**Tips and Tools for Improving GPRA!** 

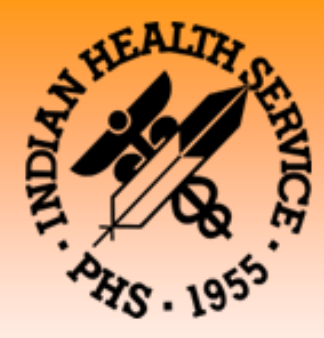

# GPRA/GPRAMA RESOURCE GUIDE

**VERSION 2 : UPDATED for 2013 GPRA Year** 

# **Government Performance and Results Act (GPRA)**

# CALIFORNIA AREA INDIAN HEALTH SERVICE

650 Capitol Mall, Suite 7-100 Sacramento, CA 95814

**Phone: 916-930-3927 FAX: 916-930-3953 Email: caogpra@ihs.gov** 

The Government Performance and Results Act (GPRA) is a federal law requiring agencies to demonstrate that they are using their funds effectively. The Indian Health Service reports data for 20 annual clinical GPRA measures and one long-term GPRA measure. 19 of these measures have annual targets at the Area and site level. In FY 2012, the California Area only met the targets for 8 of the 19 clinical measures. This resource guide was developed to assist clinic staff with improving care at their clinic as well as improving performance on the clinical GPRA measures.

Included in this guide are the following resources, instructions, and informational materials to assist your program:

#### **California Area Office Contacts:**

• CAO Office of Public Health Contacts \*Updated!

#### **Intro to GPRA/GPRA 101:**

- Important Websites for GPRA
- GPRA 101 for Patients flyer
- GPRA for providers flyer
- GPRA numerator and denominator definitions Cheat Sheet \*Updated!
- Provider Article March 2012: Intro to GPRAMA \*New!
- Provider Article Jan 2012: Strategies of Sites Meeting All GPRA Measures \*New!

#### **Data Entry:**

- PCC Data Entry Cheat Sheet
- EHR Data Entry Cheat Sheet

#### **CRS Tools:**

- Instructions for National GPRA & PART Report \*Updated!
- **•** Instructions for Running the National GPRA Dashboard
	- o Example of National GPRA Dashboard
- Instructions for Running a Patient List in CRS \*New!
- **•** Instructions for Updating Medication and Lab Taxonomies \*New!

#### **HIV Tools and Resources:**

- Prenatal HIV Screening Package
	- o Tips for Improving HIV Screening Rates
	- o Prenatal HIV Screening measure logic
	- o Notification of Prenatal HIV Screening form
	- o HIPAA Privacy Authorization Form

#### **CAO Trainings, Calls, & Conferences:**

- FY 2013 California GPRA Monthly Webinar flyer \*updated!
- California GPRA Listserv instructions \*New!\*\*\*\*\*\*\*\*

#### **Immunizations:**

o Tips for improving immunization coverage/ Helpful Links

#### **Behavioral Health Screening Tools:**

- o Central Valley's Health Screening Form (Depression Screening, DV/IPV Screening, FAS Screening, and Tobacco Screening)
- o Sample Behavioral Health Screening Tool (Depression Screening, Alcohol Screening, and DV/IPV Screening)
- o Northern Valley's Behavioral Health Screening Tri-fold (Depression Screening, Alcohol Use Screening, and Intimate Partner/Domestic Violence Screening) \*New!

**Shared Tools:** (These are tools used at some of the California Area Indian health programs that they have allowed us to share with all California programs)**:**

- o Central Valley's Diabetes/Hypertension medication form
- o Central Valley's Standing Orders
- o Santa Barbara's Comprehensive Assessment Form
- o Northern Valley's Chart Audit Tool \*New!
- o Northern Valley Quality Improvement Calendar \*New!

If you have any questions about this guide or the materials within, please contact the GPRA Team at the California Area Office at [caogpra@ihs.gov.](mailto:caogpra@ihs.gov)

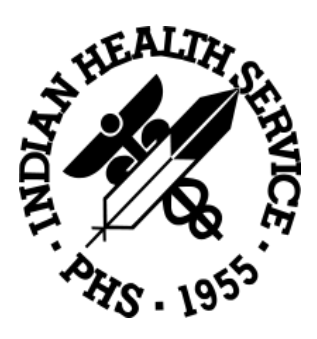

# California Area Office of Public Health Contacts

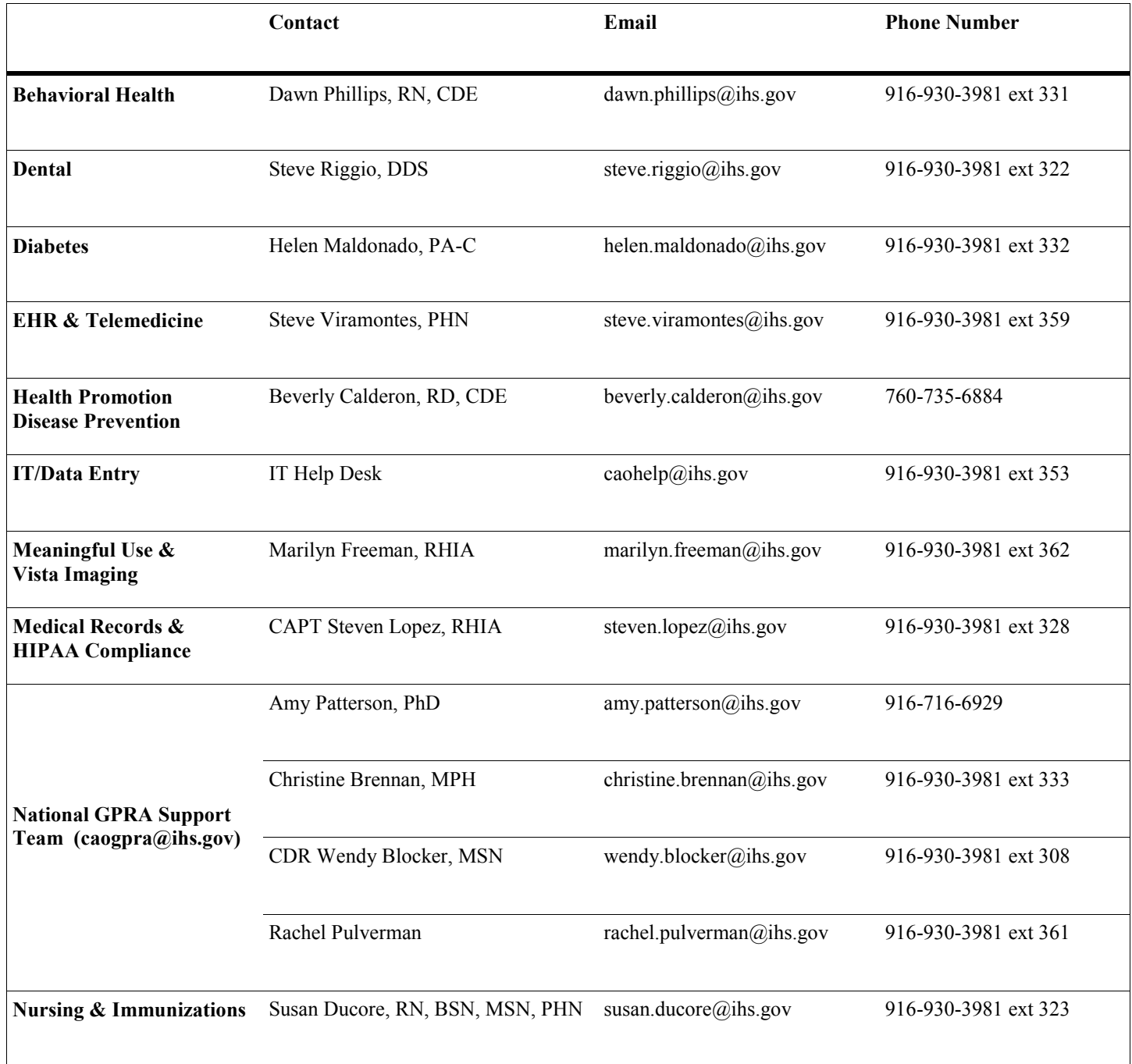

INDIAN HEALTH SERVICE CALIFORNIA AREA OFFICE

650 Capitol Mall, Suite 7-100 Sacramento, CA 95814

Phone: 916-930-3927 Fax: 916-930-3953 E-mail: caogpra@ihs.gov

# Important Websites

# **Clinical Reporting System**: <http://www.ihs.gov/cio/crs/>

- Current measure logic
- CRS User Manual
- Software update information
- GPRA Reporting Instructions and Due Dates
- Performance Improvement Toolbox contains clinical measure information, screening tools, guidelines, and other useful tools

# **California Area Indian Health Service**: <http://www.ihs.gov/california/>

- California Area Office (CAO) contacts
- CAO Training Calendar
- Health Program listing and locations
- Important News and Announcements
- Government Performance and Results Act (GPRA) Page
	- o California Area and National Results and Publications
	- o Best Practices Conference Presentations and Materials
	- o GPRA Bulletins
- Clinical Management Information for Dental, Behavioral Health, Information Resource Management, Nursing, Diabetes, Health Promotion and Disease Prevention, Immunizations, HIPAA, and EHR

# **Understanding the Government Performance and Results Act (GPRA)**

# **What is GPRA?**

GPRA is a Federal law. It shows Congress how well the Indian Health Service (IHS) is doing in providing health care services to American Indians and Alaska Natives who use IHS federal, tribal, and urban health facilities. IHS collects data and reports data to Congress on over 20 clinical GPRA measures every year.

### **What are GPRA measures?**

GPRA measures are indicators of how well the agency has provided clinical care to its patients. Overall, they measure how well the IHS has done in the prevention and treatment of certain diseases, and the improvement of overall health.

# **Does GPRA mean my health information is made public?**

No! Clinics never share any individual patient health data, and only national rates are reported to Congress. The point of GPRA is to assess how well IHS is providing for all of its patients.

GPRA data answers the following about the *entire population* served by the IHS:

**Immunizations**

Are young children receiving the immunizations they need by 3 years of age? This includes:

- <sup>4</sup> 4 DTaP (Diphtheria-Tetanus-Pertussis)
- **3 IPV/OPV** (injected or oral Polio)
- 1 MMR (Measles-Mumps-Rubella)
- 3 Hepatitis B
- 3 Hib (Haemophilus Influenzae type b)
- 1 Varicella (Chicken Pox)
- 4 doses of Pneumococcal

Are adults 65+ receiving an annual flu shot? Have they received at least one pneumococcal shot?

#### **Dental Care**

Do all patients have a yearly dental visit? How many topical fluorides and dental sealants have been placed in patients in the past year?

**Prenatal Care**

Have all pregnant women received an HIV test?

**Diabetes** 

Are patients with diabetes having their blood sugar levels and blood pressures checked and are they within normal levels?

Are patients with diabetes getting their cholesterol levels, kidney function, and eyes checked regularly?

#### **Cancer Screening**

Are women ages 21-64 years old getting a Pap smear at least every 3 years and women ages 52–64 years old getting a mammogram at least every 2 years?

Are all adults ages 51–80 years old being checked for colorectal cancer?

**Behavioral Health**

Are all adult patients being screened for depression?

Are women being screened for domestic violence and alcohol use (to prevent birth complications like Fetal Alcohol Syndrome)?

Are tobacco-using patients being offered counseling to quit?

*GPRA provides information about how the IHS cares for you, your family, and your community.*

# **What Can You Do To Help?**

- Ask your health care provider if you are due for any screenings, tests, or immunizations and check to make sure appointments are scheduled for your medical needs.
- Make sure your provider takes your height and weight measurements at least once a year.
- **Tell your provider about your health** habits (examples: alcohol use and/or smoking).
- Tell your provider about any tests/procedures/ immunizations you had at a clinic other than where you normally receive care. For example, tell the provider about the colonoscopy you had five years ago at your prior facility.
- Make sure you arrive on time for your appointments whenever possible and call to reschedule if you cannot make it so the appointment can be used by someone else.
- Take care of yourself! Ask your providers for tips on healthy eating and healthy habits.

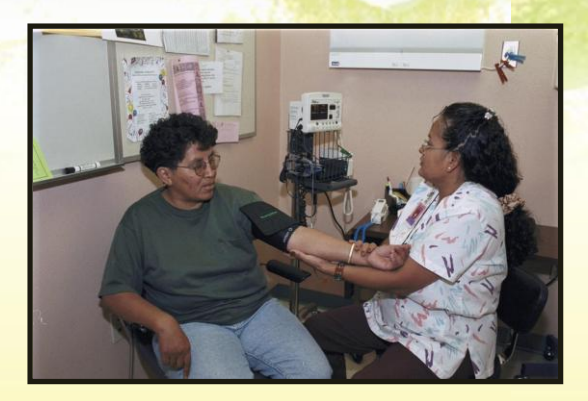

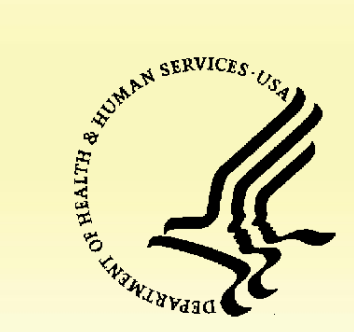

*The Department of Health and Human Services is the principal agency for protecting the health of all Americans.*

**Distributed by the Indian Health Service/California Area Office**

> **650 Capitol Mall Suite 7-100 Sacramento, CA 95814 (916) 930-3927 FAX (916) 930-3952**

# **GPRA 101 For Patients**

# **GPRA: Government Performance and Results Act**

How does GPRA affect me, my family, and my community?

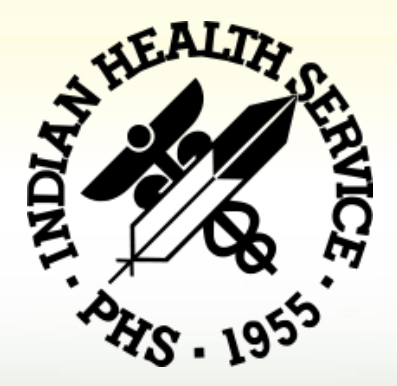

# **Understanding the Government Performance and Results Act (GPRA) WHAT IS GPRA AND HOW DOES IT AFFECT ME?**

# **Introduction to GPRA for Providers and Clinic Staff**

# **What is GPRA?**

The Government Performance and Results Act (GPRA) is a federal law. It requires Federal agencies to demonstrate that they are using their funds effectively toward meeting their missions. The law requires federal agencies to have a 5-year Strategic Plan and to submit Annual Performance Plans and Reports with their budget requests.

The Annual Performance Plan describes what the agency intends to accomplish with its annual budget. All federal agencies have specific annual performance *measures* with specific annual targets. For the Indian Health Service (IHS), these annual targets are set by the Office of Management and Budget (OMB) in consultation with the representatives from IHS and the Department of Health and Human Services (HHS). GPRA is a critical part of the annual budget request for IHS.

The GPRA "year" runs from July 1<sup>st</sup>- June 30<sup>th</sup>. Quarterly reports are run for the second quarter (ending Dec.  $31<sup>st</sup>$ ), and third quarter (ending March  $31<sup>st</sup>$ ), and a final report is run at the end of the year (ending June 30<sup>th</sup>). These reports are cumulative. Reports are sent to the California Area Office (CAO), which has the National GPRA Support Team (NGST). This team is responsible for aggregating all data received and creating reports showing how the agency performed over the GPRA year, including whether the annual targets are met. Only national aggregate data is reported to Congress; no individual clinic or Area-level data is reported.

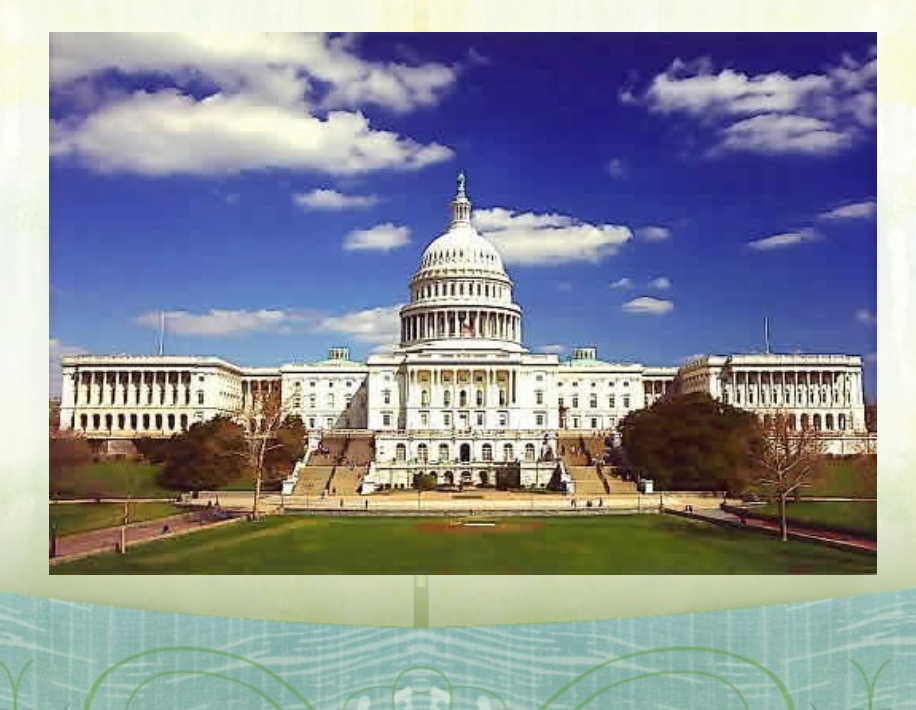

### **What is a GPRA Clinical Measure?**

**A GPRA clinical measure is a specific indicator of performance on patient care. Current GPRA Clinical Measures include:** 

ut ut ut ut ut ut ut ut ut ut ut ut ut

- ◘ **Diabetes**
	- Blood Sugar Control
	- $\bullet$ Blood Pressure Control
	- Cholesterol
	- Nephropathy
	- Retinopathy
- ◘ **Dental** 
	- Access
	- Topical Fluorides
	- **Sealants**
- ◘ **Immunizations** 
	- Childhood
	- Adult Influenza
	- Adult Pneumococcal
- ◘ **Cancer Screening** 
	- Mammography
	- Pap Screening
	- Colorectal Cancer Screening
- ◘ **Behavioral Health** 
	- Depression Screening
	- Alcohol Screening
	- Domestic Violence Screening
	- Tobacco Cessation
- ◘ **Cardiovascular/BMI** 
	- CVD Comprehensive Screening
	- Childhood Weight Control
- ◘ **HIV** 
	- Prenatal HIV Screening

There are also a number of non-clinical GPRA measures that assess supporting factors such as facility accreditation, environmental and sanitation services, and health provider scholarship placements. These measures are reported directly by the programs that administer these activities.

#### **How is GPRA data reported?**

de de de de de de de de de de

- At the end of each GPRA quarter and at the end of the GPRA year, facilities run their National GPRA report and export their data to their respective Area Offices.
- Area GPRA Coordinators load the facility reports and run an Area Aggregate report. This report shows if the overall Area GPRA measures are being met.

# **CRS**

**The Clinical Reporting System (CRS), a software application in the Resource Patient Management System (RPMS), is the tool for reporting of all GPRA clinical measures at IHS.** 

- Federal (IHS) facilities are required to use CRS for GPRA reporting
- Tribal and Urban facilities are not required to use CRS but are strongly encouraged to use it
- Currently, there is no way to combine data from sites that do not run RPMS into the GPRA data set
- CRS provides verified and validated data with an audit trail; this is critical for Congressional reporting
- CRS data is reported in aggregate, and does not contain any patient identifiers.

*Introduction to GPRA for Medical Staff* 

*GPRA**Government Performance and Results* **Act**

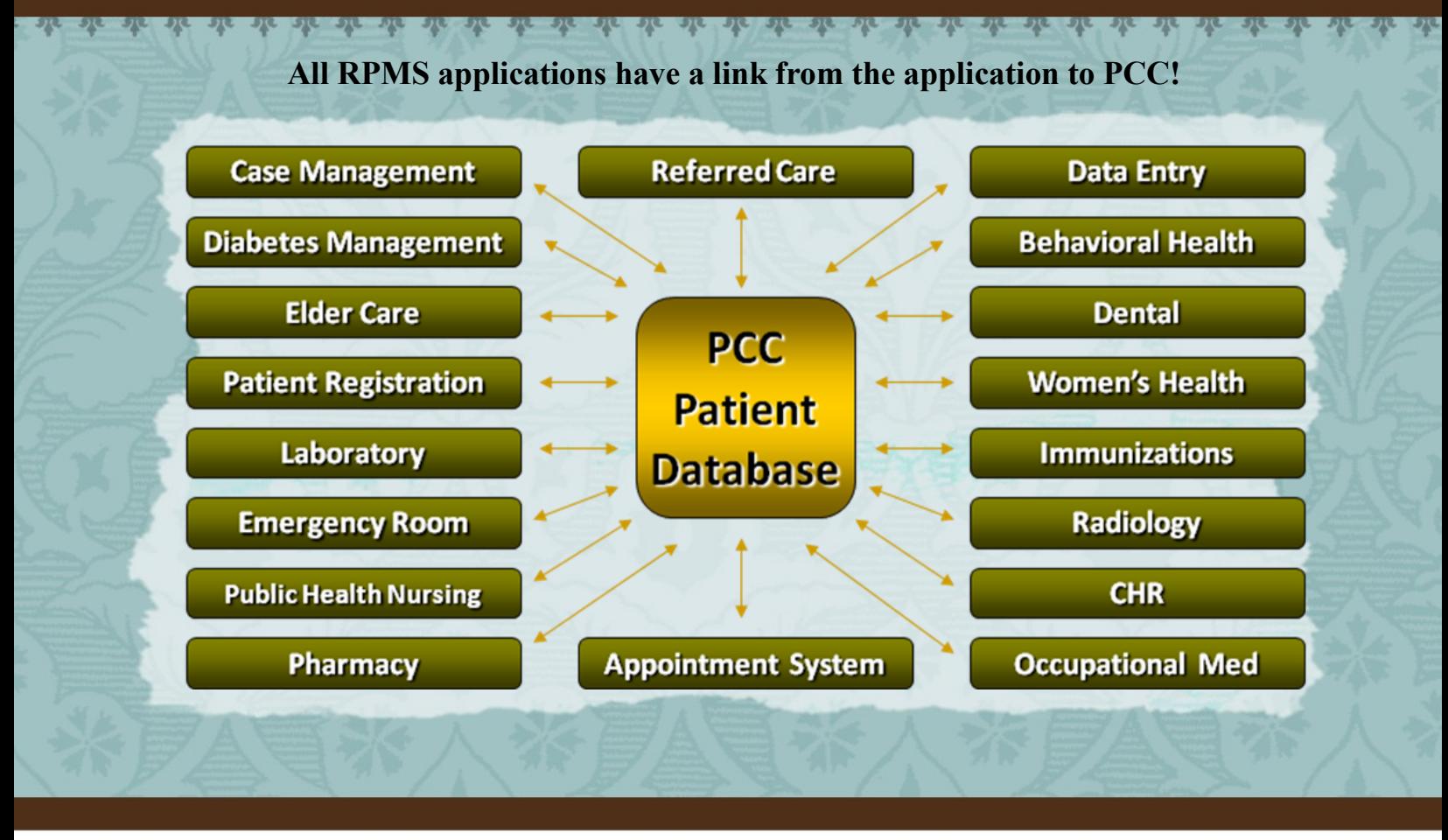

# *"What do Meaningful Use and GPRA have in Common?"*

The HITECH Act strives to improve patient care through the meaningful use (MU) of certified electronic health records (EHRs).

In order to demonstrate meaningful use, eligible providers and hospitals will report clinical performance measures that are similar, but not identical to GPRA. Both sets of measures correspond directly to quality of healthcare delivery.

### *CMS EHR Financial Incentives*

Participants in the Medicare program must demonstrate meaningful use during their first year of participation while participants in the Medicaid program must simply adopt, implement, or upgrade a

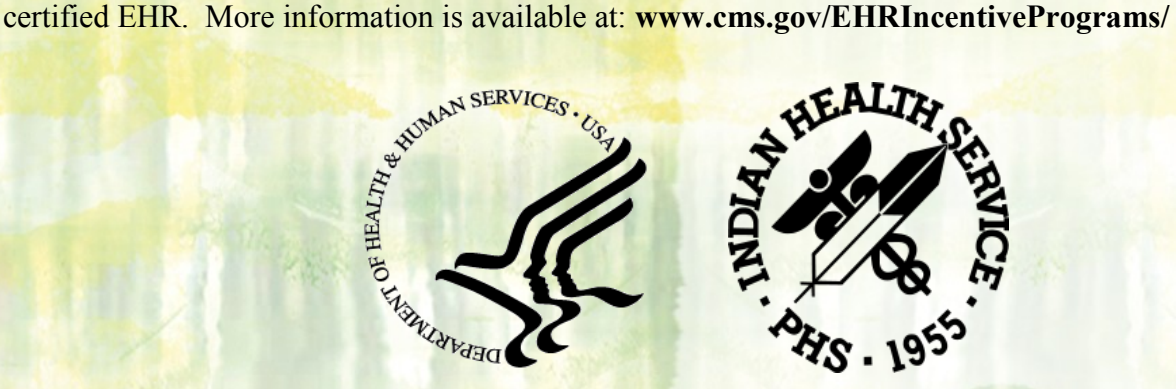

als als als als

*Introduction to GPRA for Medical Staff* 

# **How to generate good GPRA data and improve GPRA performance:**

#### **Providers:**

- Participate in quality improvement activities at your facility.  $\bullet$
- Review documentation standards that support GPRA performance activities.  $\bullet$
- If your site is not using the Electronic Health Record (EHR), communicate with data entry staff on what they should look for on the encounter forms and ensure they know how to enter it into PCC.
- Ensure you and/or others are asking patients the questions that need to be asked (e.g. do you smoke, drink) and getting height, weight, and blood pressure measurements. Ensure that the information is being documented on the encounter form in the appropriate place.
- Document patient refusals, patient education, and health factors.
- Ask patients about tests/ immunizations/procedures that the patient may have received outside of  $\bullet$ your clinic and document them on the encounter form according to the policy in place at your facility.
- **Review the National GPRA report for the measures that are applicable to you. For example, if you** are a dentist, review the GPRA dental measures. If you are the Diabetes Coordinator, review the diabetes measures. Review throughout the GPRA year; do not wait until the last minute.

#### **All staff:**

- Monitor data input frequently.
- During a review of data, consider:
	- Do the rates look reasonable? If not, obtain a copy of the patient list(s) for the measure(s) and compare with the charts to see where problems may exist.
	- Is the data in the chart but not in PCC? Does the data entry staff need to be advised on how to enter it in PCC? Was it documented in the correct place on the encounter form?
	- Was the data in PCC but documented with an incorrect code?

#### **Produced and Distributed by Indian Health Service/ California Area Office**

650 Capitol Mall Suite 7-100 Sacramento, CA 95814 (916) 930-3927 FAX (916) 930-3952

**For additional information on the Government Performance and Results Act, please contact National GPRA Support Team (NGST)**

*[caogpra@ihs.gov](mailto:caogpra@ihs.gov)*

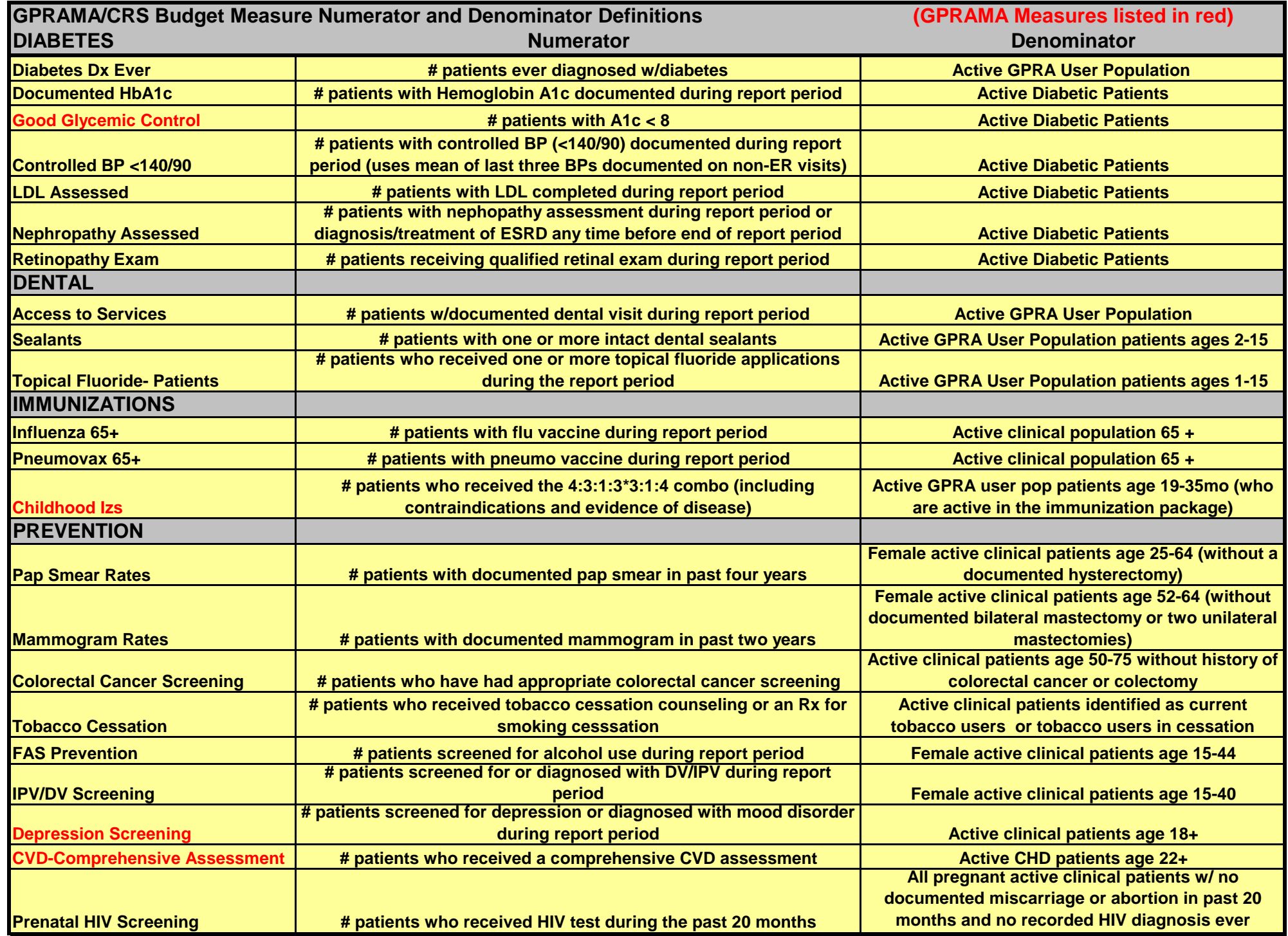

#### **User Population for National GPRA Reporting**

• Must have been seen at least once in the three years prior to the end of the time period, regardless of the clinic type, and the visit must be either ambulatory (including day surgery or observation) or a hospitalization; the rest of the service categories are excluded.

- Must be alive on the last day of the Report Period.
- Must be American Indian/Alaska Native (AI/AN) (defined as Beneficiary 01).

• Must reside in a community specified in the site's GPRA community taxonomy, defined as all communities of residence in the defined CHS catchment area.

#### **Active Clinical Population for National GPRA Reporting**

• Must have two visits to medical clinics in the past three years. Chart reviews and telephone calls from these clinics do not count; the visits must be face-to-face. At least one visit must be to a core medical clinic. Refer to the CRS User Manual for listing of these clinics.

- Must be alive on the last day of the Report Period.
- Must be American Indian/Alaska Native (AI/AN) (defined as Beneficiary 01).

• Must reside in a community specified in the site's GPRA community taxonomy, defined as all communities of residence in the defined CHS catchment area.

#### **Active Diabetic Patients**

• All active clinical patients diagnosed with diabetes at least one year prior to the report period

- At least 2 visits in the past year
- 2 DM-related visits ever

#### **Nephropathy Assessment**

- an estimated GFR AND a quantitative urinary protein assessment during the report period OR
- evidence of diagnosis and/or treatment of End Stage Renal Disease (ESRD) at any time before the end of the report period

#### **Colorectal Cancer Screening Definition (includes any of the following)**

- Fecal occult blood test (FOBT) during the report period
- Flexible sigmoidscopy
- Colonoscopy in the past 10 years

#### **Active CHD Patients**

- Active clinical patients diagnosed with coronary heart disease (CHD) prior to the report period
- At least 2 visits during the report period
- 2 CHD-related visits ever

#### **Comprehensive CVD-Related Assessment**

- Blood pressure value documented at least twice in prior two years
- LDL completed during the report period, regardless of result
- Screened for tobacco use during report period
- For whom a BMI could be calculated,
- Who have received any lifestyle adaptation counseling during the report period

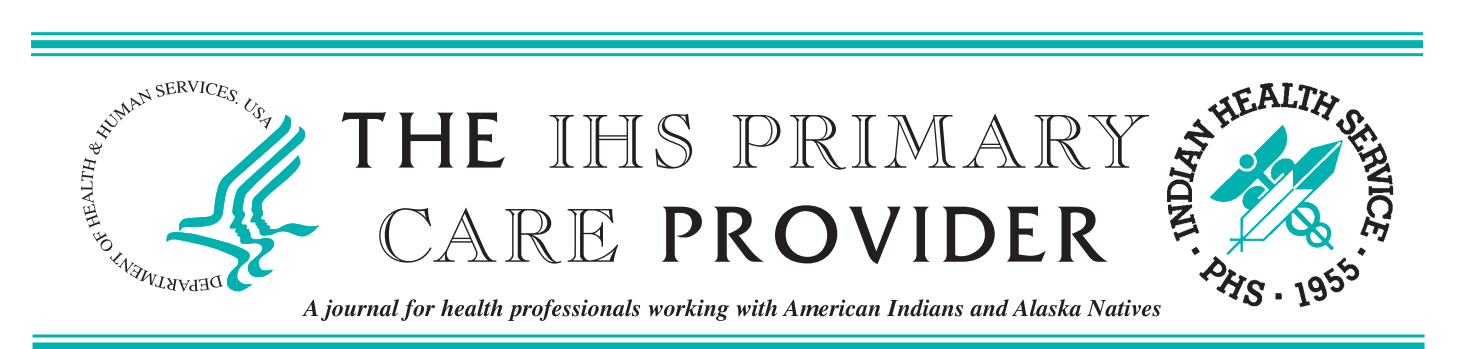

 **March 2012 Volume 37 Number 3**

# **Significant Changes to GPRA Beginning in Fiscal Year 2013**

 *Wendy Blocker, RN, MSN, Public Health Analyst, National GPRA Support Team, California Area Indian Health Service, Sacramento, California; Christine Brennan, MPH, Public Health Analyst, National GPRA Support Team, California Area Indian Health Service, Sacramento; Amy Patterson, PhD, Public Health Analyst, National GPRA Support Team, California Area Indian Health Service, Sacramento; Rachel Pulverman, BS, Editorial Assistant, National GPRA Support Team, California Area Indian Health Service, Sacramento; Carolyn Aoyama, CNM, MPH, Senior Nurse Consultant, Office of Public Health Support, Indian Health Service, Rockville, Maryland; Diane Leach, MA, Public Health Analyst, Office of Public Health Support, Indian Health Service, Rockville; and Susan Karol, MD, FACS, Chief Medical Officer, Indian Health Service, Rockville*

 In January 4, 2011 President Barack Obama signed into law the GPRA Modernization Act of 2010 (GPRAMA), Public Law 111-352. The GPRAMA strengthens the Government Performance and Results Act of 1993 (GPRA), Public Law 103-62 by requiring federal agencies to use performance data to drive decision making. This article describes the changes to national performance reporting for the Indian Health Service (IHS) that are required by GPRAMA beginning in fiscal year (FY) 2013.

 Starting in FY 2013, the Department of Health and Human Services (HHS) will prepare the HHS annual performance plan and performance report using the GPRAMA measures reported from all the HHS operating and staff divisions (OP/DIV), including the IHS. In order to make this manageable at the department level, HHS has decreased the number of performance measures that each OP/DIV will report. As a result, as of FY 2013, the IHS will report six measures, which will be known as GPRAMA measures. These six measures are:

- • Proportion of adults 18 and older who are screened for depression;
- • American Indian and Alaska Native patients with diagnosed diabetes achieve ideal glycemic control (A1c less than  $7.0\%$ );
- • American Indian and Alaska Native patients, 22 and older, with coronary heart disease are assessed for five cardiovascular disease (CVD) risk factors (Note: the denominator for this measure is no longer patients with ischemic heart disease);
- • American Indian and Alaska Native patients, aged 19–35 months, receive childhood immunizations (4:3:1:3:3:1:4);
- 100% of hospitals and outpatient clinics operated by the Indian Health Service are accredited (excluding tribal and urban facilities);
- • Implement recommendations from tribes annually to improve the tribal consultation process.

# *In this Issue…*

- 46 Significant Changes to GPRA Beginning in Fiscal Year 2013
- 49 Help Us Save Money
- 49 Electronic Subscription Available
- 50 Colorectal Cancer Screening Activities in Indian Country: An Update
- 52 Colorectal Cancer Awareness Month
- 54 Advancements in Diabetes Seminars
- 55 Evaluation of Health Literacy Assessment Tools Among American Indian Patients
- 63 The 16th Annual Elders Issue
- 64 IHS Child Health Notes
- 66 Meetings of Interest
- 67 Patient Billing Coordinators: An Active Approach Yields Big Results for Winnebago
- 68 Position Vacancies

 The remaining GPRA measures will be reclassified as "budget measures" and will continue to be reported nationally in the IHS annual budget request. The IHS will monitor our agency's performance by quarter and report final budget measure results in the annual IHS budget request, the Congressional Justification (CJ). Even though their designation has changed from GPRA measures to budget measures, they are still considered national performance measures.

 Additionally, the current Performance Assessment Rating Tool (PART) measures and national program measures that are currently reported in the IHS CJ will also be reclassified as "budget measures" and will be reported in the annual budget request.

 In summary, the IHS will report the six GPRAMA measures in the FY 2013 IHS CJ and the HHS Online Performance Appendix. The remaining 84 budget measures reported in the FY 2013 IHS CJ will be a combination of GPRA performance measures, performance or PART measures, and national program measures. The budget measures will be reported as they have been for the past few years; clinical measures will be reported via the Clinical Reporting System (CRS), and IHS headquarters programs will track their respective PART and program measures.

#### **Frequently Asked Questions: How Does the Change from GPRA to GPRAMA Performance Measures Affect Me?**

#### **What are GPRA performance measures?**

 GPRA 1993 requires the integration of federal budgets and performance to demonstrate the use of appropriated federal dollars. Within the IHS, GPRA performance measures represent clinical services provided to American Indian/Alaska Native (AI/AN) patients; the GPRA measures are a marker of access to health care services. The IHS is reporting GPRA results in our annual budget documents through FY 2012.

#### **What are GPRAMA performance measures?**

 Reporting on GPRAMA performance measures begins in FY 2013. Instead of reporting GPRA at the IHS level, performance reporting will be at the HHS level. HHS is including six IHS GPRAMA measures in the annual HHS performance report. These are the official performance measures for IHS; the previous GPRA measures will continue to be reported nationally and will be re-named as budget measures in 2013. The name change does not reduce the importance of these measures.

#### **How is GPRAMA different from Meaningful Use?**

 GPRAMA is a federal law that requires performance be integrated into annual budget requests. The six IHS GPRAMA measures are reported at the HHS level.

Meaningful Use of a certified electronic health record

 (EHR) technology is part of the American Recovery and Reinvestment Act of 2009 (ARRA). The Centers of Medicare and Medicaid Services (CMS) provide incentive payment programs for eligible professionals and eligible hospitals that adopt and demonstrate meaningful use of certified EHR technology at the local level.

#### **What will change at the local facility level?**

 Nothing will change at the local level in terms of what is required for performance reporting. The facility level is where most patient care is provided in the IHS, and sites will continue to enter visit information into the local RPMS server. Sites will  still run their *CRS National GPRA and PART Report* at the end of the 2nd, 3rd, and 4th quarters using CRS for the existing 22 GPRA measures. Non-CRS sites will also run their quarterly reports, if they choose to report data. All quarterly CRS reports will be electronically aggregated at the Area level and manually aggregated at the national level. At the local level, improvement activities will still concentrate on the 22 GPRA measures since they are still national performance measures and reported in each annual IHS budget.

#### **What about the CRS software?**

 All the CRS software and reports will continue to be supported by the IHS. CRS will continue to be updated by the IHS CRS Team and the CRS programmers. Local sites will continue to run quarterly reports that will be exported to their Area GPRA coordinator for Area aggregation. Reports from CRS version 13.1 will be used for at least the first year of the GPRAMA measures.

#### **When does IHS begin reporting on the four CRS reported GPRAMA measures?**

 The FY 2013 GPRA year runs from July 1, 2012 through June 30, 2013. Many local sites will continue to run monthly reports which will provide local results for quality improvement activities.

#### **Where can I find the budget measure national results in the IHS CJ?**

 The IHS Division of Budget Formulation has a web page on the IHS website. Select "Congressional Justifications" from the left column to review annual IHS CJs. Near the end of each program narrative in the CJ is a table called Outputs and Outcomes Table. The 90 total budget measure results are on these tables.

#### **How does the GPRAMA CVD comprehensive assessment measure differ from the existing GPRA CVD measure?**

 The denominator for the FY 2012 CVD comprehensive assessment measure is active ischemic heart disease (IHD) patients ages 22 and older. The denominator for the GPRAMA CVD comprehensive assessment measure in FY 2013 is active

 coronary heart disease (CHD) patients ages 22 and older. The denominator for CHD removes heart failure codes from the previous CVD denominator, adds angina to the GPRAMA denominator as well as a series of procedure codes added to detect coronary heart disease when the ICD codes failed to do so. Currently, the CVD comprehensive assessment measure with the new CHD denominator is a GPRA Developmental measure. Local results for this measure can be found in the  GPRA Developmental section of the *CRS National GPRA and PART Report* until the measure is moved to the GPRA report section in CRS version 13.0 with an anticipated release date of December 2012.

#### **Are there other performance (budget) measure changes?**

 Two of the dental measures will change. Dental Sealants and Topical Fluorides have been reported as counts; starting in FY 2013 these two measures will be reported as proportions of eligible patients who have received sealants or fluorides. FY 2013 will be the baseline year for collecting these results.

 Additionally, breastfeeding rates currently are reported from federally operated sites only. Starting in FY 2013 the IHS will report breastfeeding rates as an aggregate result from federally operated sites and tribally operated sites. FY 2013 will be a baseline year for this measure.

#### **Who should I contact if I have questions?**

 If your questions are about the six GPRAMA measures, contact Ms. Gayle Riddles, IHS Performance Officer at *gayle.riddles@ihs.org*.

If your questions are about the other 84 IHS budget

 measures, or CRS, contact either the National GPRA Support Team at *caogpra@ihs.gov*, or Ms. Diane Leach, National Budget Measures Coordinator at *diane.leach@ihs.gov*.

#### **List of Abbreviations**

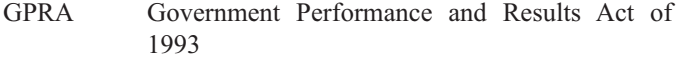

GPRAMA GPRA Modernization Act of 2010

- OPA Online Performance Appendix that includes the annual performance plan and the annual CJ Congressional Justification is the presidential budget request for a federal agency CRS Clinical Reporting System, one of over 50 software applications within the Resource and Patient Management System (RPMS) used by the Indian Health Service performance report
- FY Fiscal year
- PART Program Assessment Rating Tool established by President George W. Bush

#### **Resources**

GPRA Modernization Act of 2010, Public Law 111-352- January 4, 2011 *http://www.gpo.gov/fdsys/pkg/PLAW111publ 352/pdf/PLAW111publ352*.*pdf*.

 Government Performance and Results Act of 1993 (GPRA), Pub. L. No. 103-62, 107 Stat. 285 (codified as amended in scattered sections of 5 U.S.C., 31 U.S.C., and 39 U.S.C.). *http://history.nih.gov/research/downloads/PL103 62*.*pdf.*

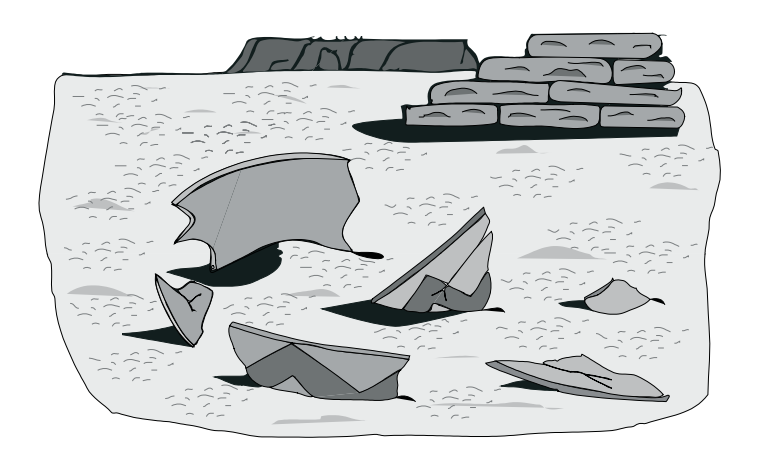

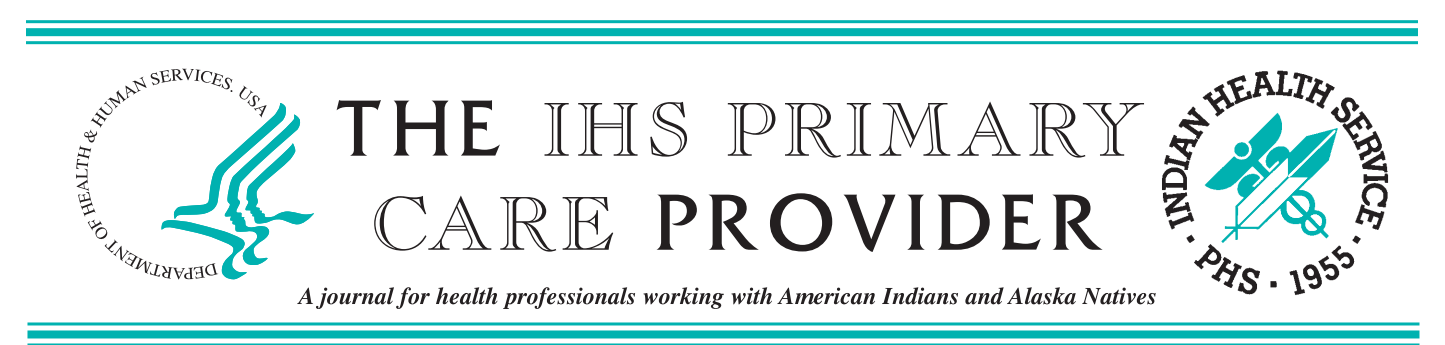

 **January 2012 Volume 37 Number 1**

# **Scoring a Perfect 19: Insights from the Facilities that Met All GPRA Targets in 2011**

 *Erika Wolter, MBA, MPH, Improvement Programs Administrator, Alaska Native Tribal Health Consortium, Anchorage, Alaska; Kristina Rogers, MMI, Statistical Officer/GPRA Coordinator, ICD10/Fitness Program Coordinator, Nashville Area Office, Nashville, Tennessee, and Statistical Officer/GPRA Coordinator, Albuquerque Area Office, Albuquerque, New Mexico; Tina IshamAmos, MBA, Area Statistical Officer/Area GPRA Coordinator, Oklahoma City Area Office, Oklahoma City, Oklahoma; and Brigg Reilley, MPH, Division of Epidemiology and Disease Prevention, IHS, Albuquerque*

 The Government Performance and Results Act (GPRA), enacted in 1993, required federal agencies to establish standards measuring their performance and effectiveness. The Indian Health Service (HIS) reports its GPRA measures to Congress once per year, which uses the information in its budgetary decisions. GPRA is also an important indicator of the quality of care delivered by IHS sites.

 In GPRA year 2011, nine sites in three Areas were "GPRA champions" and reached all 19 national GPRA targets. In the Nashville (NAS) Area, those facilities were Micmac Health Service, Passamaquoddy Indian Township, Catawba Health Service, and Oneida Nation. In the Alaska (AK) Area, the champions were Kodiak Alaska Native Association and Bristol Bay Area Health Corporation; in Oklahoma (OK) Area, the champion sites were the Wilma P Mankiller, Muskogee, and Stigler Choctaw Health Centers.

#### **GPRA Indicators Were Prioritized as Measures of Quality of Care Provided to the Community**

 While it is not a requirement for tribal sites to report for GPRA, it is notable that most champion sites are, in fact, tribal. Sites indicated their facilities had an "internal" responsibility to meet GPRA targets. They viewed GPRA as a measure of how well they served their patients, not just a reporting tool. Despite any human resource shortages or turnover, the sites have adapted to optimally utilize the core set of staff, principles, methods, and policies instituted throughout the clinic to continually improve.

 In addition to the local sites making GPRA a priority, Area and tribal organizations in both Nashville and Alaska provide a consistent message that GPRA is important as a minimum standard of care for the patients receiving care at the Area clinics.

#### **Facilities Had Monthly GPRA Reports and Easy Access to Lists of Patients Whose Care Had Not Met GPRA Standards**

 Identification of measures and patients who need service are critical parts of meeting and improving GPRA rates. Either an in-house Clinical Applications Coordinator (CAC) or the Area GPRA coordinator, or both, ensure that staff know their progress towards meeting GPRA targets each month, as well as which patients need follow-up.

 In NAS and AK, the Area- and tribally-based GPRA coordinator shares monthly GPRA numbers directly with facility leadership and relevant front-line staff, including medical practitioners at all levels (doctors, mid-levels, nurses, and health aides), Quality Improvement staff, Data Entry/Medical Records staff, Behavioral Health, and specialized staff members such as diabetes or immunization coordinators.

# *In this Issue…*

- 1 Scoring a Perfect 19: Insights from the Facilities that Met All GPRA Targets in 2011
- 4 Advancements in Diabetes Seminars
- 5 Electronic Subscription Available
- 5 The 16th Annual Elders Issue
- 6 Save the Date
- 7 IHS Child Health Notes
- 9 Position Vacancies

 In OK, Cherokee Nation and Choctaw Nation have SharePoint sites that allows sites to see each others' data, such as preventive screenings. This data sharing has allowed sites to contact sites that are excelling in any particular measure to learn about their policies and procedures.

#### **Facilities Were Consistent in Sharing and Discussing GPRA Numbers Among All Staff Members.**

 Communication is a vital part of improving GPRA and patient care. Champion facilities had consistent interaction on indicators via a morning huddle, a weekly medical meeting, a GPRA committee, or other group meetings that helped keep staff informed about progress or patient needs. These meetings were also an important way to get input and ideas from a wide range of staff members, such as what taxonomies need to be updated for GPRA, the best way to follow up with hard-to- reach patients, targeting lagging indicators, and other practicalities.

#### **Services Were Delegated Away from Provider Level**

 At many champion sites, responsibility for meeting individual GPRA measures is divided amongst the staff (medical providers and non-medical providers). This team approach helps foster an organizational goal for meeting and improving GPRA and patient care. It also enables all staff to have clear responsibilities for meeting GPRA targets, rather than creating the feeling that everyone is responsible for all measures. This helps make the targets feel more attainable and provides a sense of ownership for the staff assigned to each measure.

 For example, at one site, the Chief Nursing Assistant is responsible for ensuring her staff performed screenings as indicated for depression, tobacco, alcohol use, and domestic violence. At another site, the contract health representative makes follow-up calls to patients who are overdue for certain screenings to set up appointments. Utilizing nursing staff to perform all needed screenings prior to their visit with the physician allows the patient and provider to spend more time discussing the patient's needs. This is time that can be spent building a relationship with the patient, which in turn leads to more successful counseling on issues such as nutrition, exercise, or other lifestyle choices.

#### **Local Innovation and Special Services**

 Many of the champion sites have unique ways in which they approach certain GPRA measures. Creative solutions to providing services in-house or through referred care are important to ensuring patients receive the care that they need. A short list of examples includes the following.

 *Specialty Clinics:* A diabetes clinic serves as a "one stop shop" to meet all aspects of diabetes care, and the staff ensures that all patients make their clinic appointments, including offering incentives for some patients.

 *Active Patient Followup:* The contract health representative calls patients who are overdue for screening to schedule appointments.

 *Transport*: Providing transportation support dedicated to getting patients to their contracted services appointments (such as mammograms).

 *Data Management*: The medical records department takes the lead responsibility for prenatal HIV screening, as most tests are done outside the clinic. Medical records takes the lead on tracking down outside HIV tests, entering them in RPMS, and identifying prenatal patients who have not been tested.

 *Facility and Medical Team Friendly Competitions*: The Area offers awards for facilities that meet certain goals and improvements. At the provider level, a site can use iCare to chart providers' and provider teams' scores for various GPRA measures. These numbers spur provider teams to increase their scores, and are a catalyst for identifying and sharing best practices. Providers are more actively involved in GPRA and provide valuable input into improvement activities.

#### **Innovative Use of Information Technology**

- • Use of electronic clinic reminders to identify patients who are overdue for preventive care. In Alaska, reminders have proven highly effective both in improving patient care by ensuring needed care isn't overlooked, while also improving the efficiency of data entry
- • Use of iCare for a comprehensive check of community members who are overdue for preventive care
- To capture services done by contract health services/external sites for its patients in GPRA, one site uses the RCIS package to better track services provided by referral sites. Other sites used more basic measures for contract health data such as faxing of lab panels or other records on an as-needed basis
- • Monitor patient lists pulled from the Clinical Reporting System and correcting data entry errors (for example, patients who reside in a community outside of the facility's catchment area)
- Monitor -the state's immunization registries (VacTrak system in Alaska) to identify patients who may have received vaccinations at other facilities or pharmacies
- Gather -historical information by using the Provider Portal system to monitor procedures/tests that may have occurred while the patient was visiting. While entering historical information can certainly improve the GPRA numbers, the real value is in ensuring the patient record in their home community is as accurate as possible. This improves care quality while also reducing costs associated with duplicative vaccinations, tests, procedures, etc.

#### **For Further Action and Information**

 Different sites will have different challenges to reach all GPRA measures. The ability to use these best practices may depend on facility size, mobility of their patient population, human resources turnover in provider staff and CACs, and other factors. However, many of the GPRA champions' ideas can be applied successfully in the Indian Country setting.

 The concept of a 'medical home' for patients, as used in the IPC initiative, has also shown success, and many (but not all) of the GPRA champions are IPC sites.

For more information about any of the above programs,

 including sharing ideas about how to improve any individual GPRA measure, contact Erika Wolter in AK (*ewolter@ anthc.org*); Kristina Rogers in NAS (*kristina.rogers@ihs.gov*); or Tina Isham-Amos in OK (tina.isham-amos@ihs.gov).

#### **Acknowledgements**

 The authors would like to recognize and thank the many Area, tribal, and facility providers and staff members whose hard work and contributions to this discussion made this article possible.

#### **AreaLevel Initiatives in AK, NAS, and OK**

The Nashville Area instituted program award incentives and other tools in 2008 to encourage sites to meet GPRA targets. Those tools included teaching/coaching about the utilization of the Model for Improvement and Plan-Do-Study-Act (PDSA) cycles, customizable GPRA report cards, and the use of stretch goals. Since that time, the incentives have tapered down, and now the drive to meet all targets is part of their facility culture.

OK uses extensive information sharing within tribal nations. The Area has GPRA awards, and provides frequent trainings for sites about how to generate and use their local data using CRS and iCare so sites have many persons who can create patient lists to identify who is overdue for what preventive care measures.

In 2010, the Alaska Area added GPRA-based awards to help facilities better understand and be better motivated to reach targets. This has created a friendly, but rather competitive, atmosphere where tribal health organizations each want to be the next one to reach the 100% target and/or where they want to be the best on a certain measure or measure set that is of particular importance to their community.

The Alaska Area has implemented a number of tools/programs to assist and encourage improved patient

 care. Those tools include a virtual helpdesk and the "Measure of the Month" program. The virtual helpdesk (*https://anthc.adobeconnect.com/ipc*) allows for sharing of files, best practice ideas, and other information, while expanding capacity to provide technical assistance to sites without having to actually be at the site. This helpdesk also serves as a way for staff from the participating tribal health organizations to connect frequently for support, sharing, or simply networking. Given Alaska's vast geographic area, this tool has proved invaluable. The "Measure of the Month" program focuses on one measure or set of measures. The goal is to see how much improvement can take place over the specified time period by providing a focused effort to improve the particular measure(s). As much as possible, these measure(s) are tied to the National Health Observance months or seasonal needs. For example, the August Measure of the Month is immunizations, as August is the time when children are getting immunizations updated for school or day care and when the start of influenza and pneumonia season is on its way.

 Both Alaska and Nashville Areas are also in the process of developing a website that integrates support and training for a variety of improvement programs including GPRA, the IHS Improving Patient Care initiative, and Meaningful Use. A major component of this website is the easy viewing of video vignettes that provides information and training "on demand."

# **KEY CLINICAL PERFORMANCE OBJECTIVES**

"Cheat Sheet" for PCC Documentation and Data Entry for CRS Version 12.0

Last Updated January 2012

**Recommended use for this material**: Each facility should (1) Identify their three or four key clinical problem areas; (2) Review the attached information; (3) Customize the provider documentation and data entry instructions, if necessary; (4) Train staff on appropriate documentation; and (5) Post the applicable pages of the Cheat Sheet in exam rooms.

This document is to provide information to both providers and to data entry on the *most appropriate* way to document key clinical procedures in the Resource and Patient Management System (RPMS). It does not include all of the codes the Clinical Reporting System (CRS) checks for when determining if a performance measure is met. To review that information, view the CRS short version logic at: <http://www.ihs.gov/CIO/CRS/documents/crsv12/GPRA%20PART%20Measures%20V12.pdf>

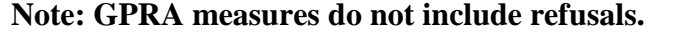

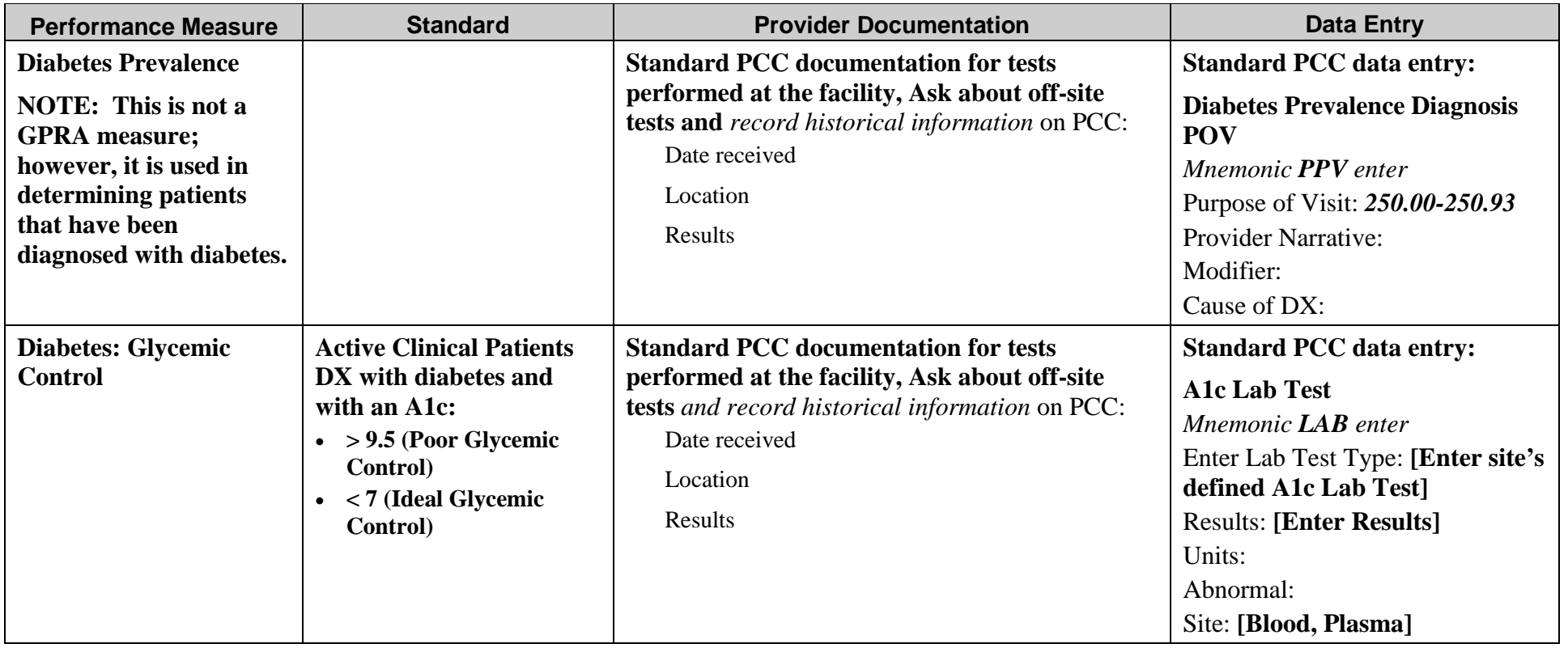

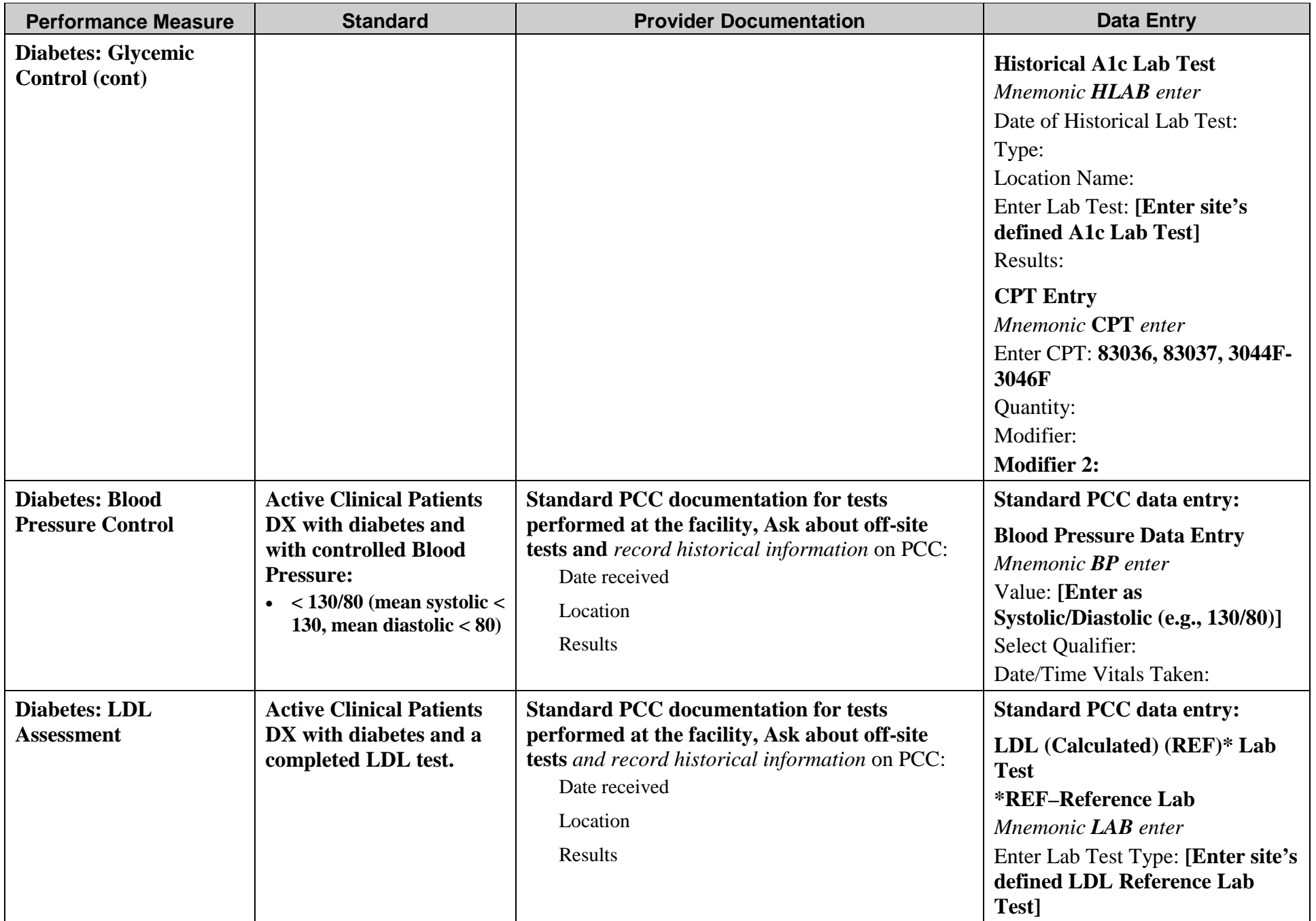

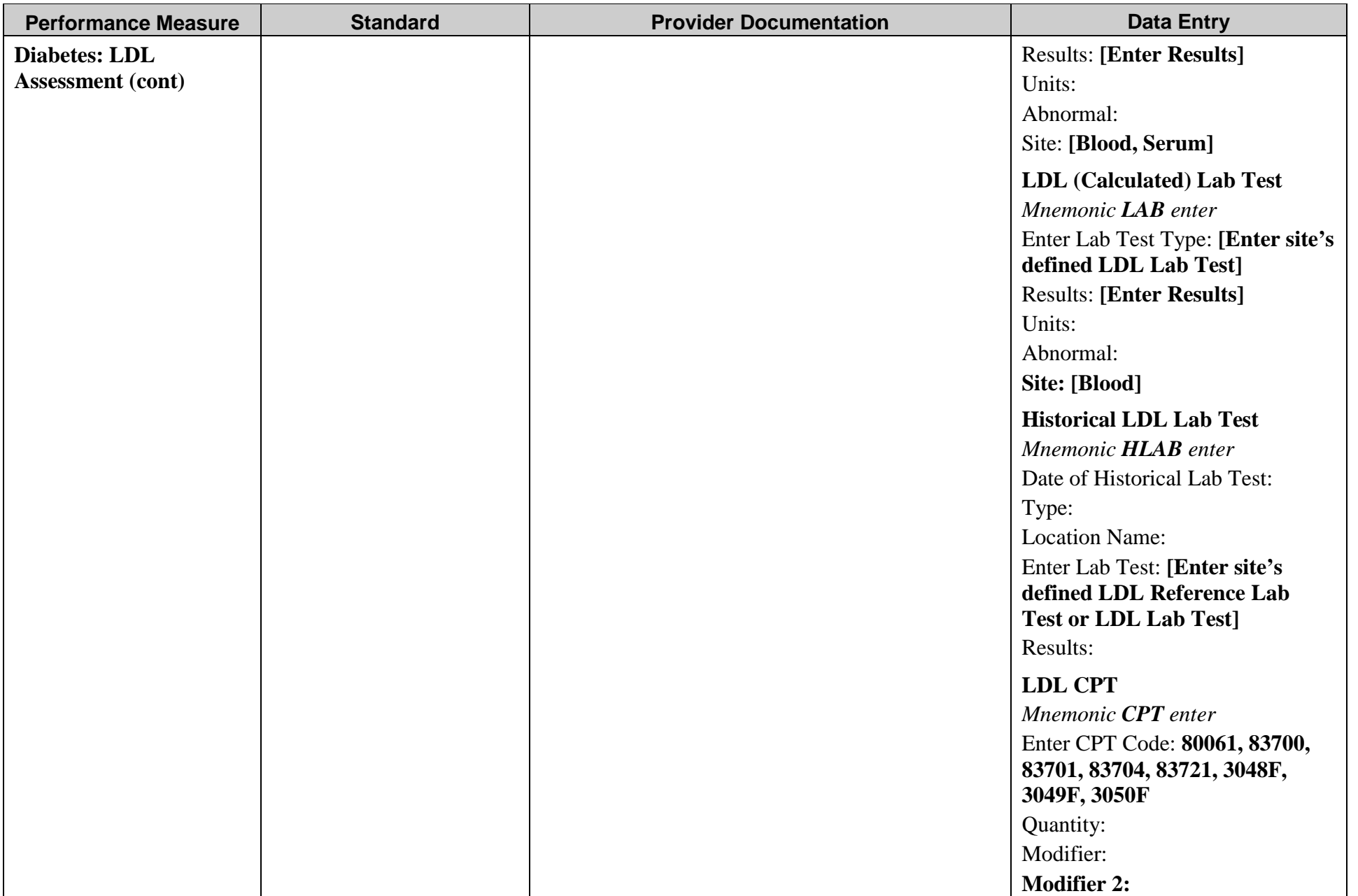

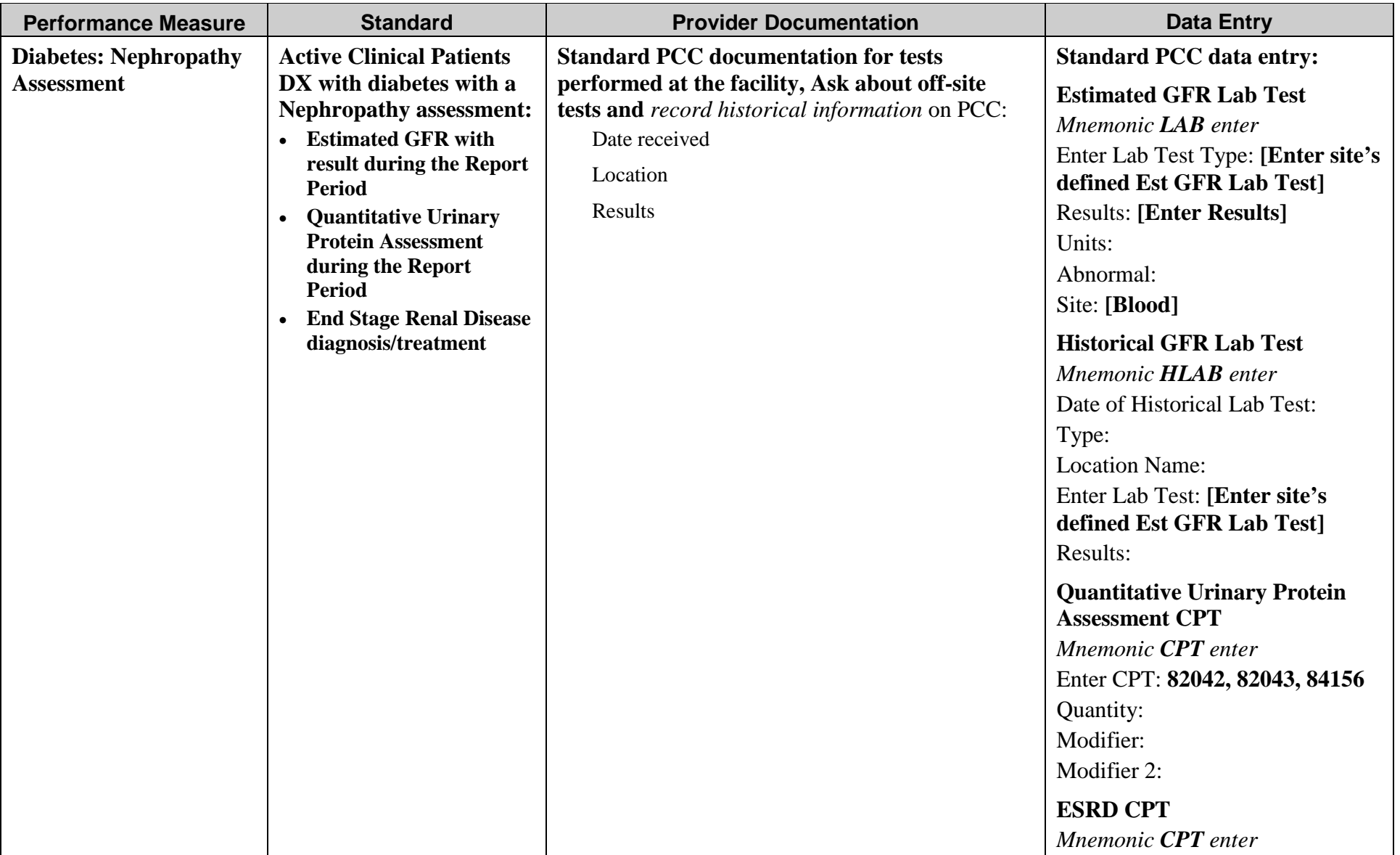

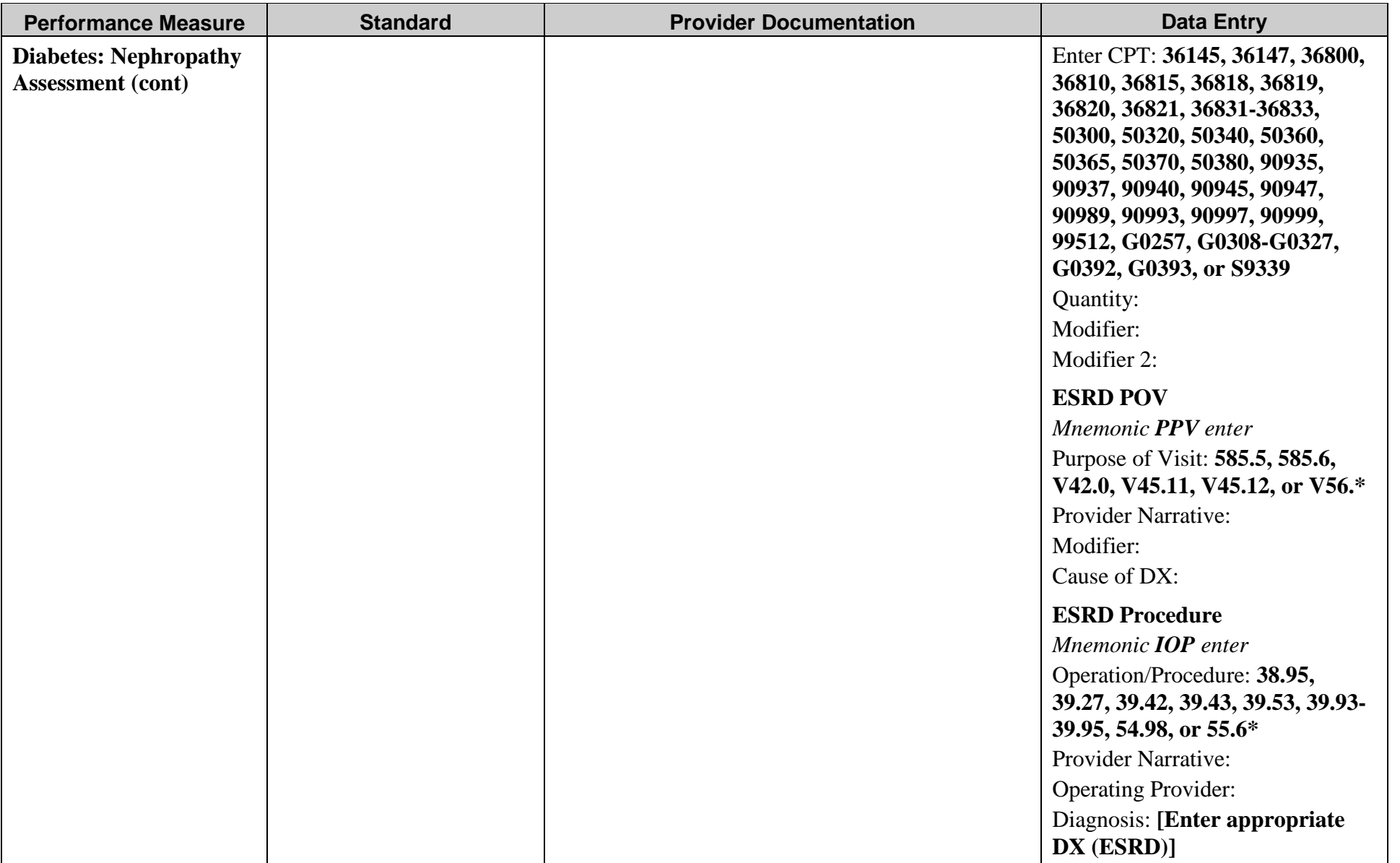

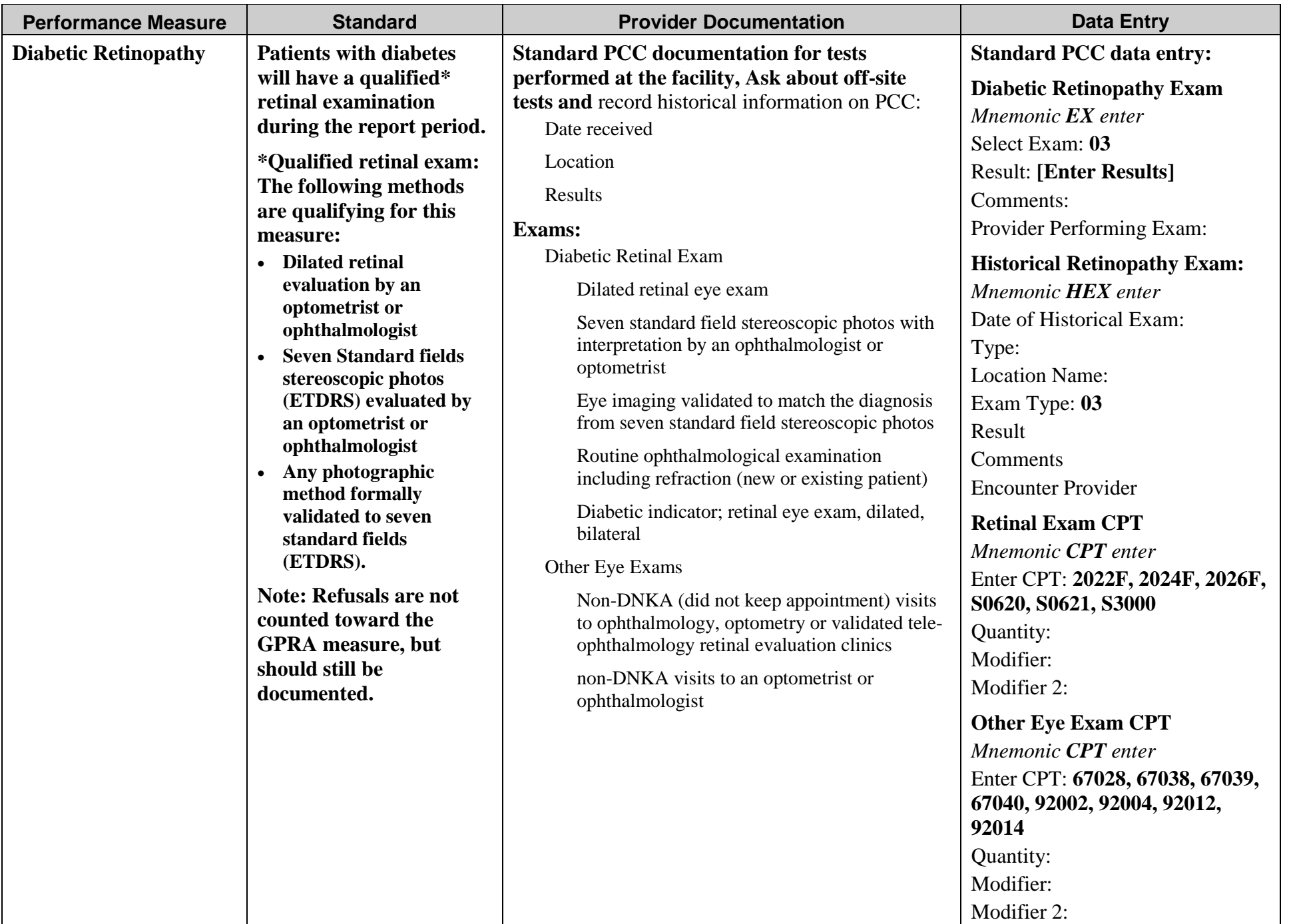

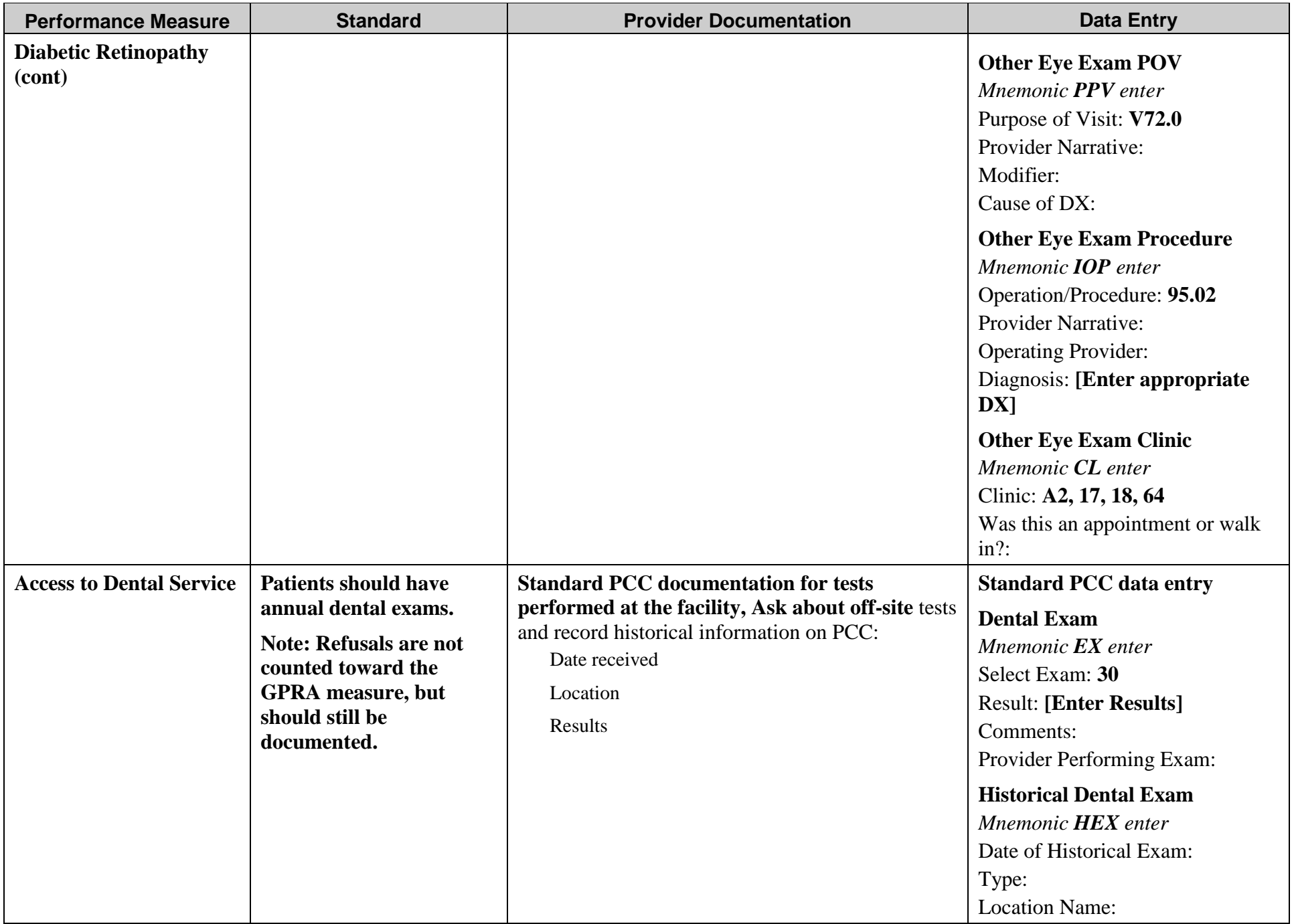

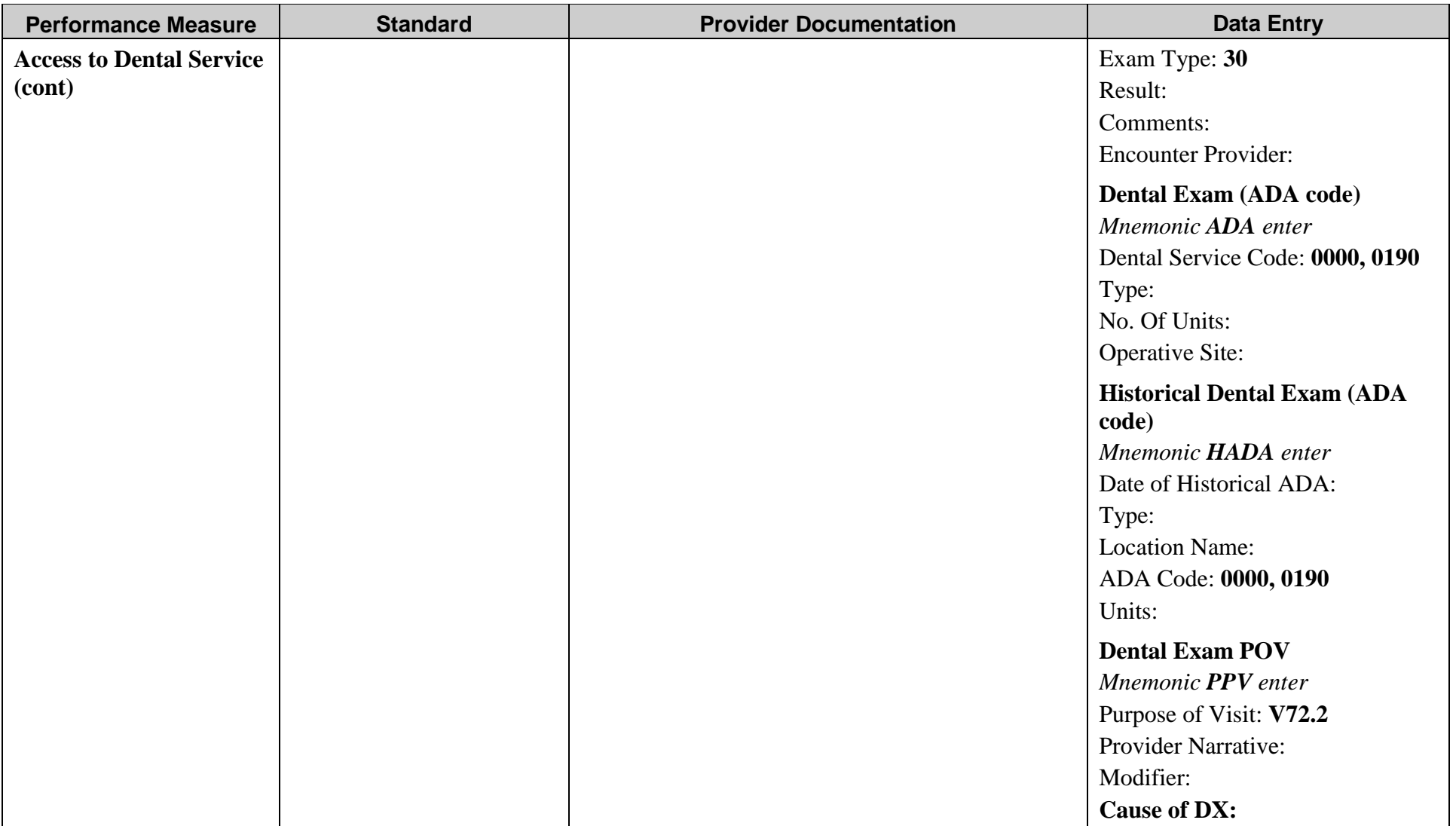

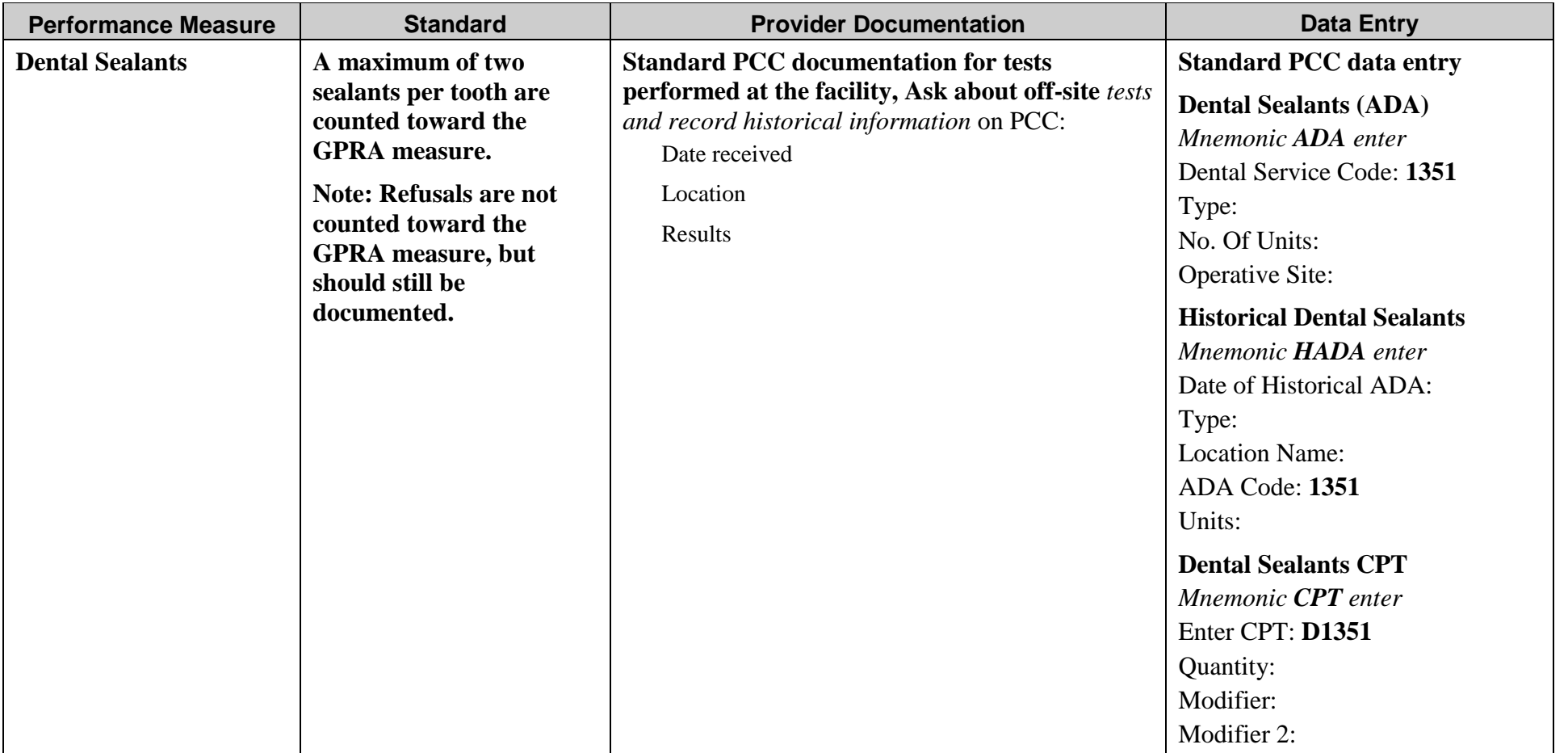

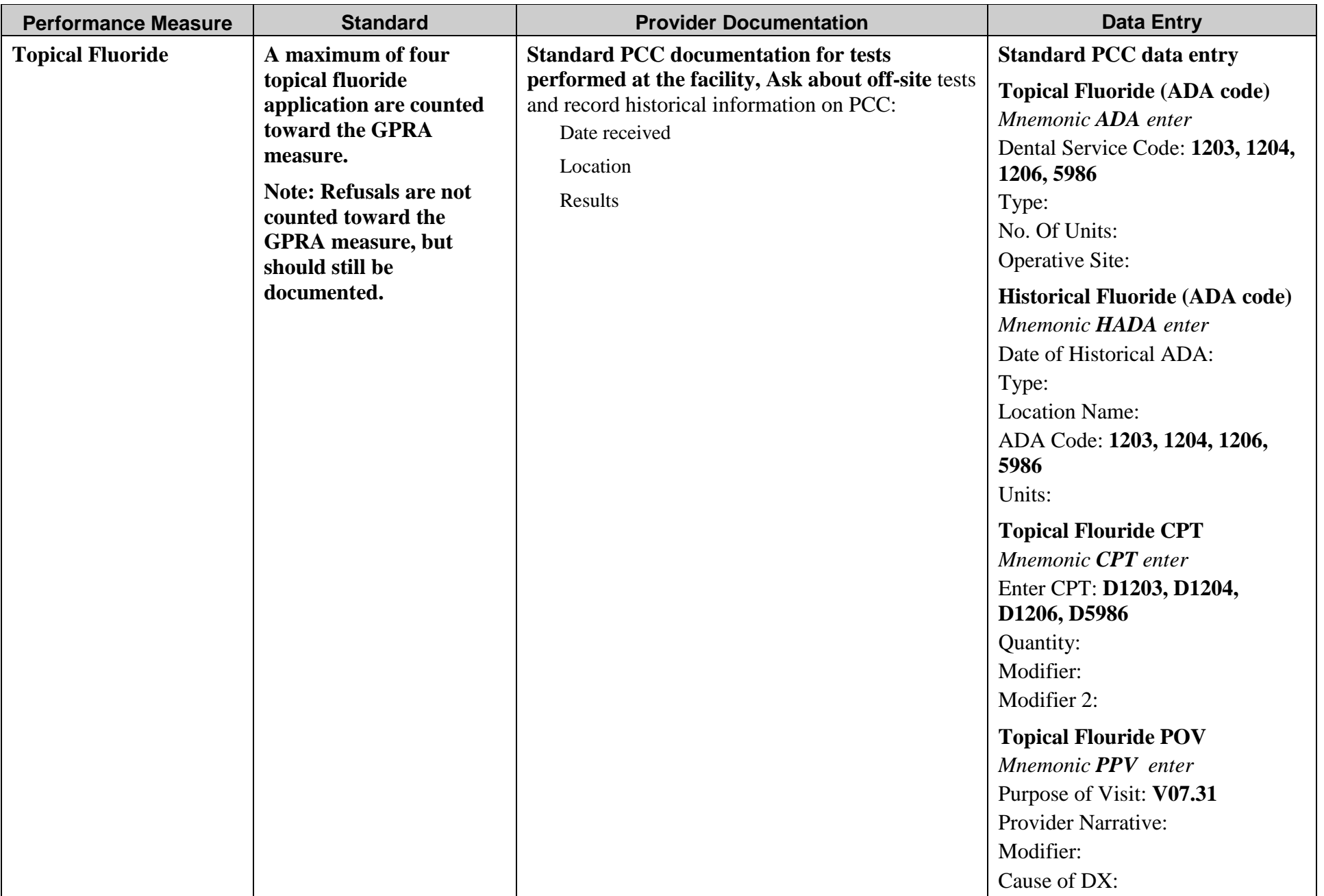

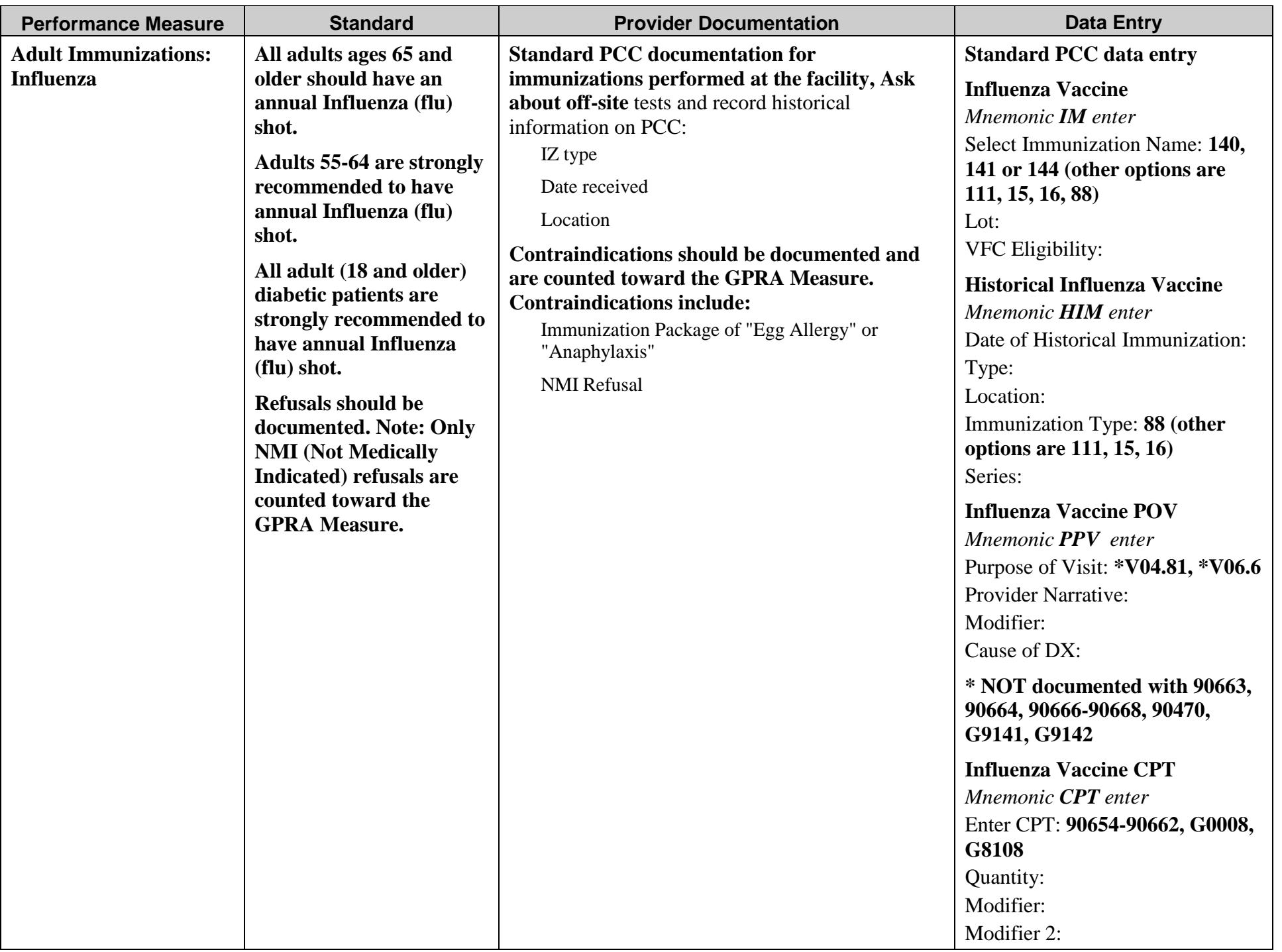

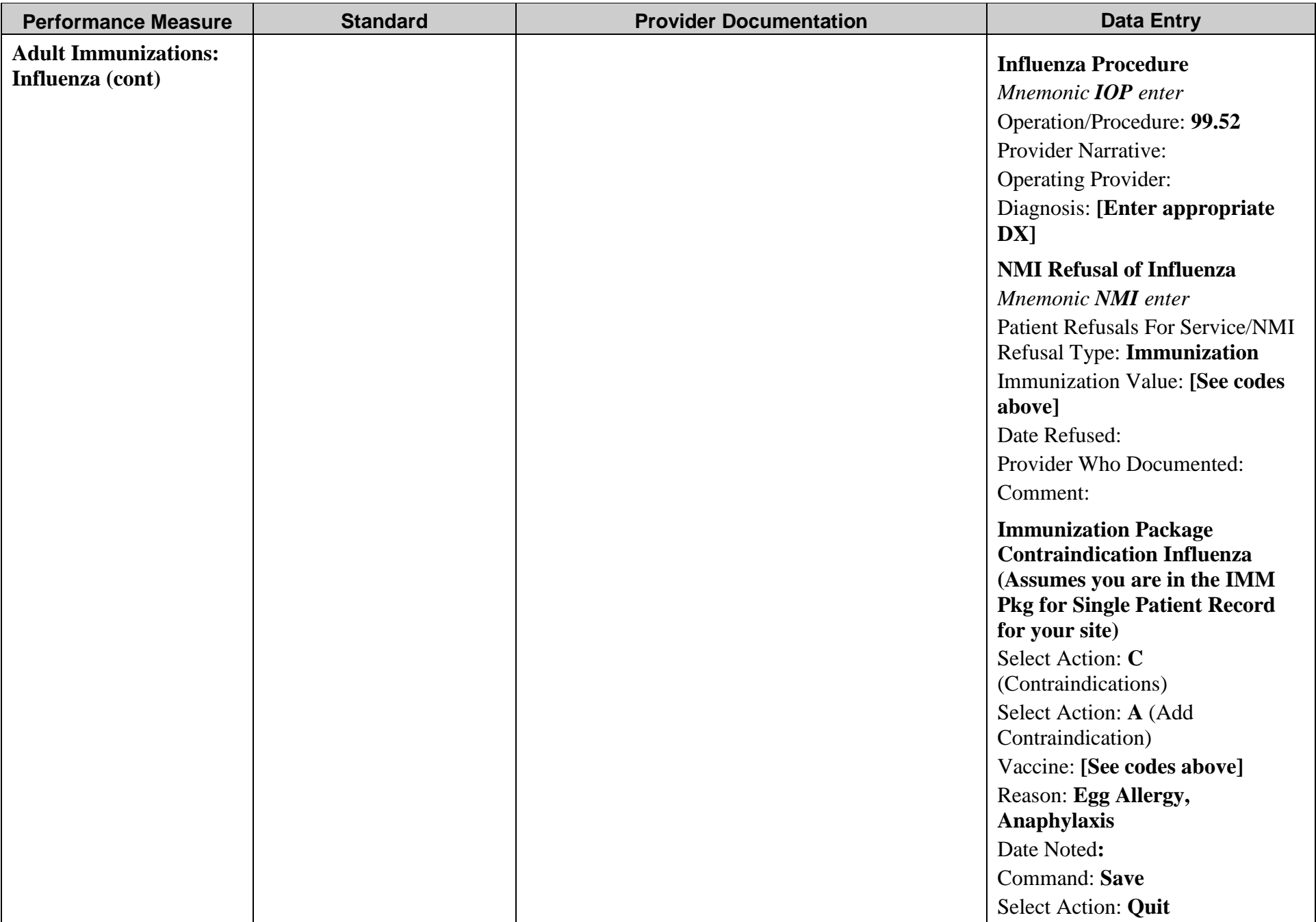

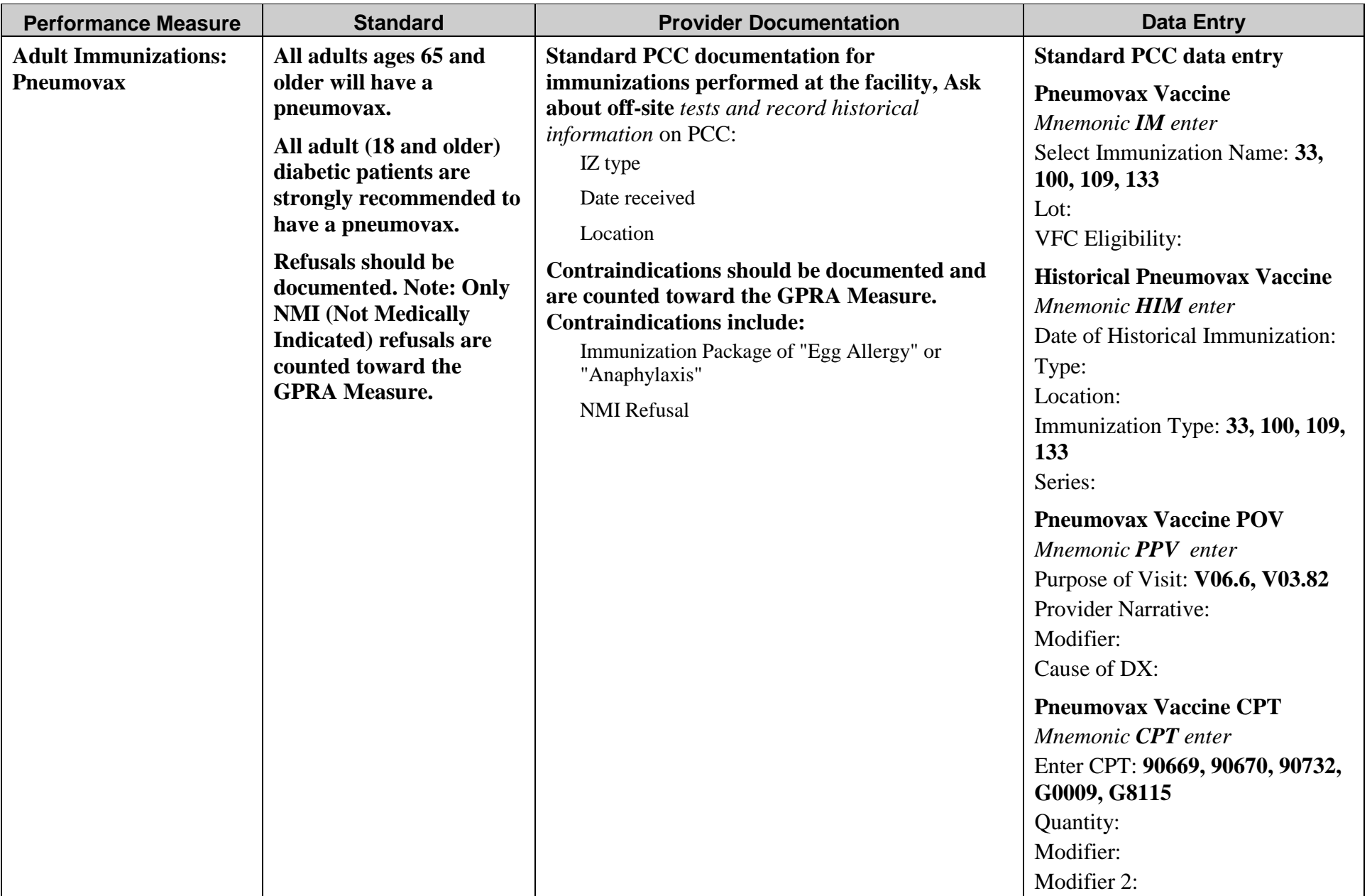

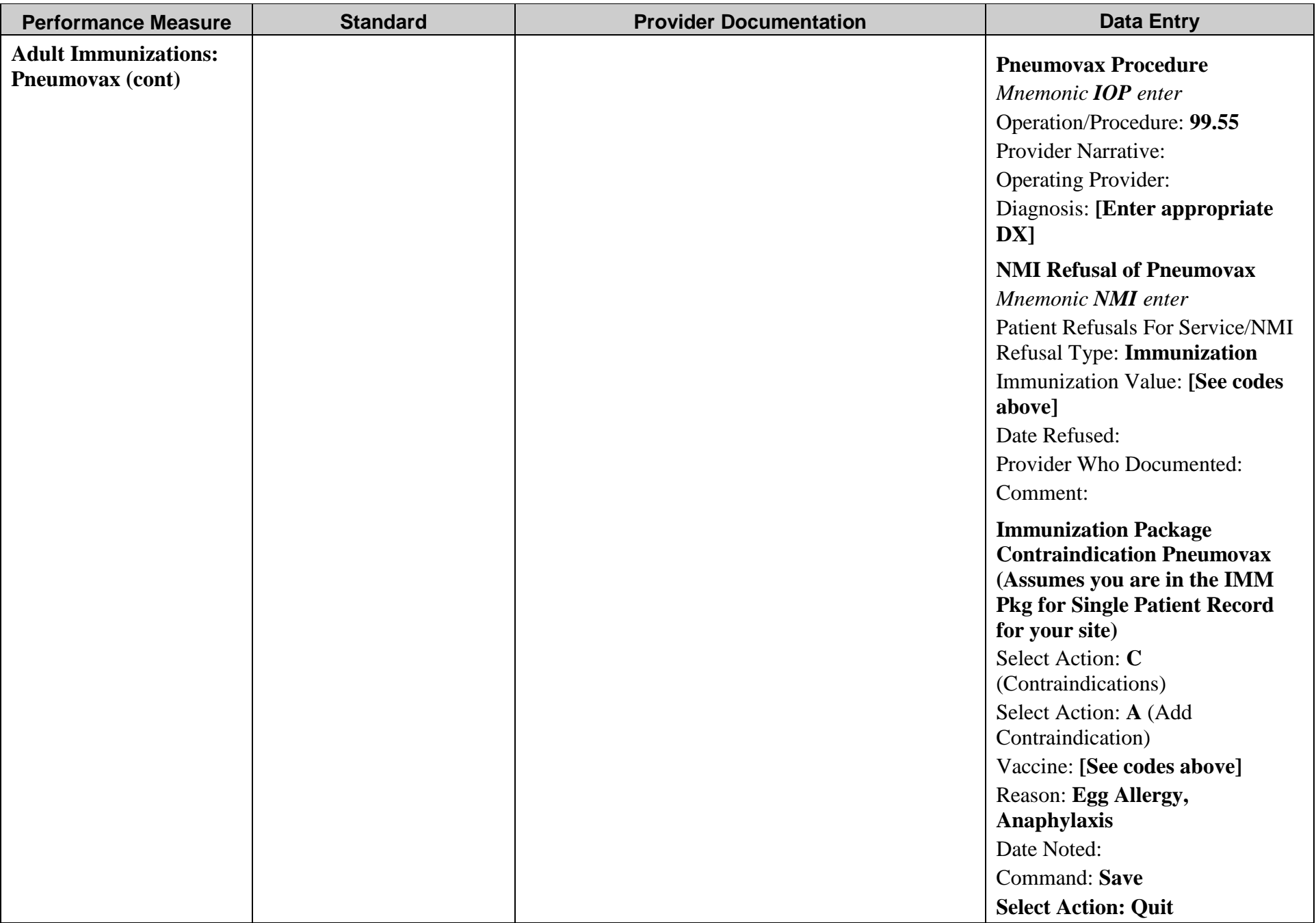
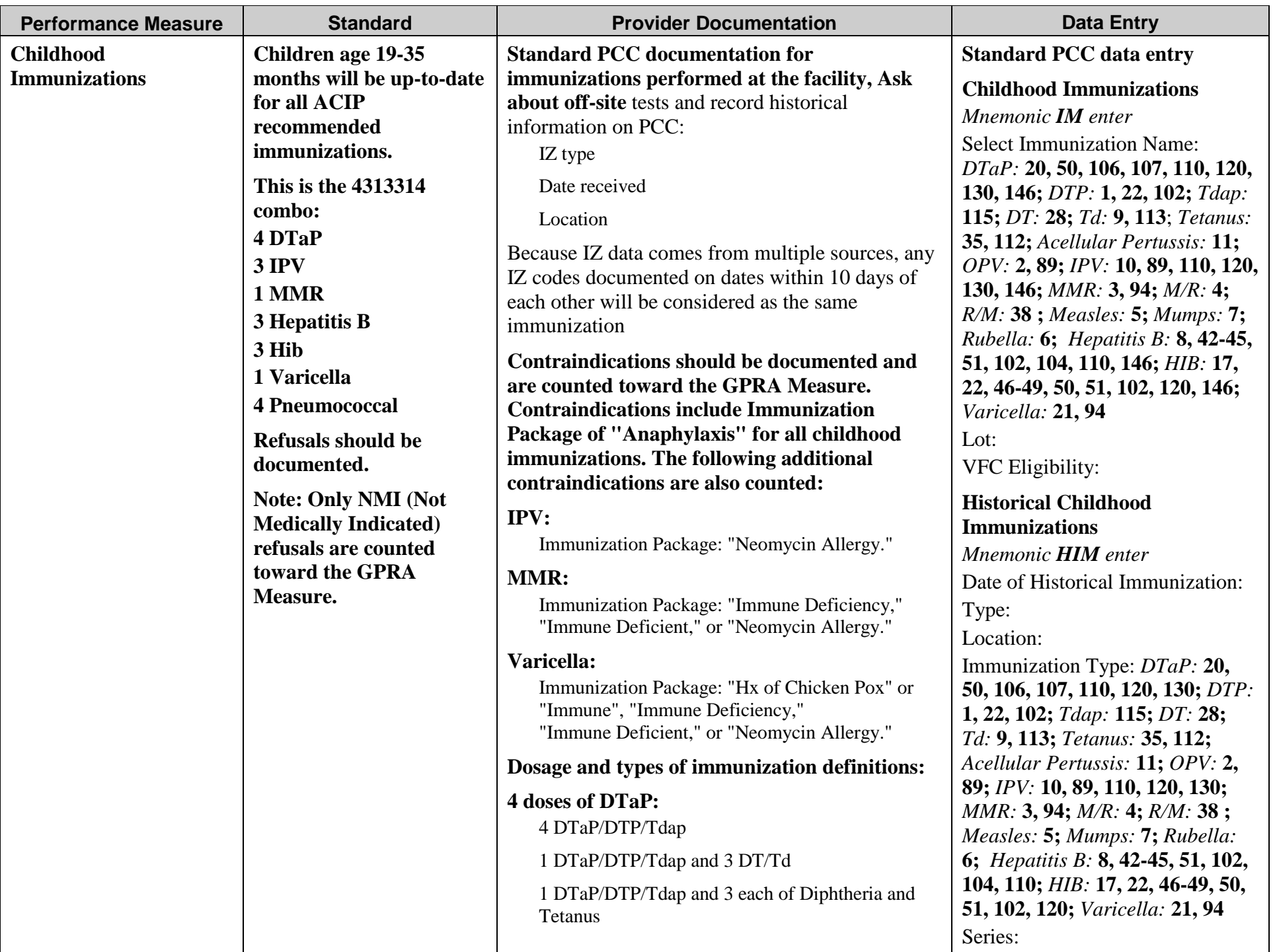

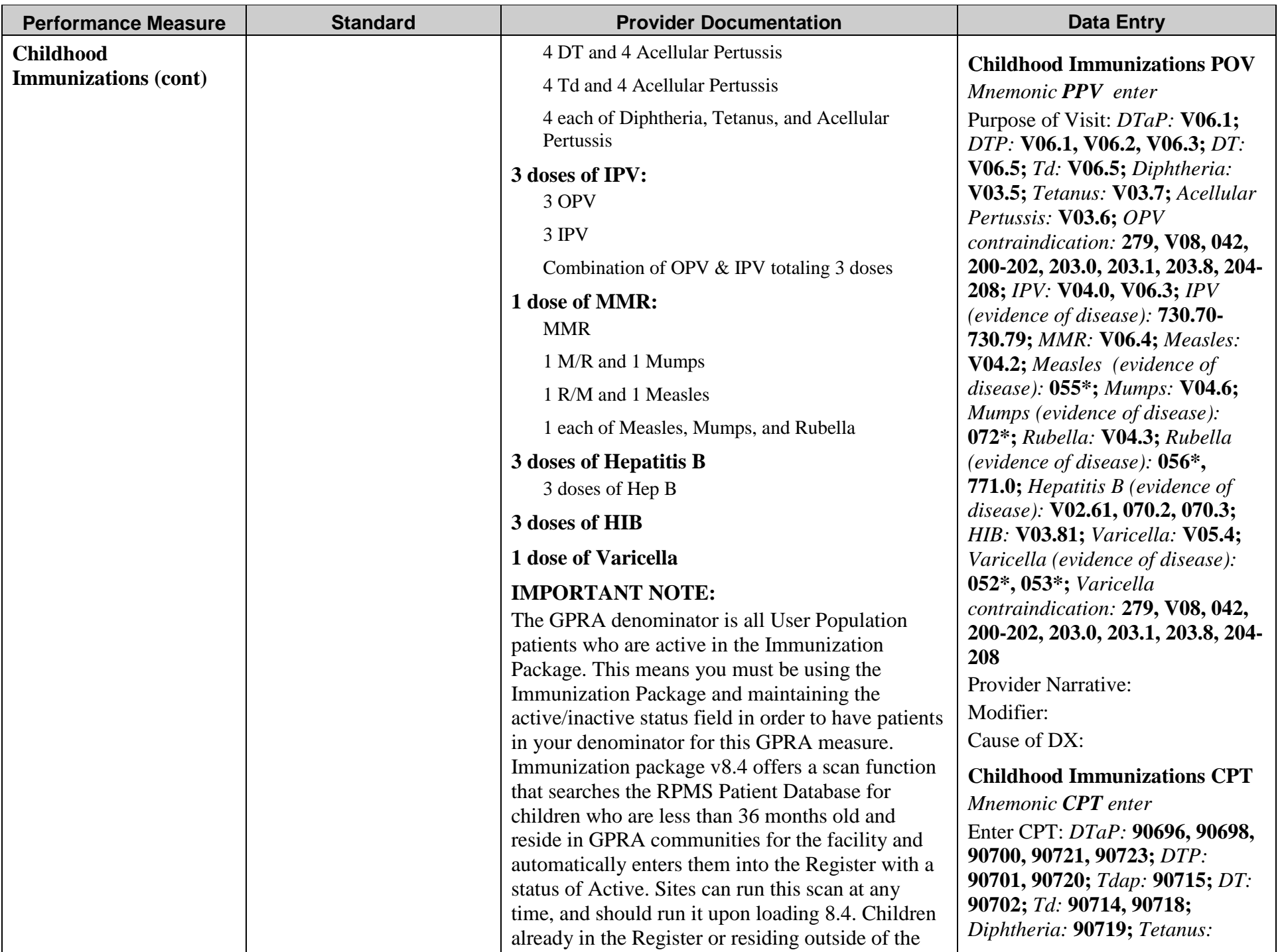

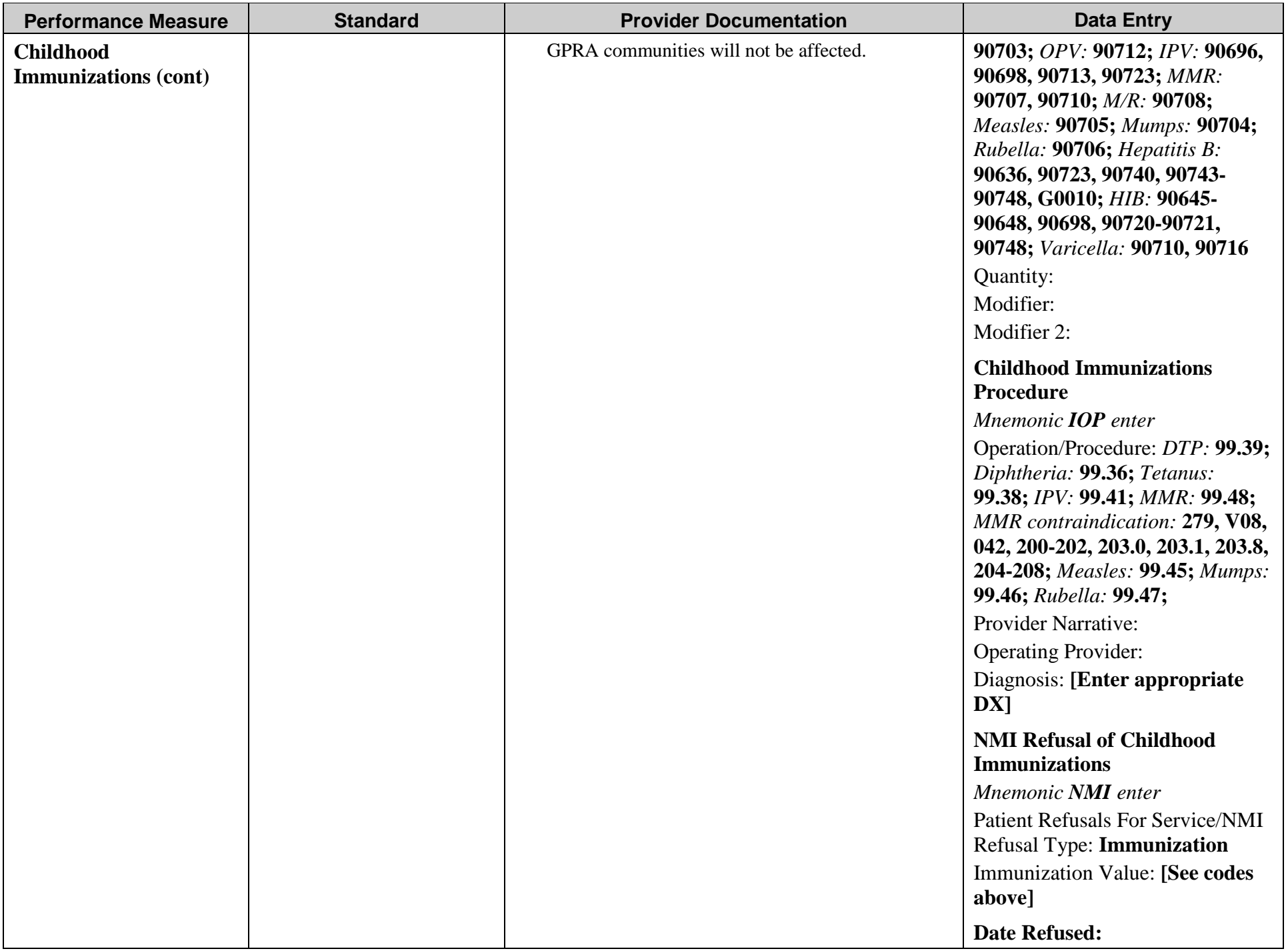

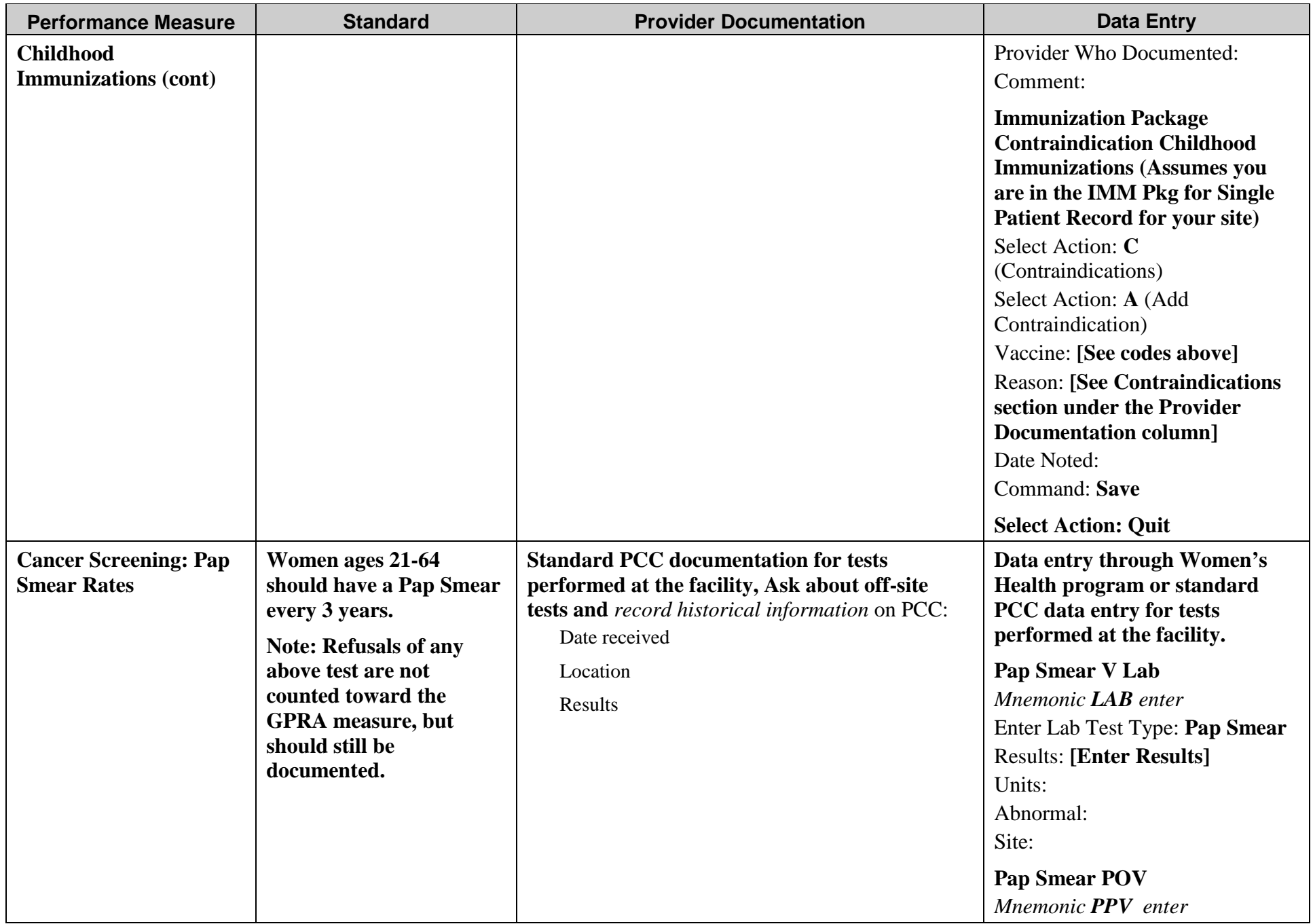

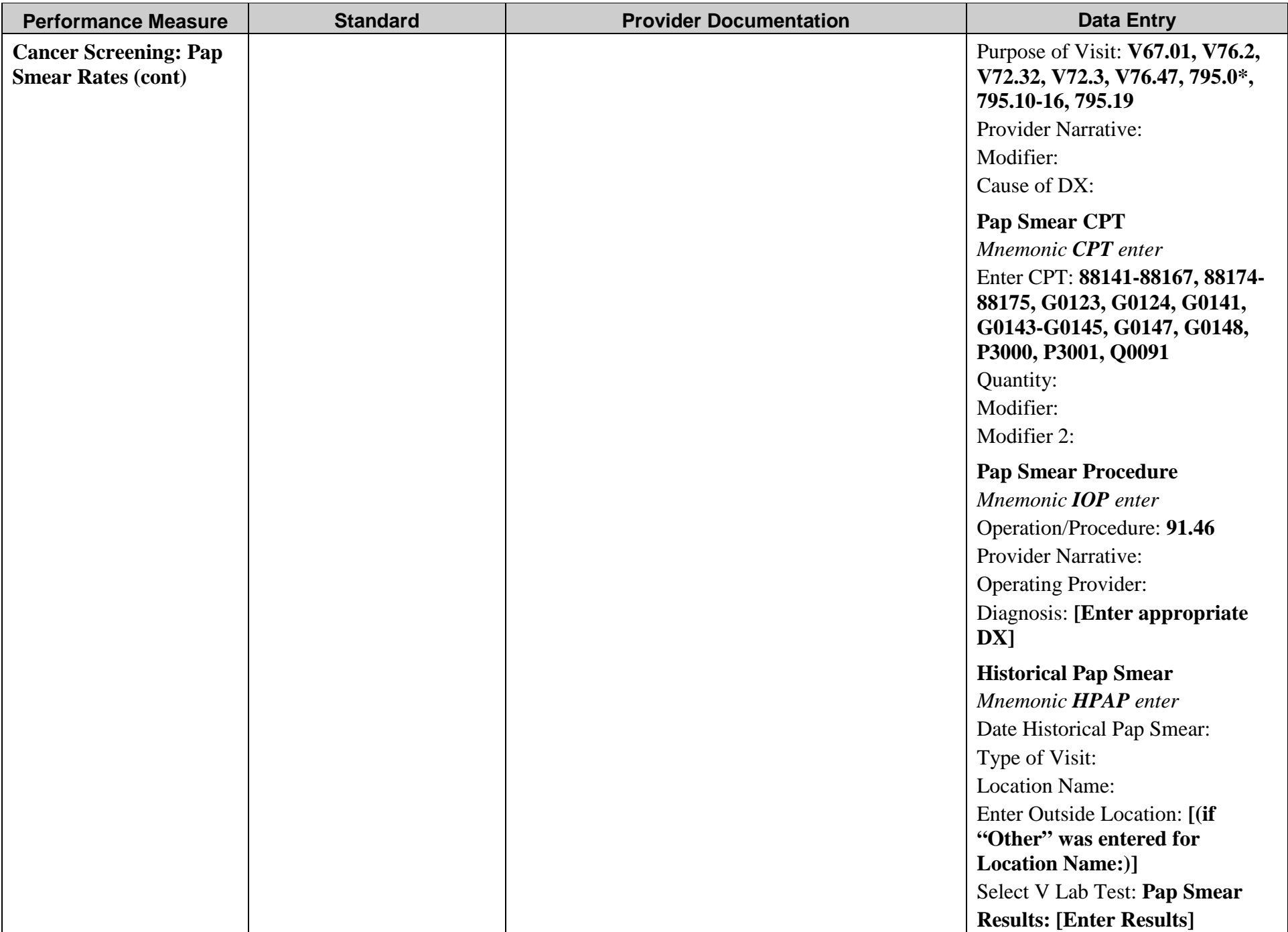

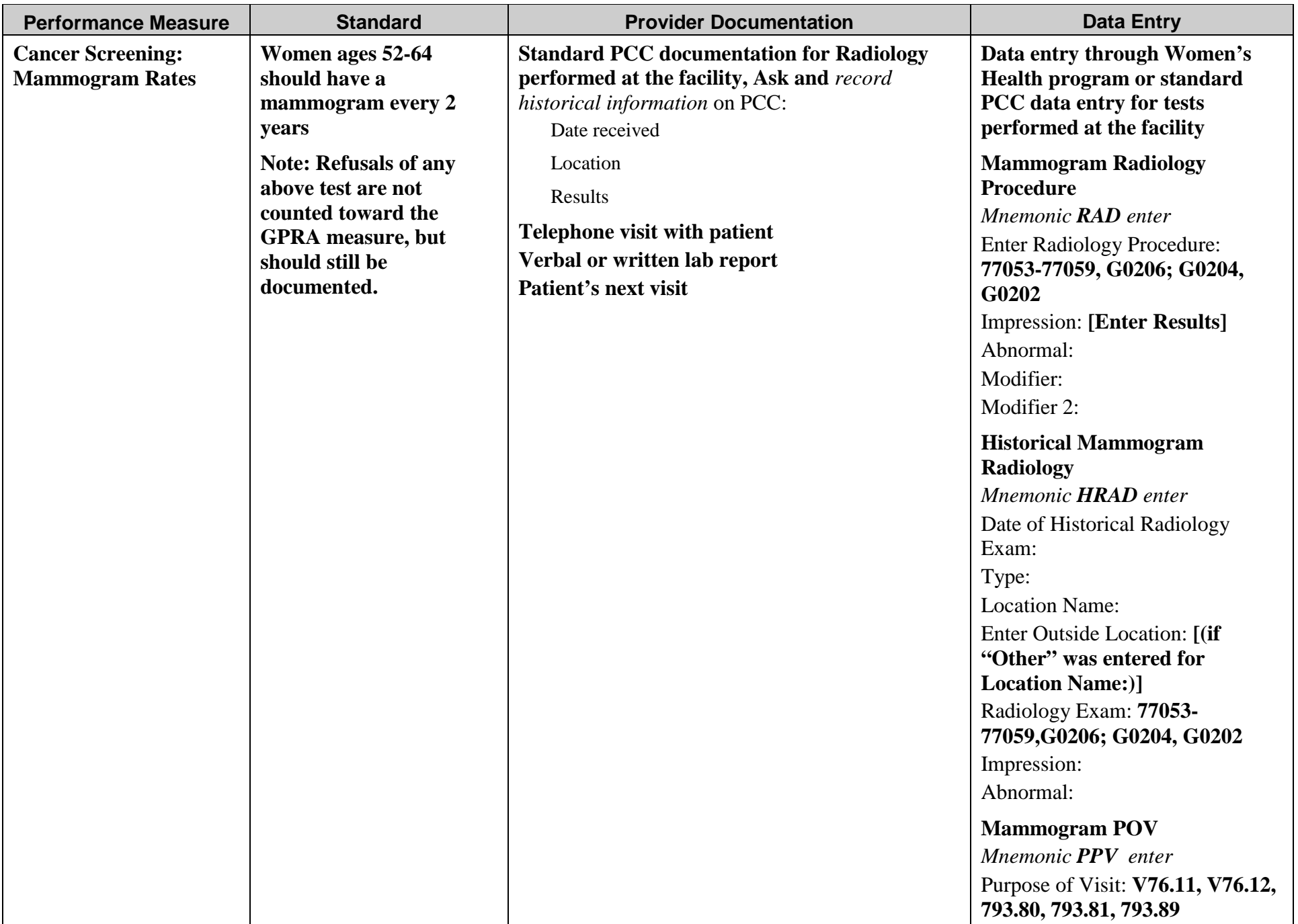

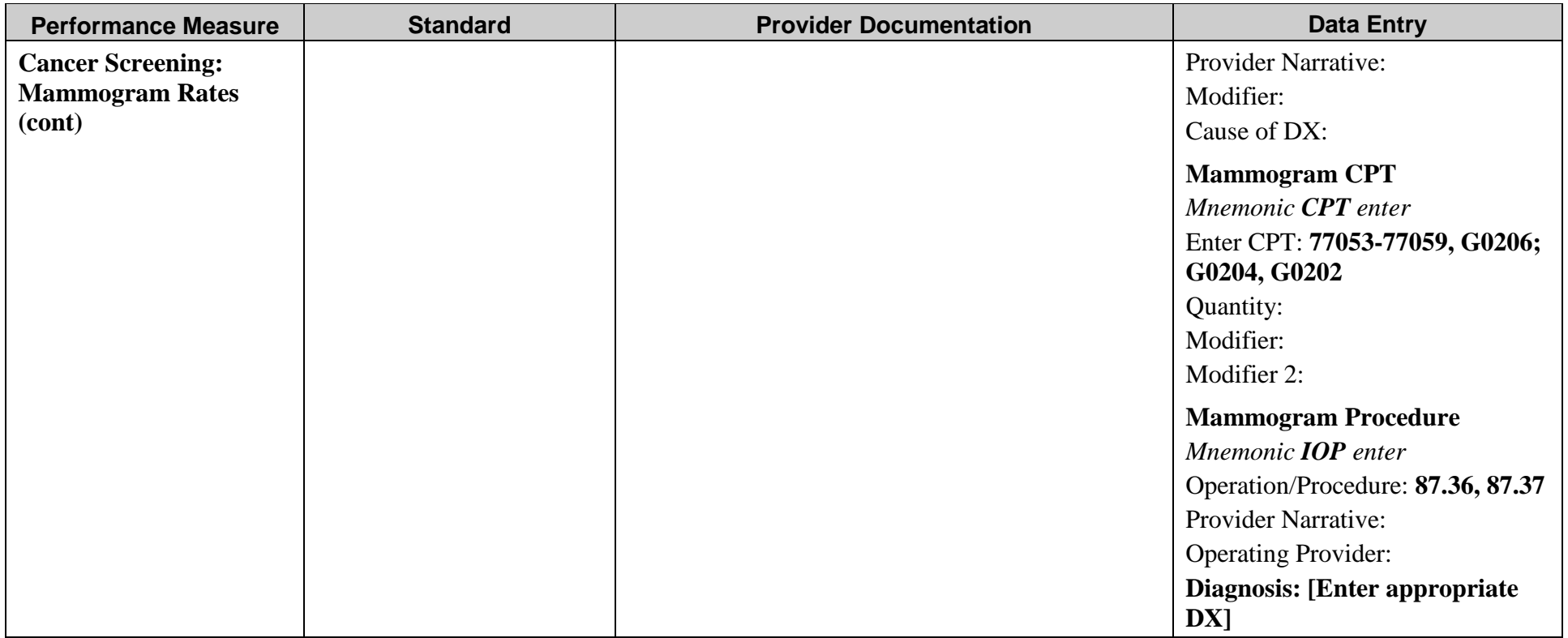

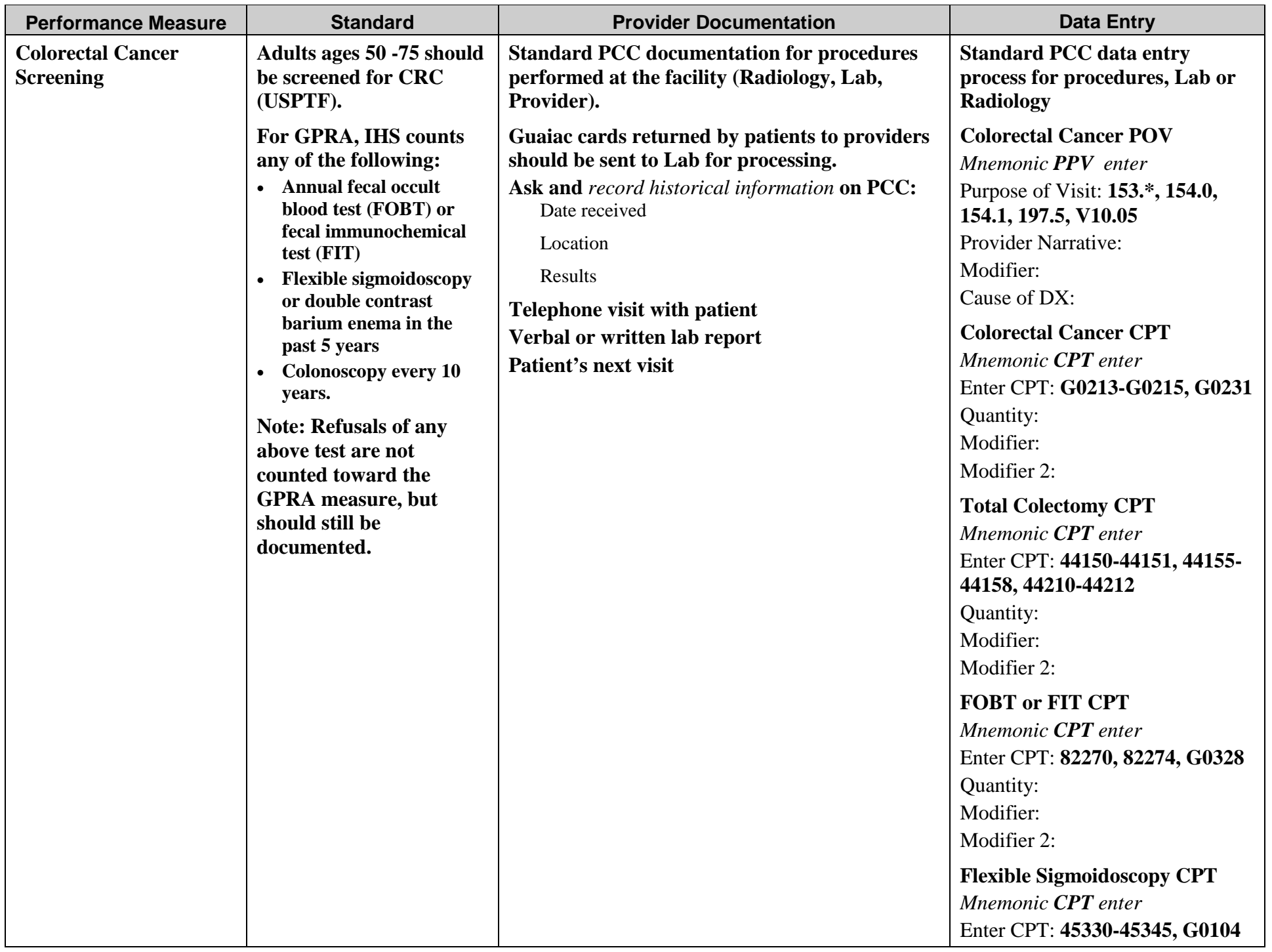

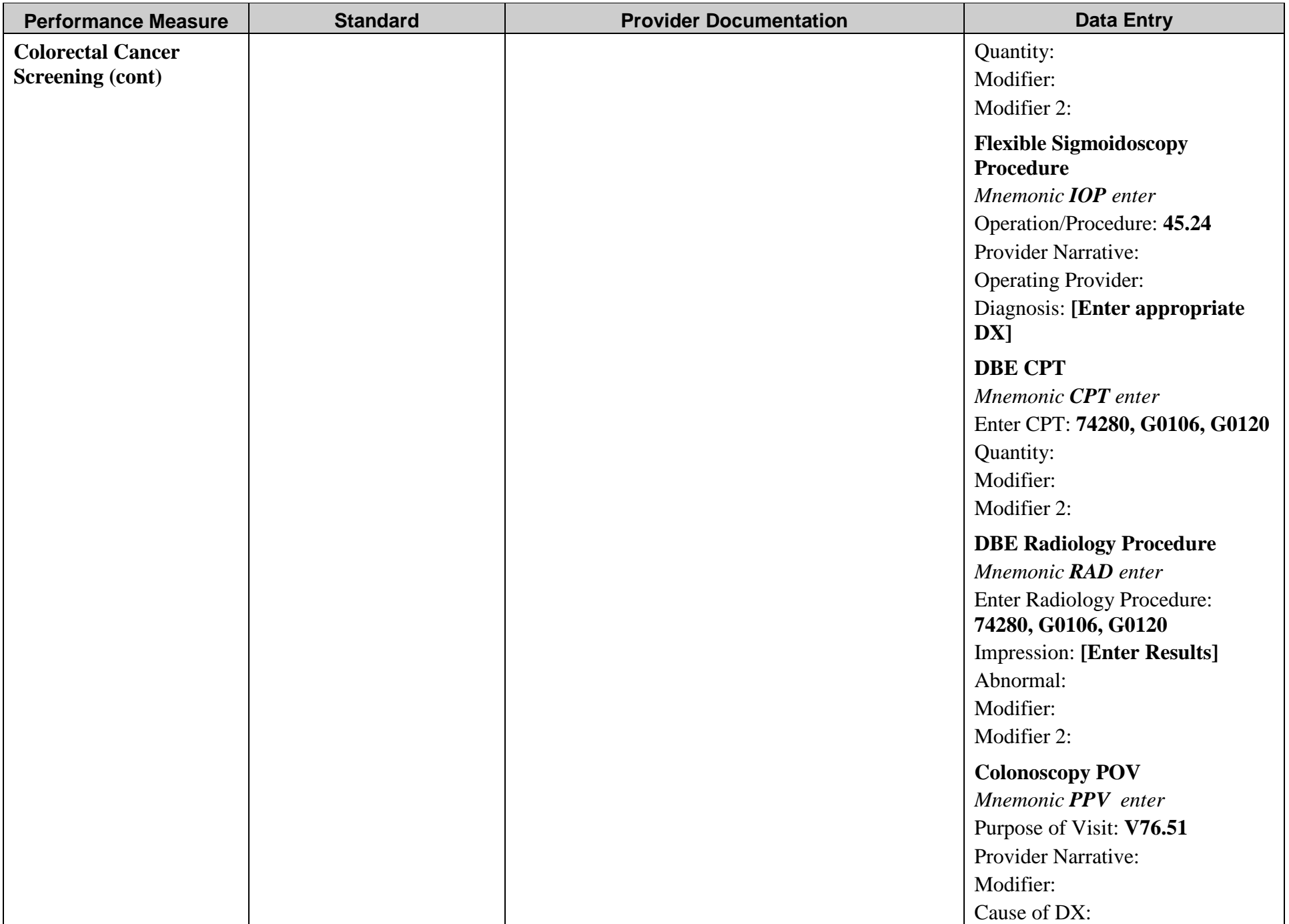

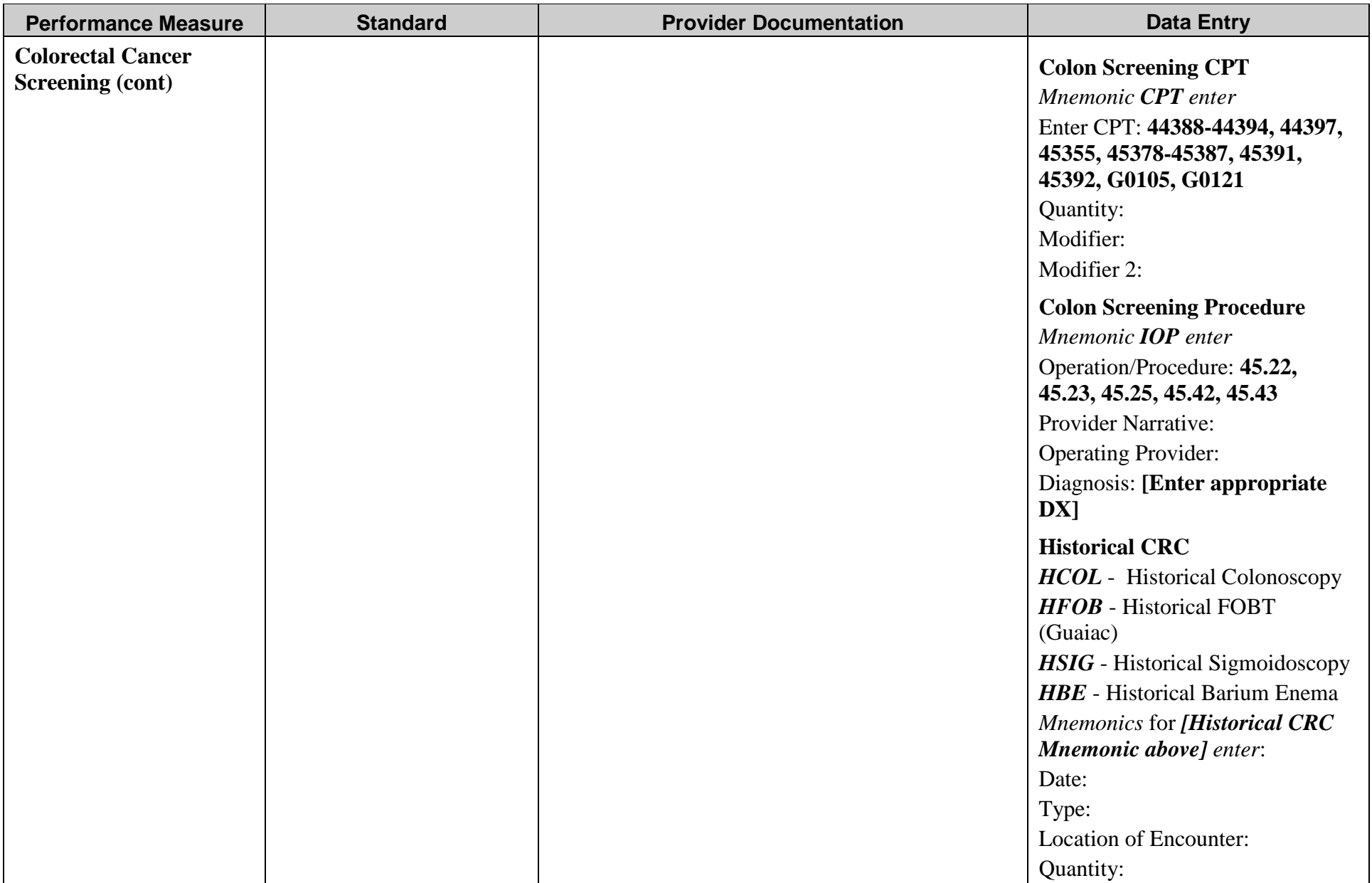

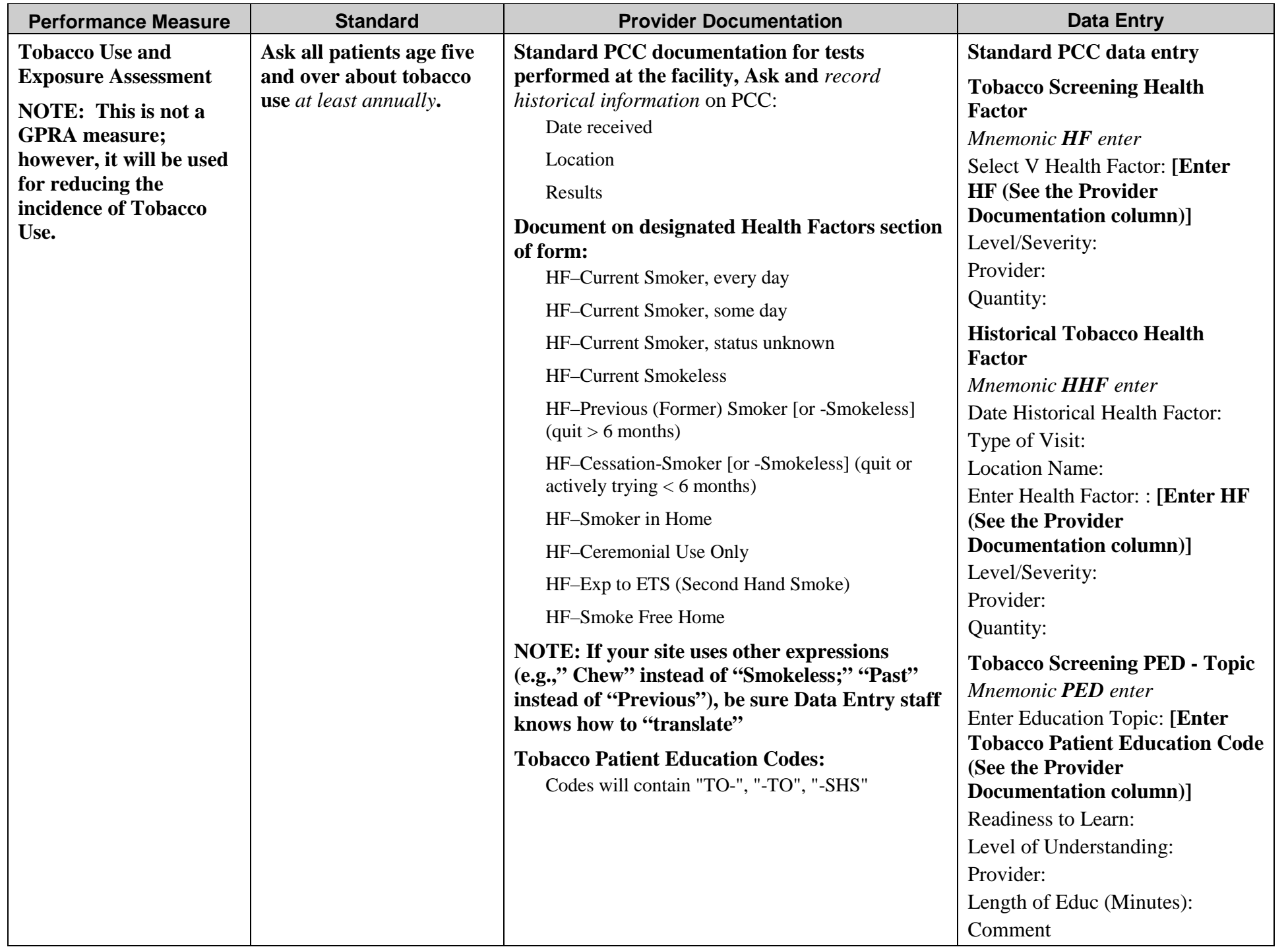

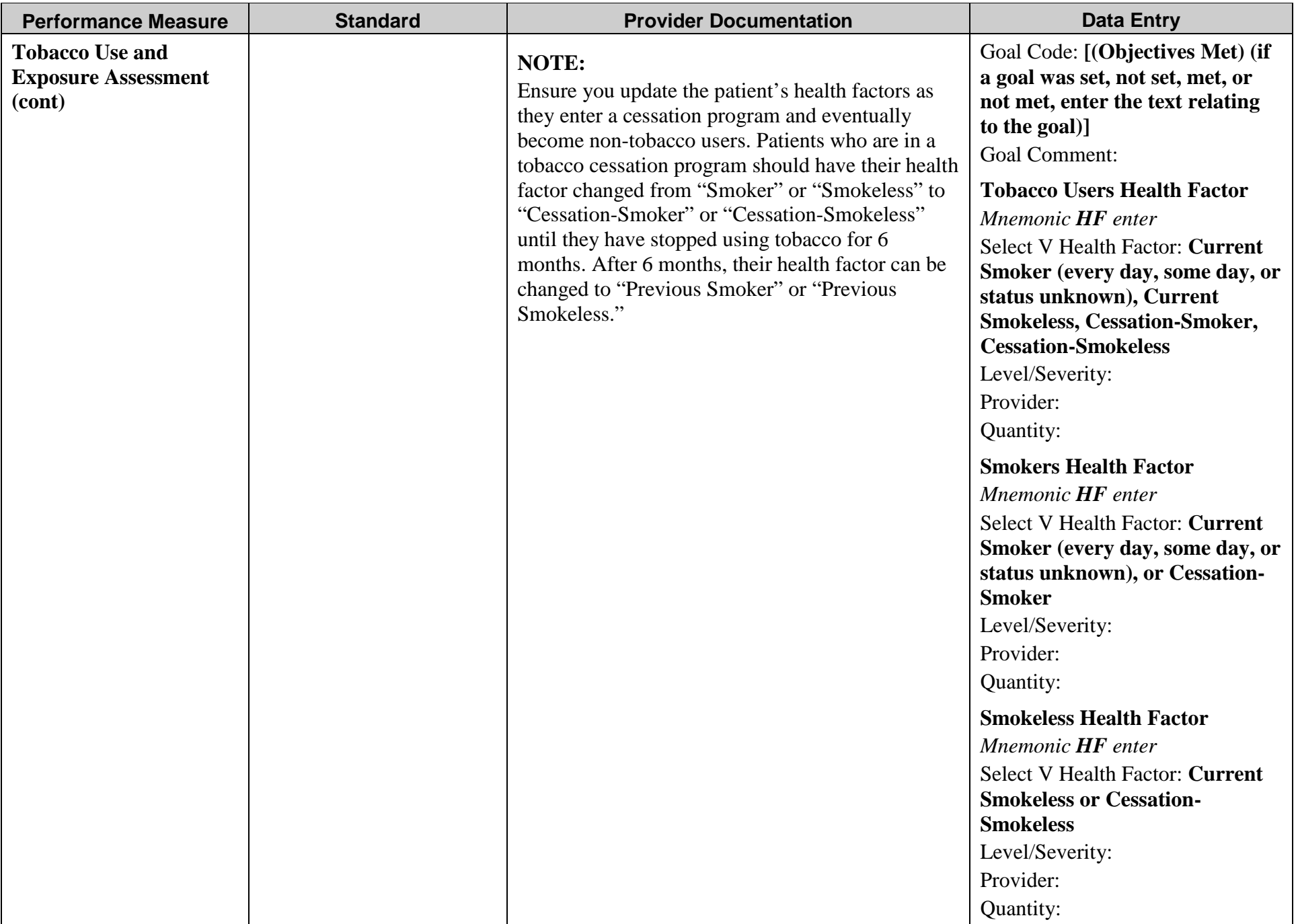

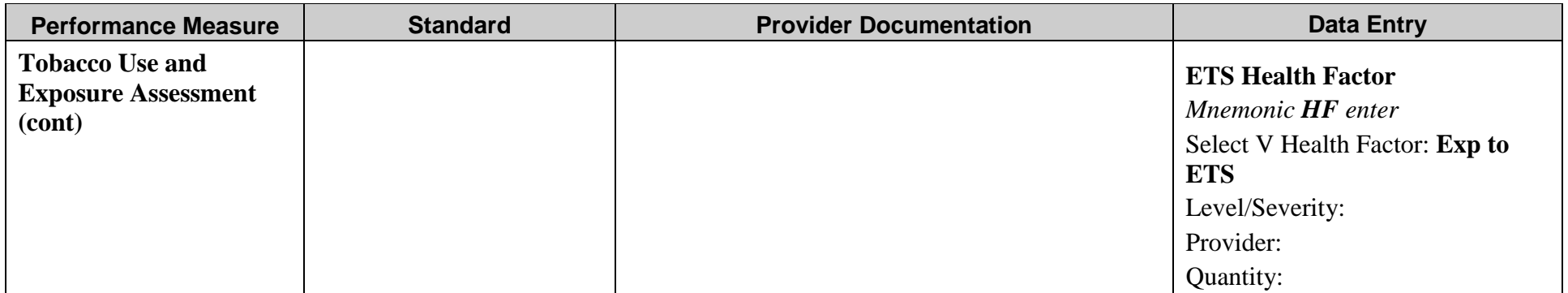

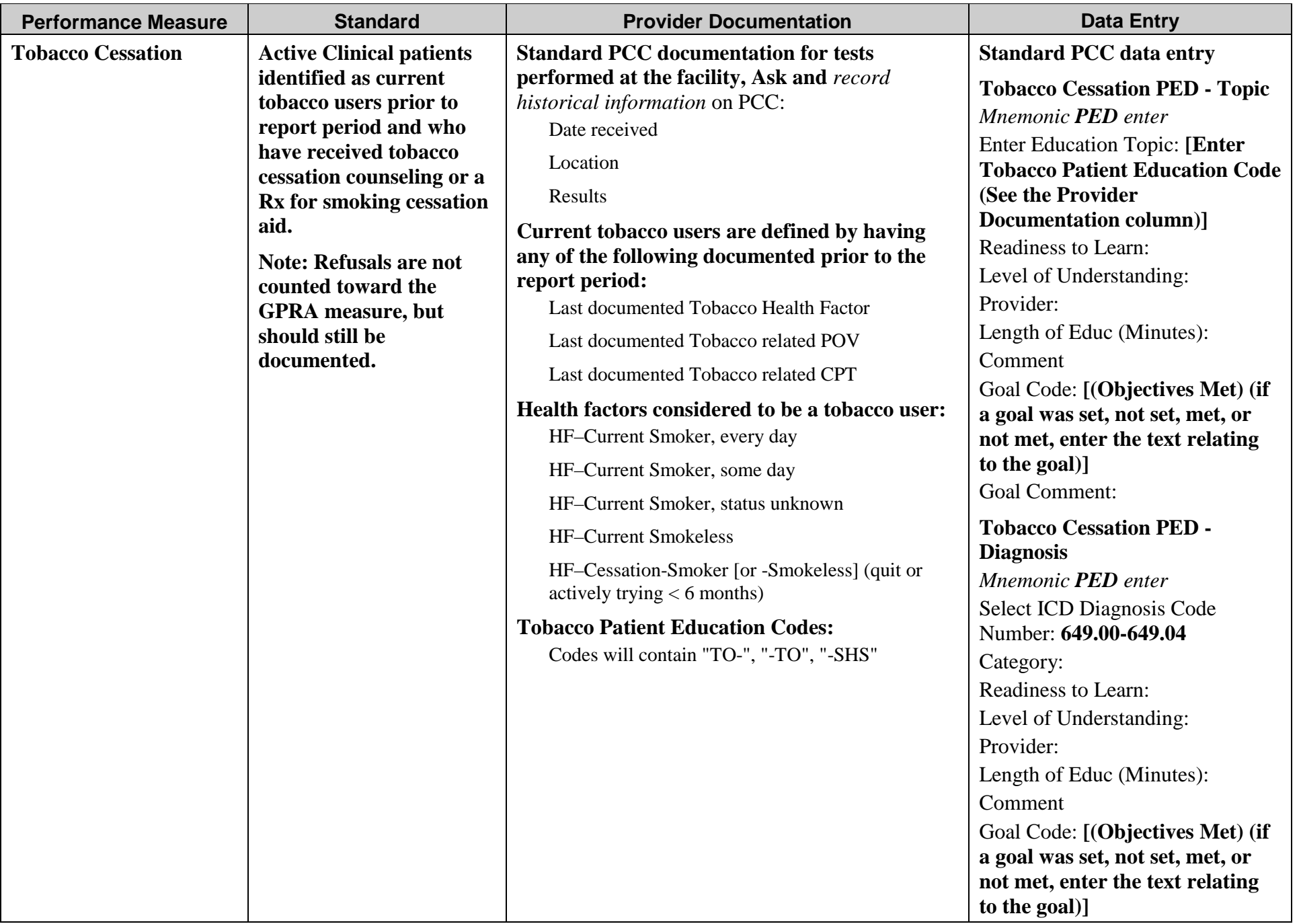

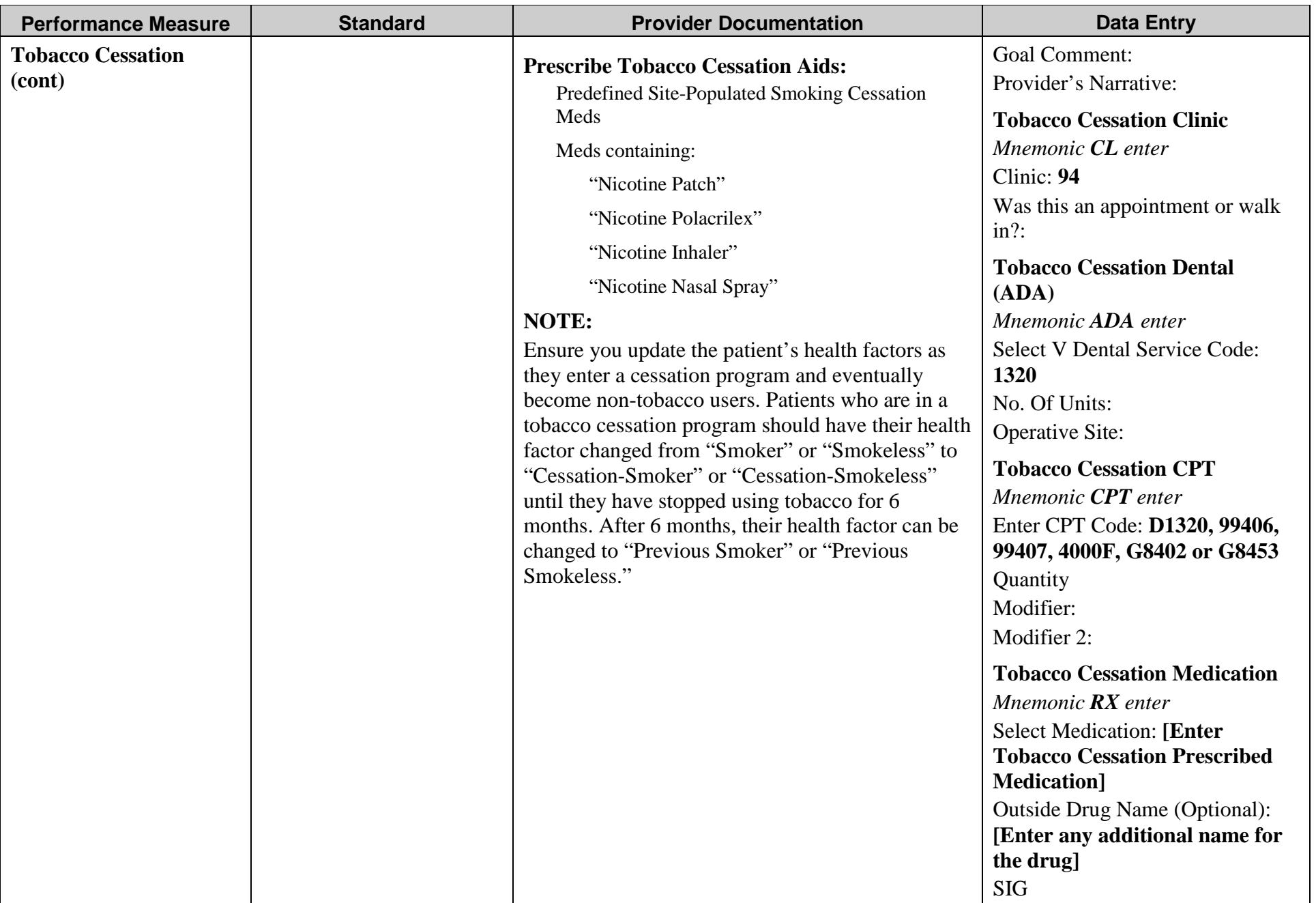

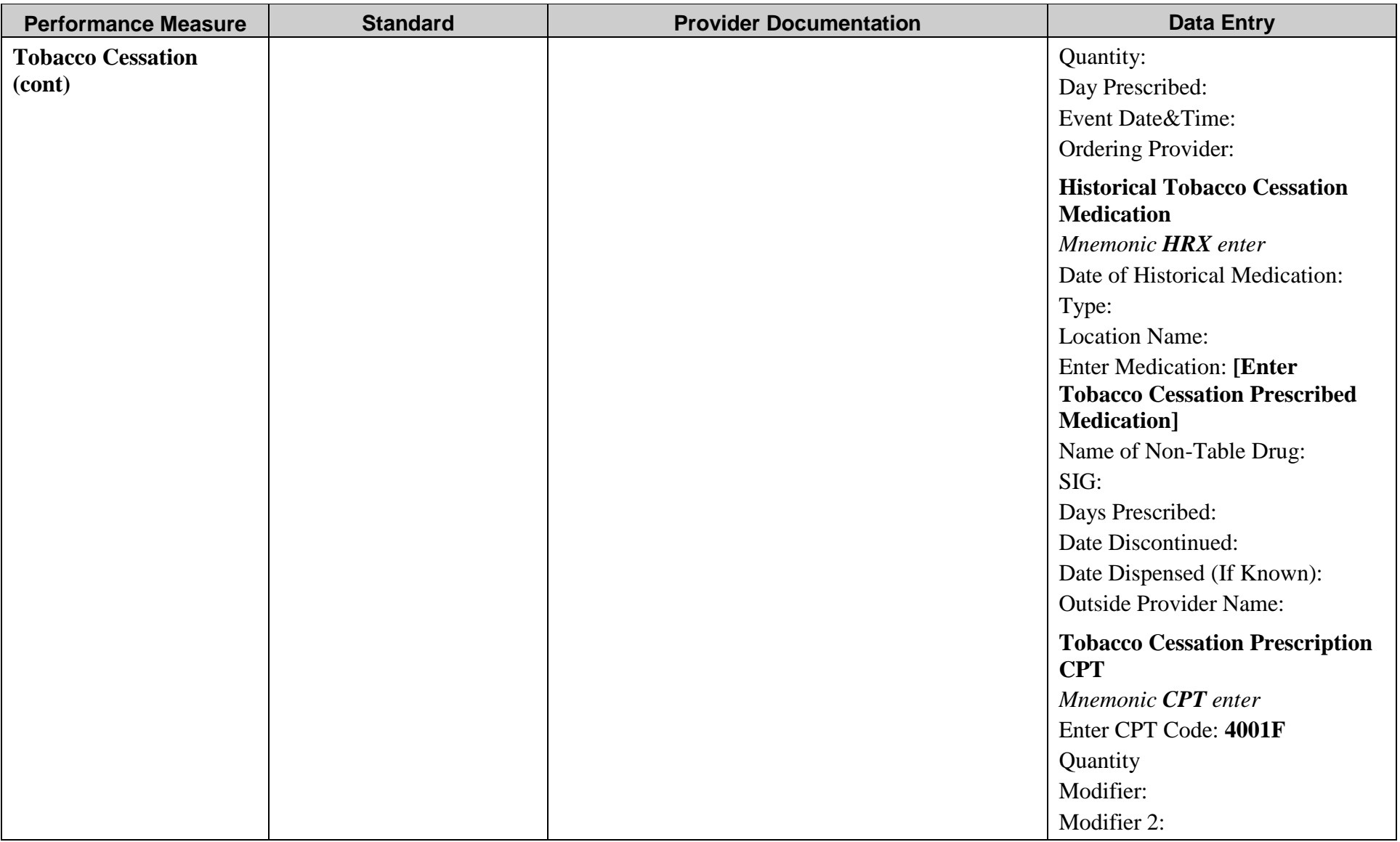

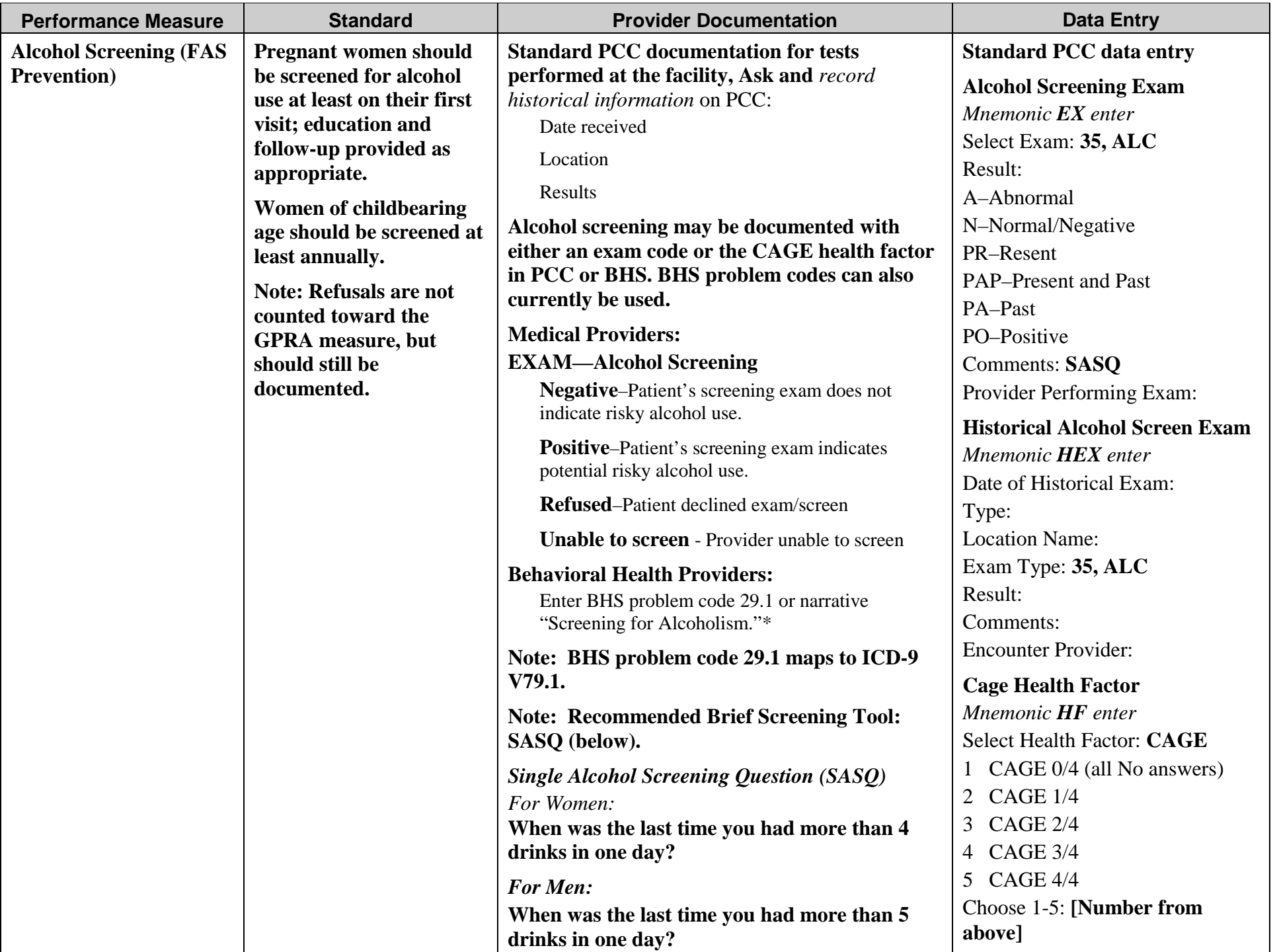

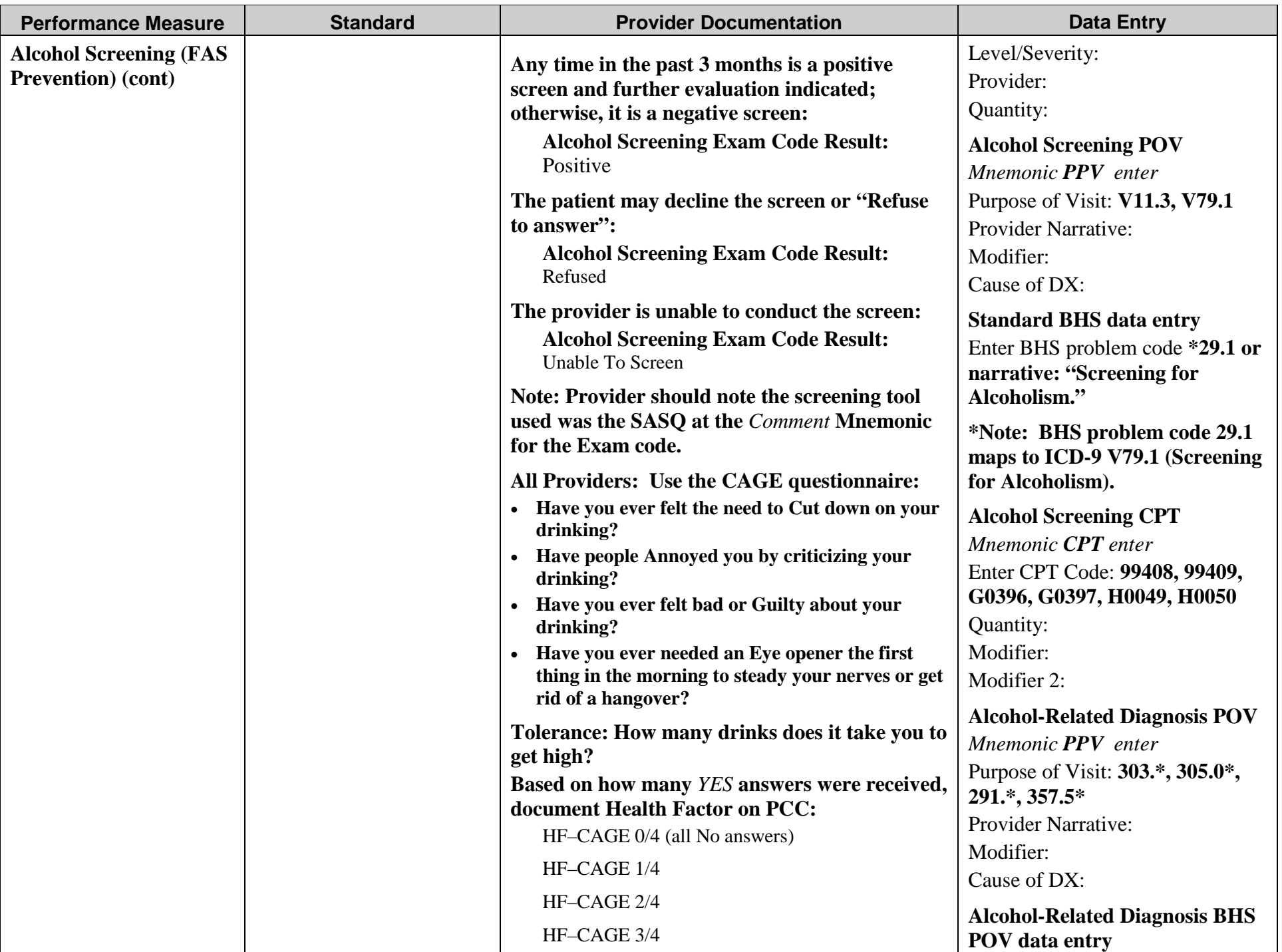

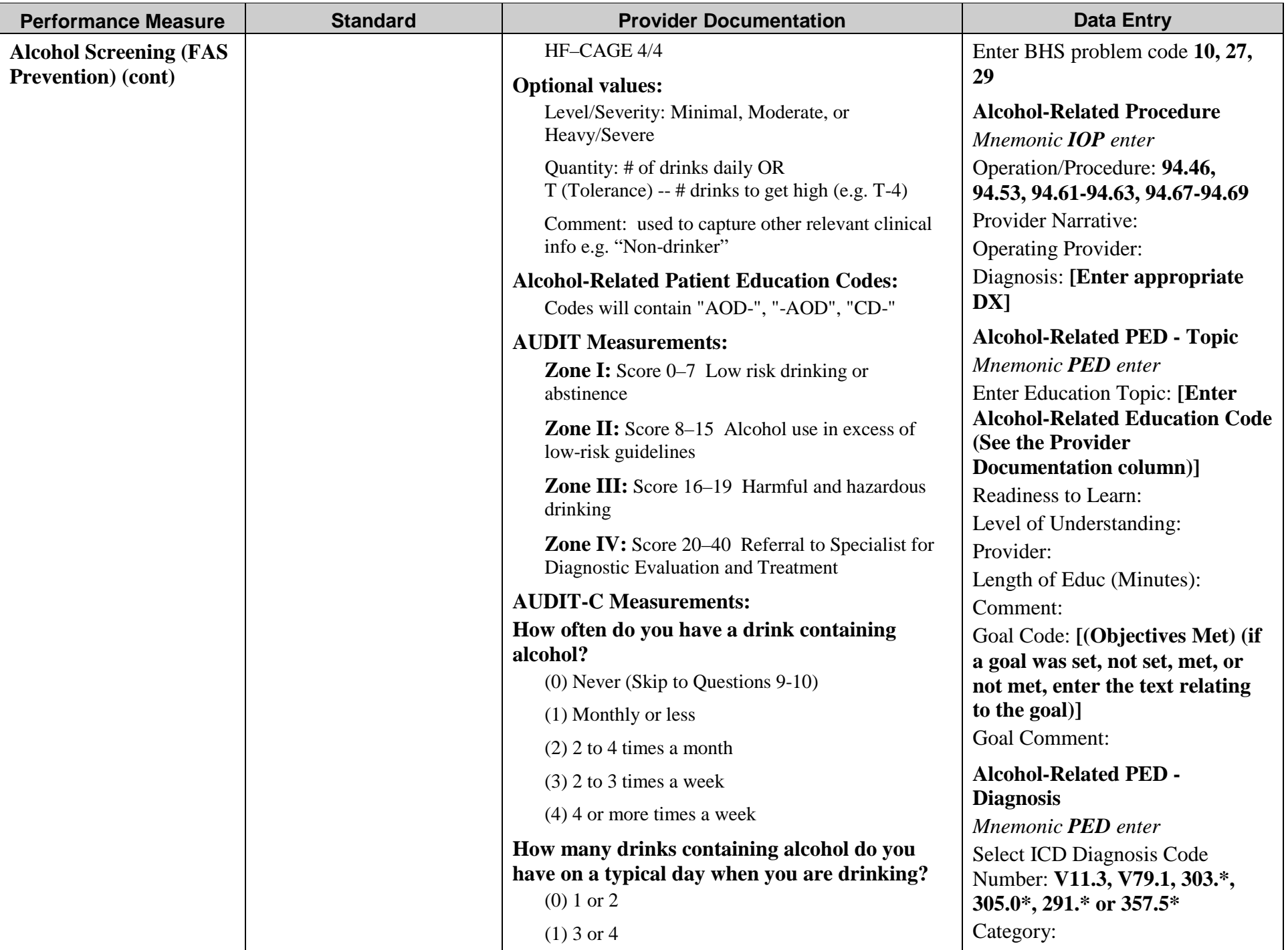

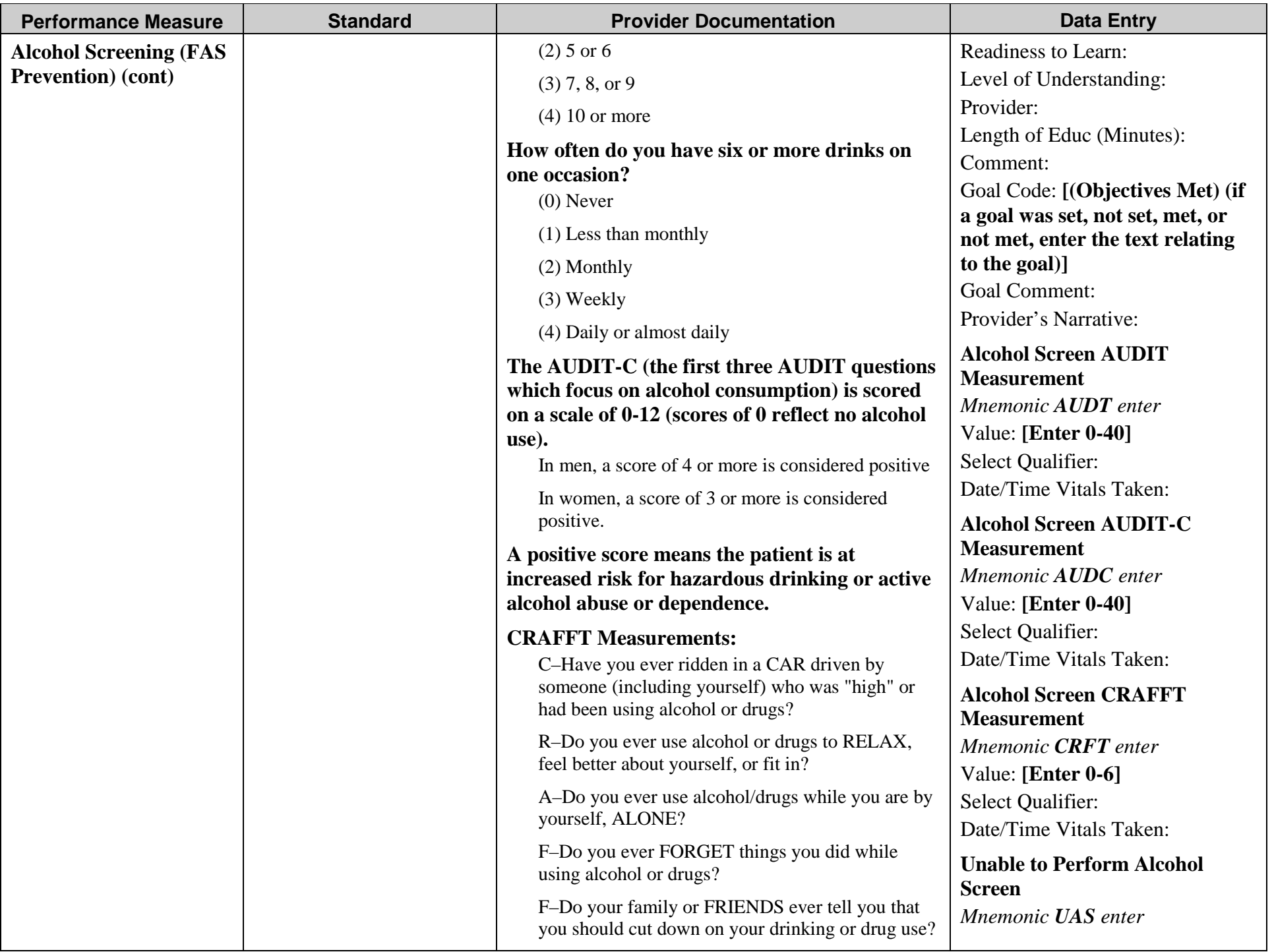

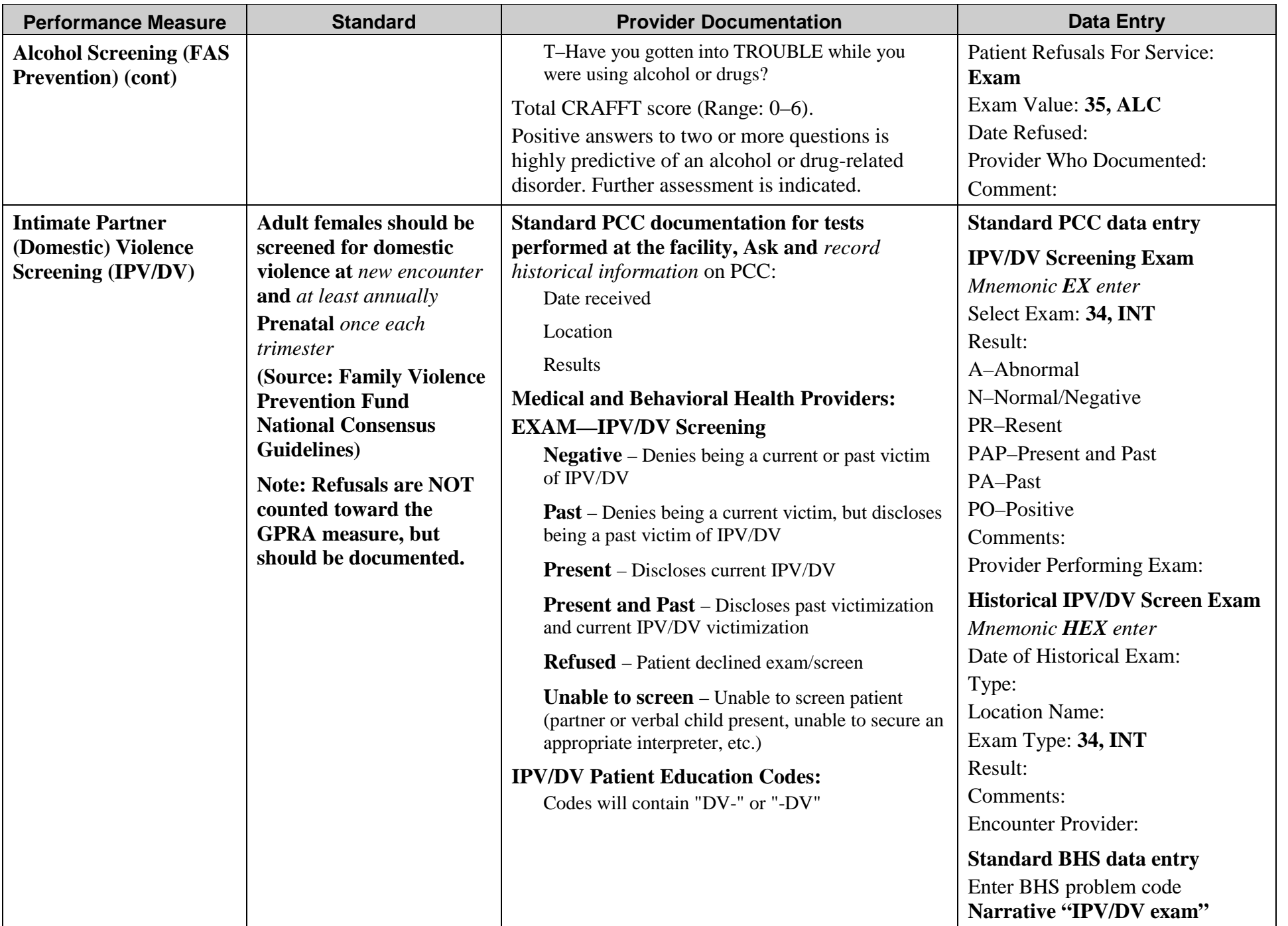

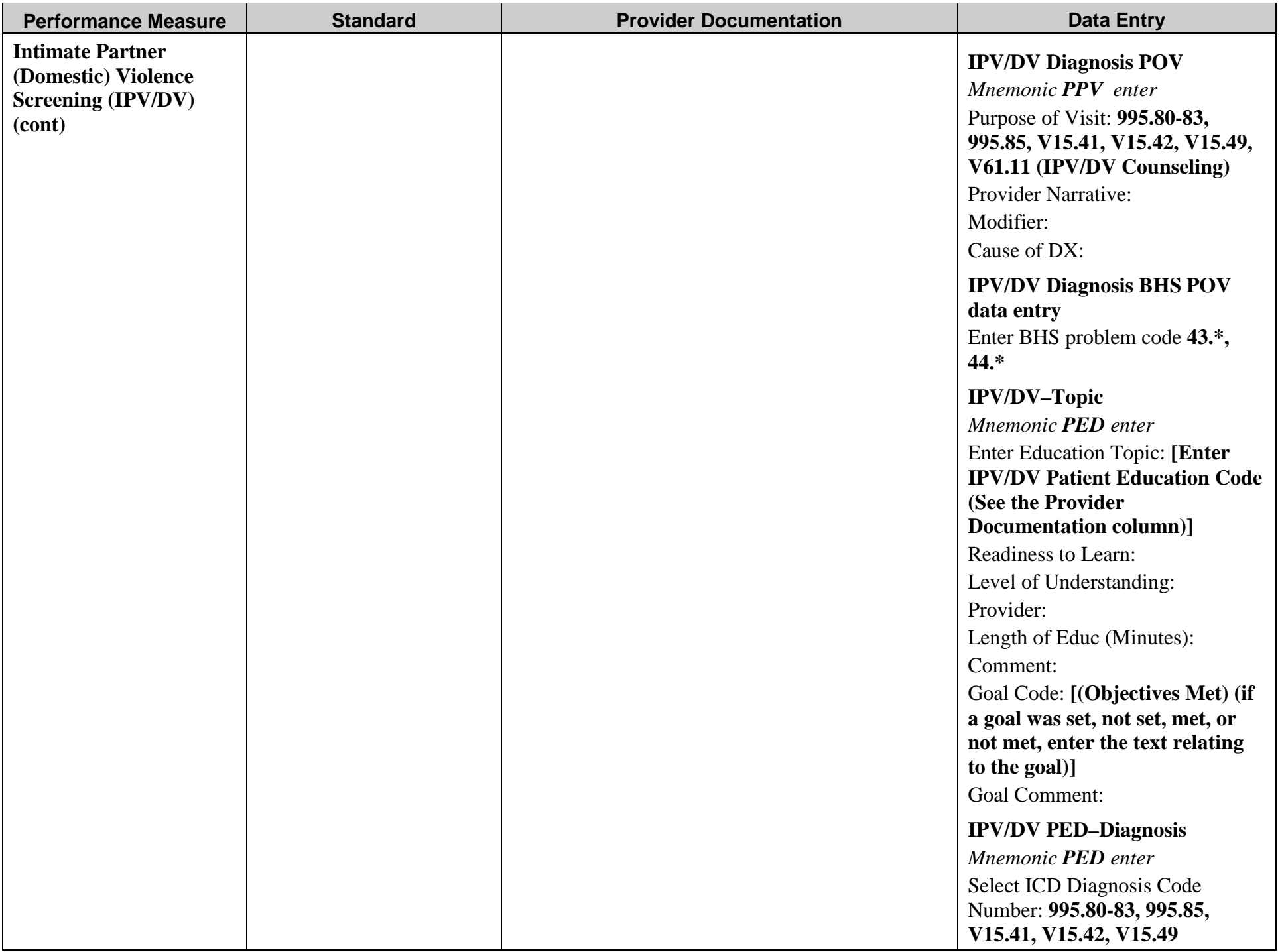

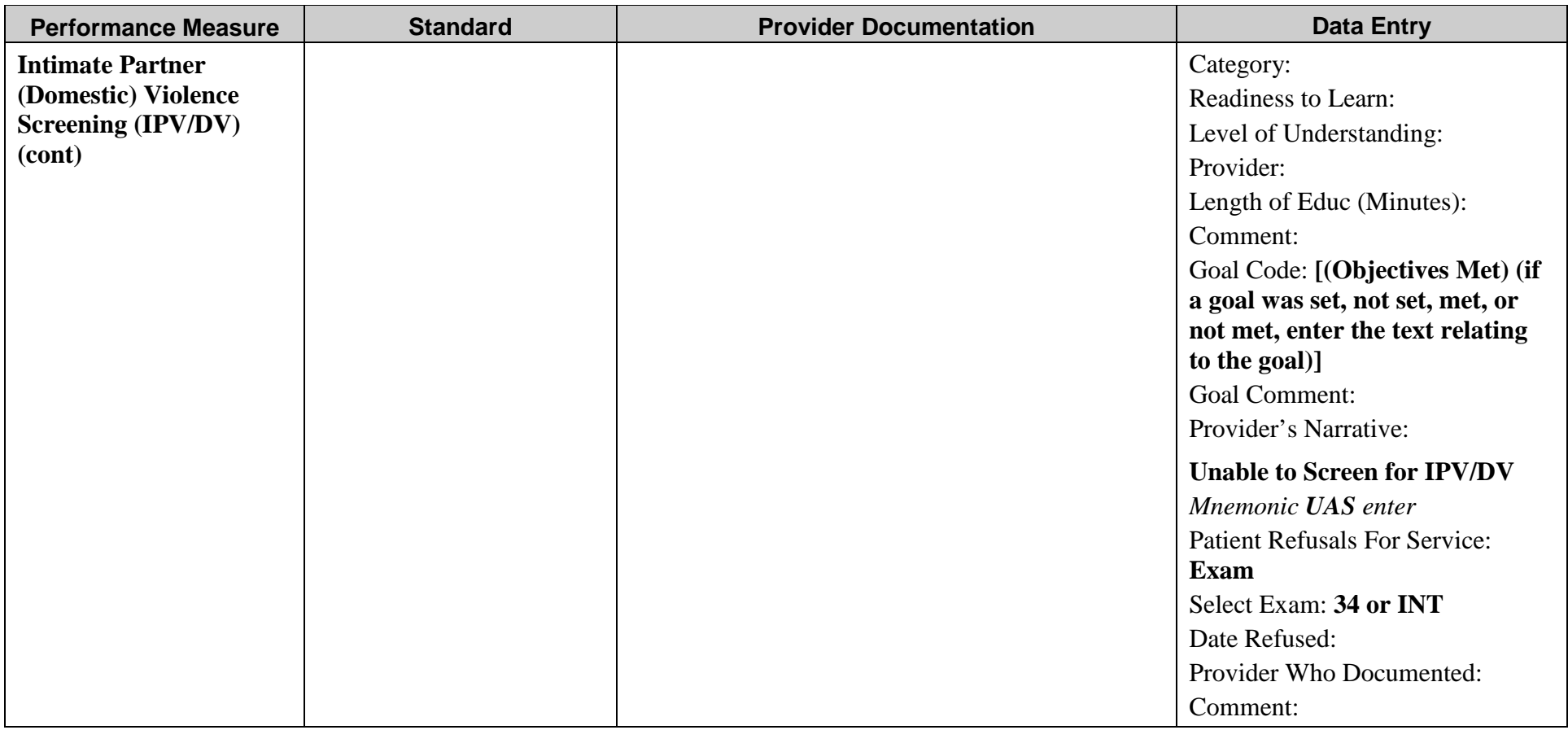

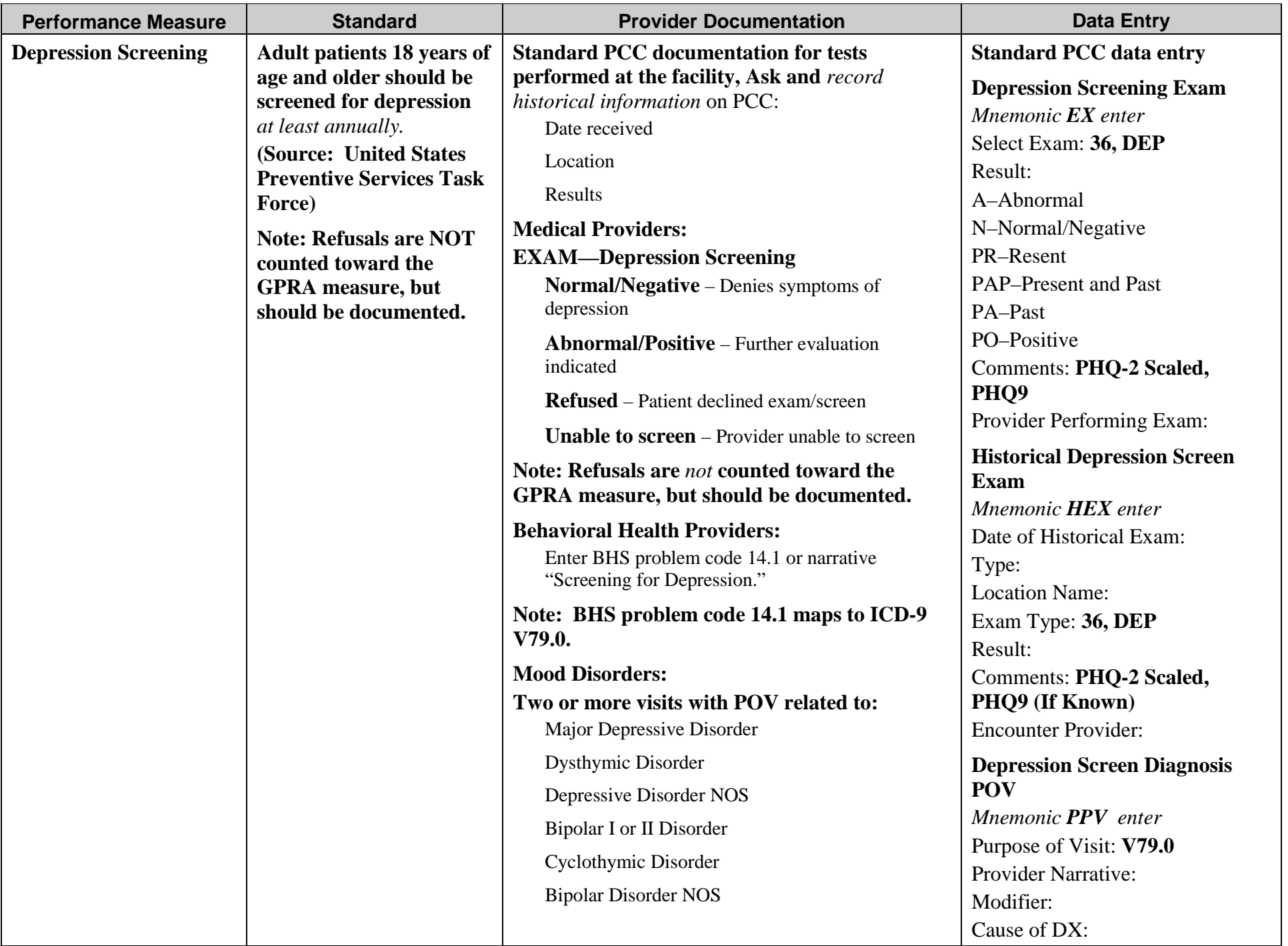

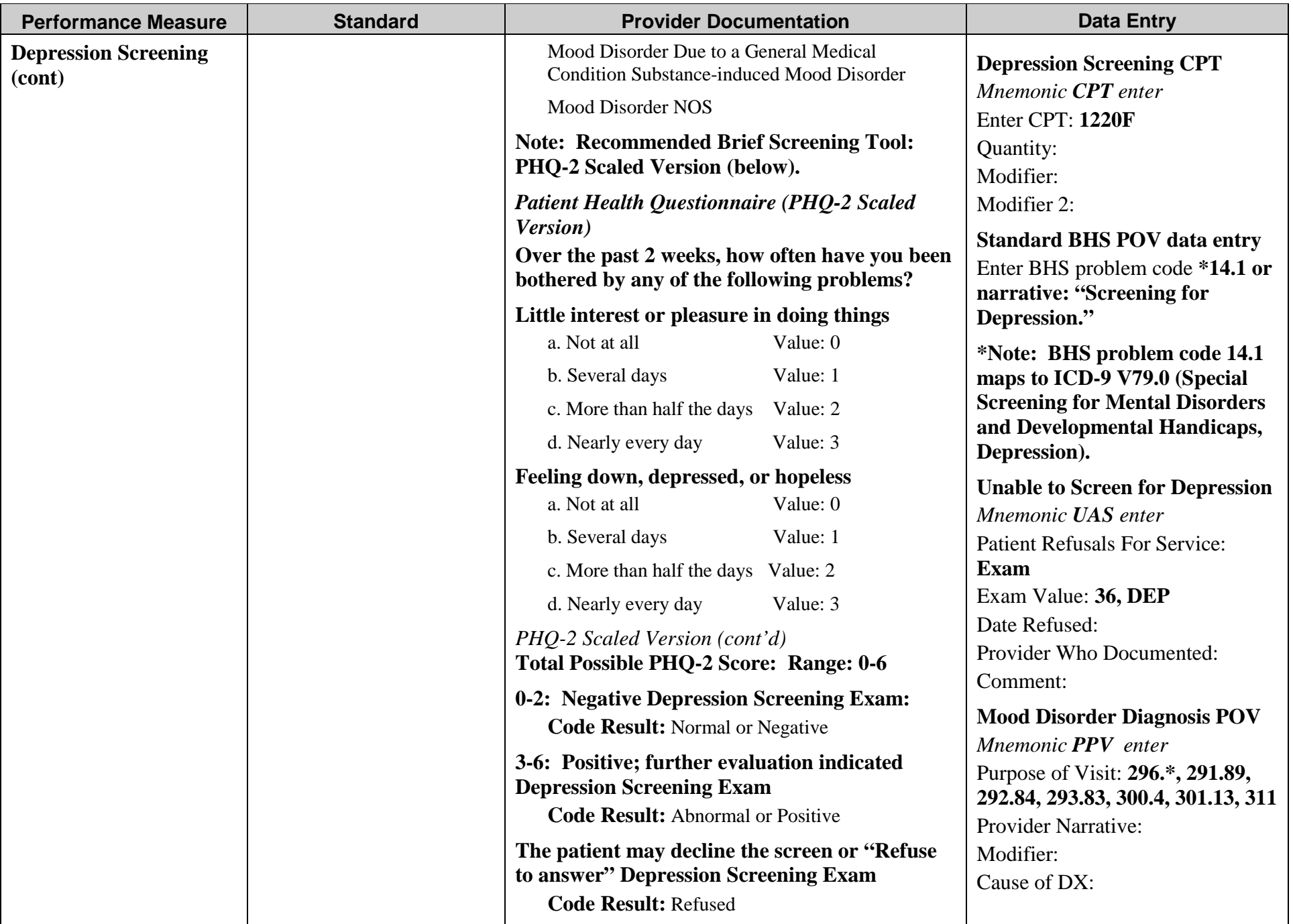

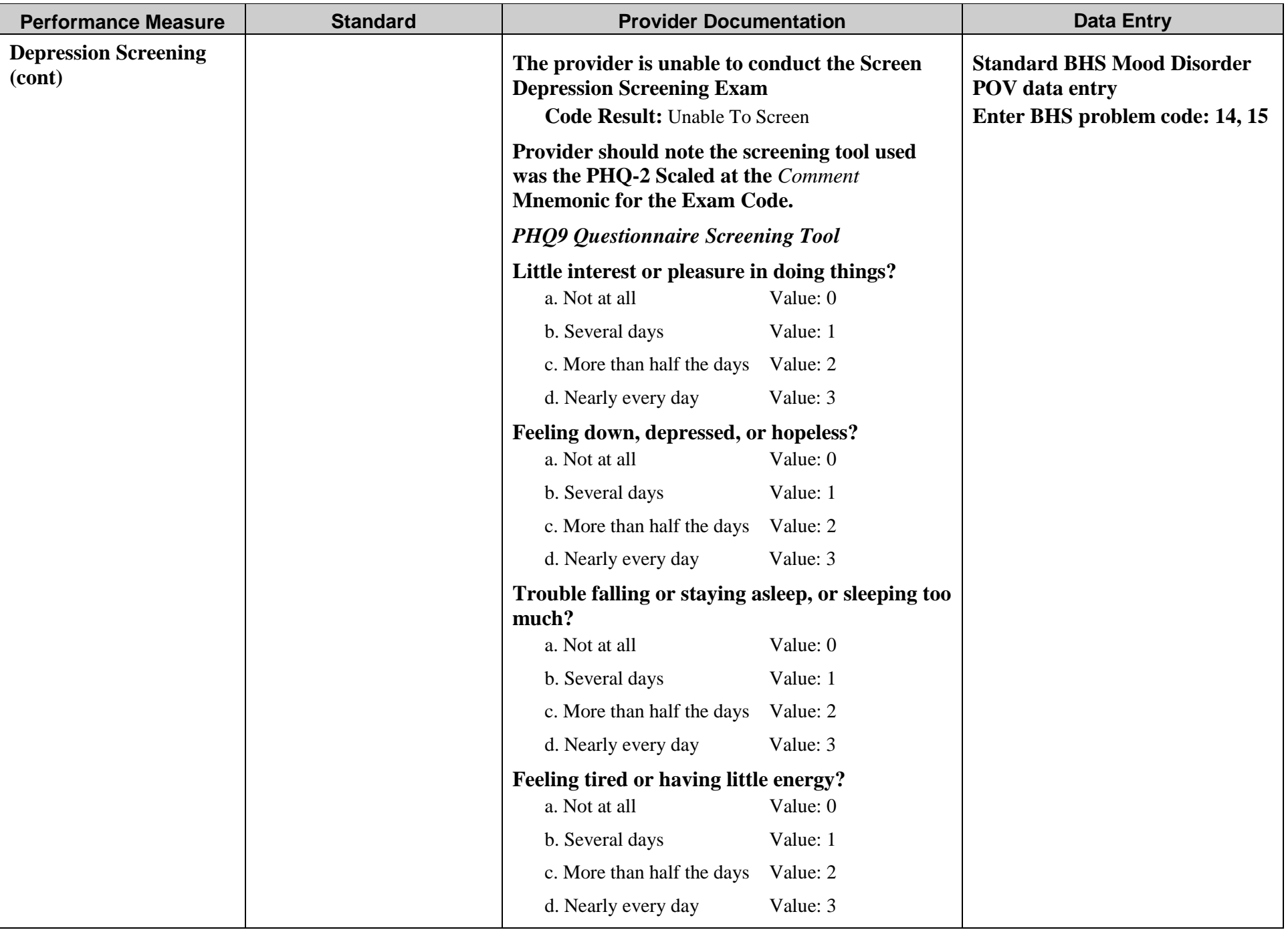

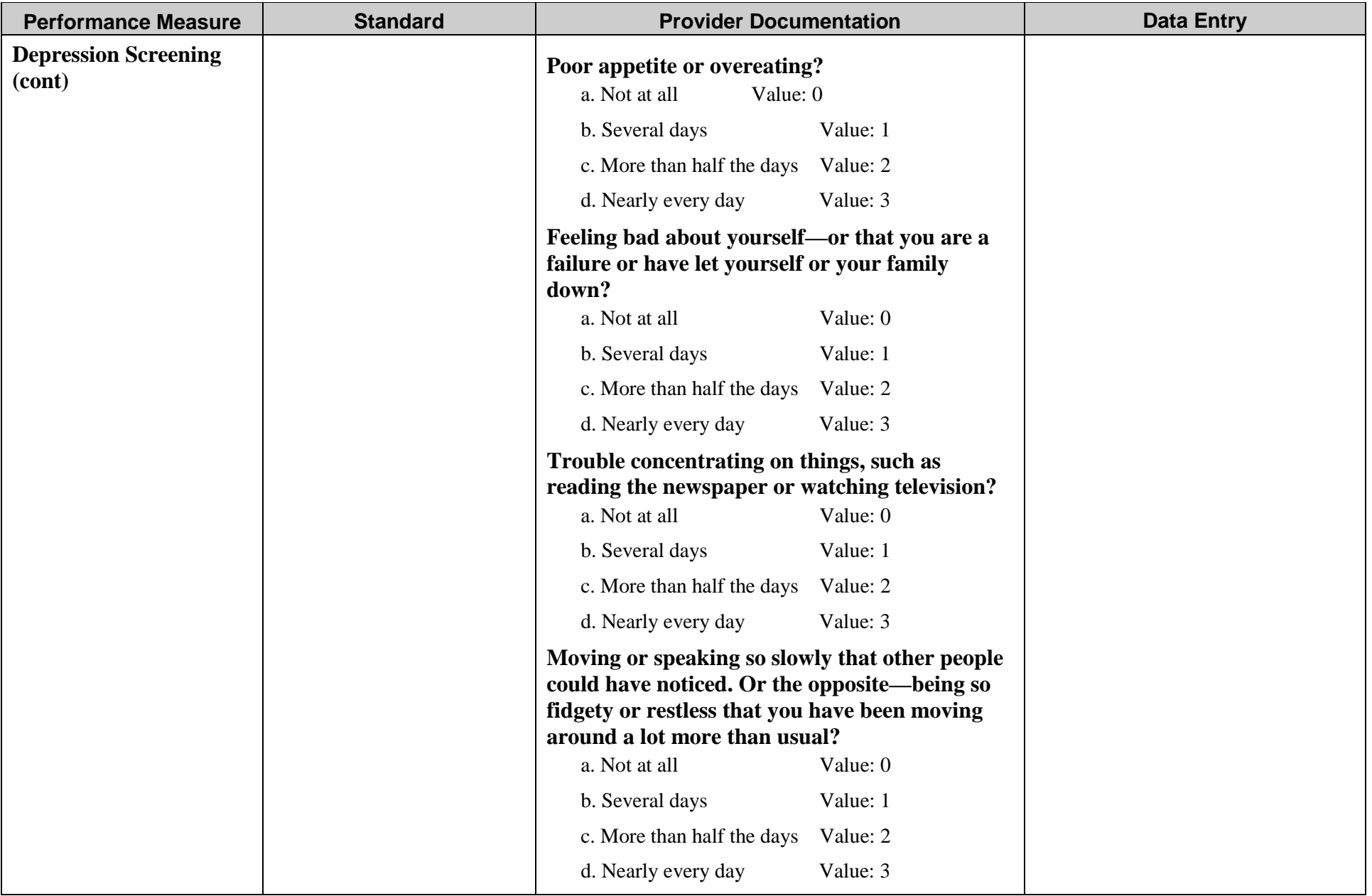

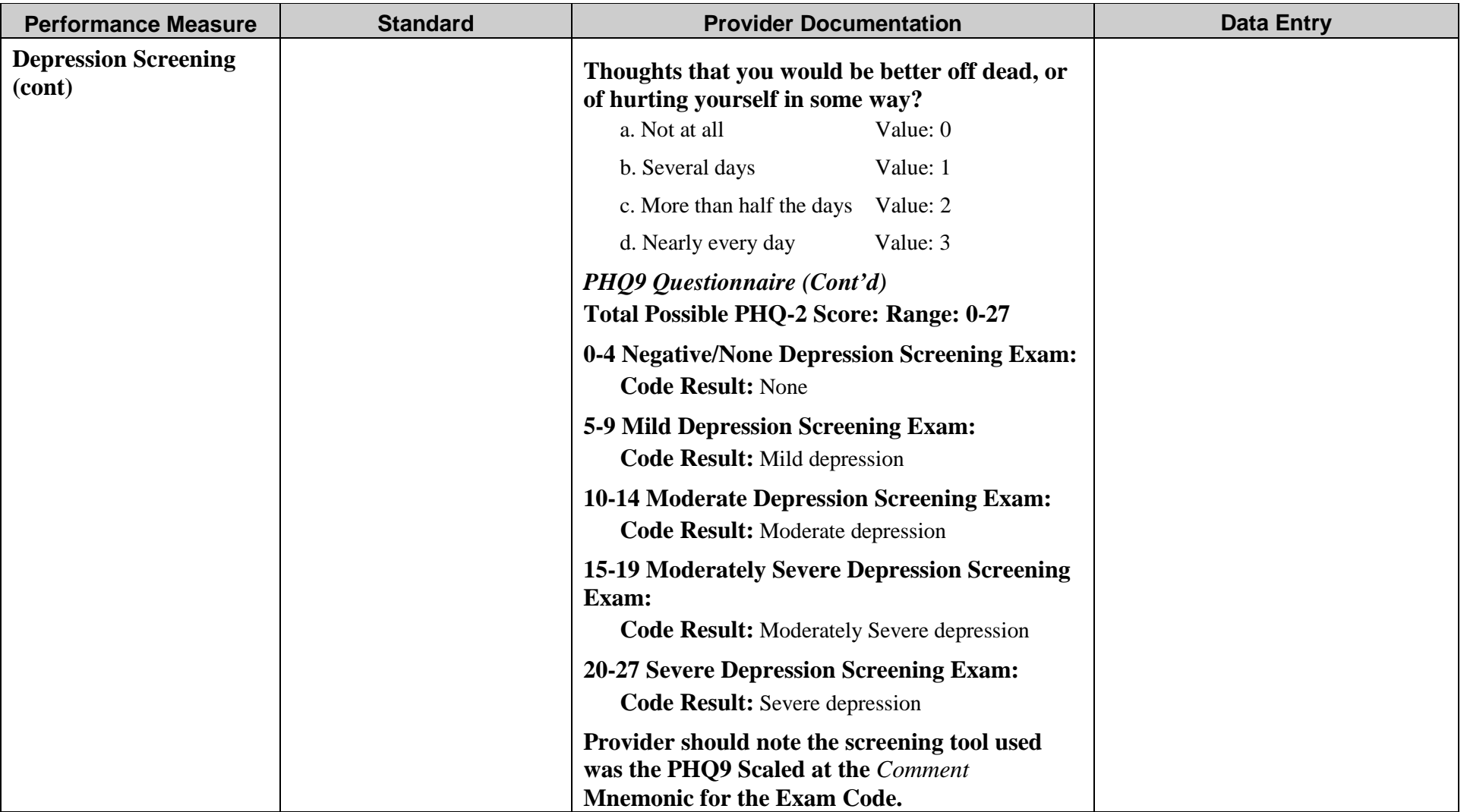

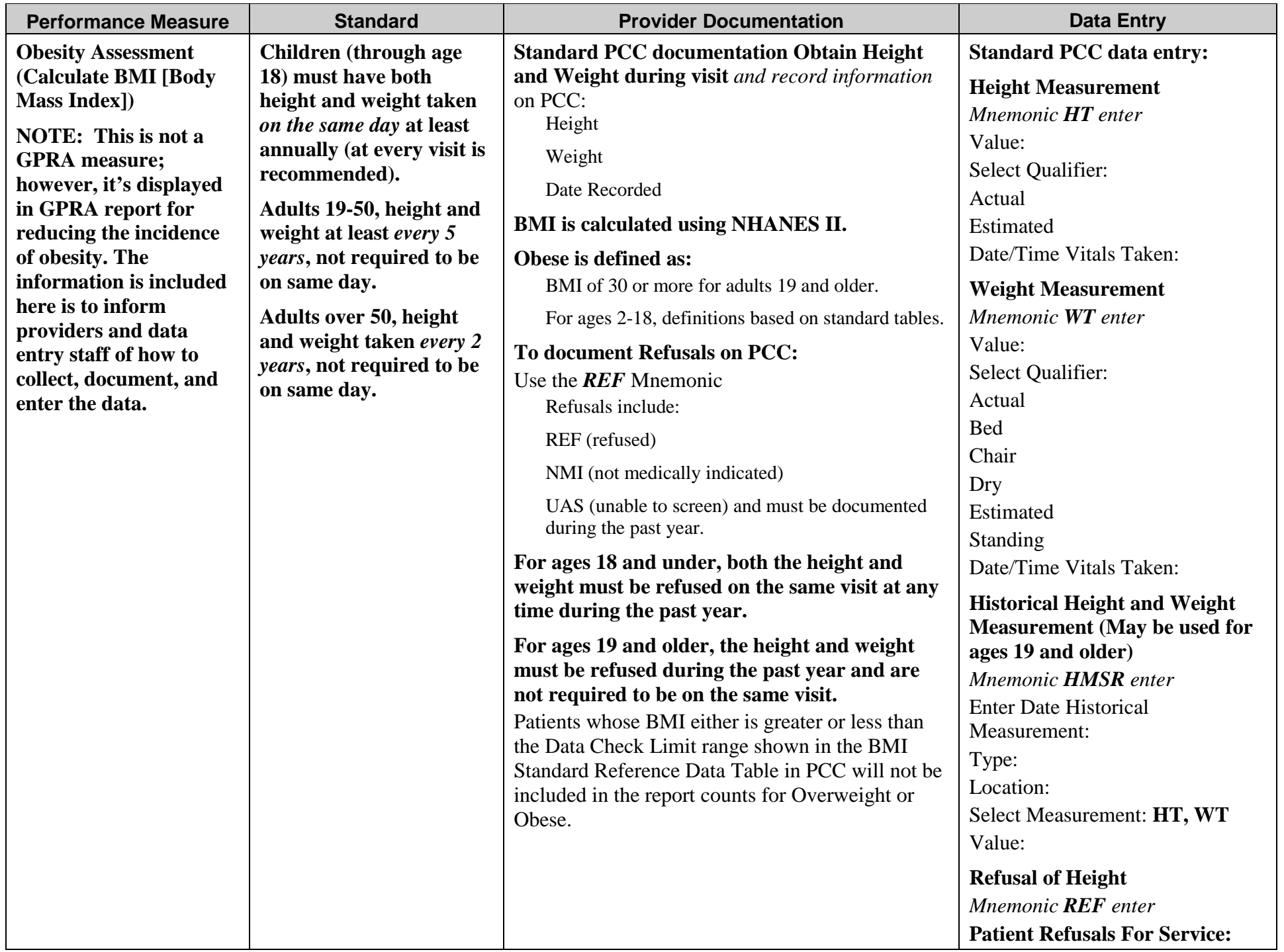

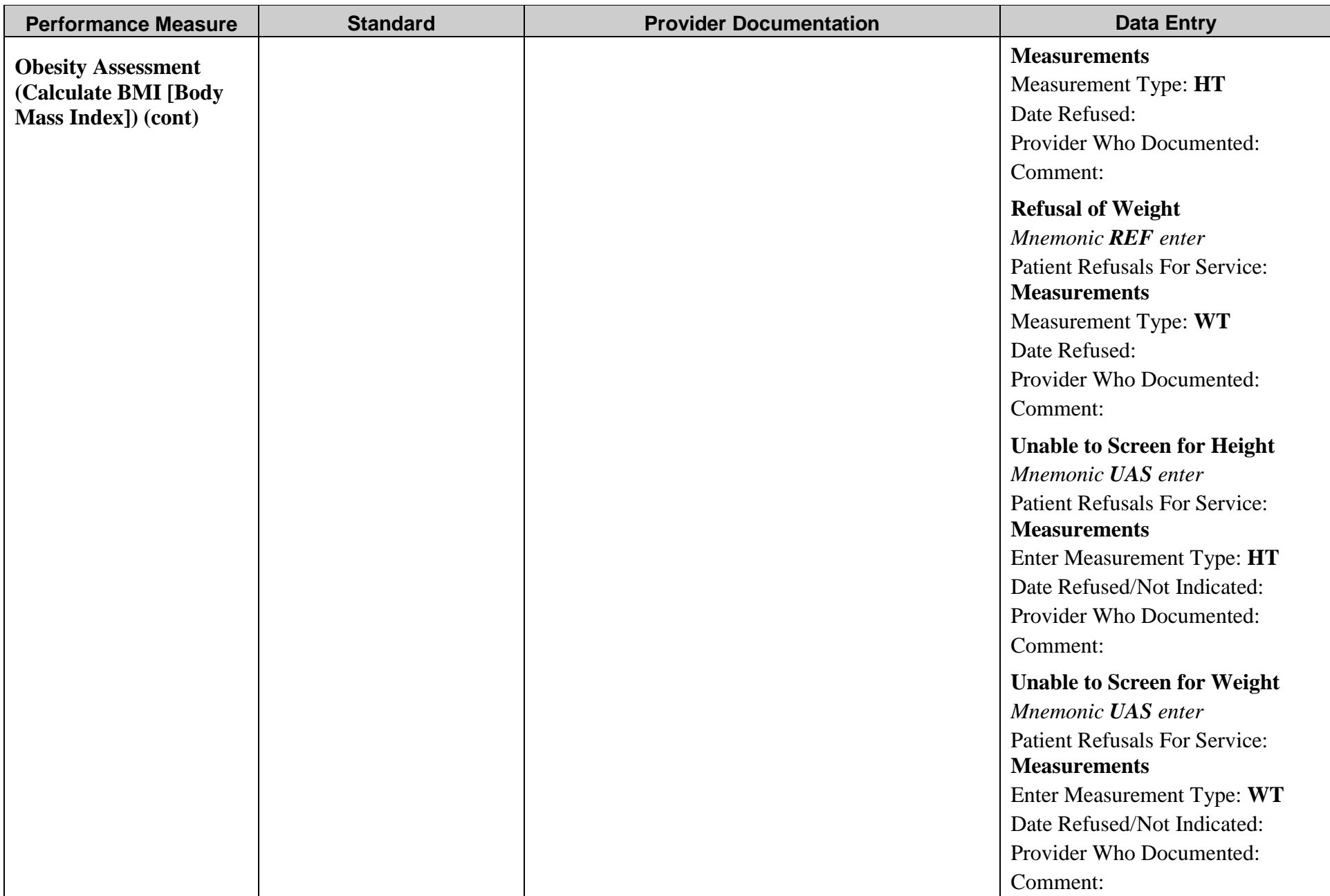

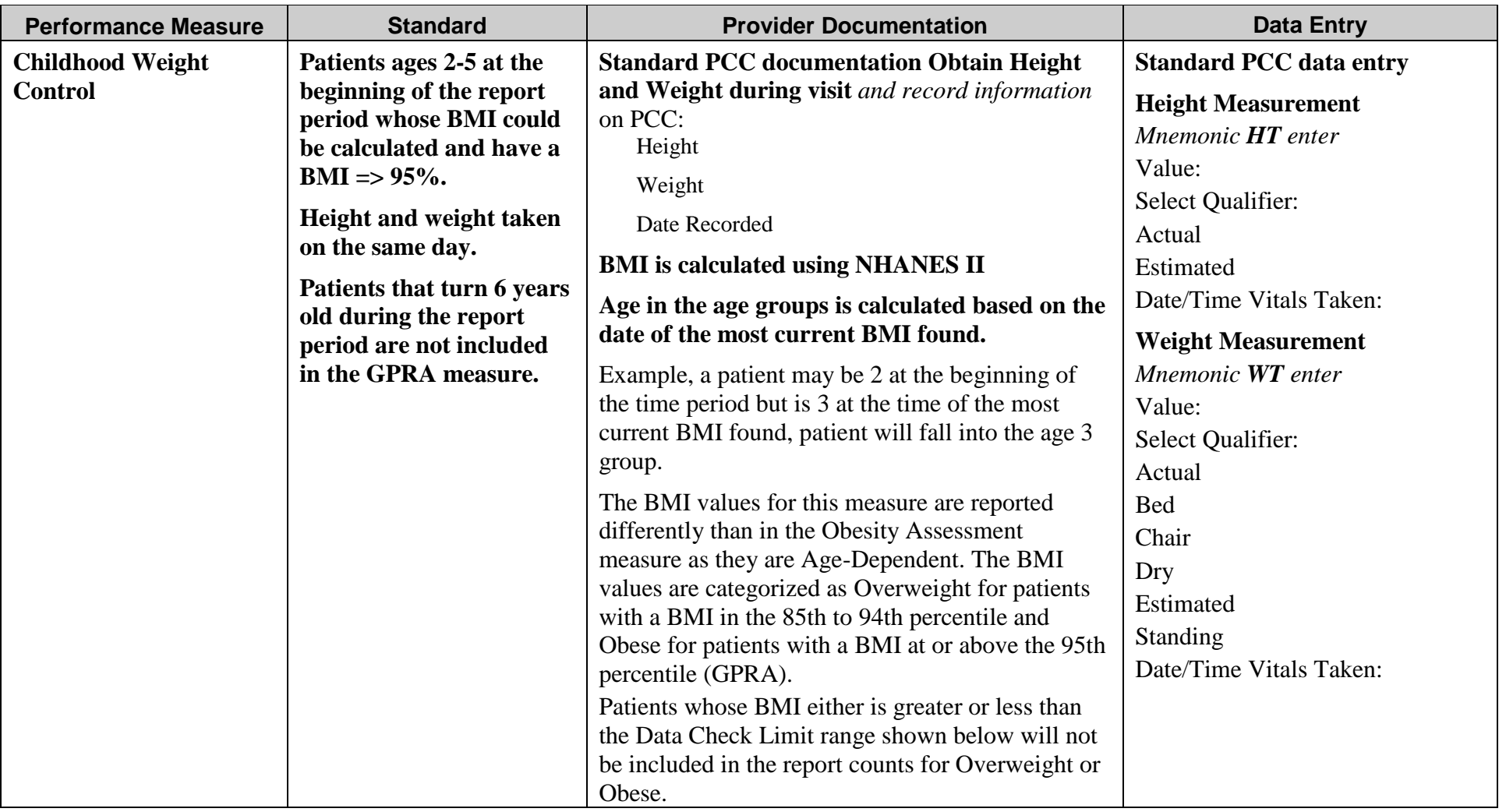

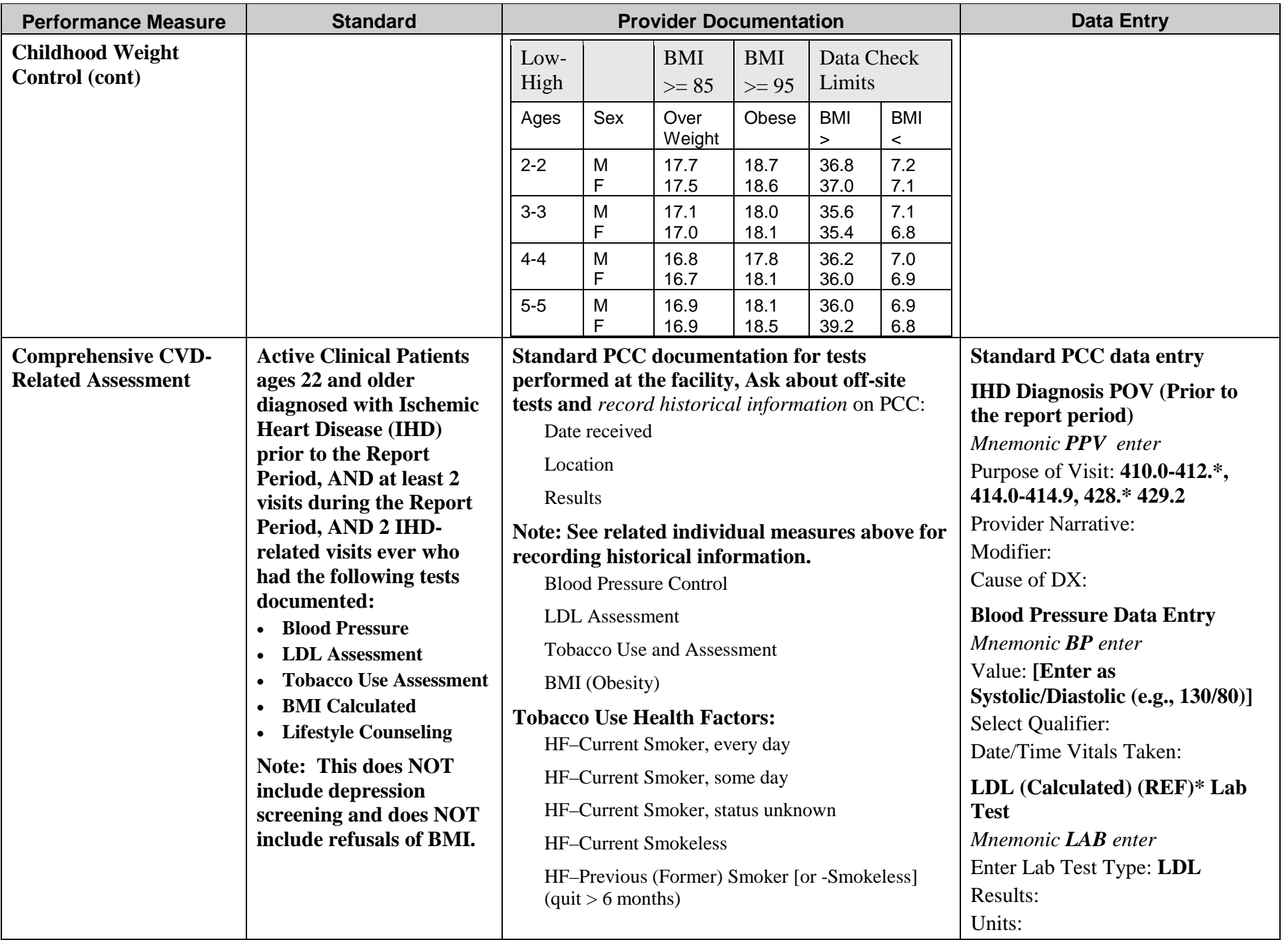

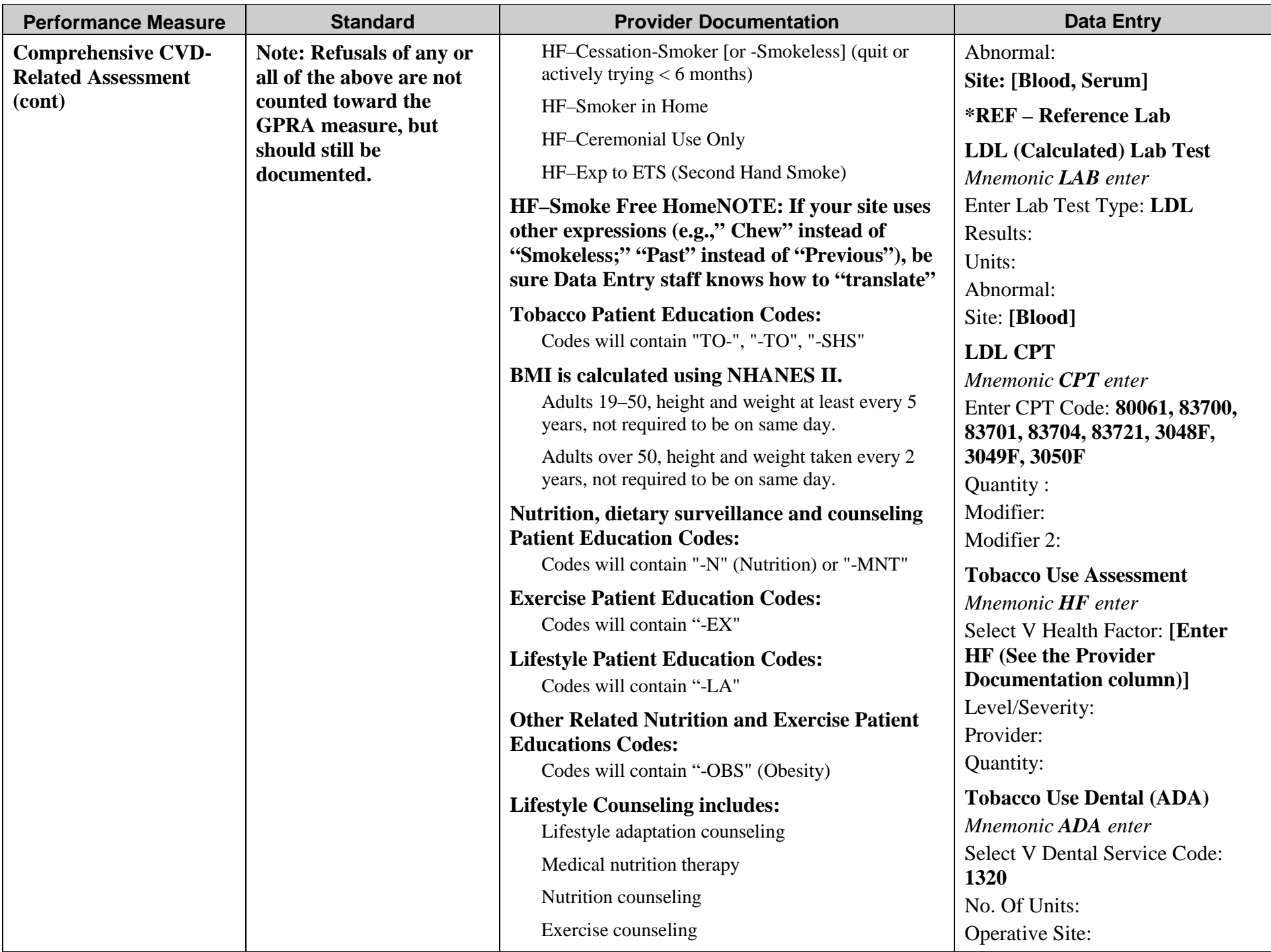

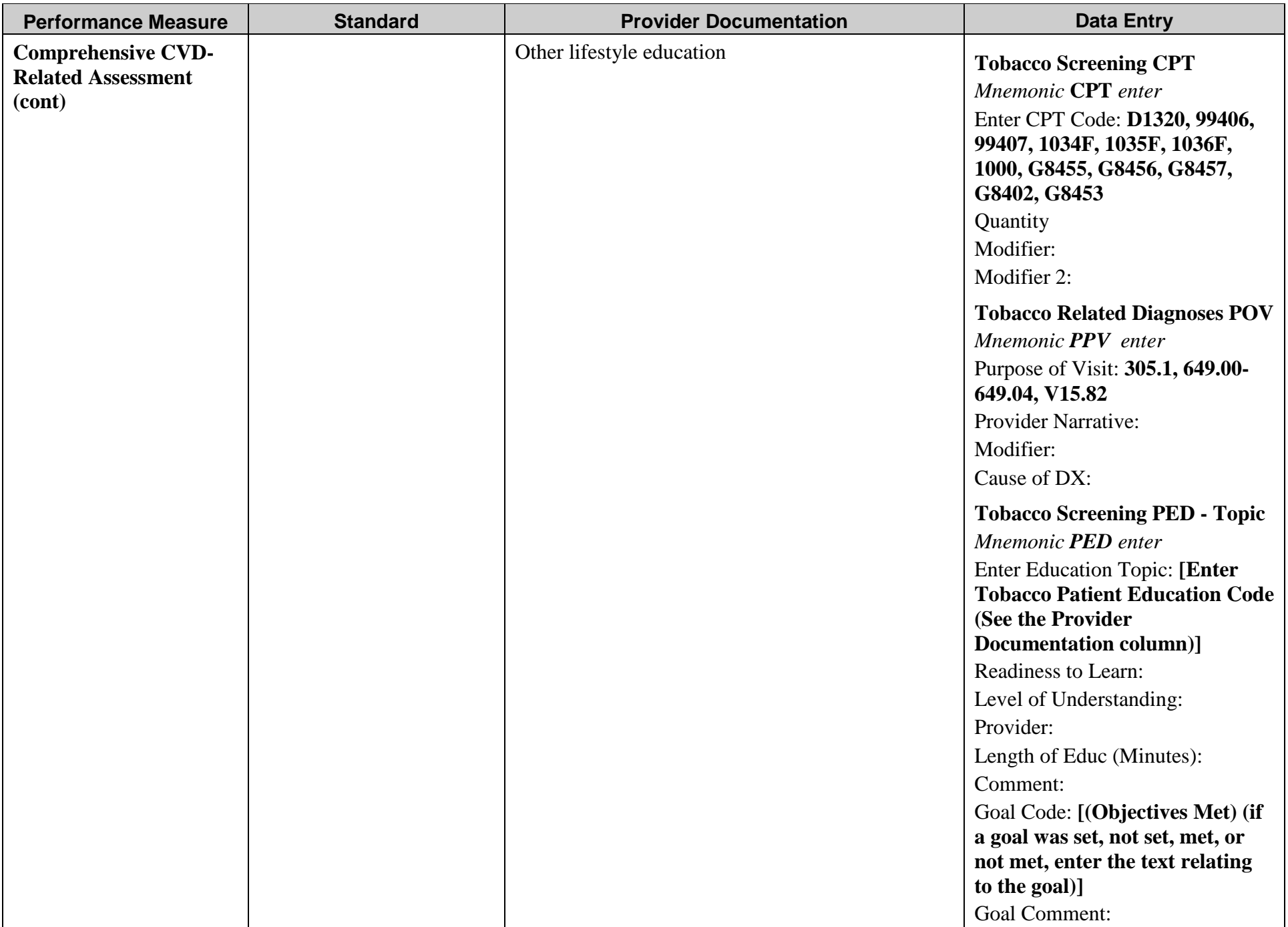

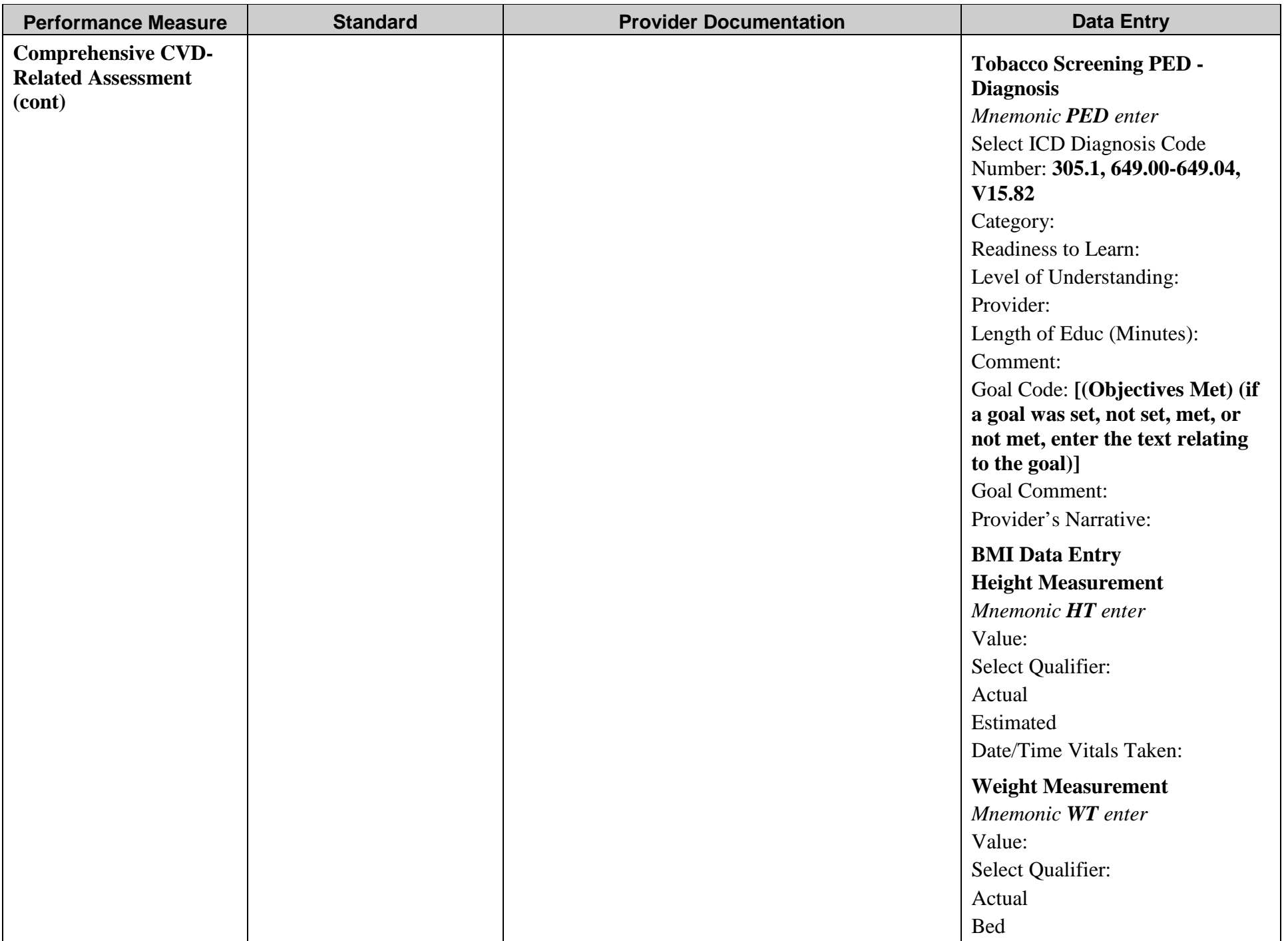

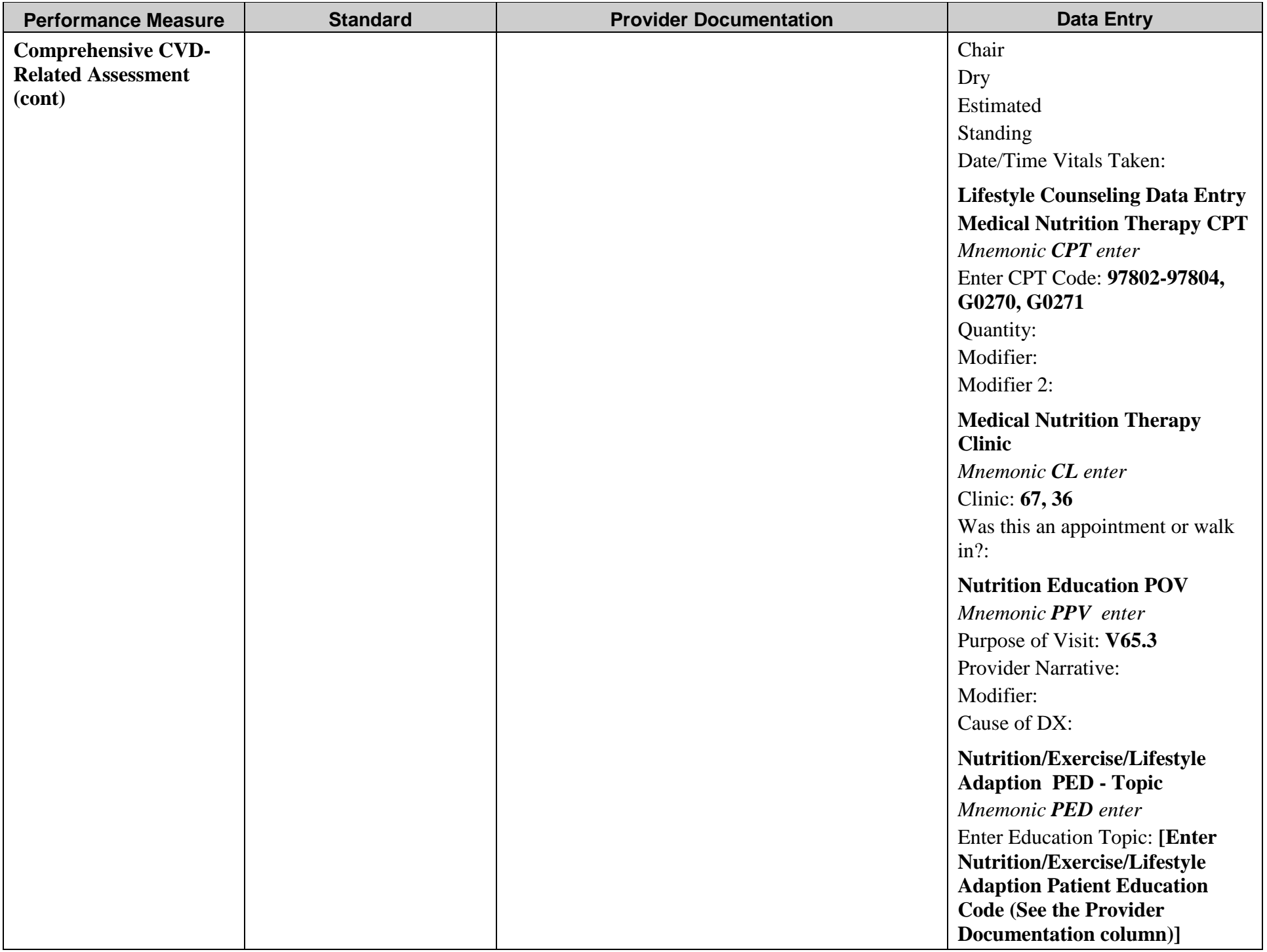
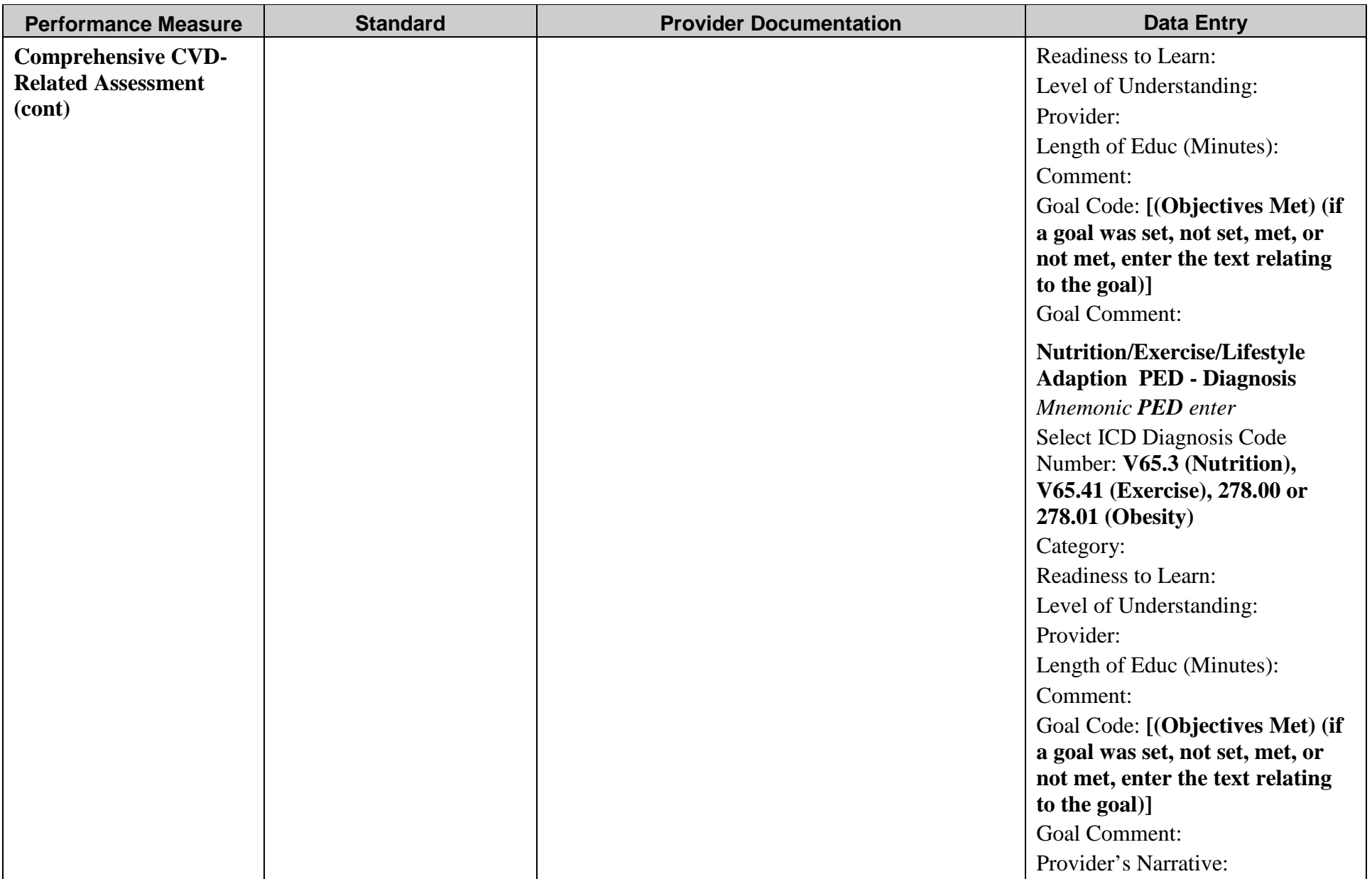

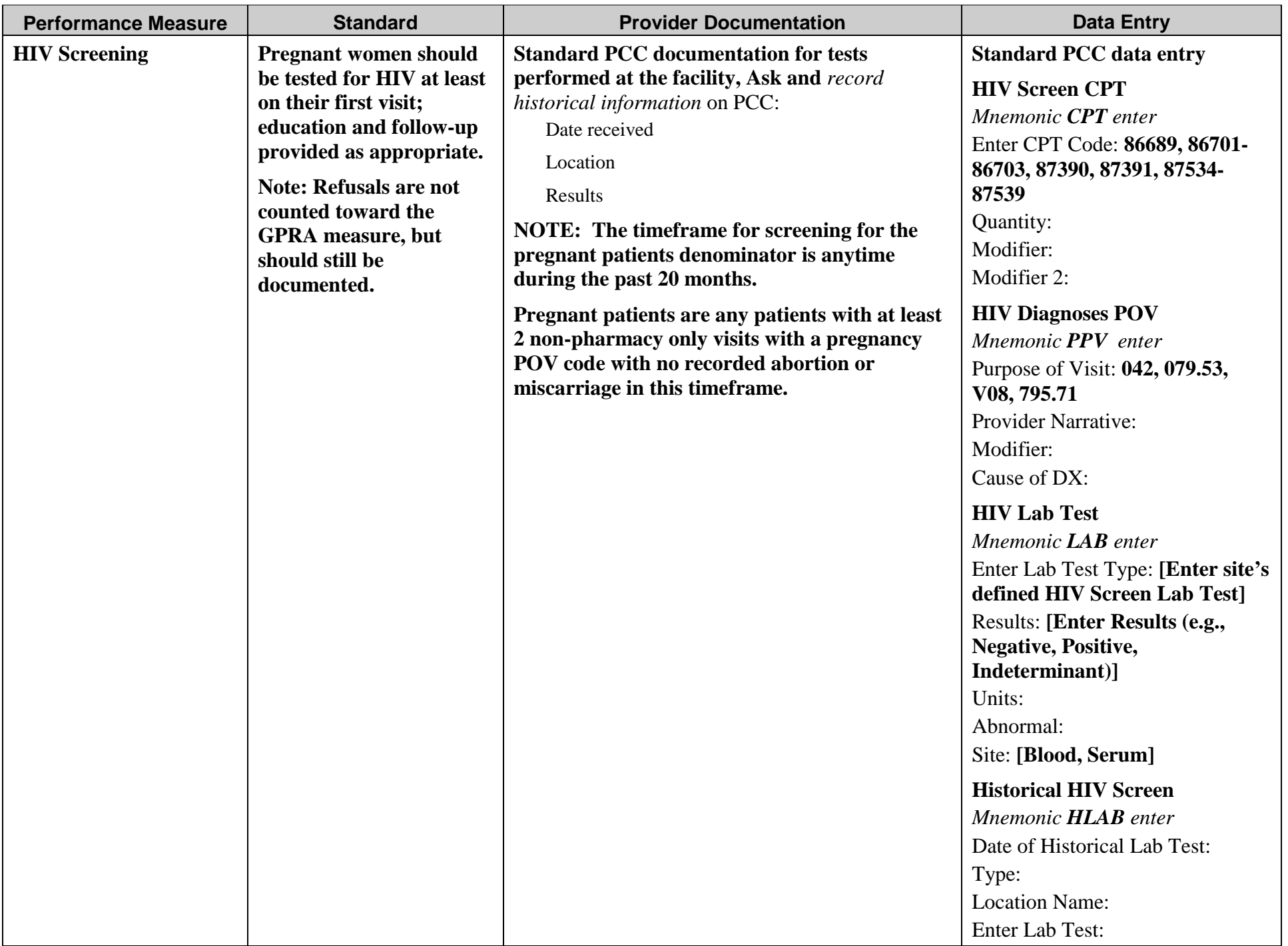

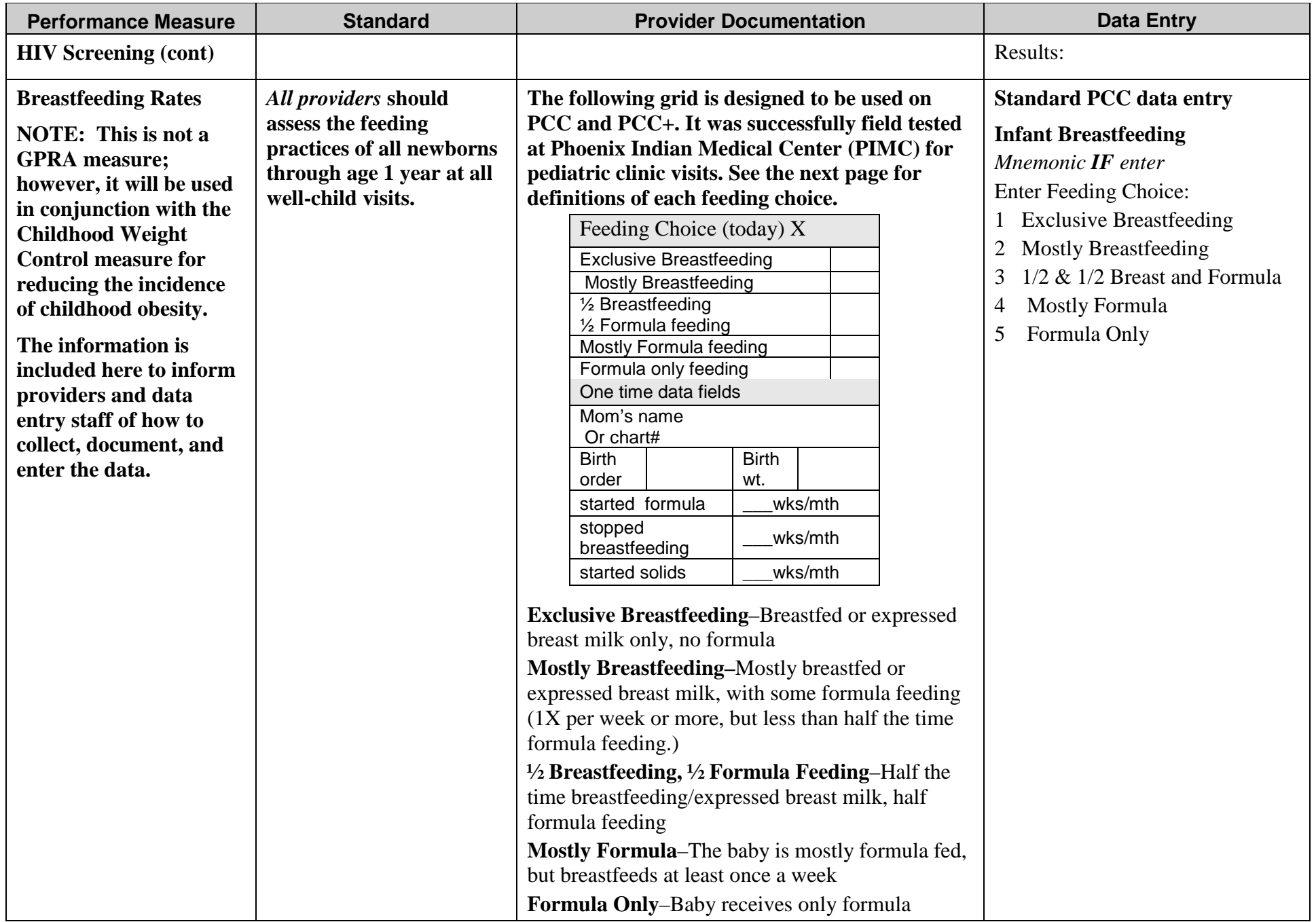

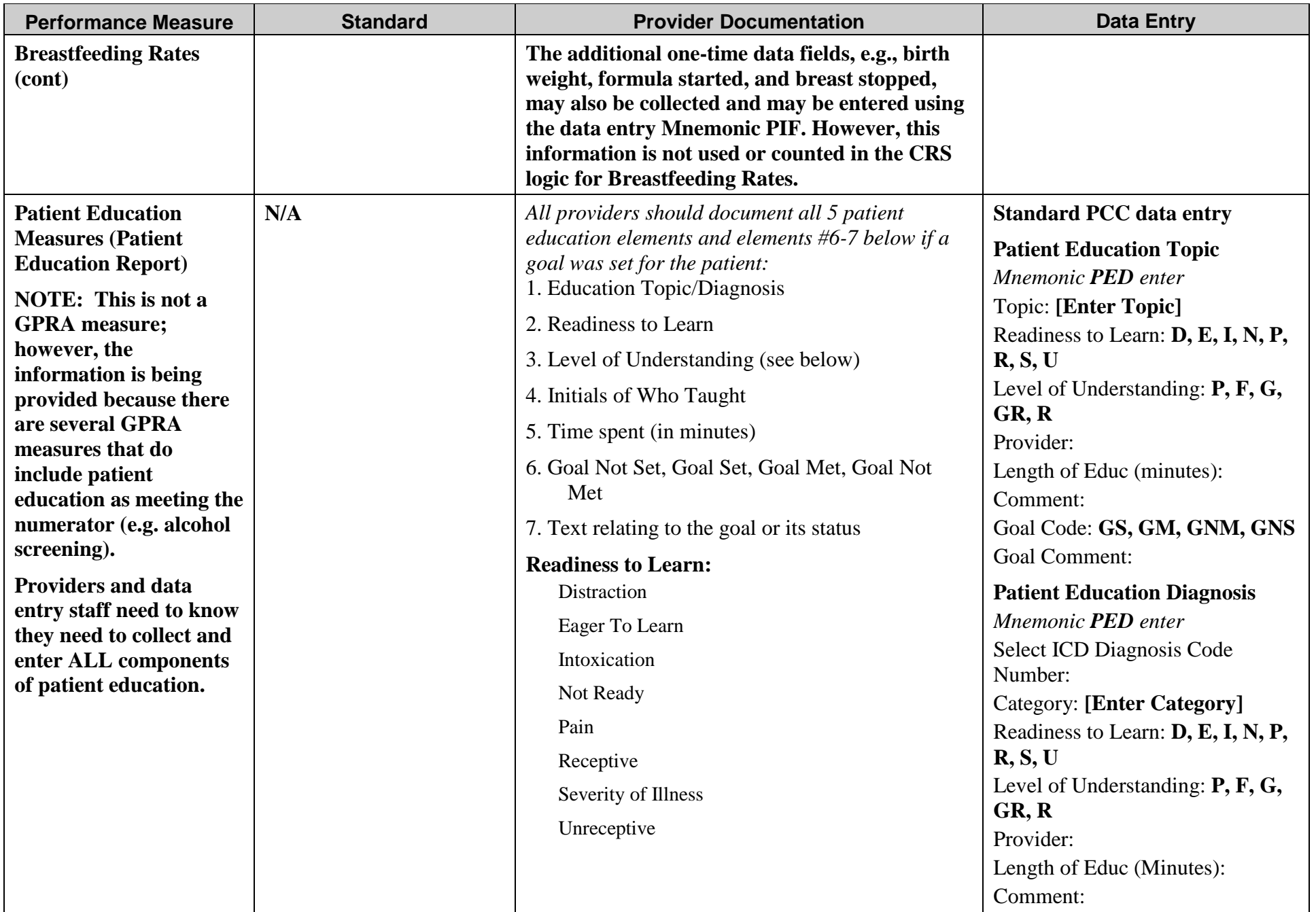

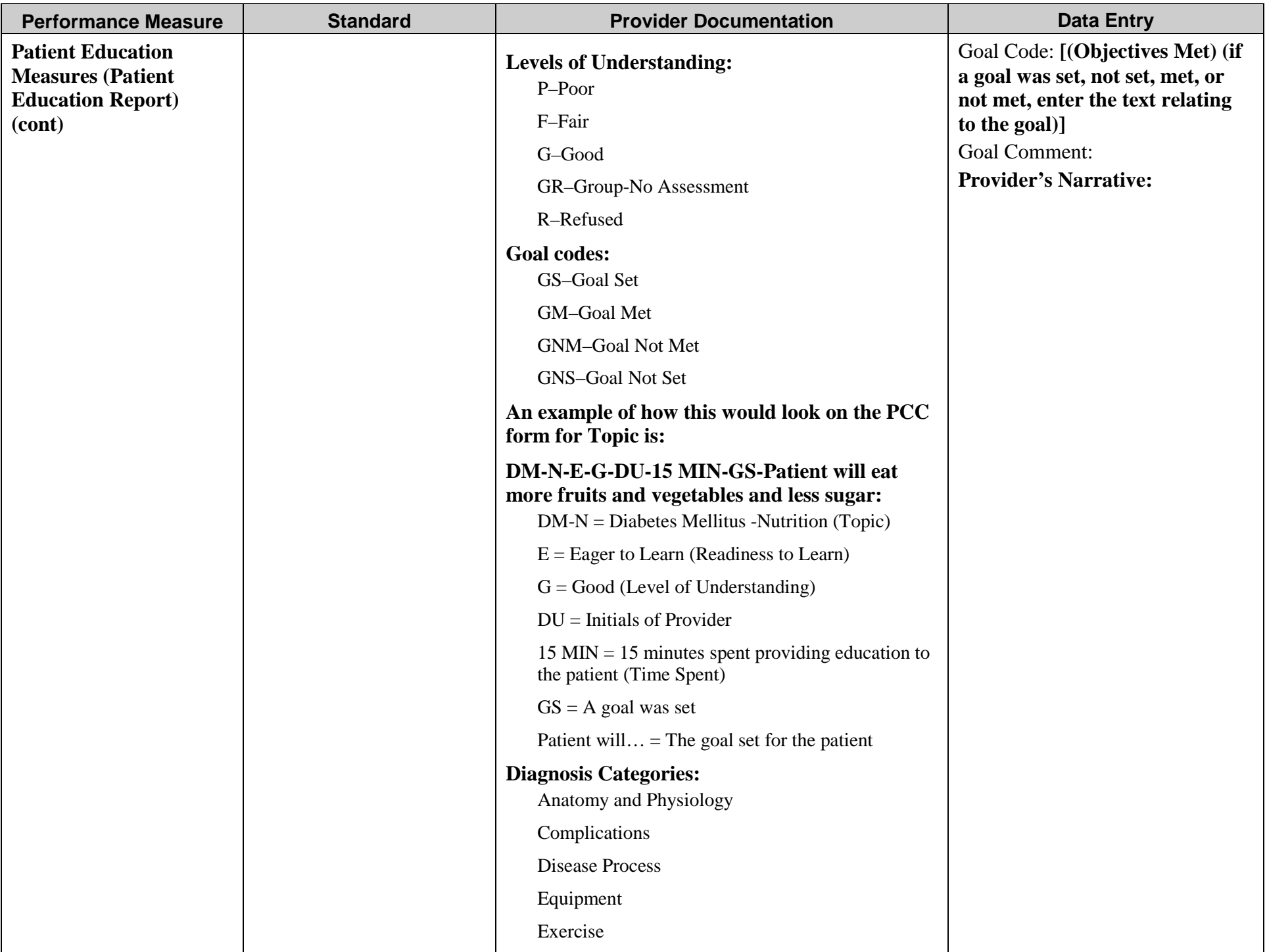

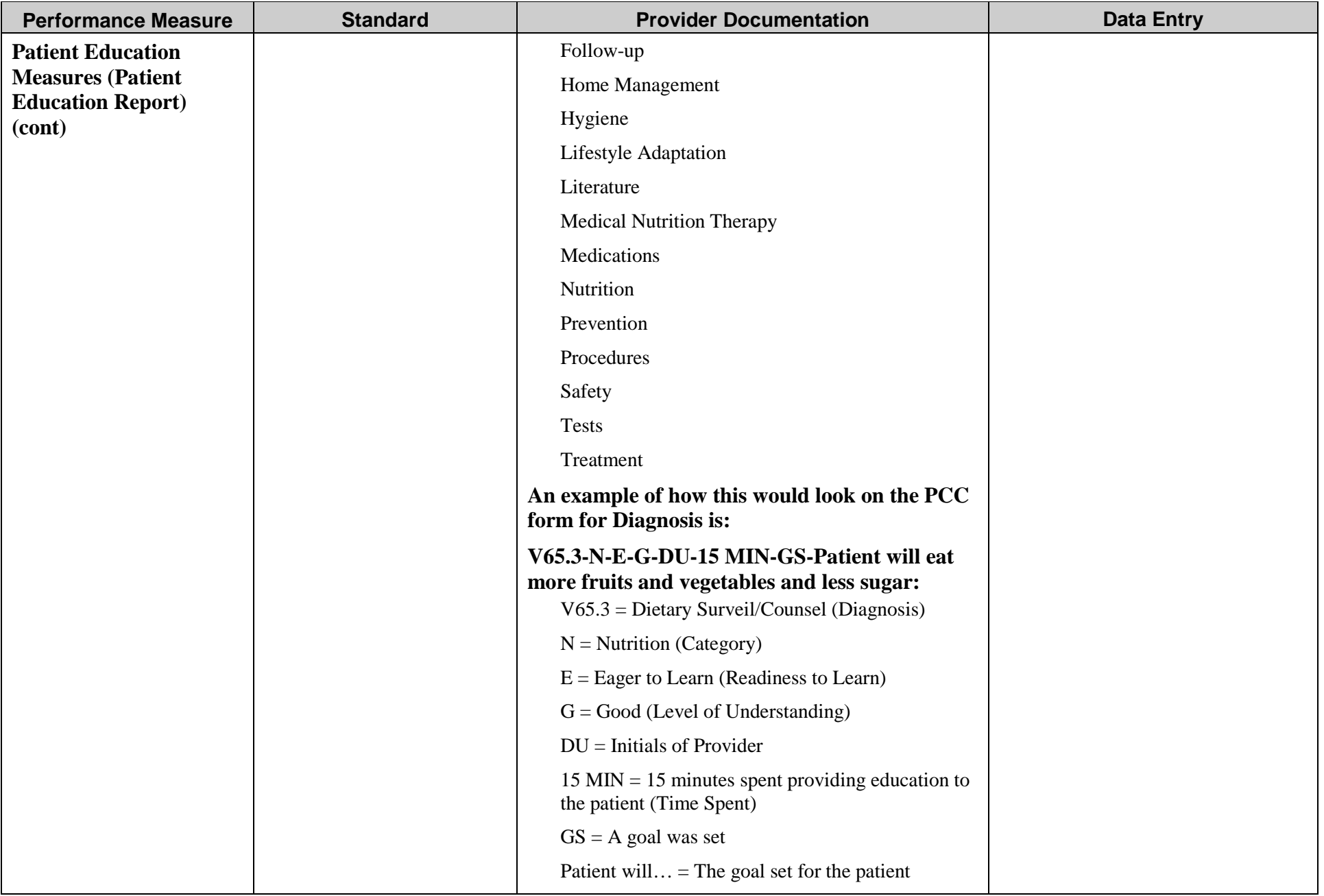

## **KEY CLINICAL PERFORMANCE OBJECTIVES**

"Cheat Sheet" for EHR Documentation and Data Entry for CRS Version 12.0

Last Updated January 2012

**Recommended use for this material**: Each facility should (1) identify their three or four key clinical problem areas; (2) review the attached information; (3) customize the provider documentation and data entry instructions, if necessary; (4) train staff on appropriate documentation; and (5) post the applicable pages of the Cheat Sheet in exam rooms.

This document is to provide information to both providers and to data entry on the *most appropriate* way to document key clinical procedures in the Electronic Health Record (EHR). It does not include all of the codes the Clinical Reporting System (CRS) [checks when determining if a performance](http://www.ihs.gov/CIO/CRS/documents/GPRA%20PART%20Measures%20V12.pdf)  measure is met. To review that information, view the CRS short version logic at: [http://www.ihs.gov/CIO/CRS/documents/crsv12/GPRA%20PART%20Measures%20V12.pdf](http://www.ihs.gov/CIO/CRS/documents/GPRA%20PART%20Measures%20V12.pdf)

See **[Appendix A](#page-131-0)** for detailed instructions on how to enter information into EHR.

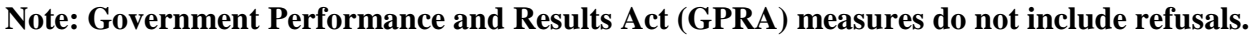

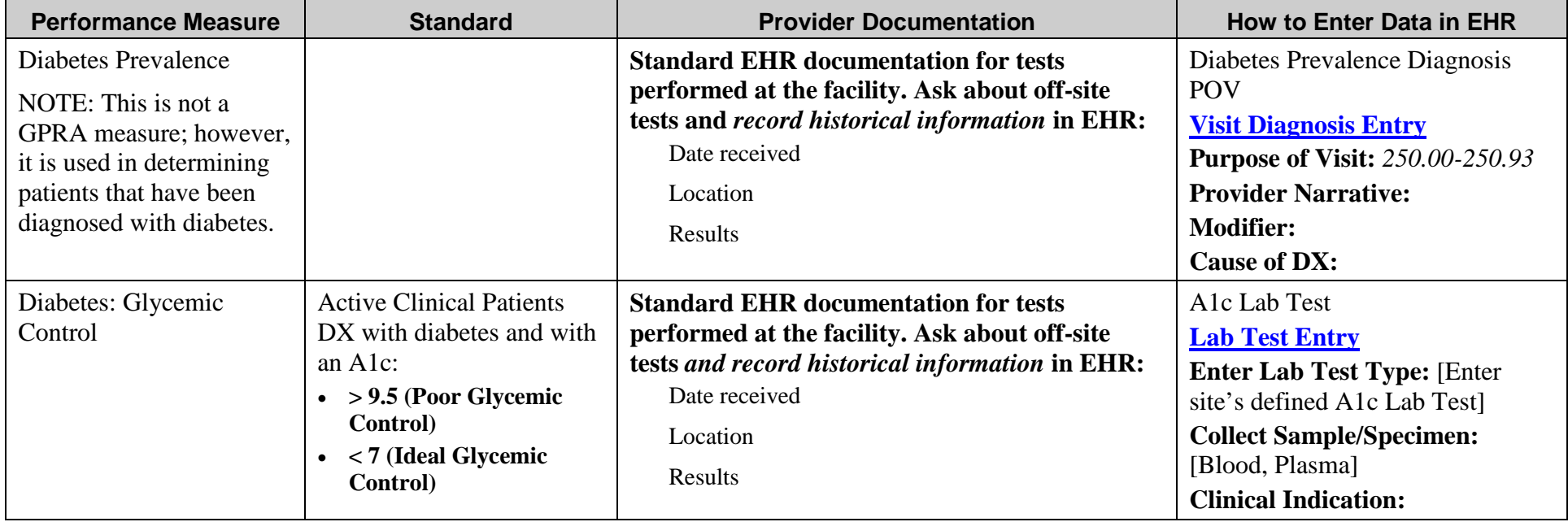

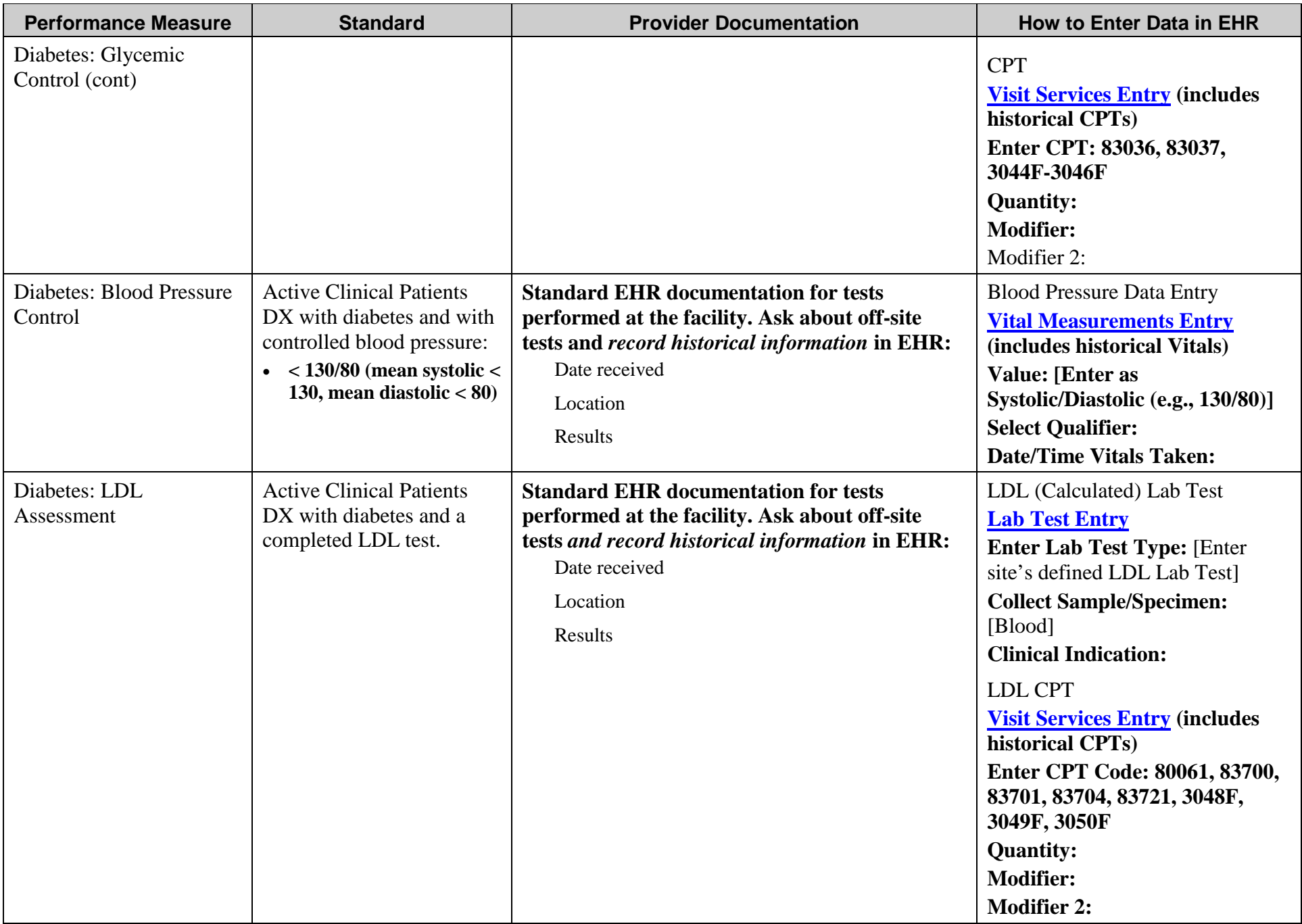

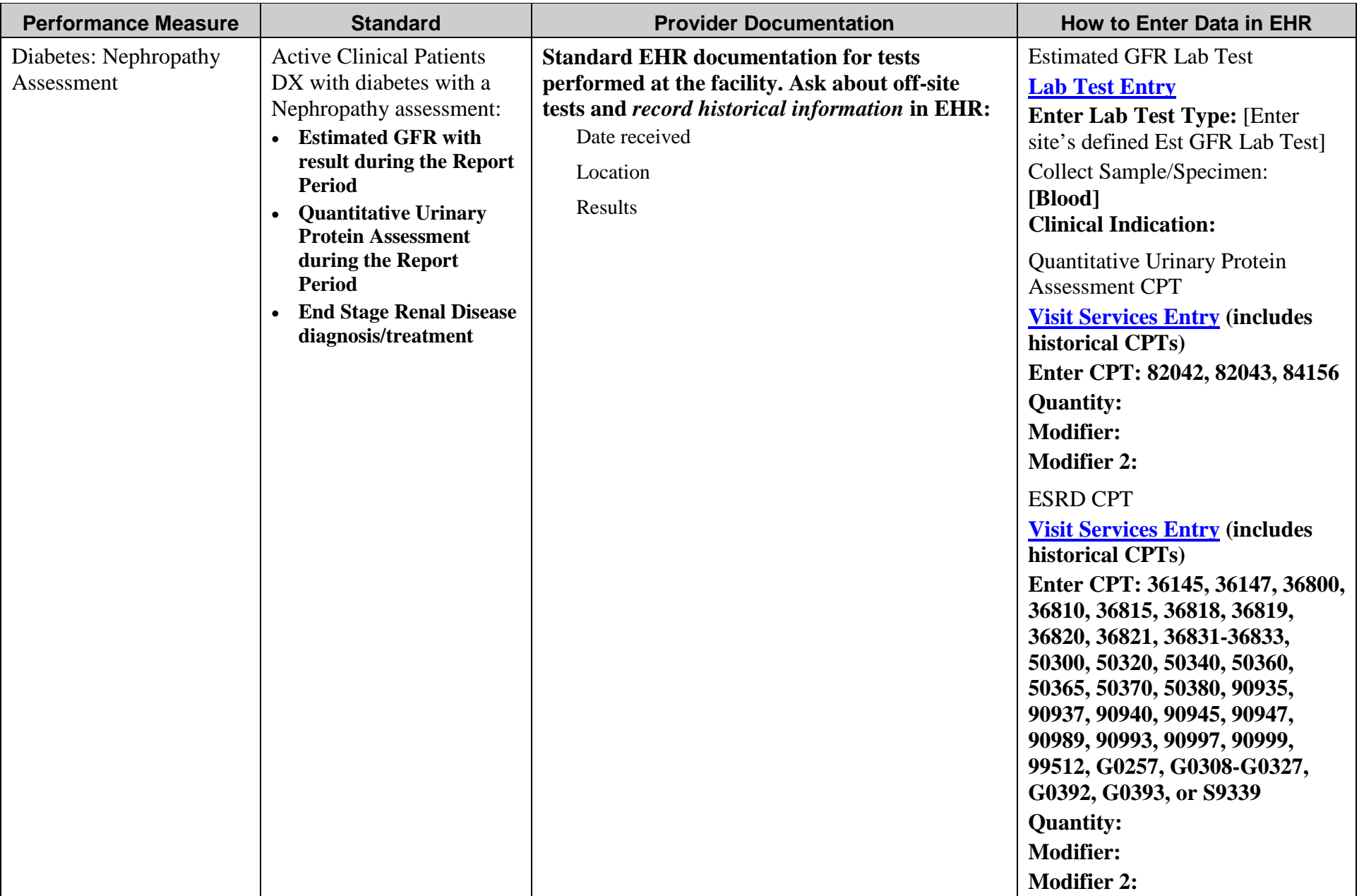

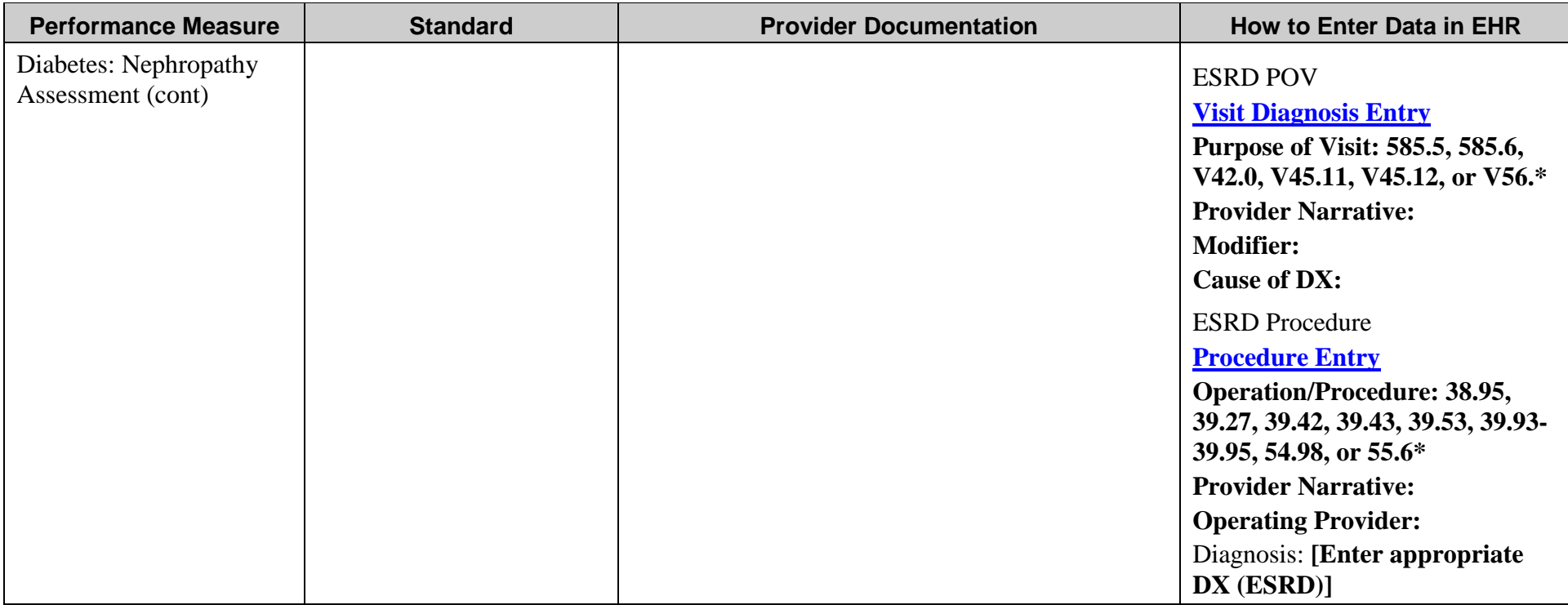

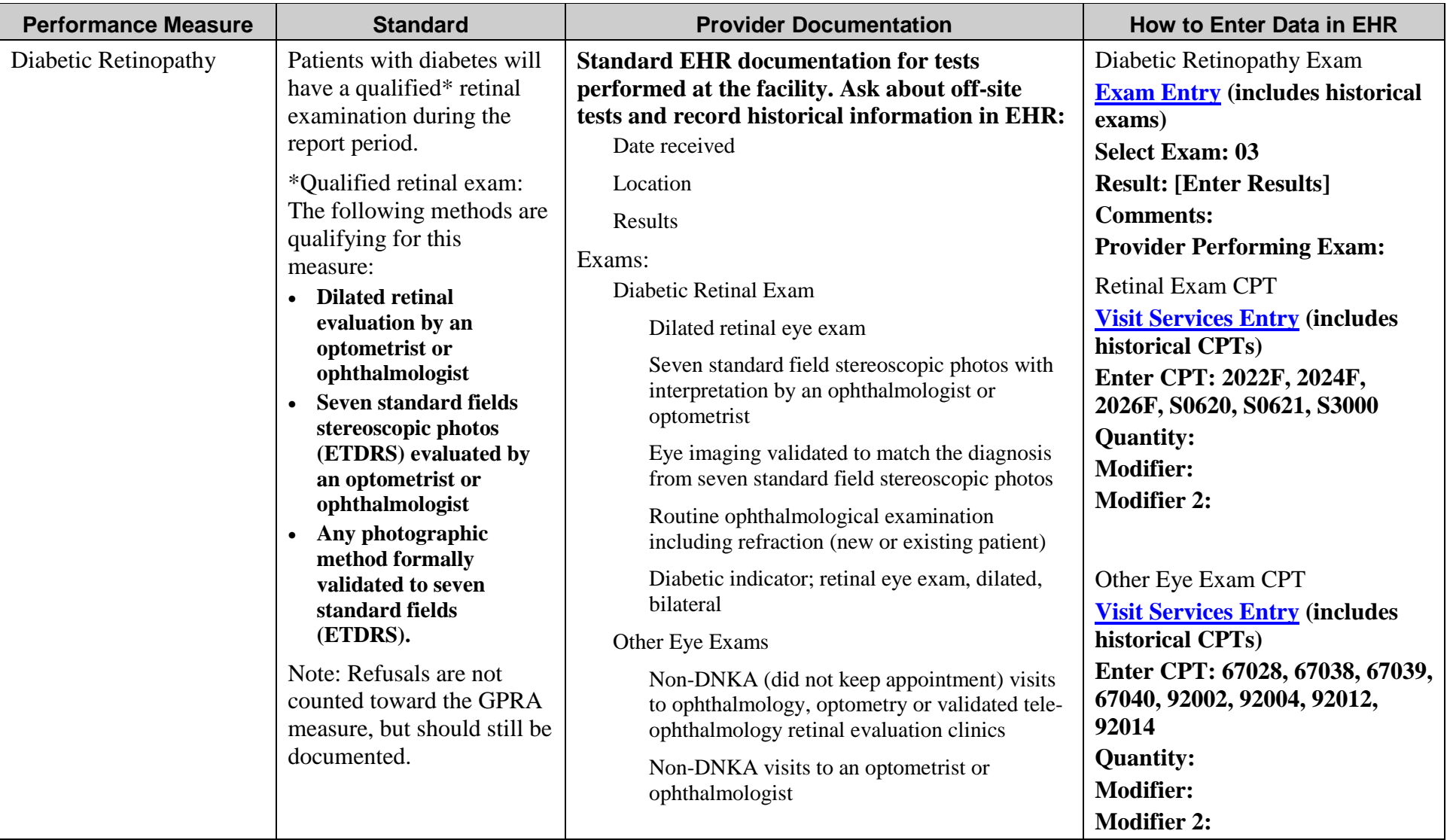

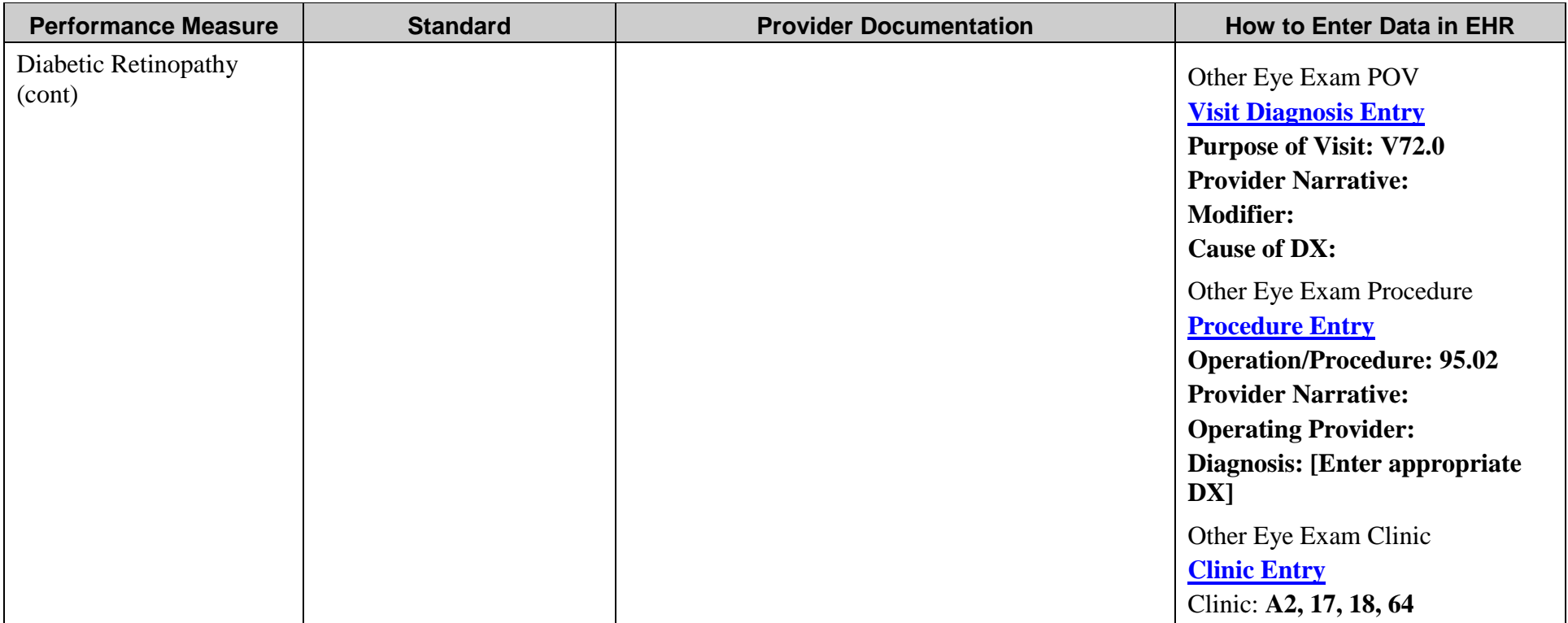

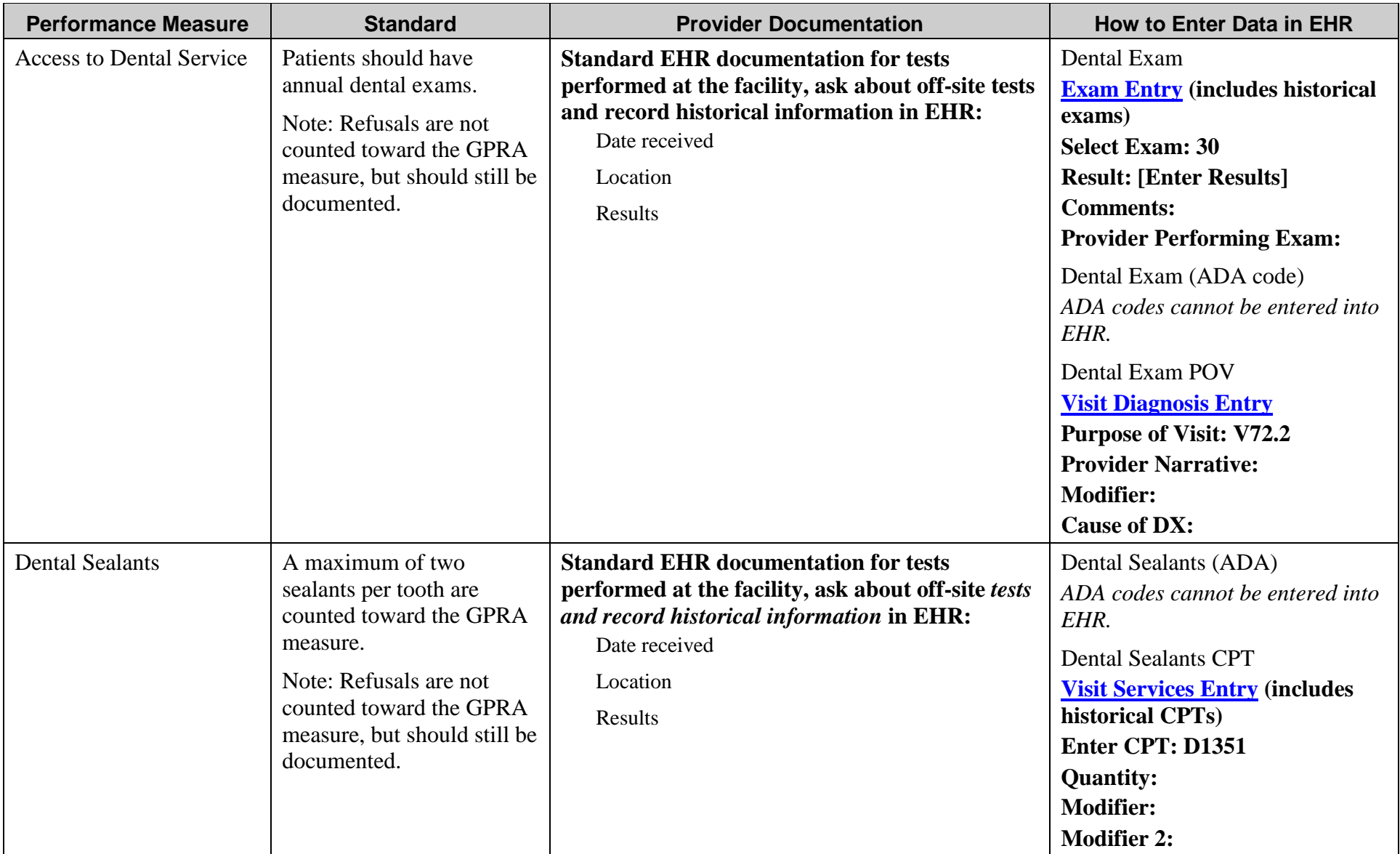

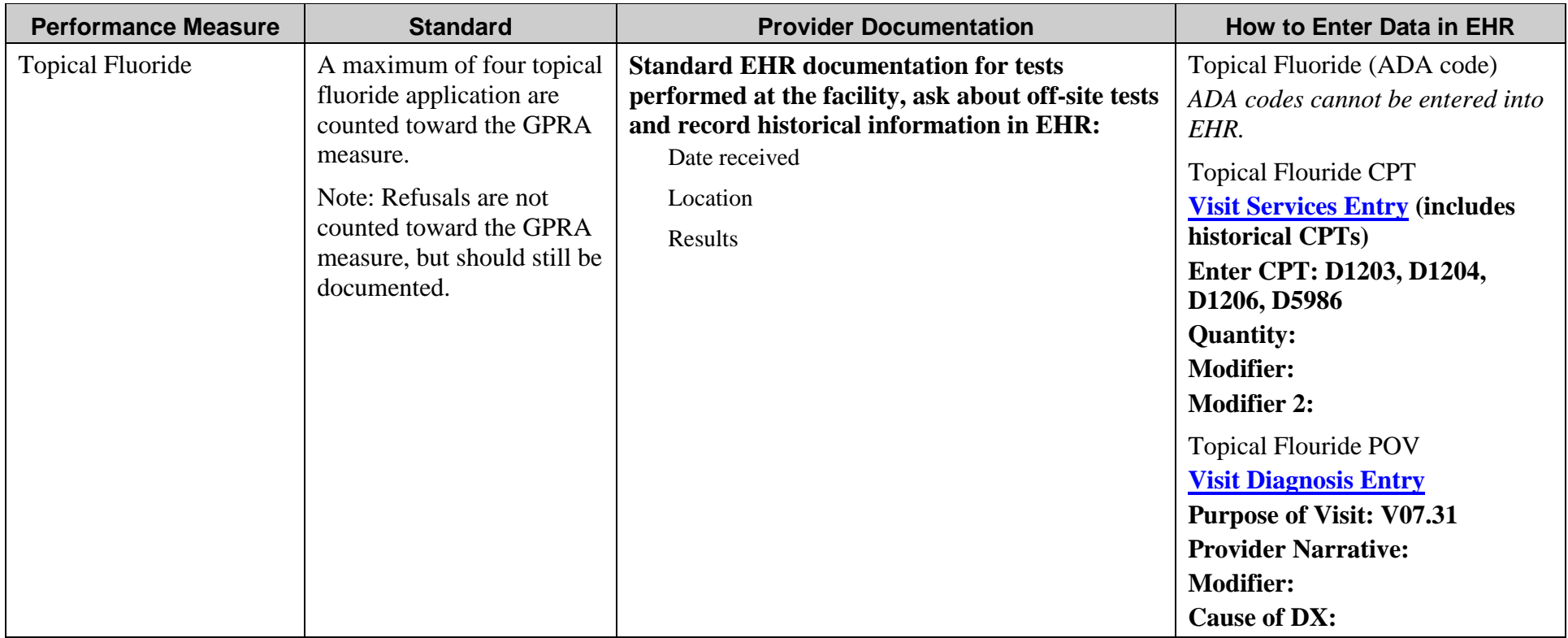

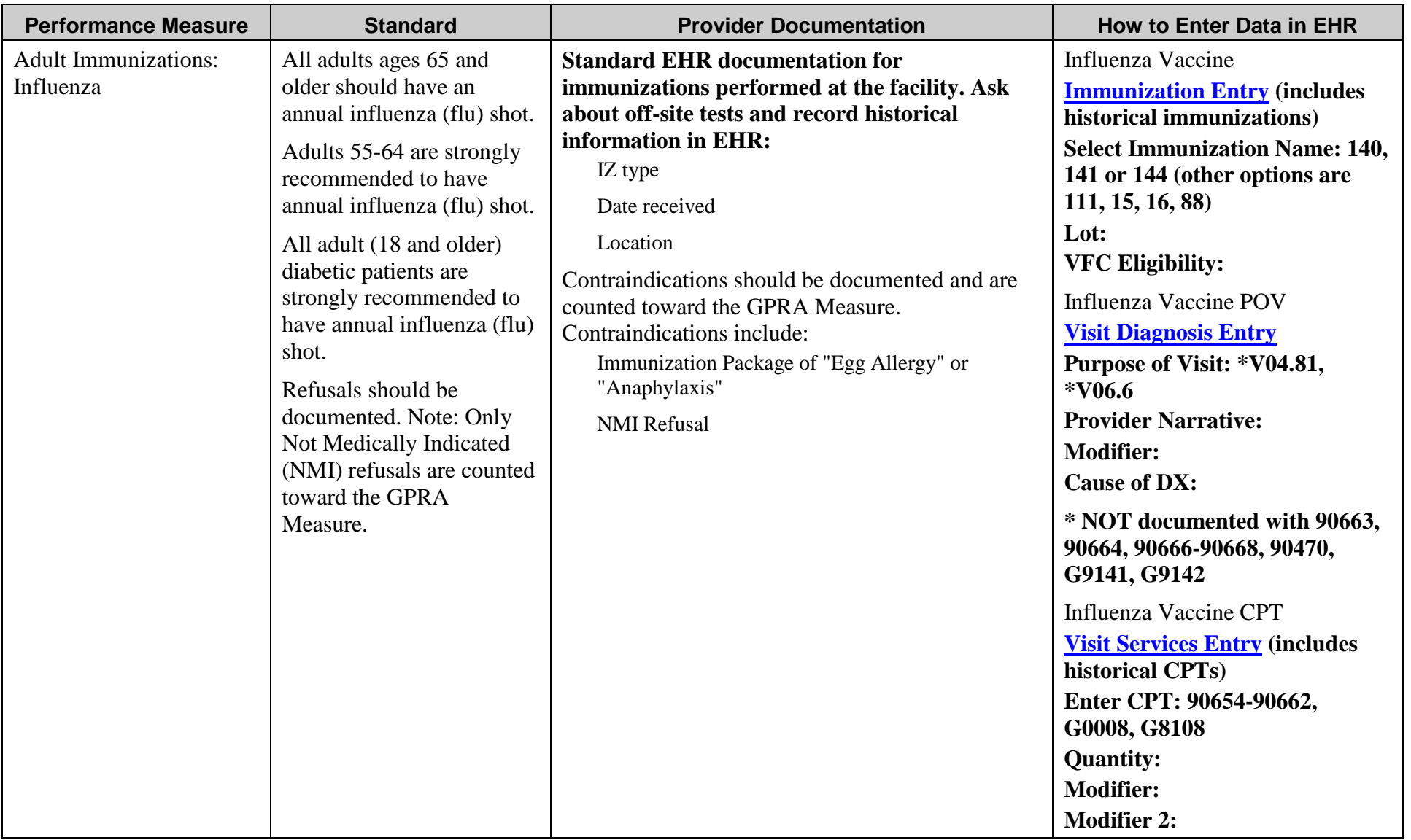

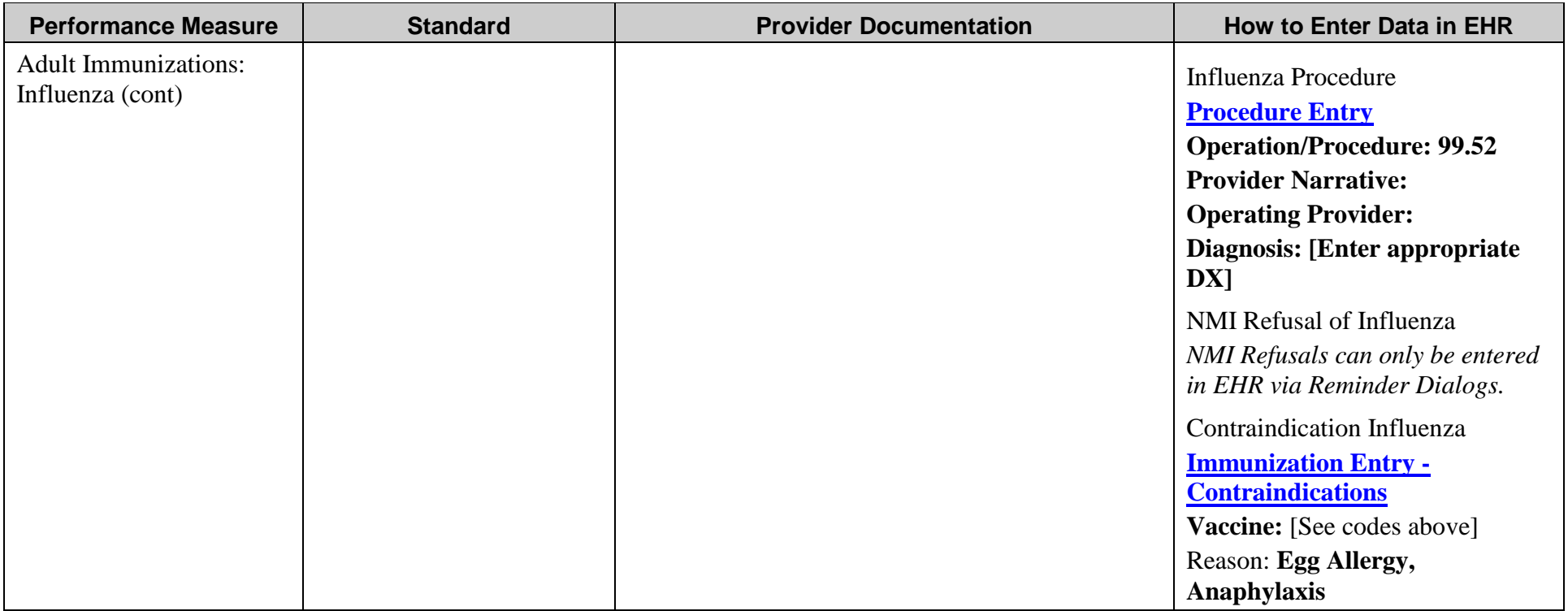

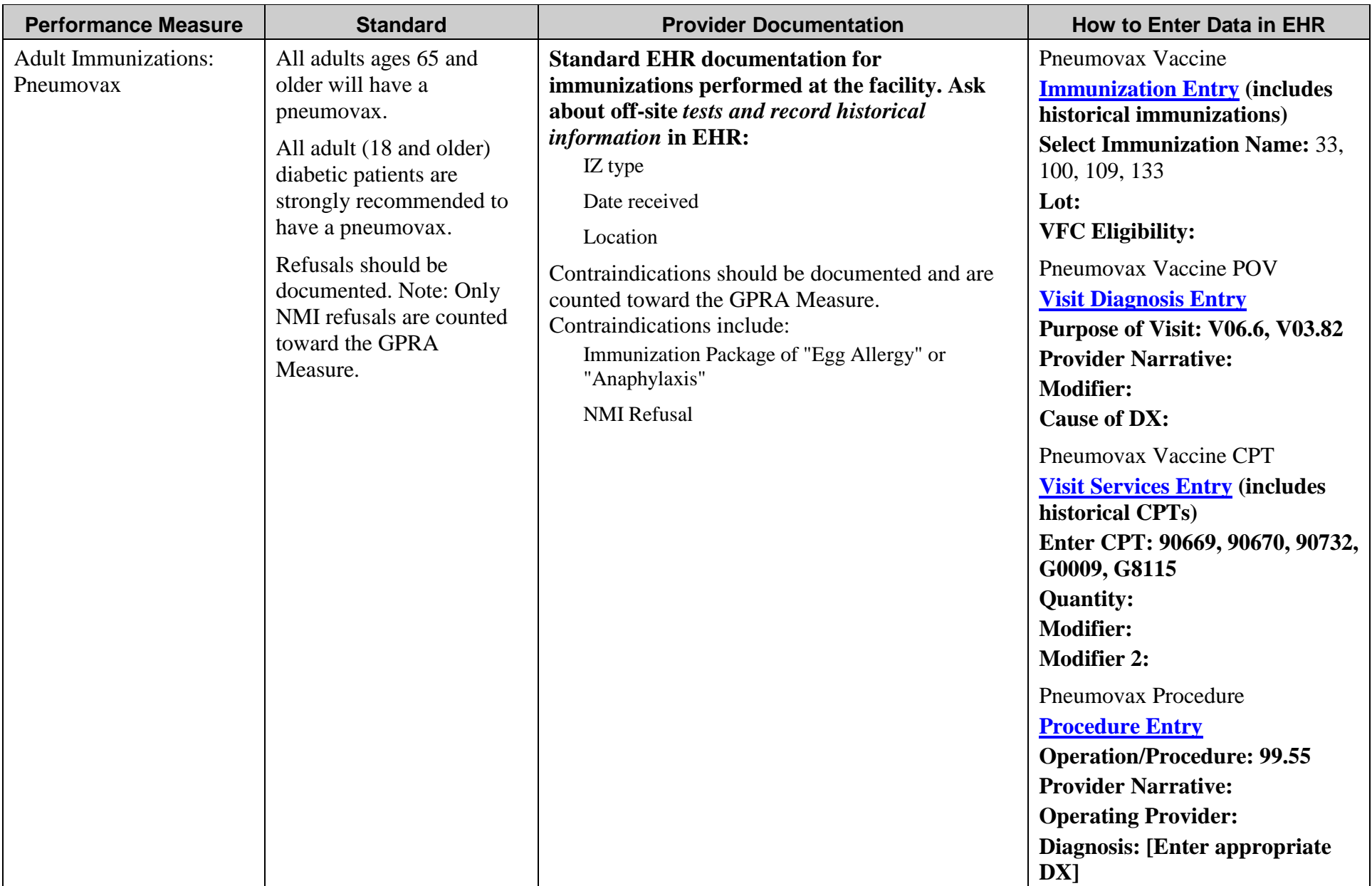

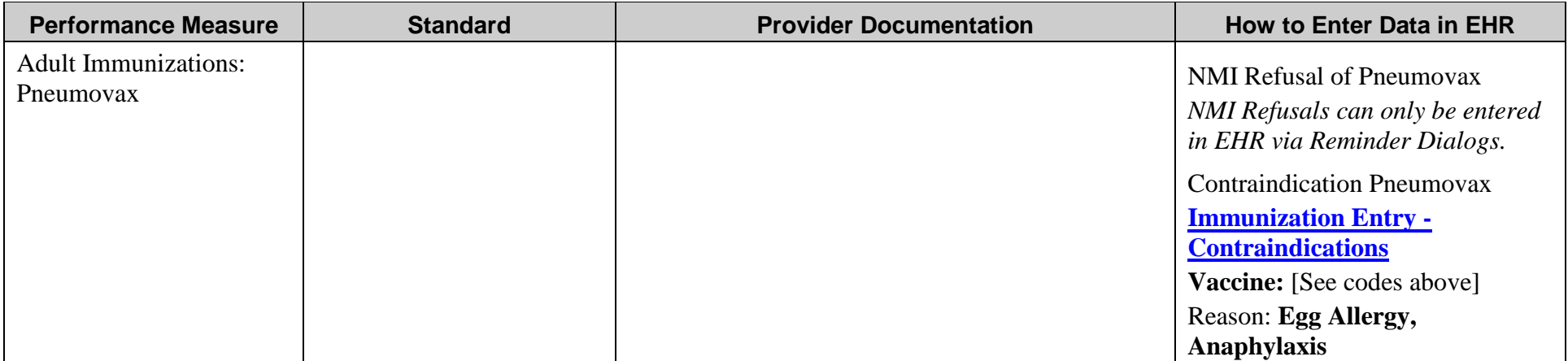

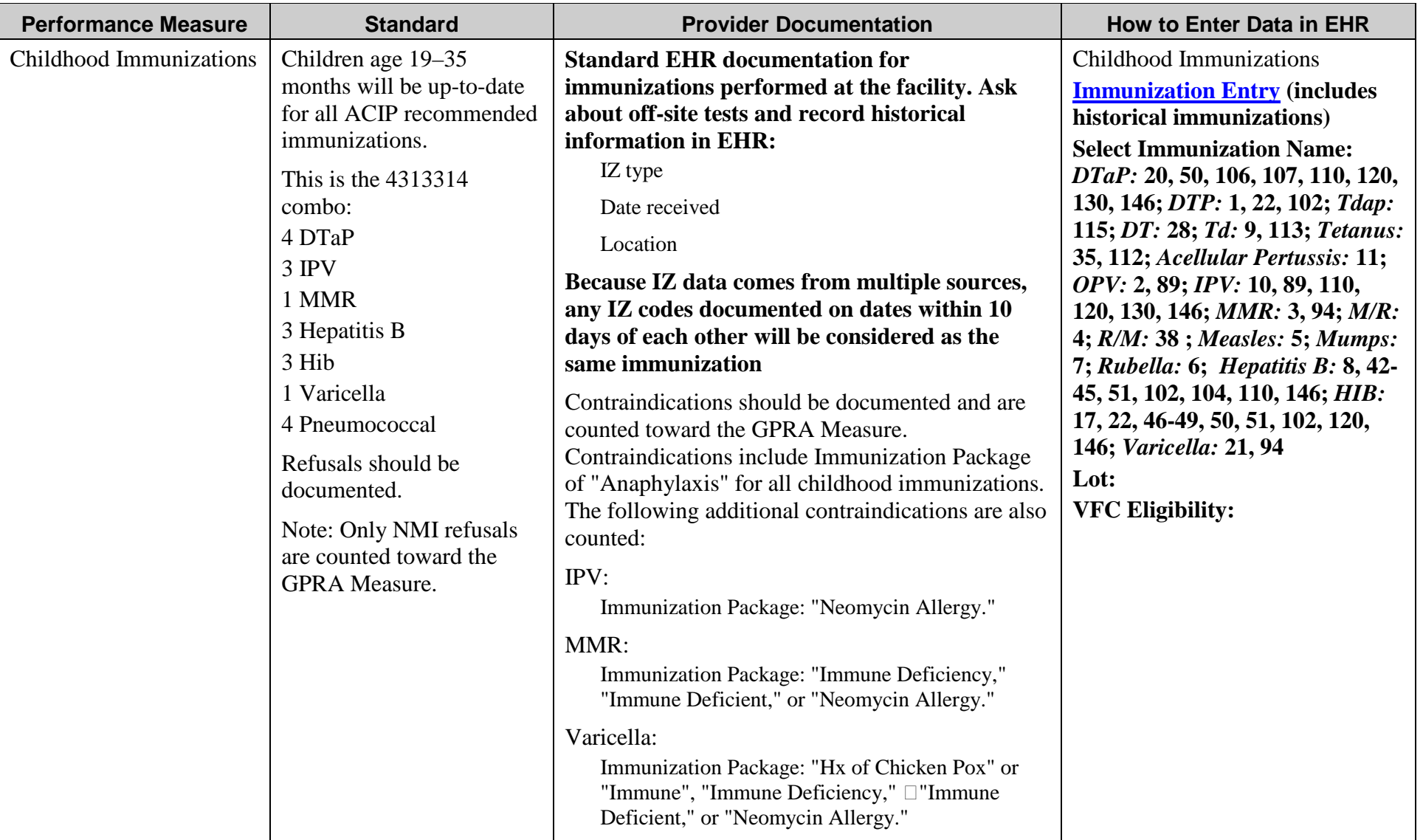

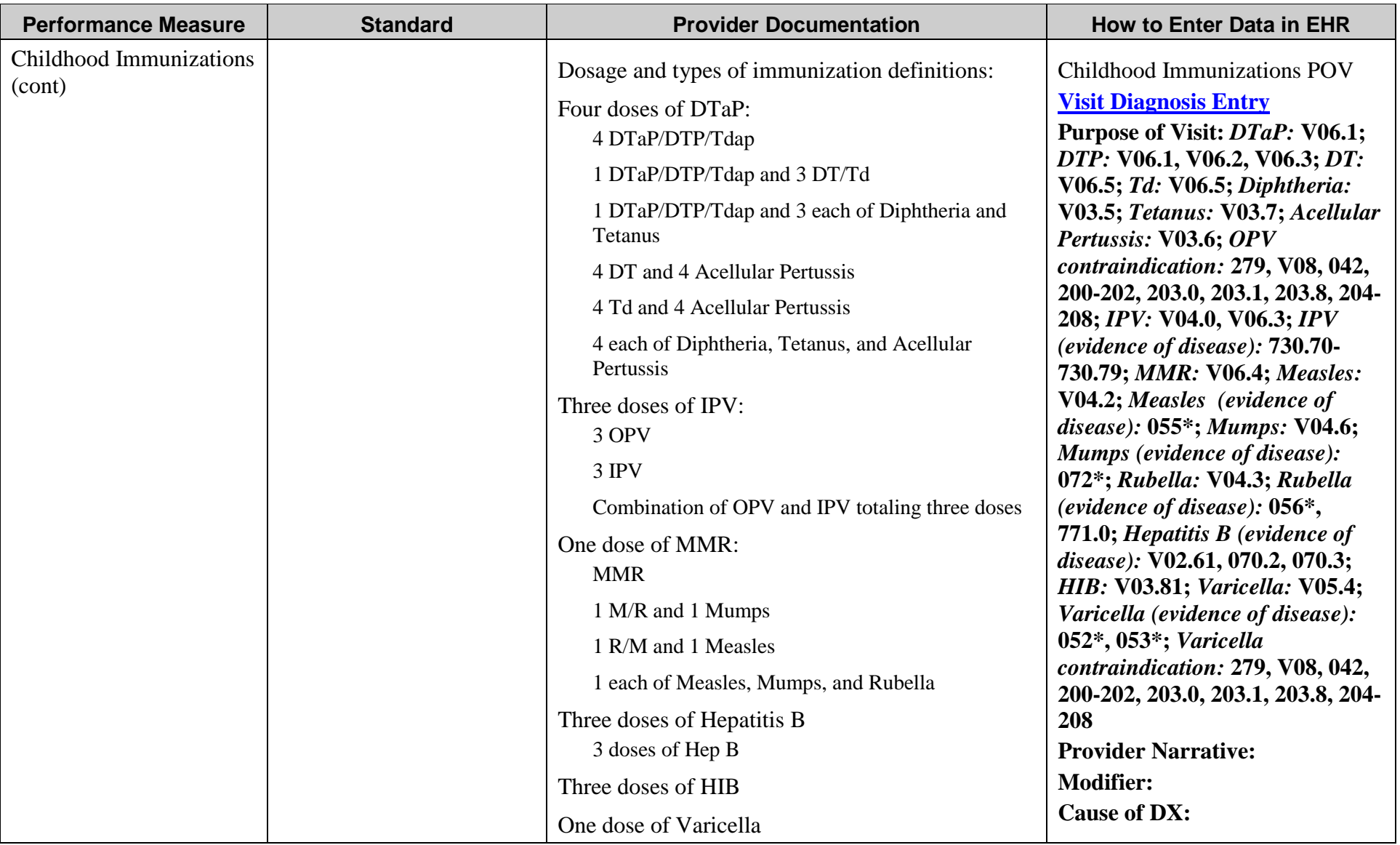

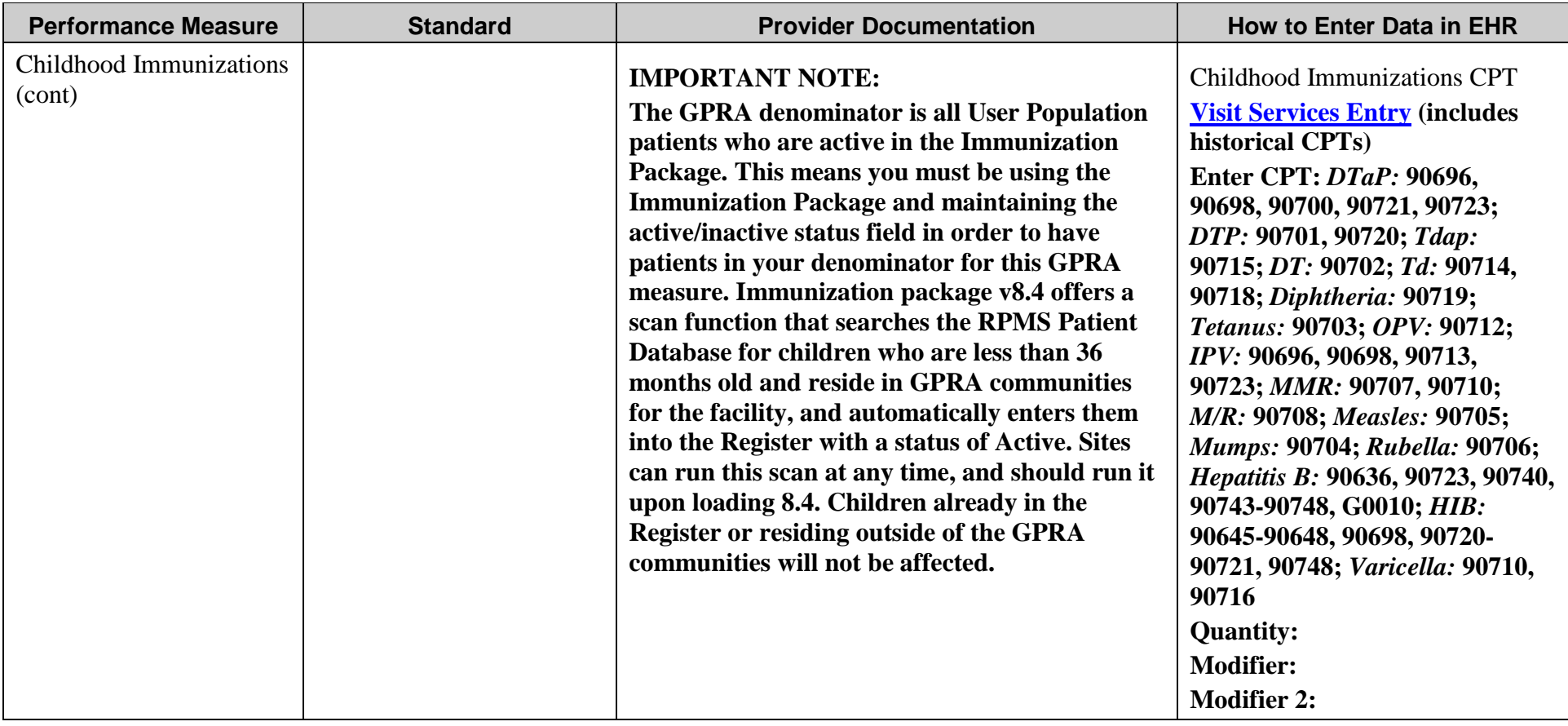

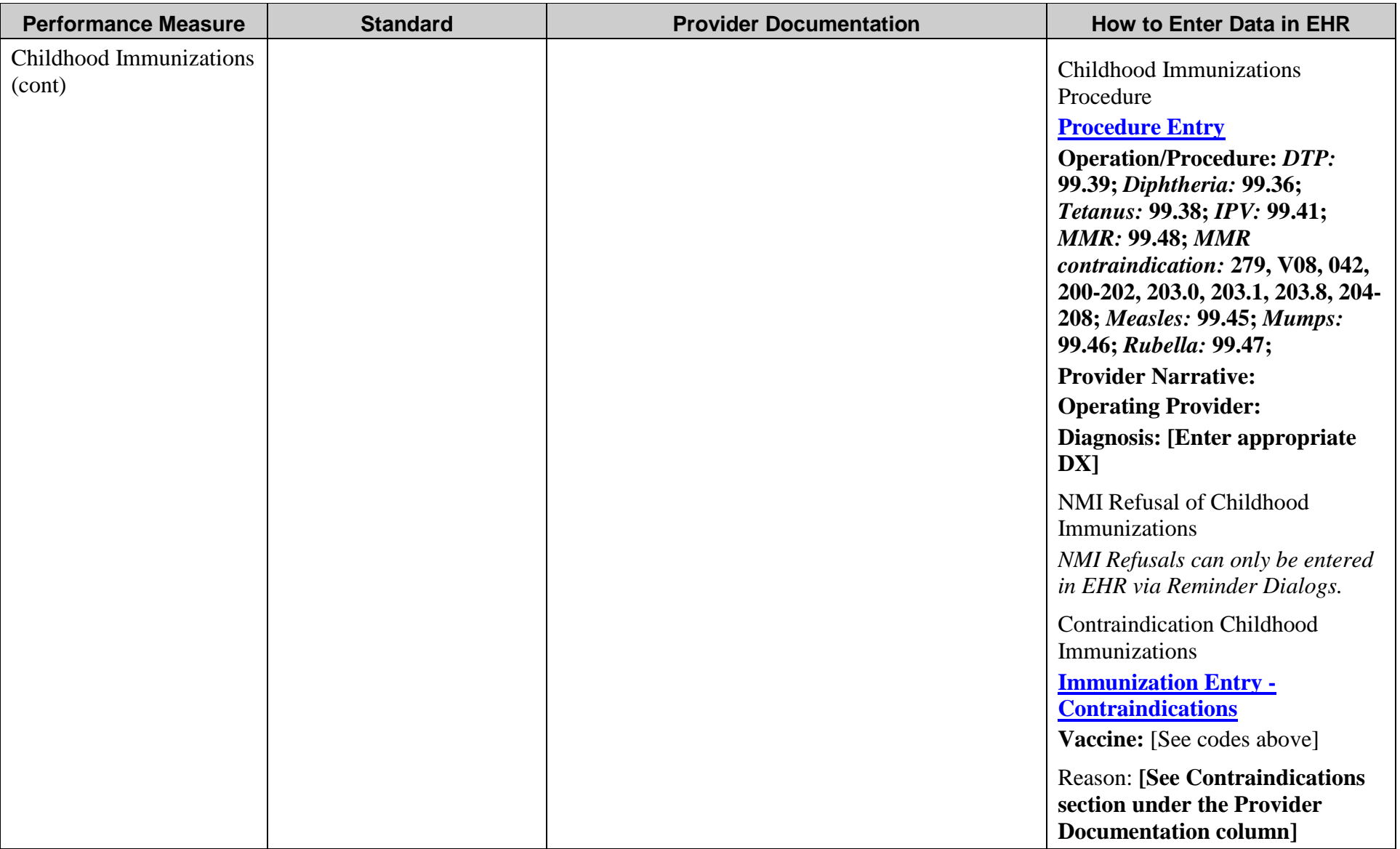

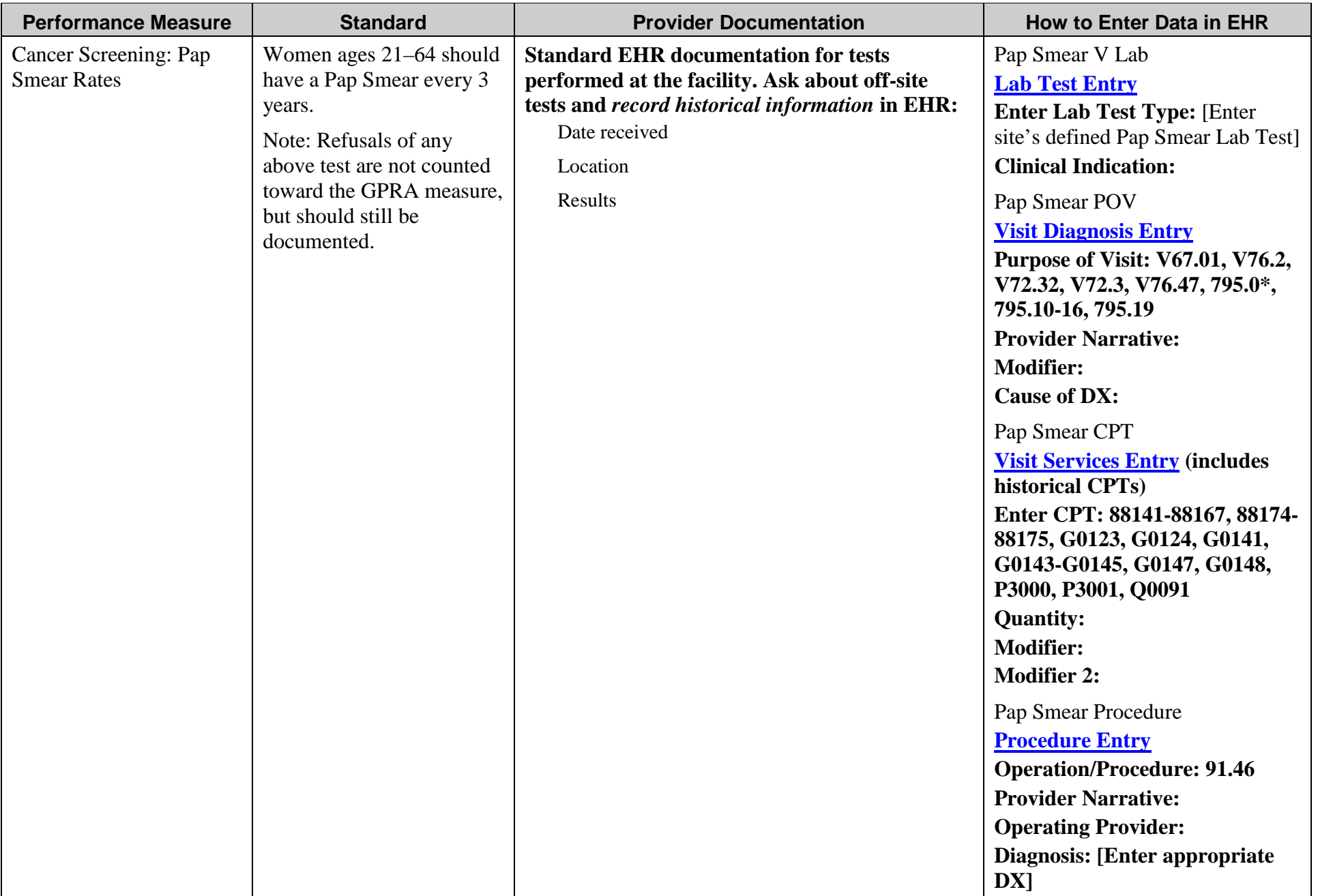

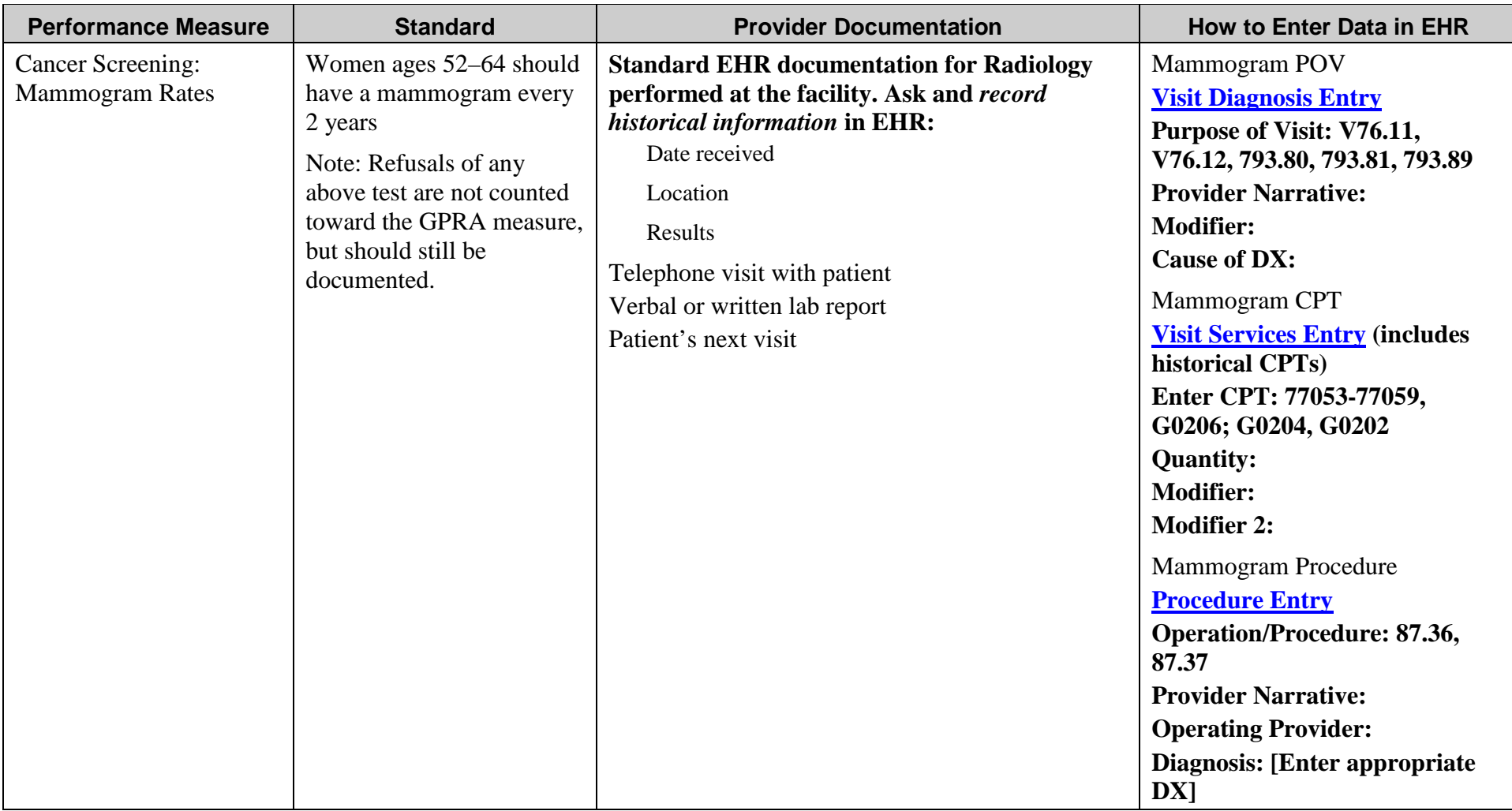

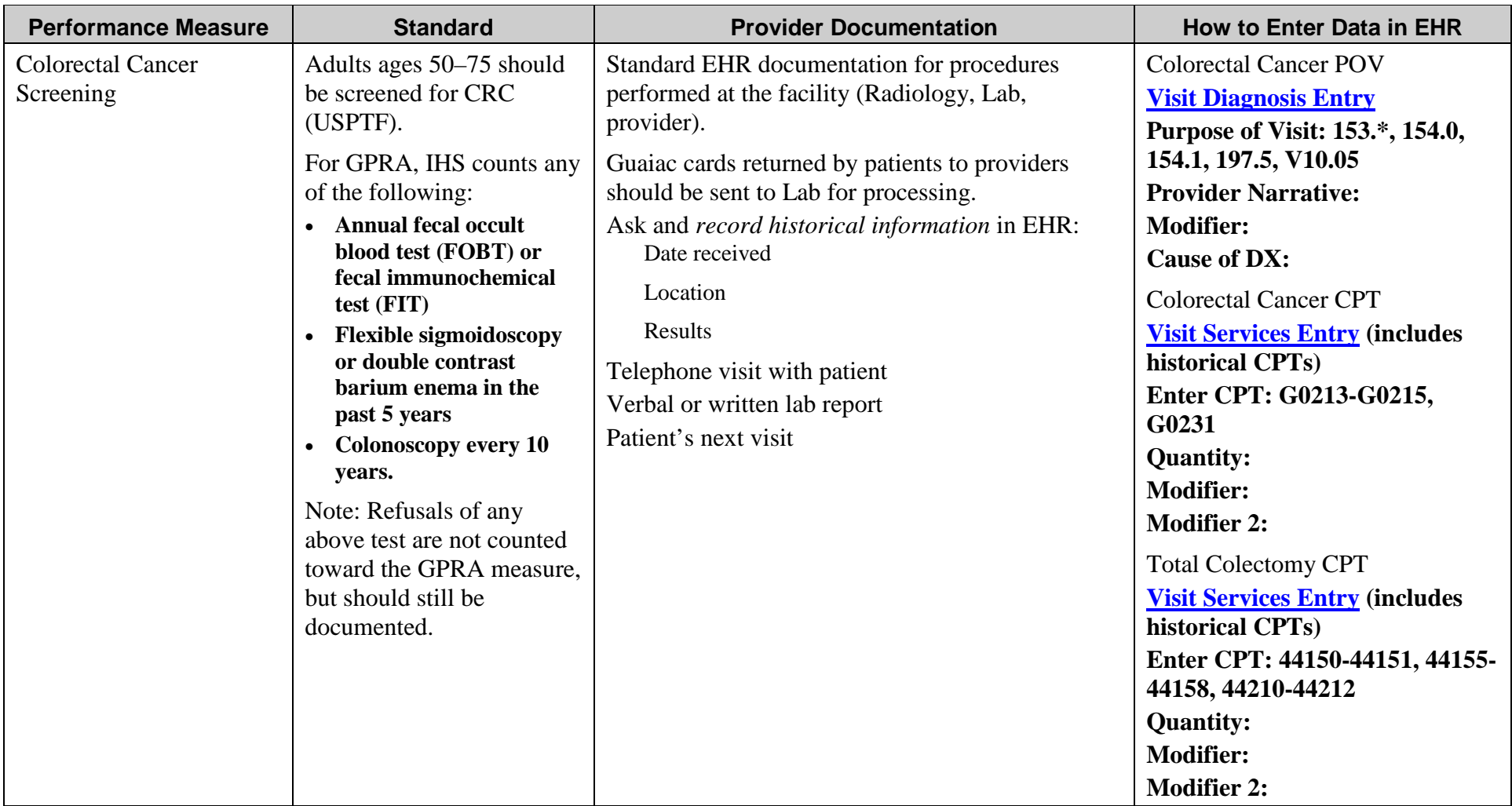

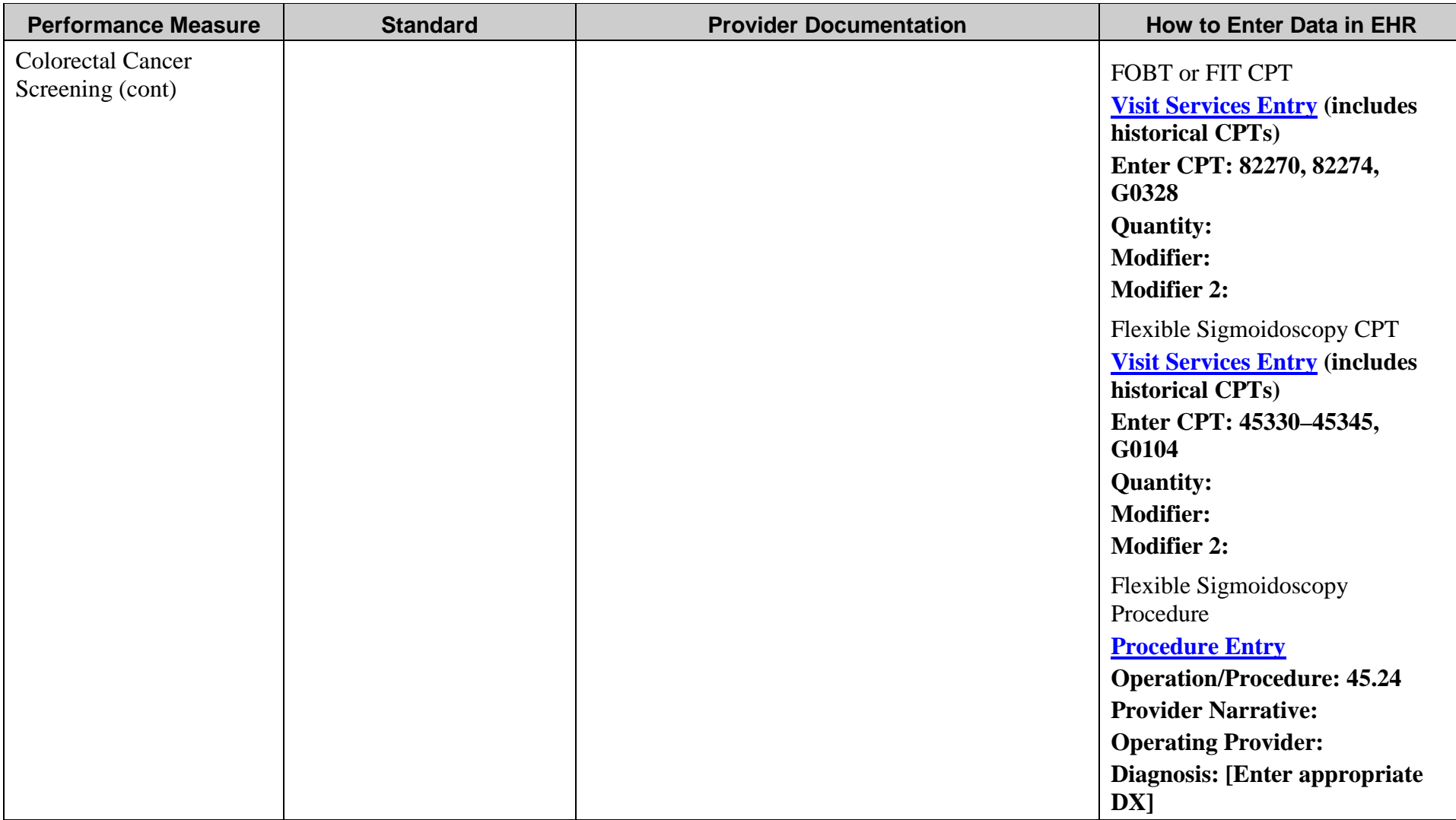

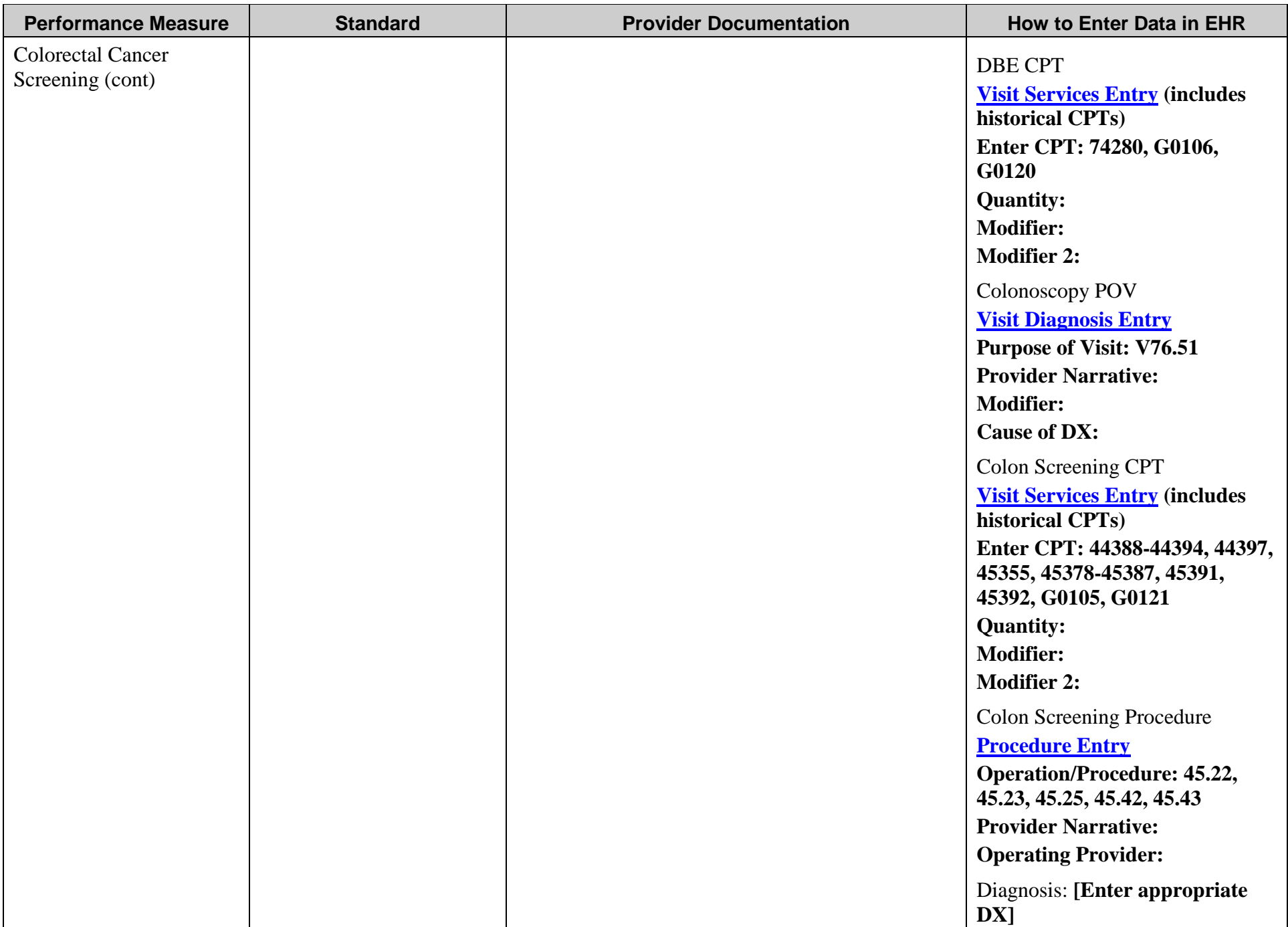

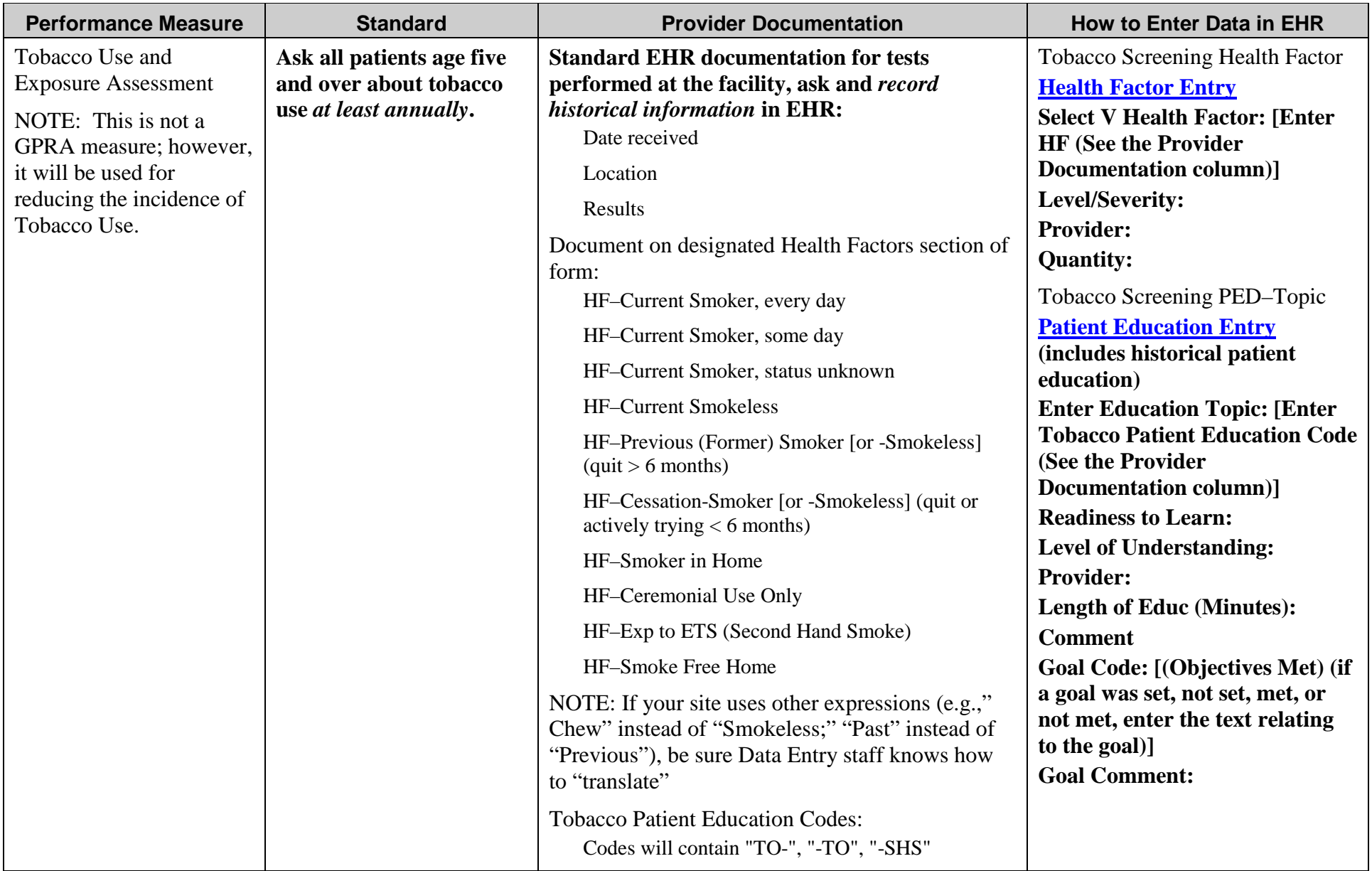

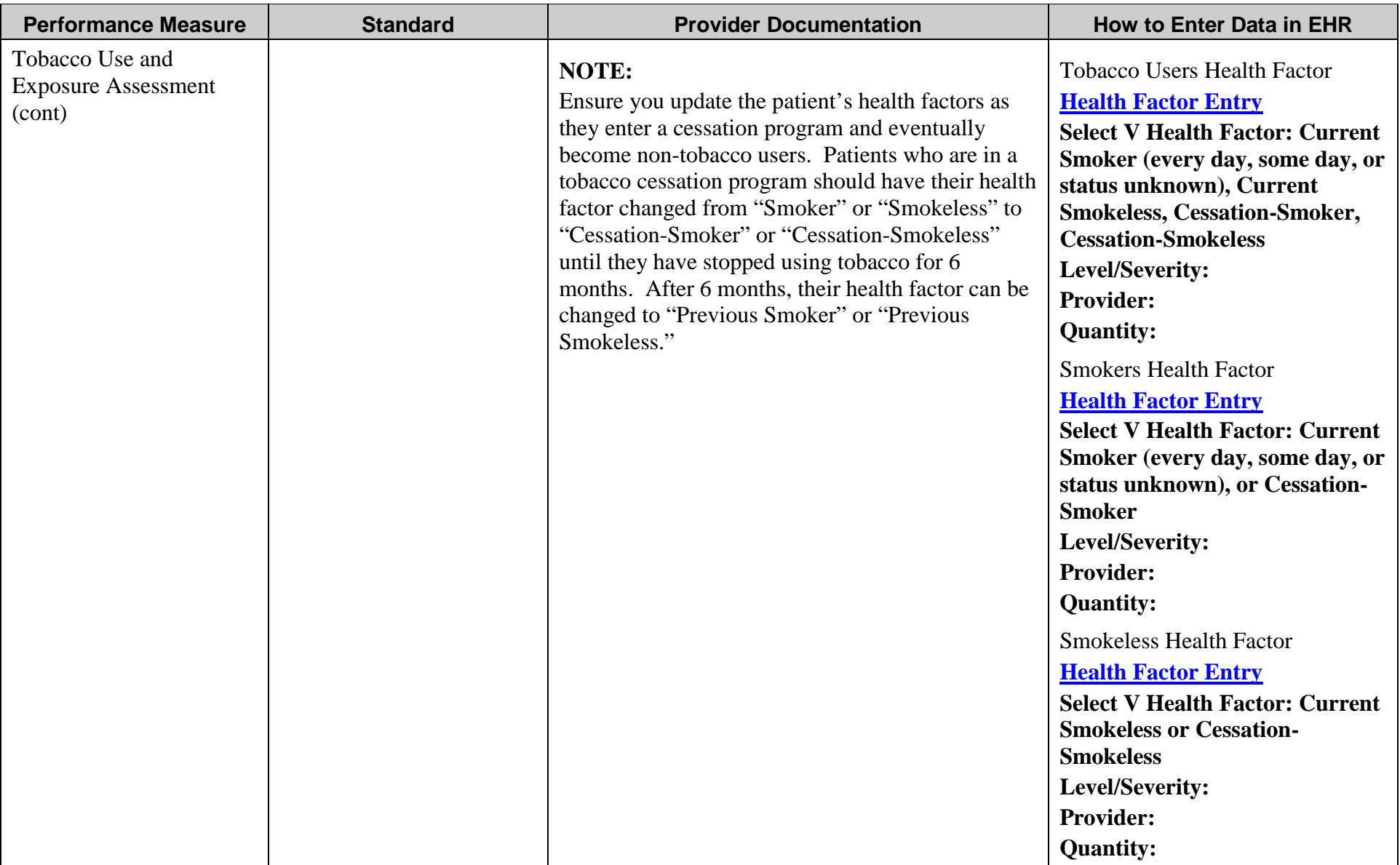

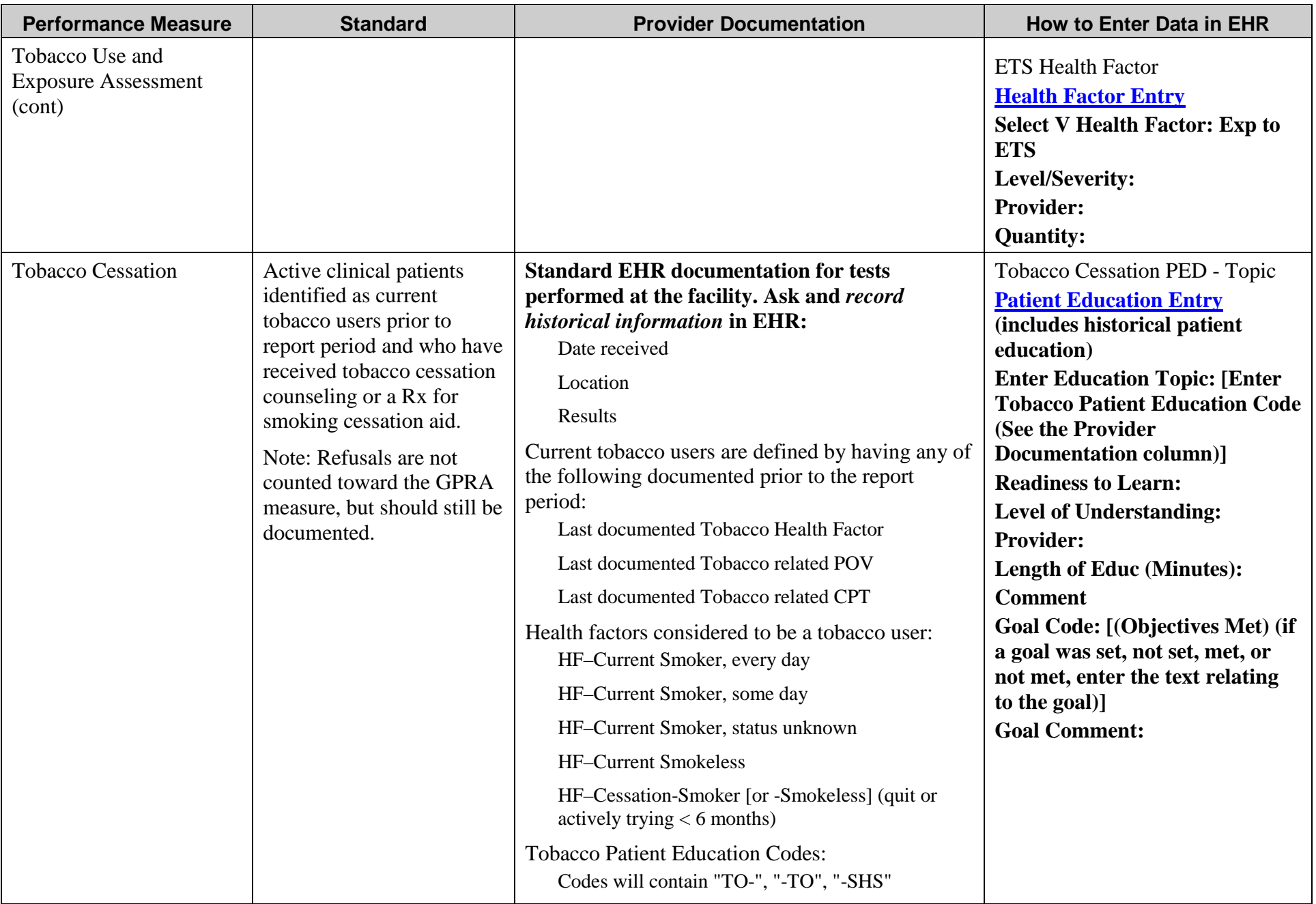

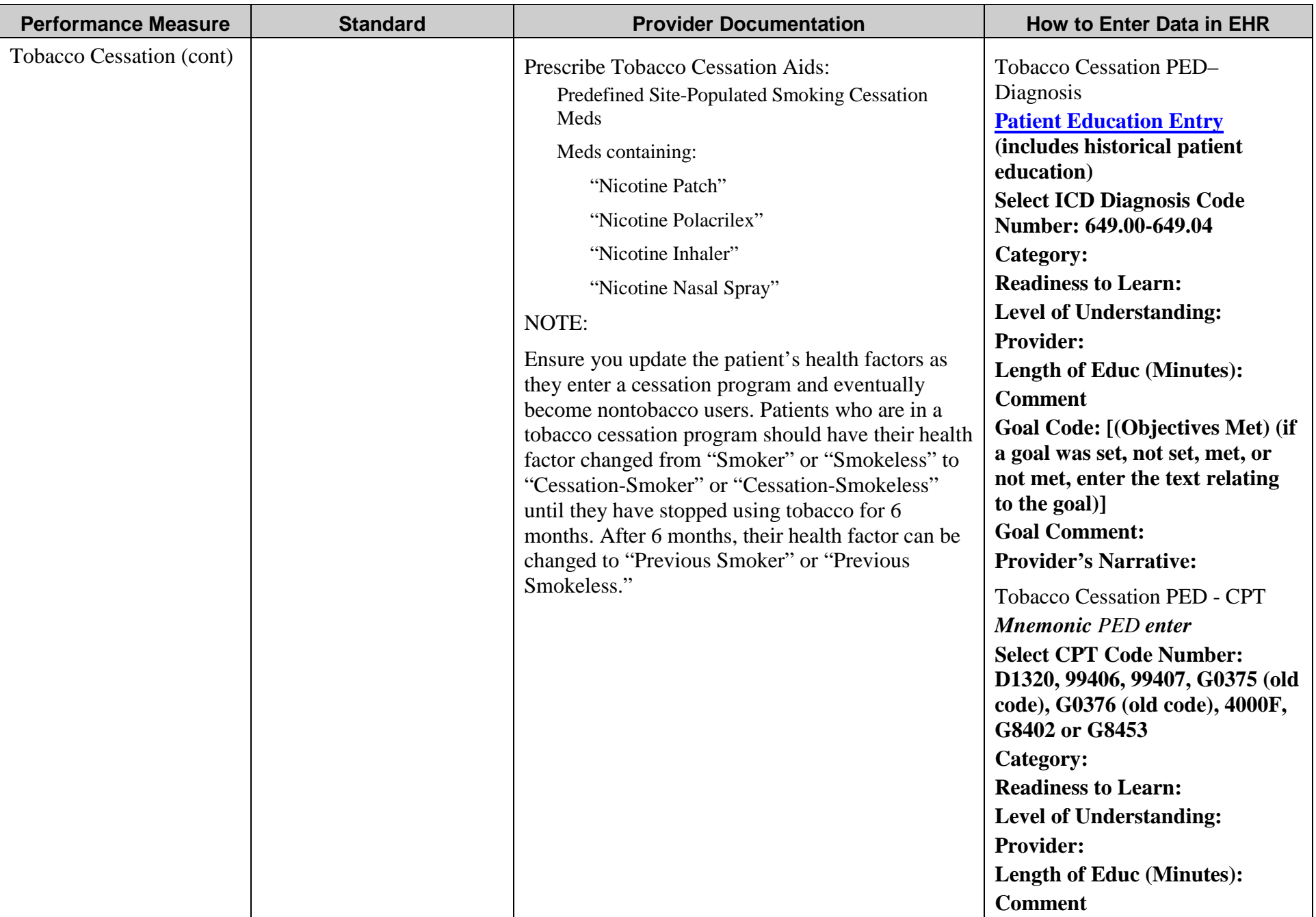

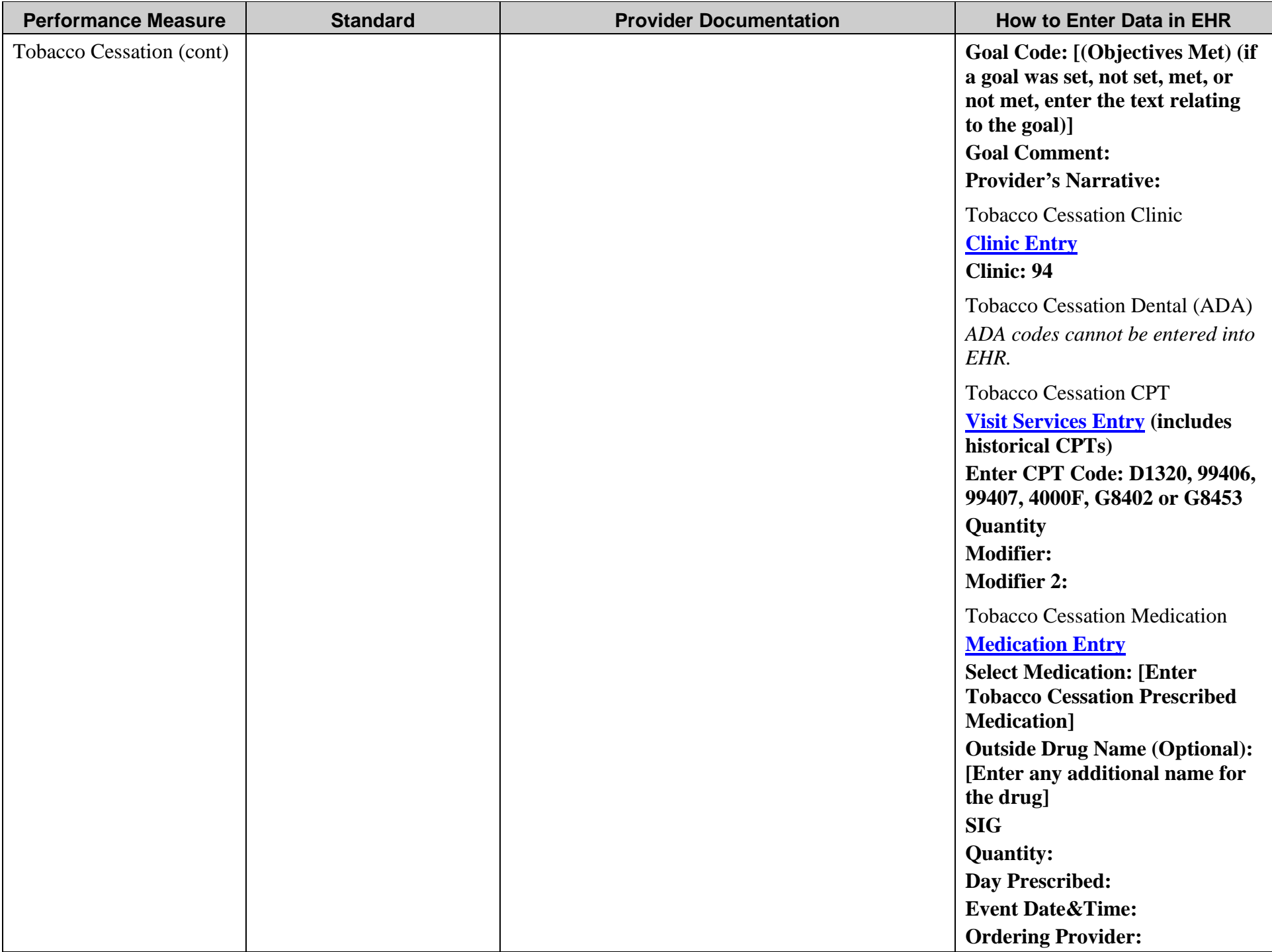

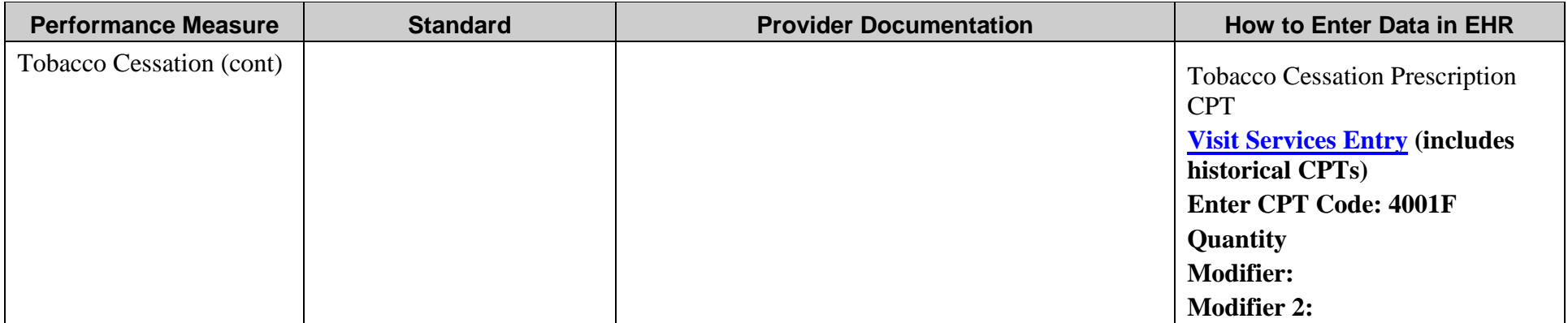

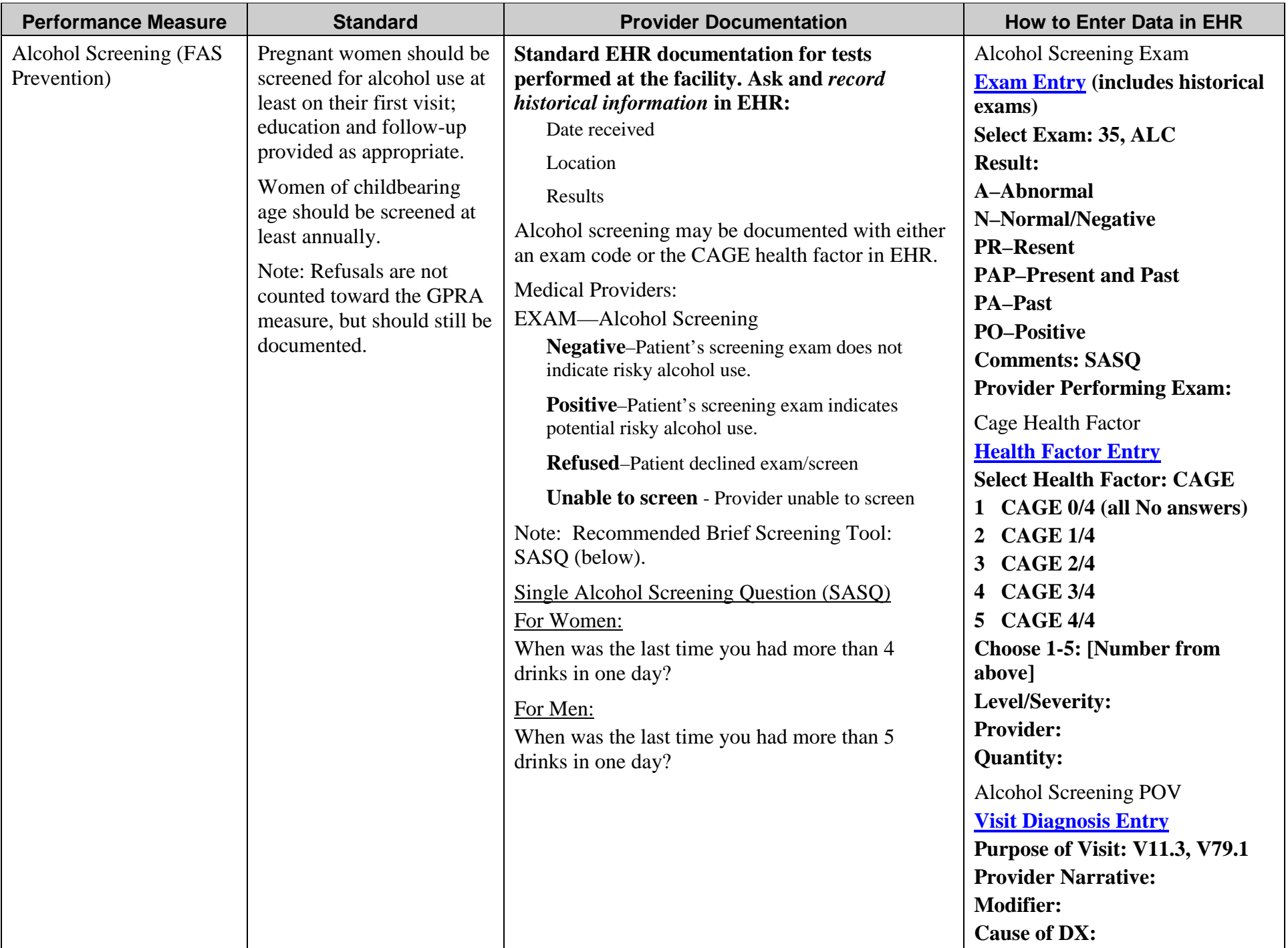

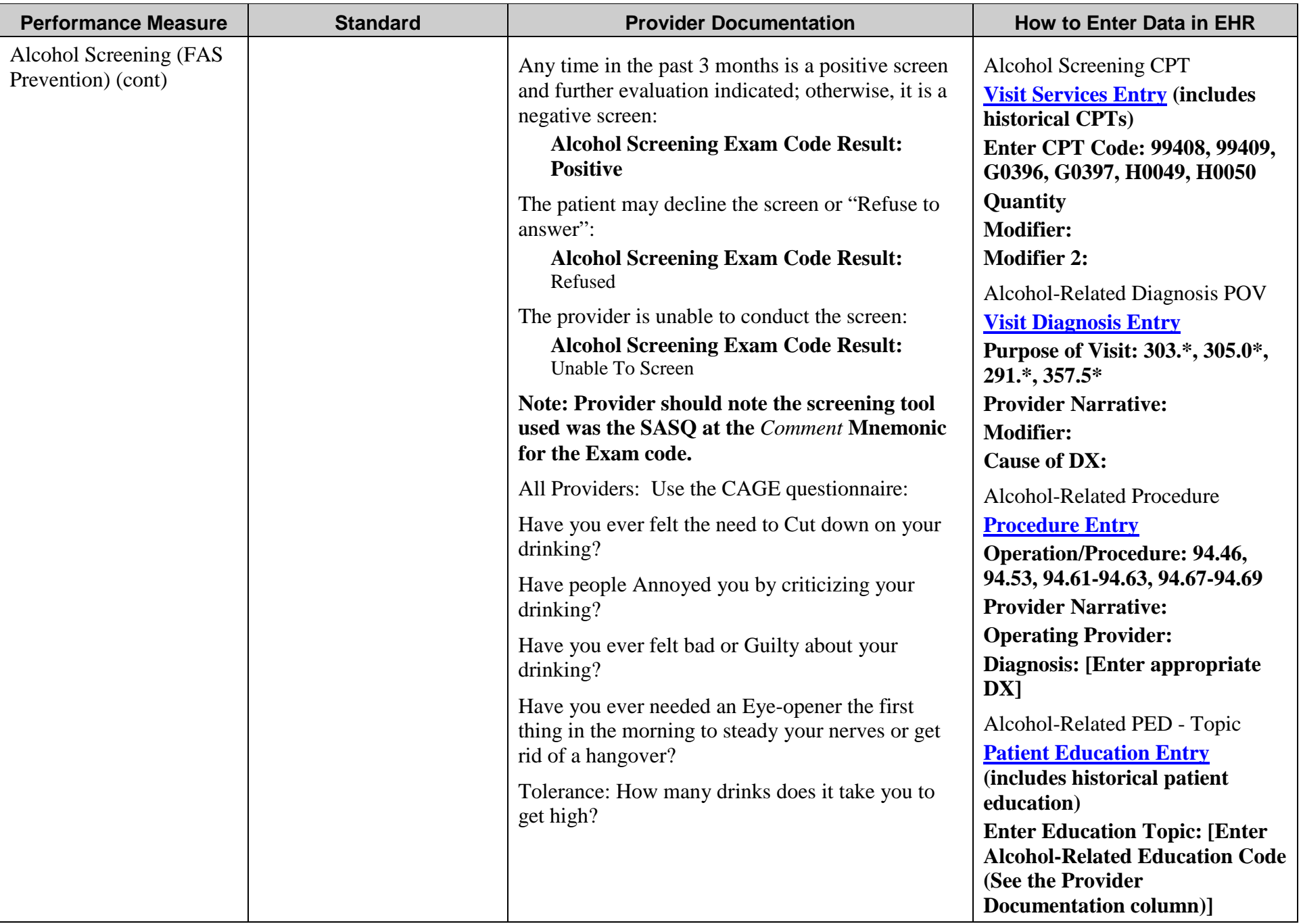

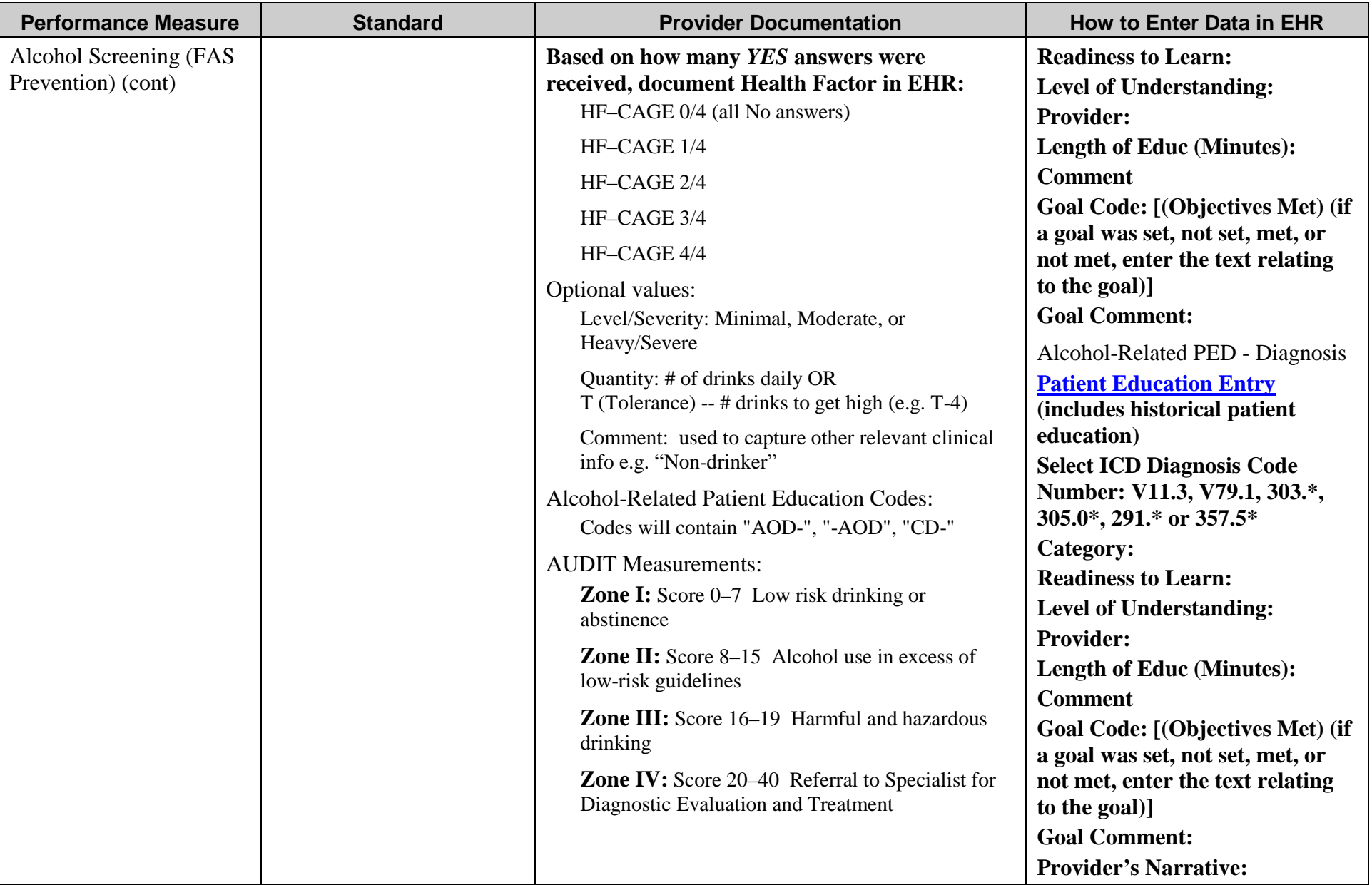
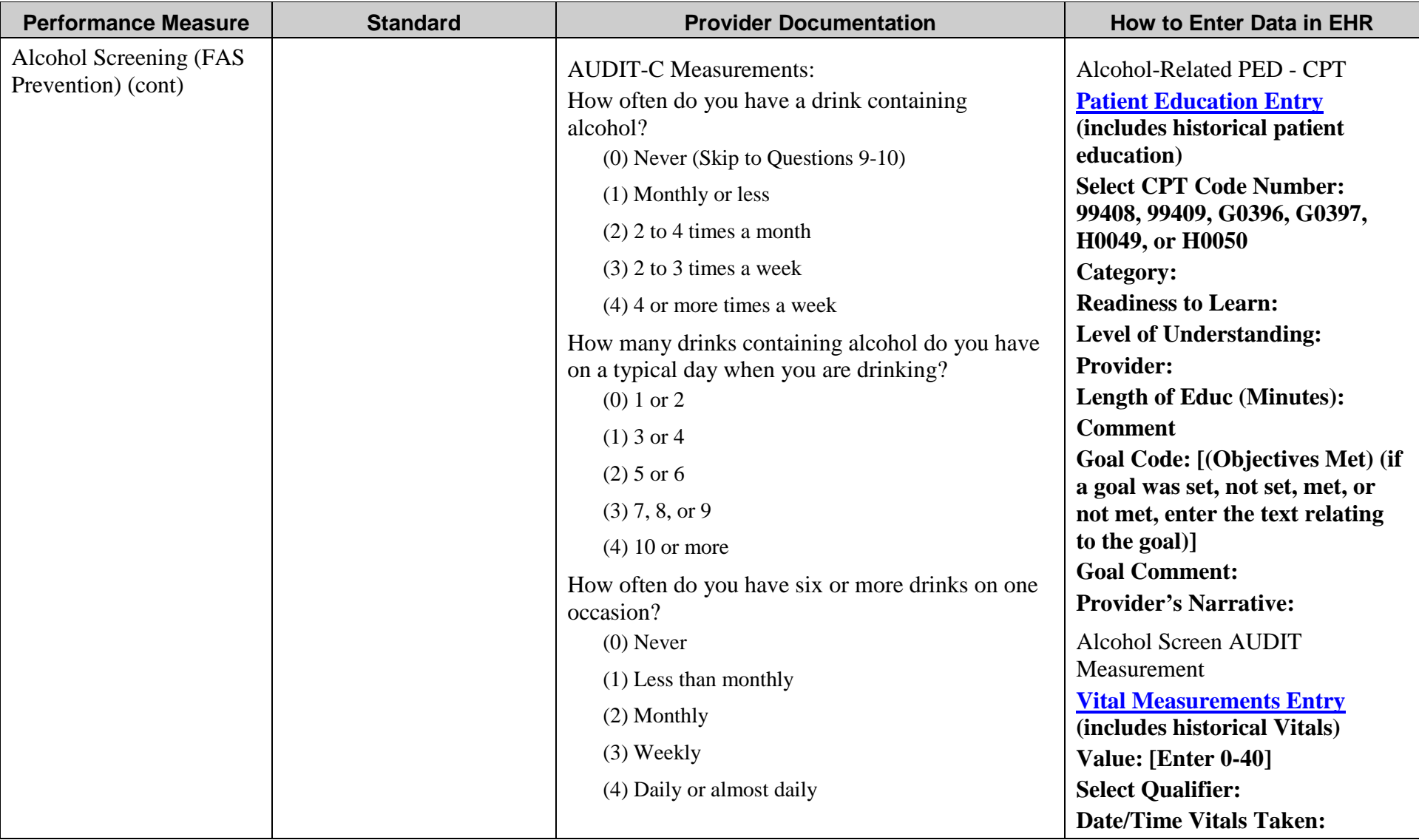

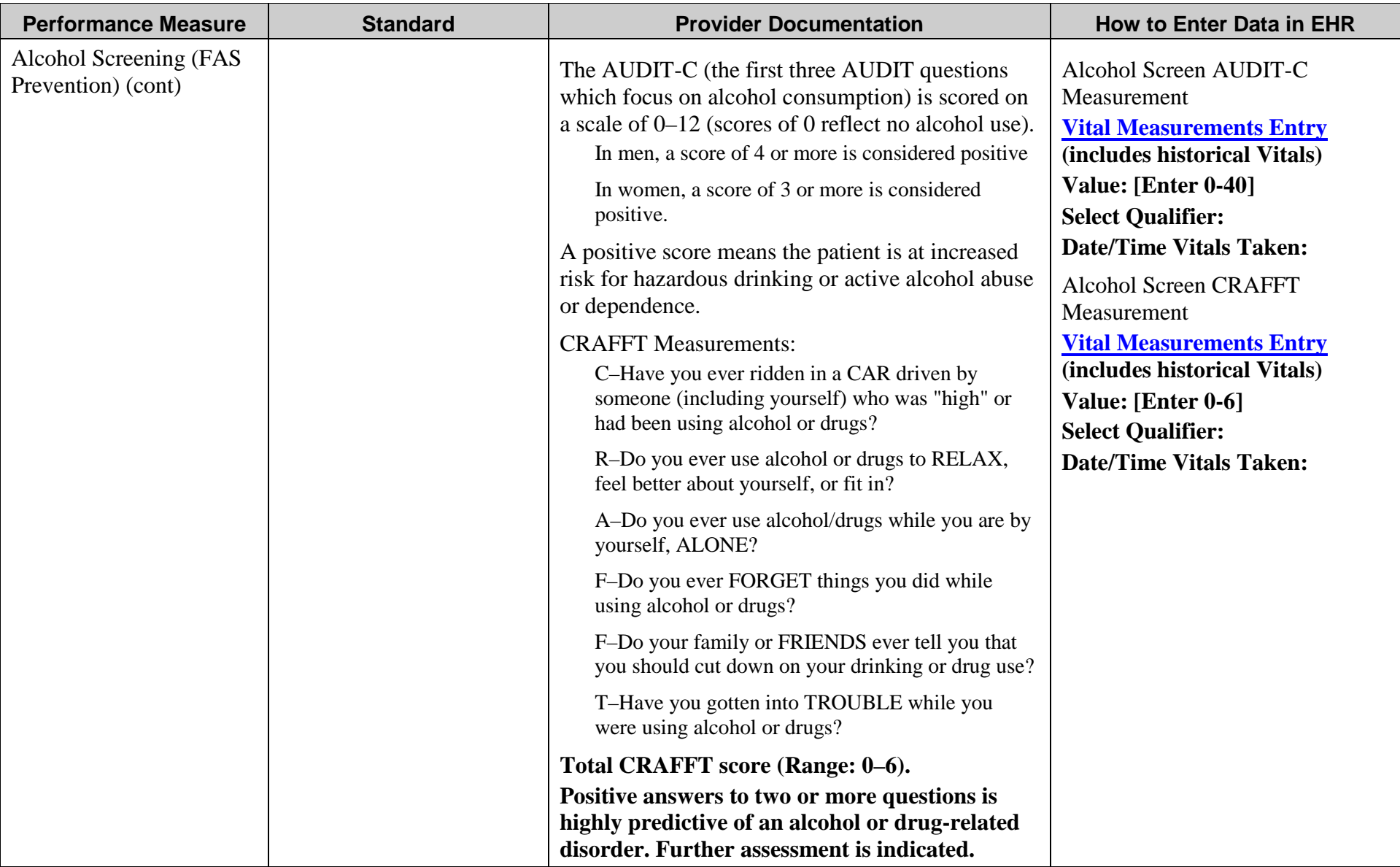

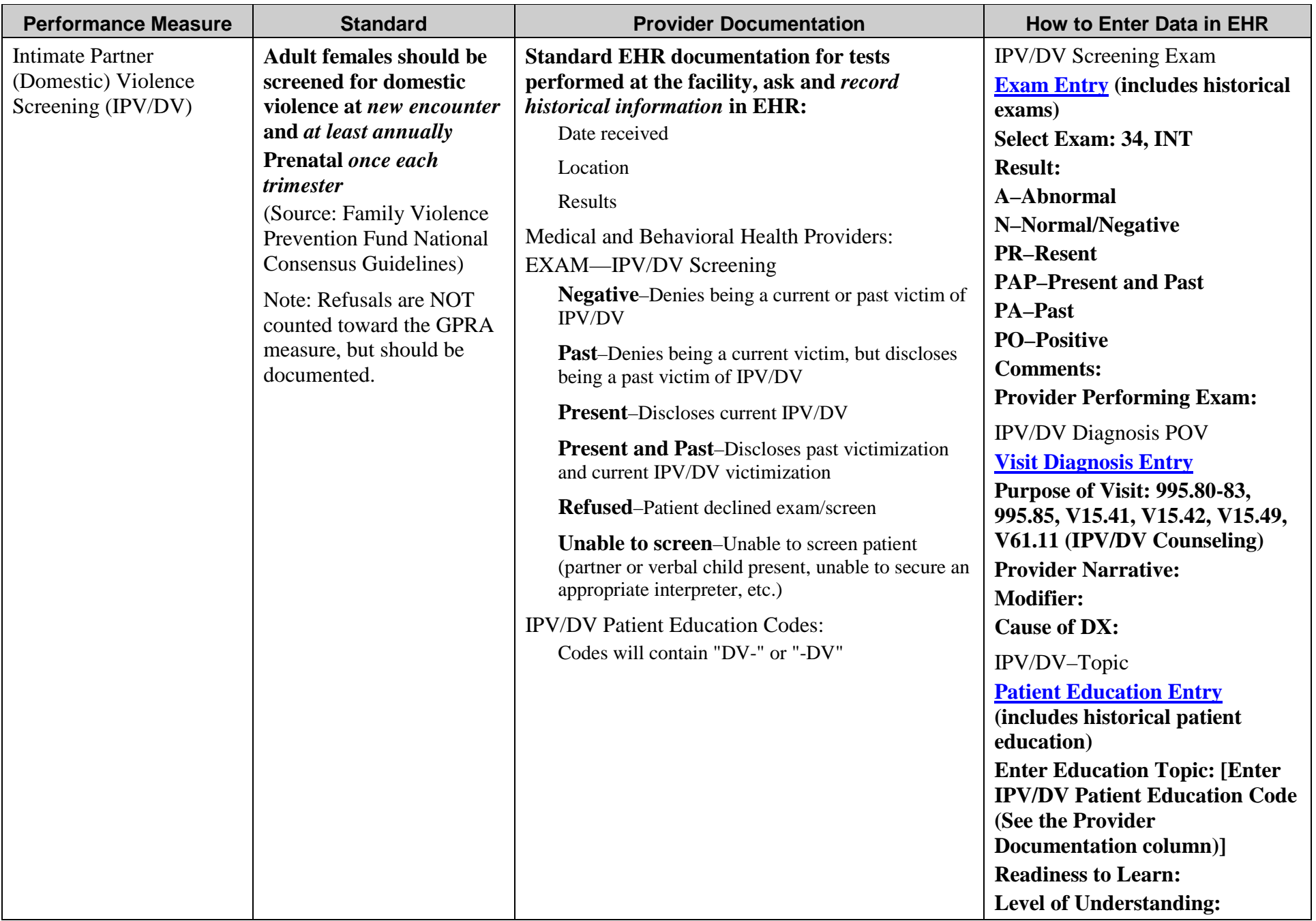

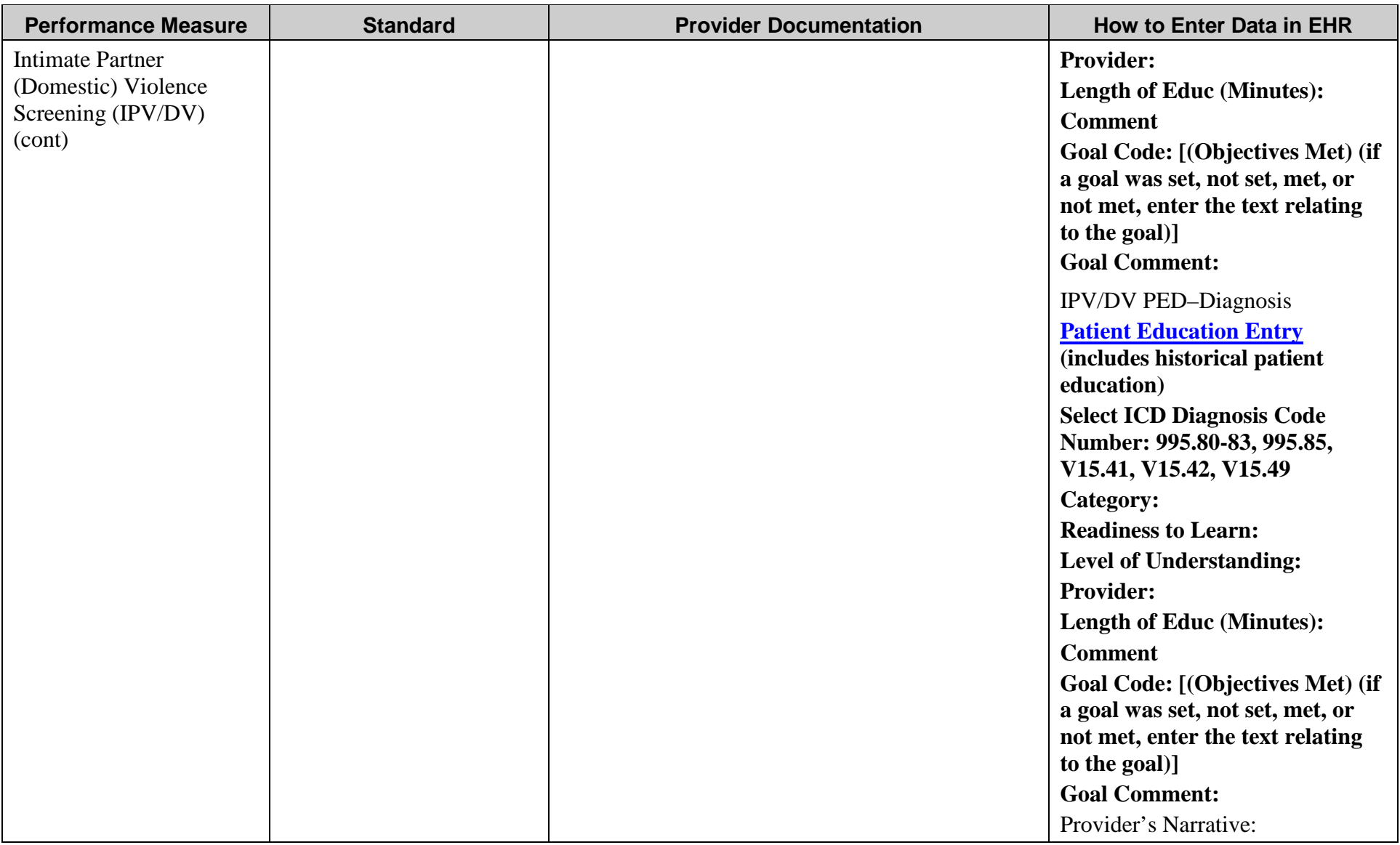

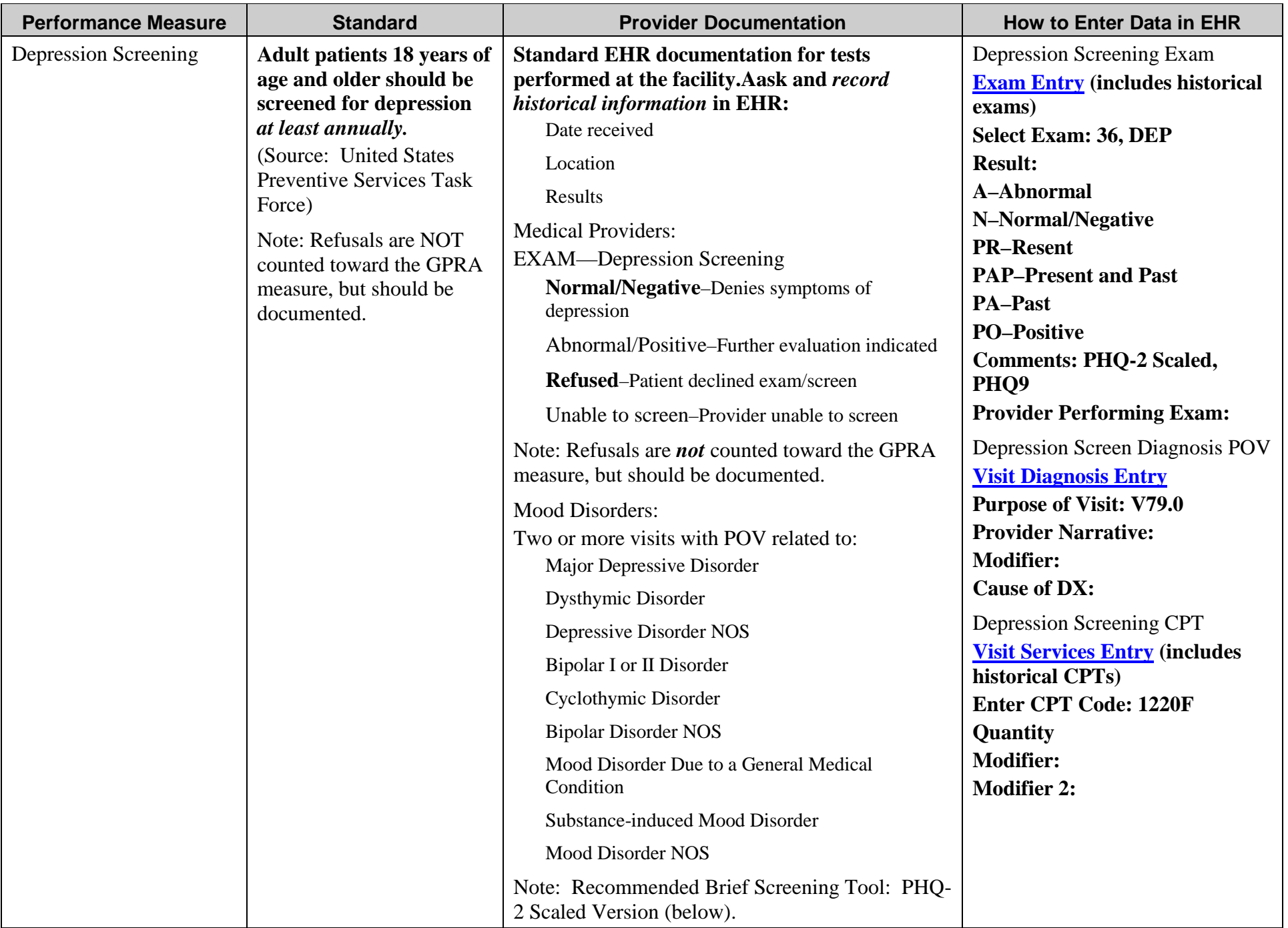

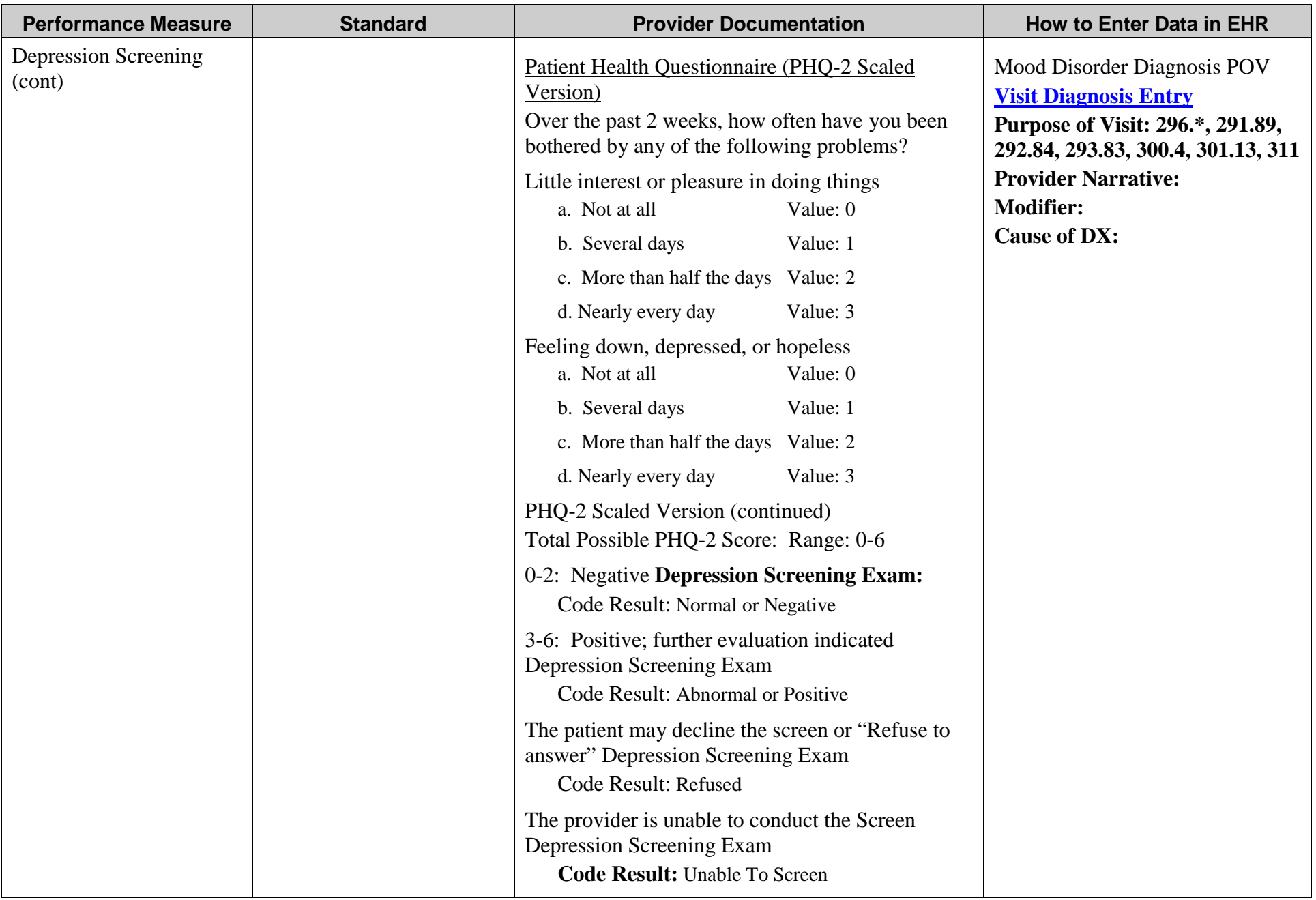

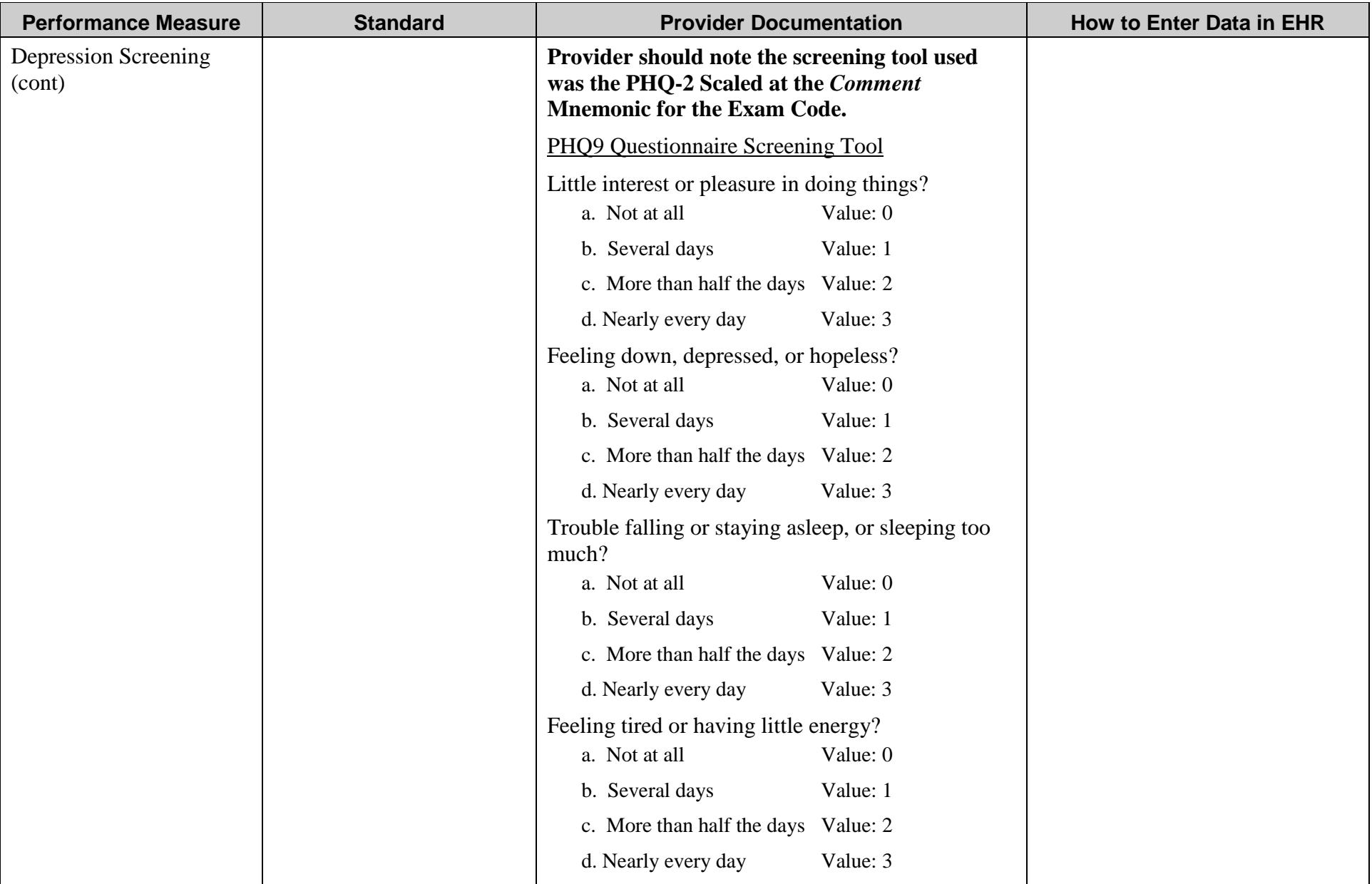

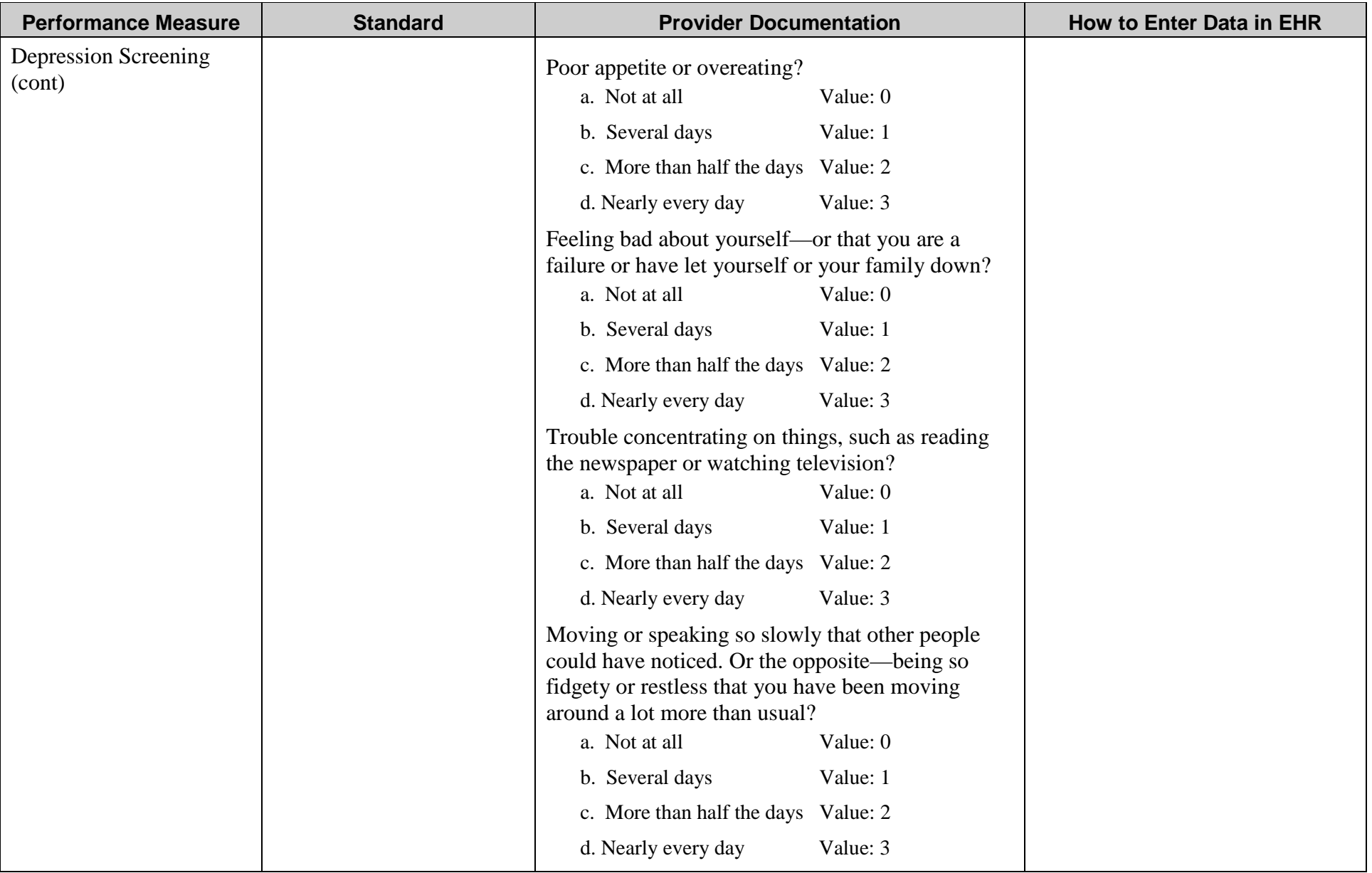

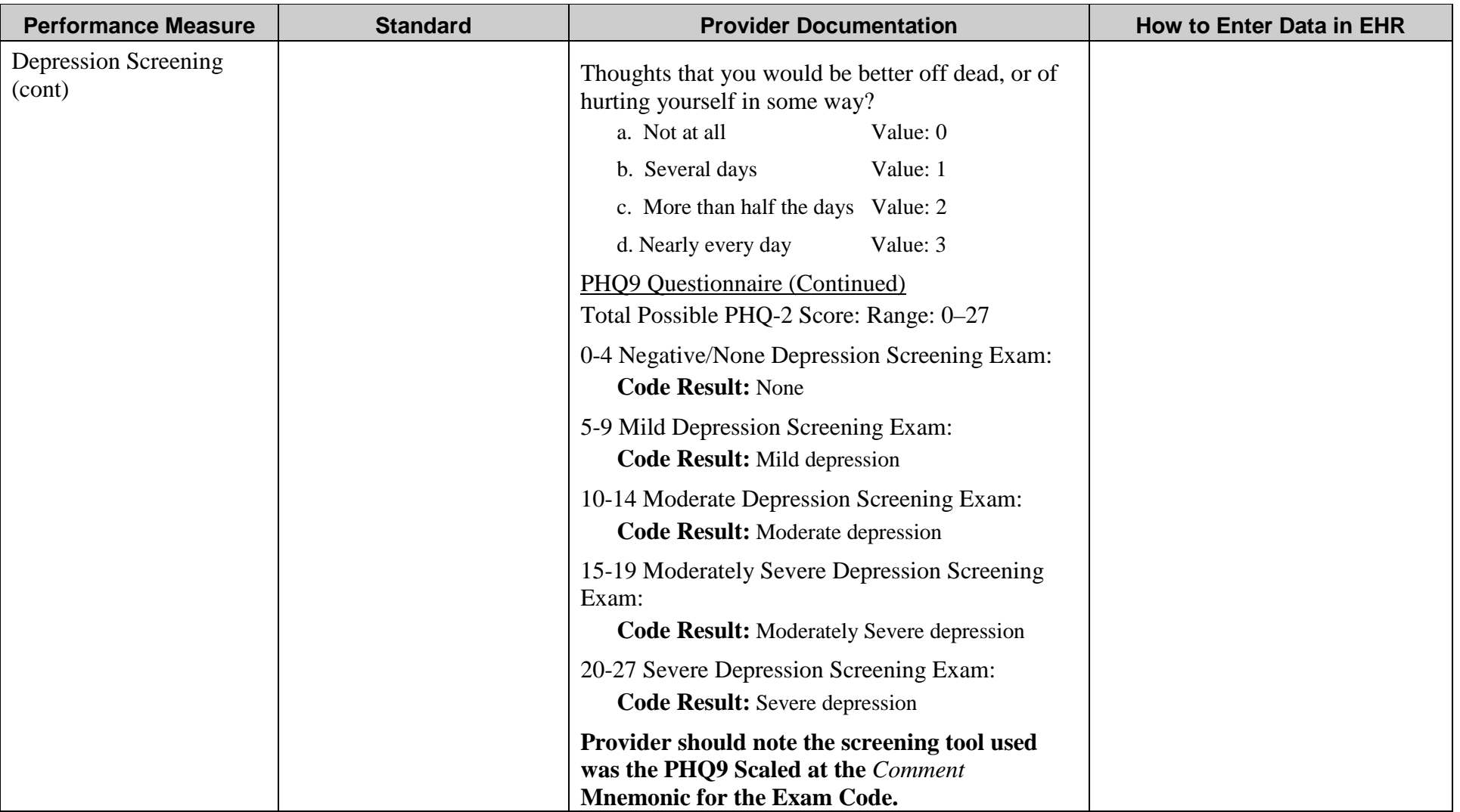

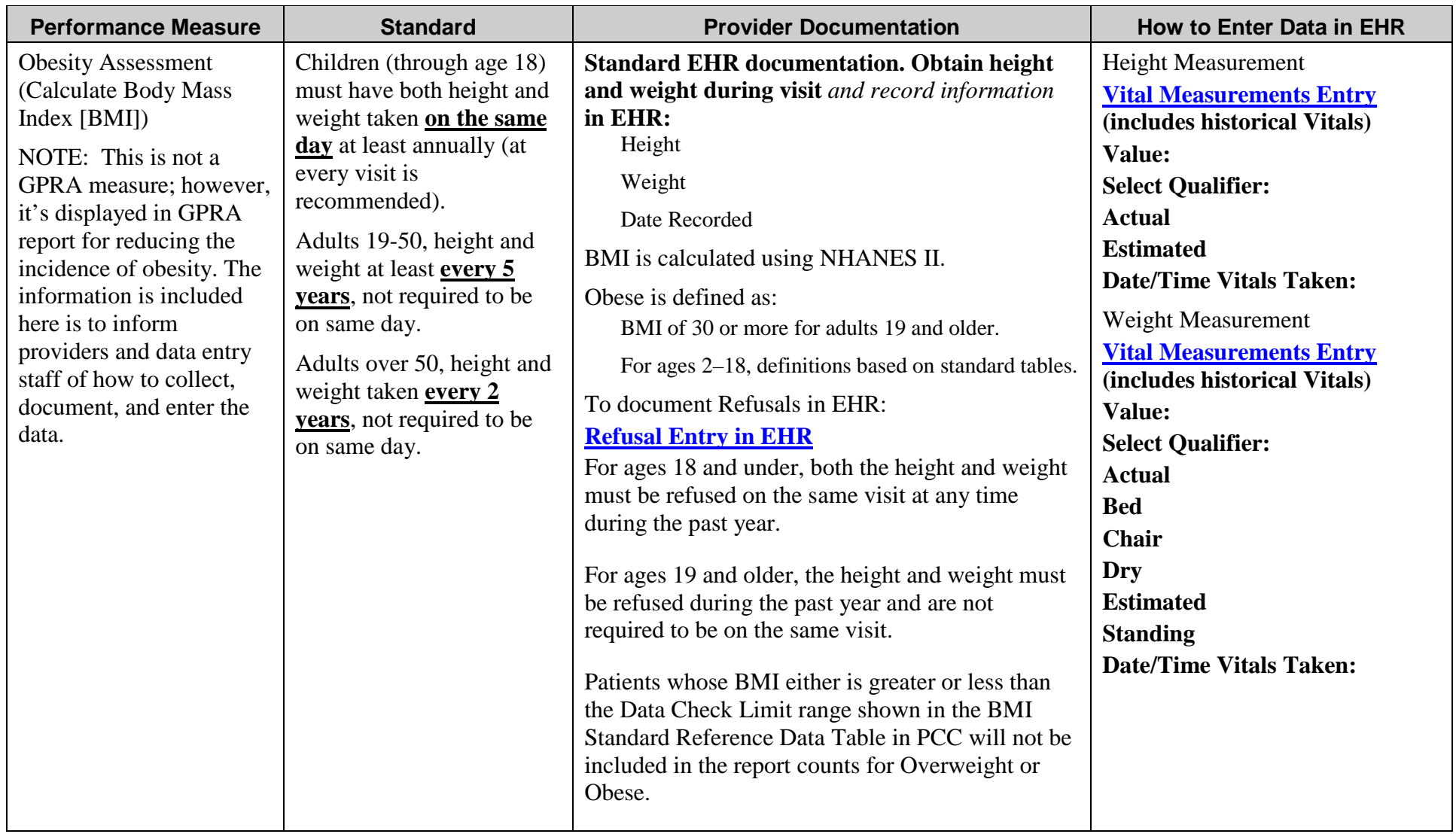

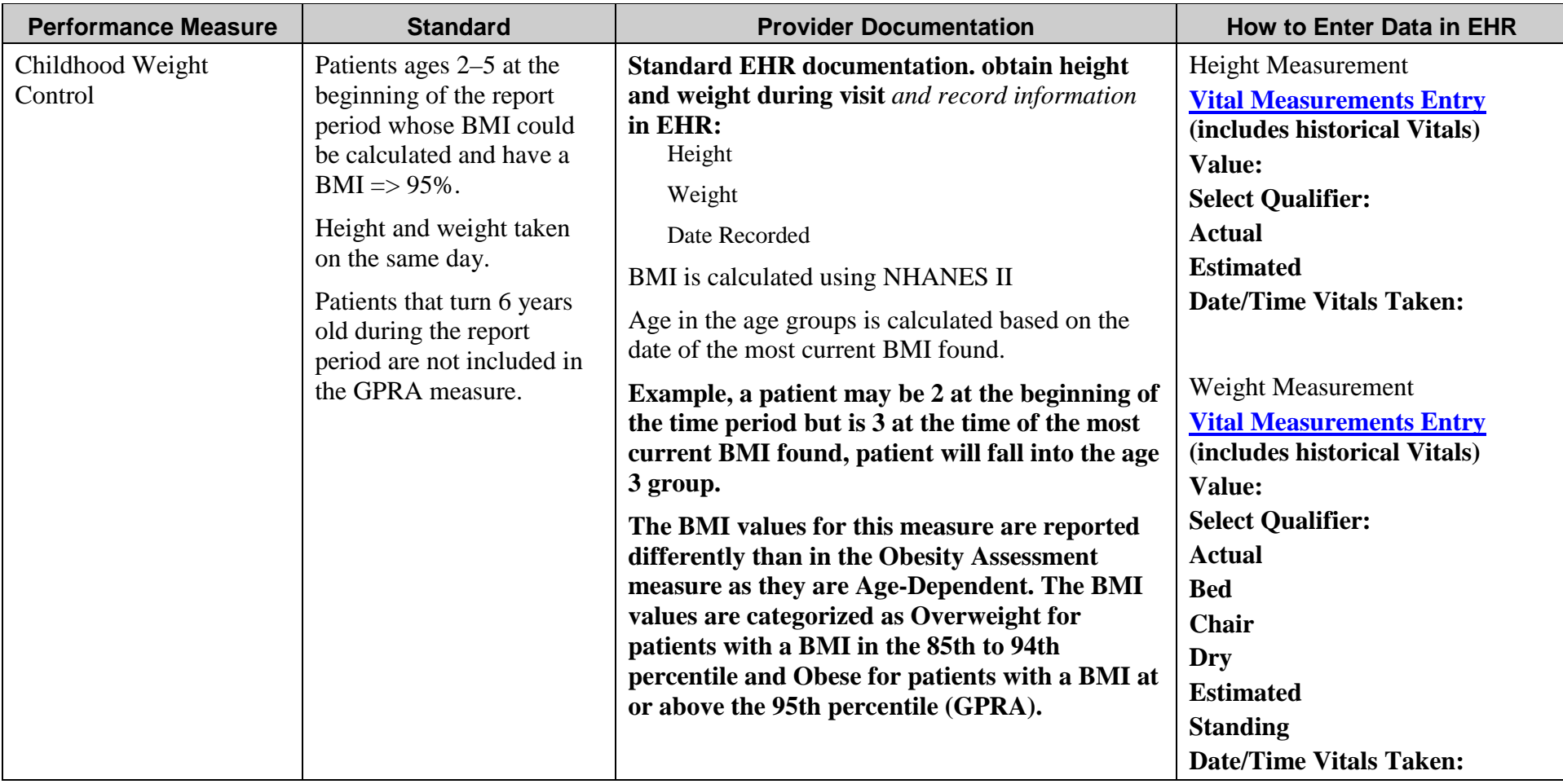

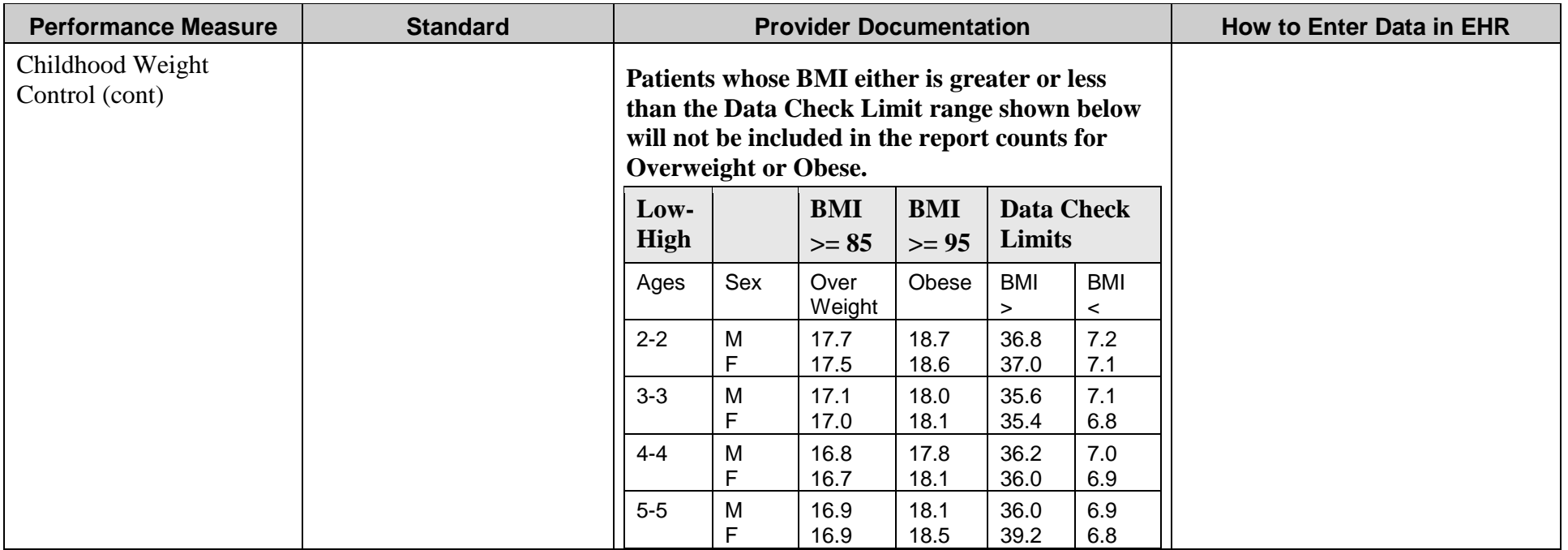

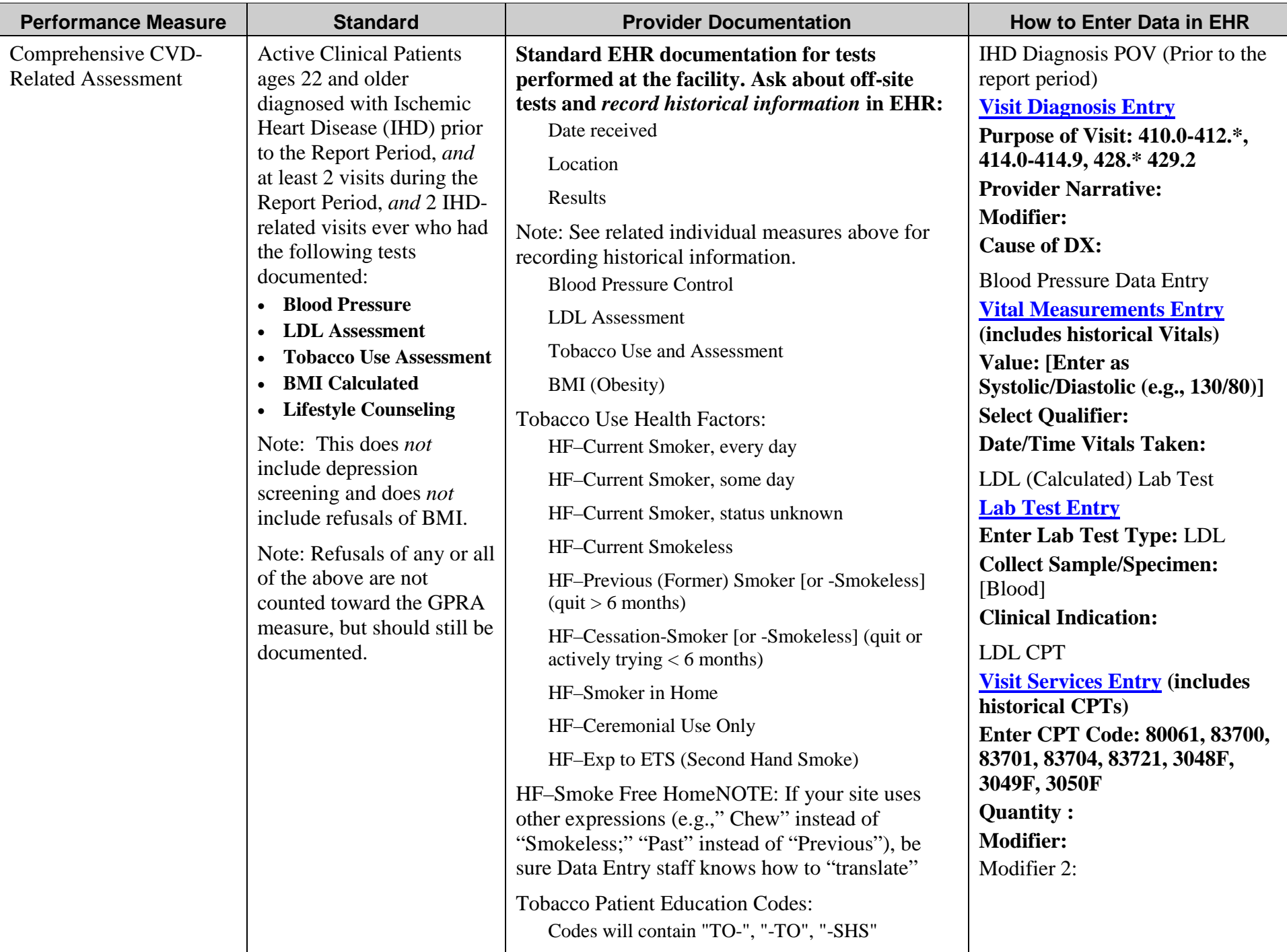

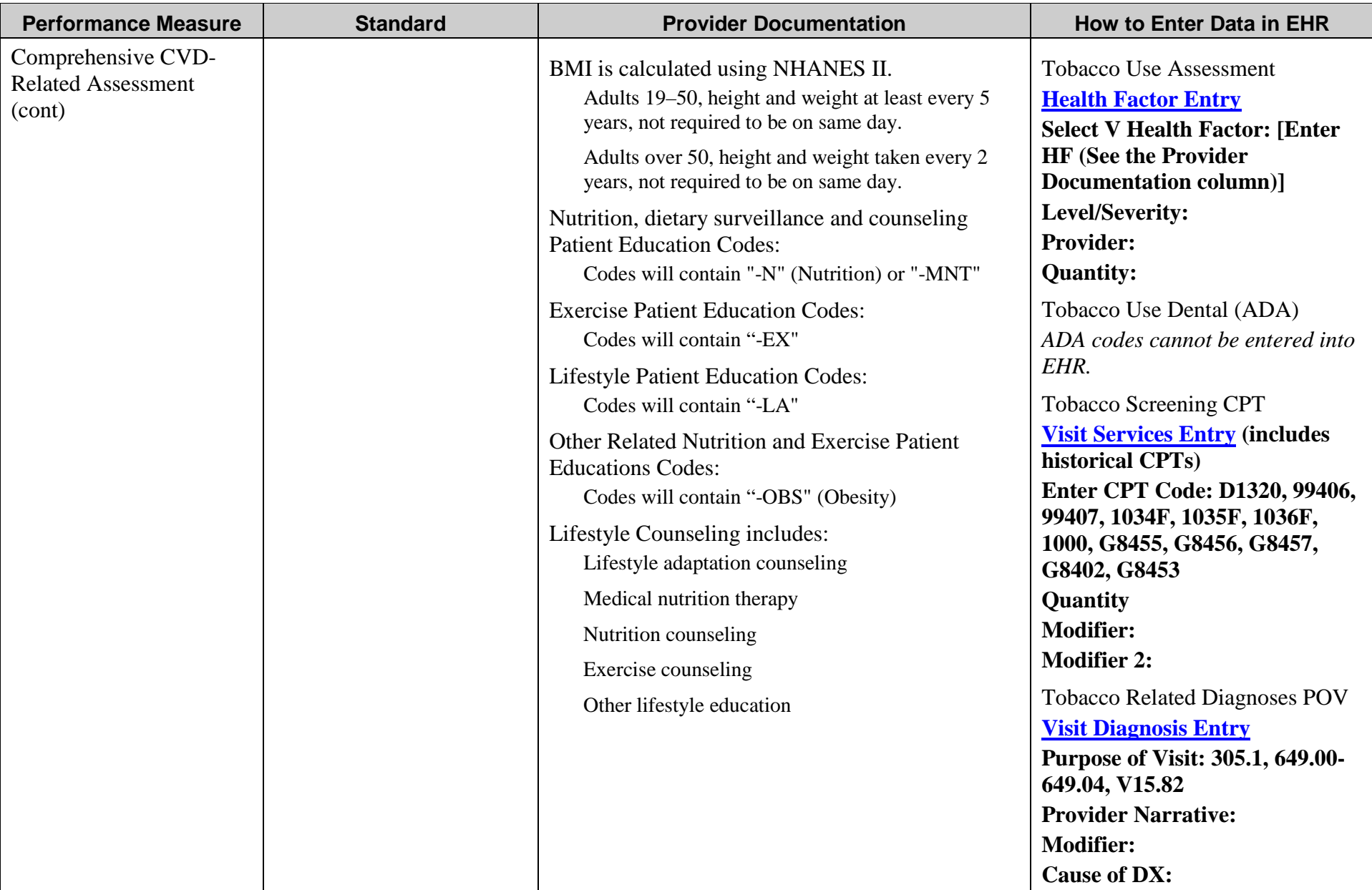

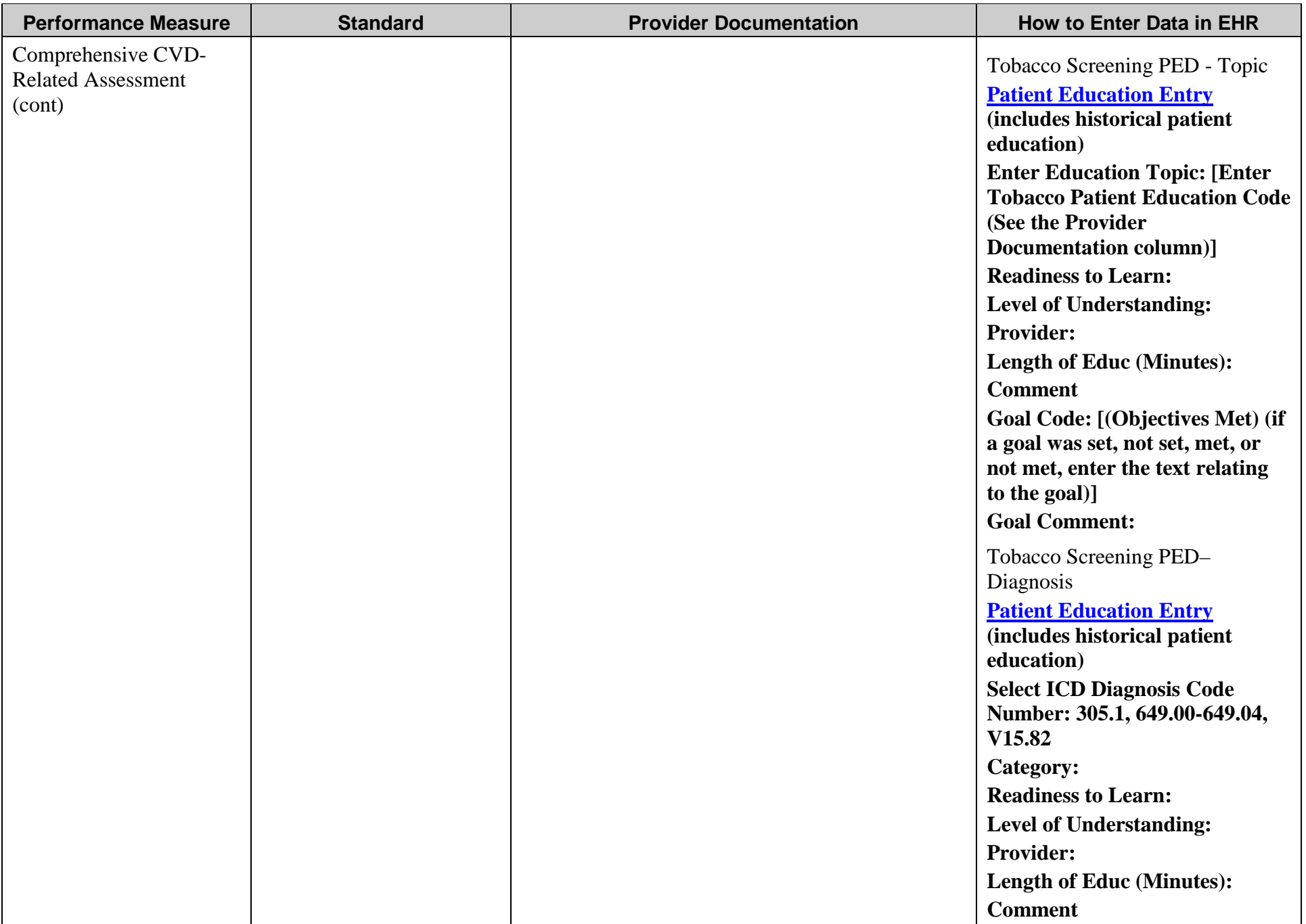

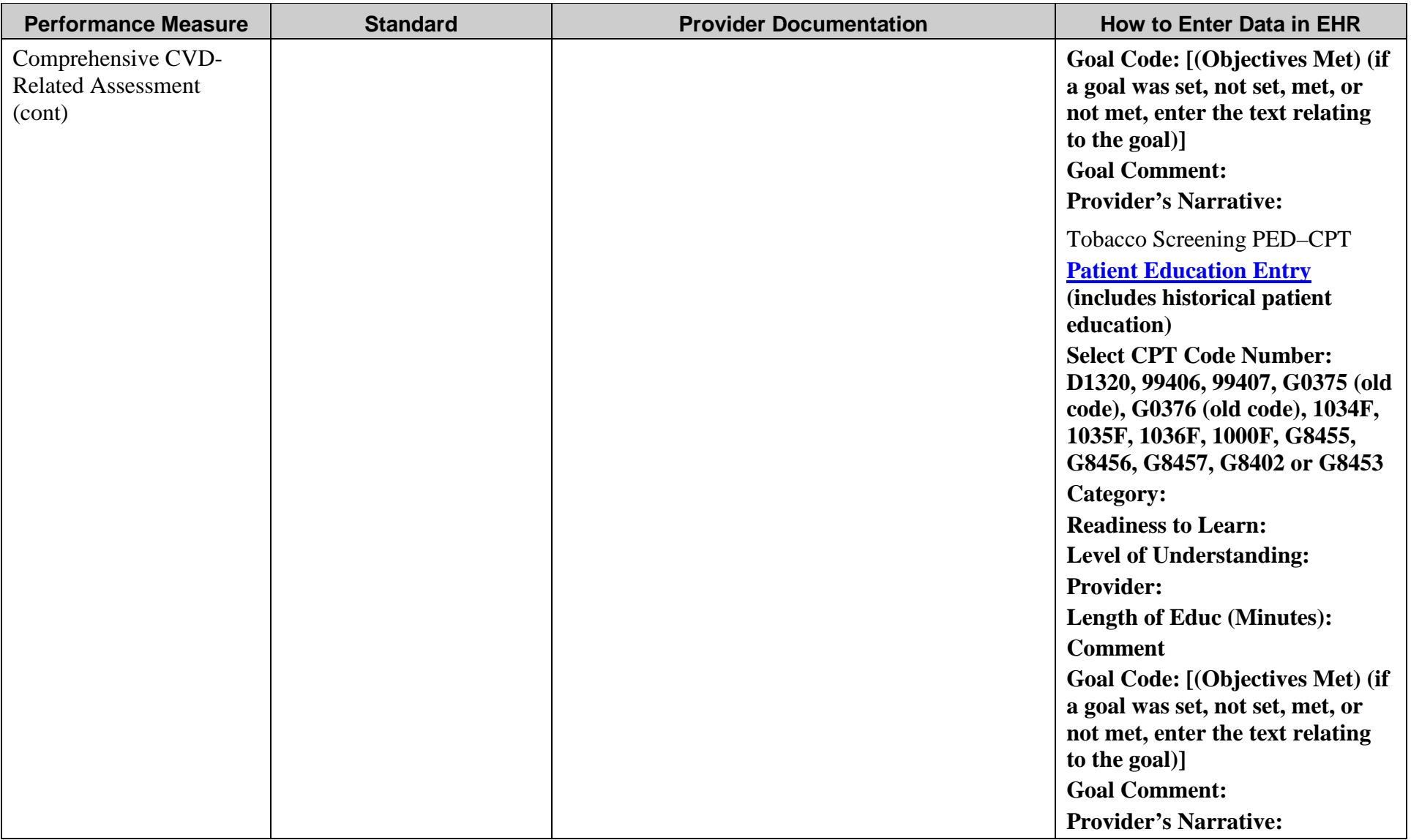

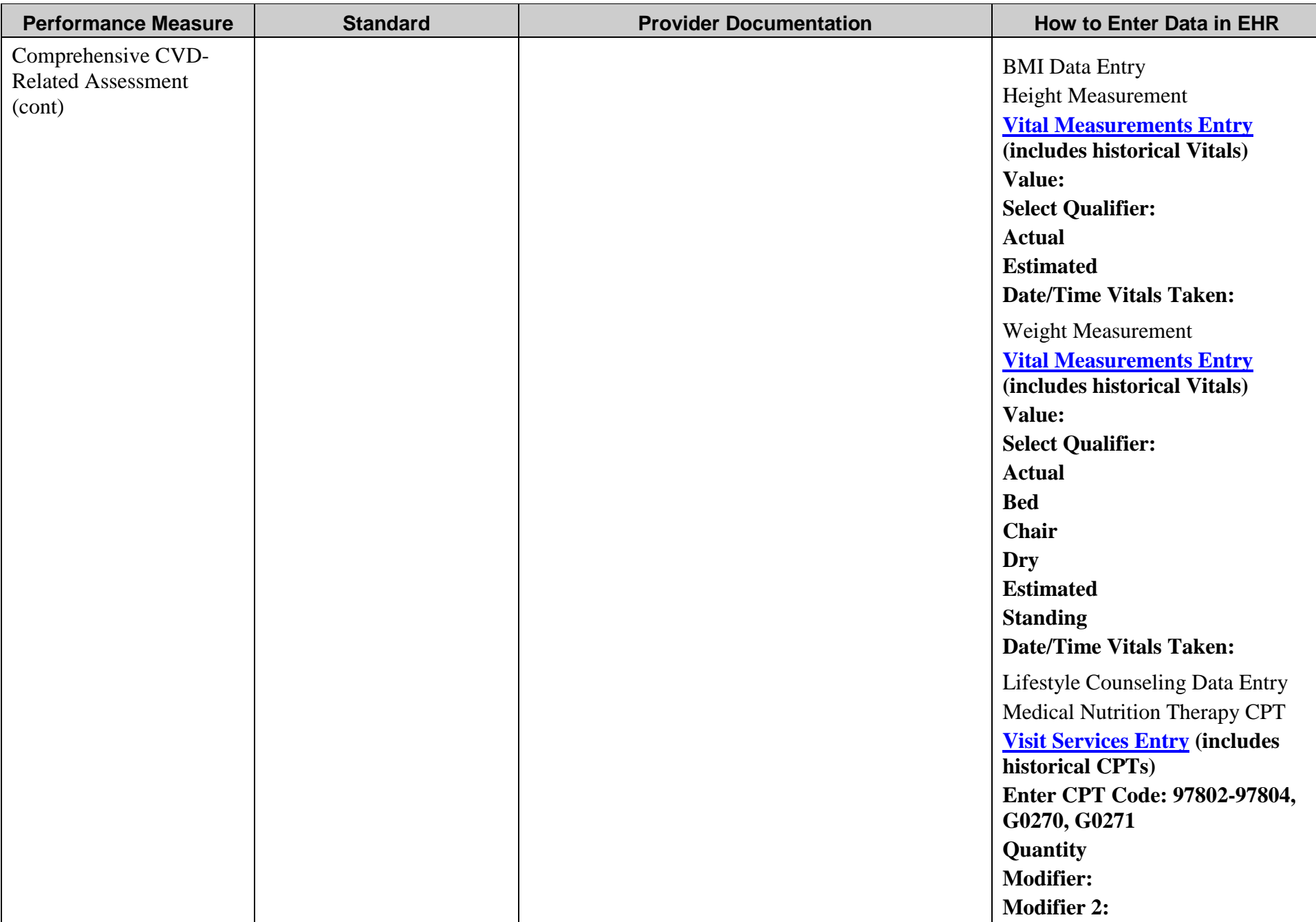

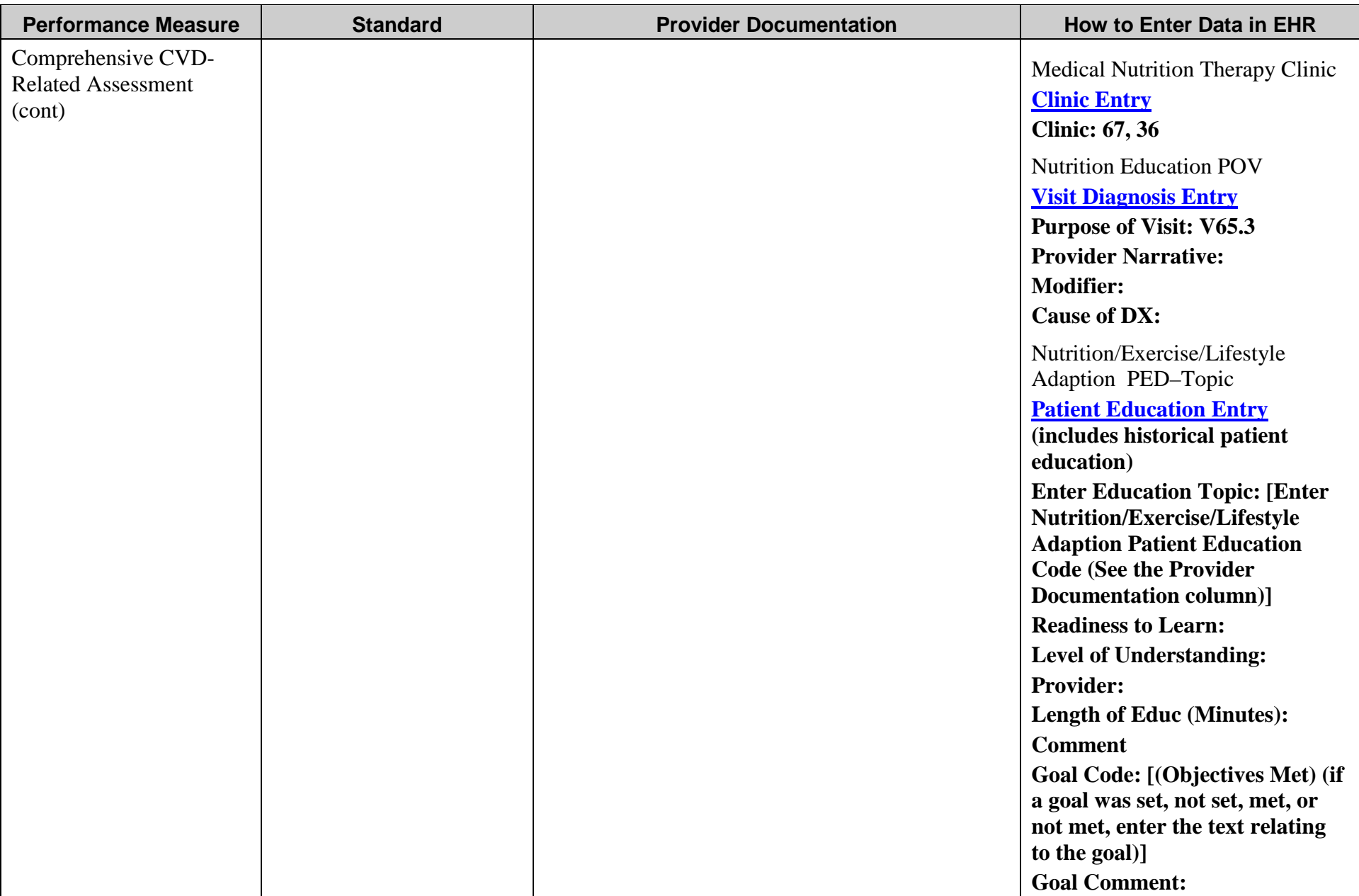

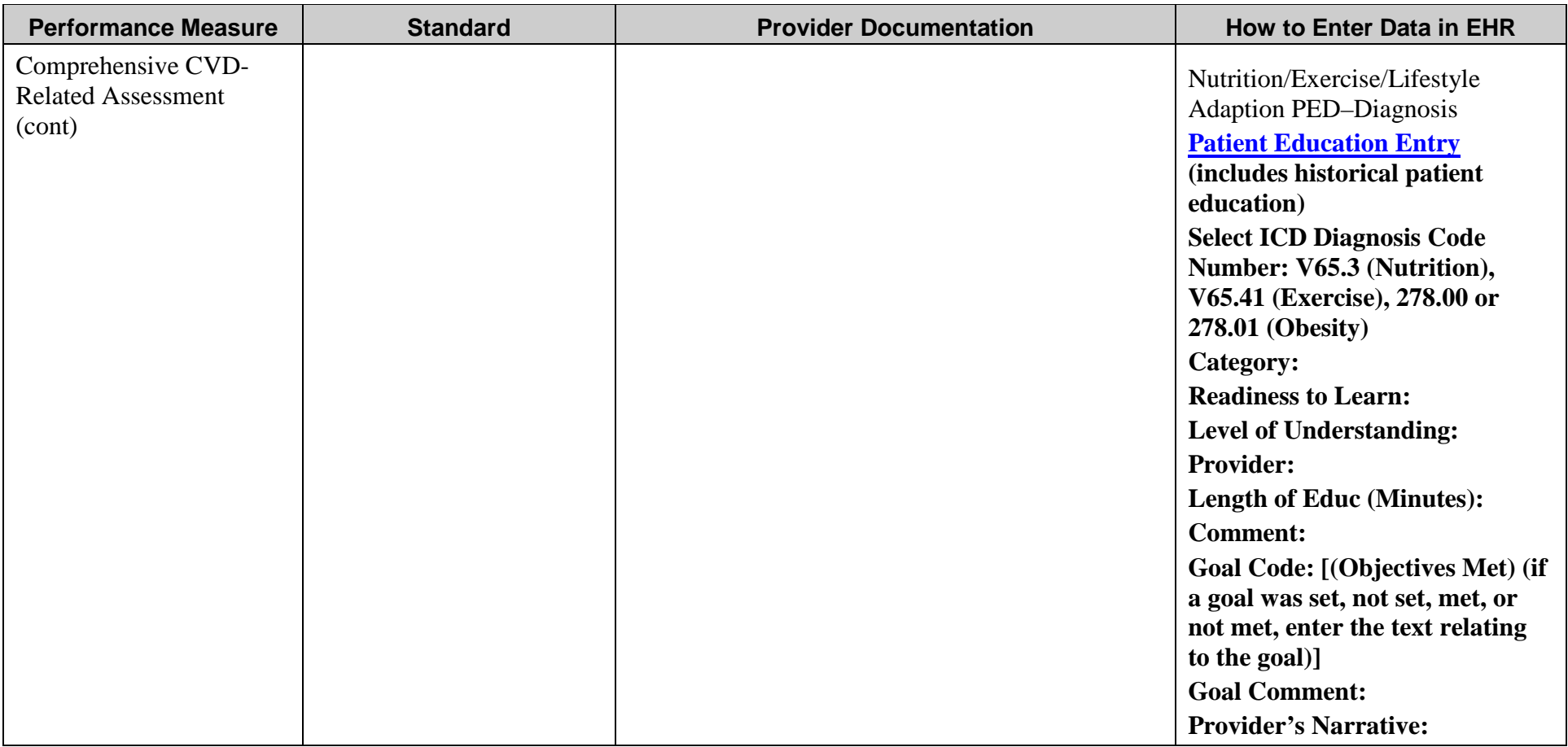

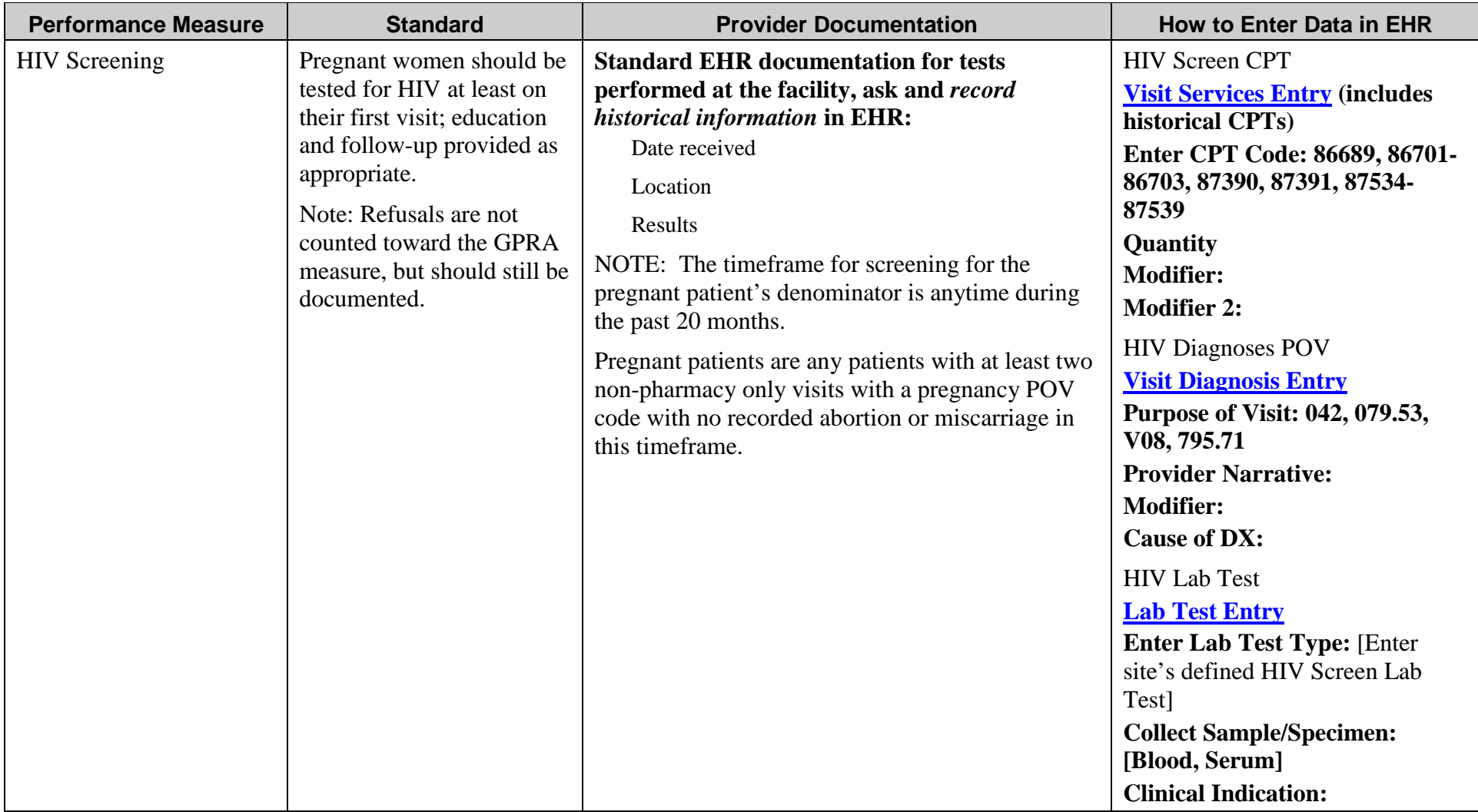

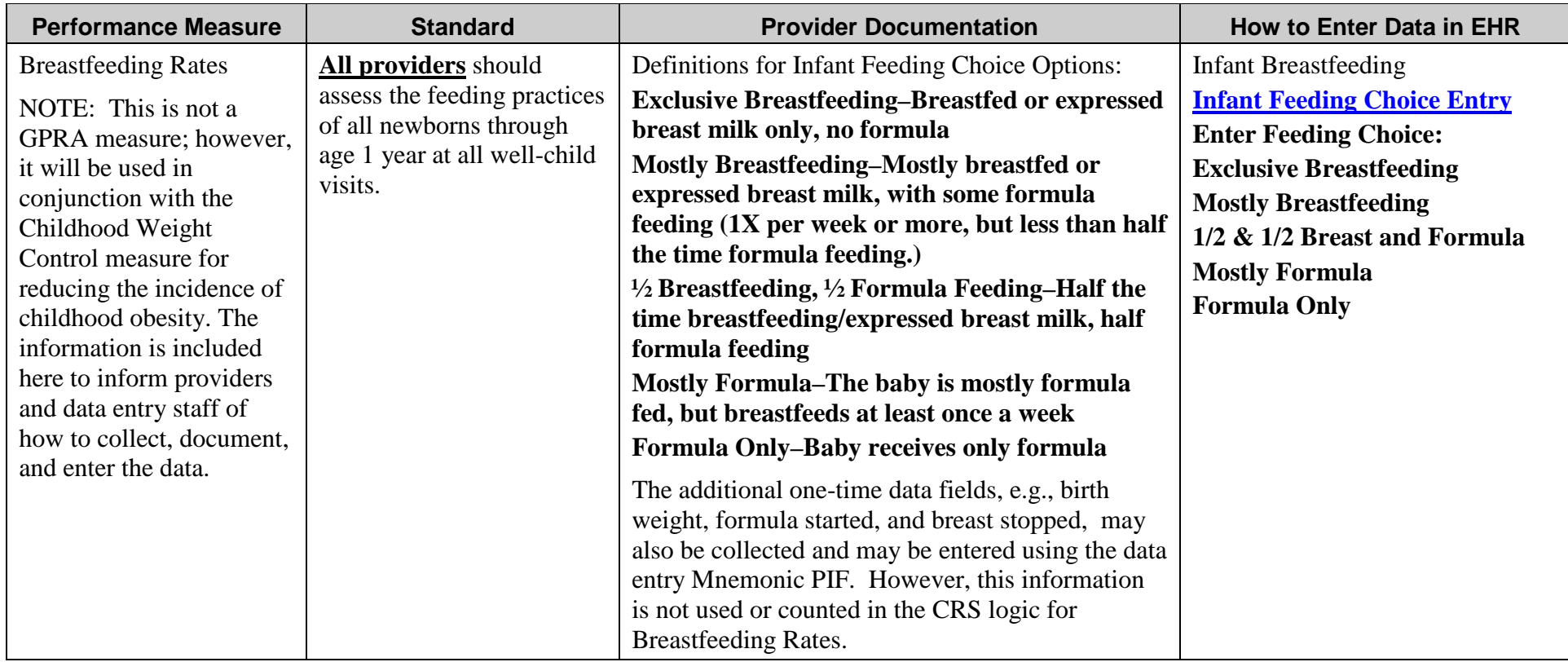

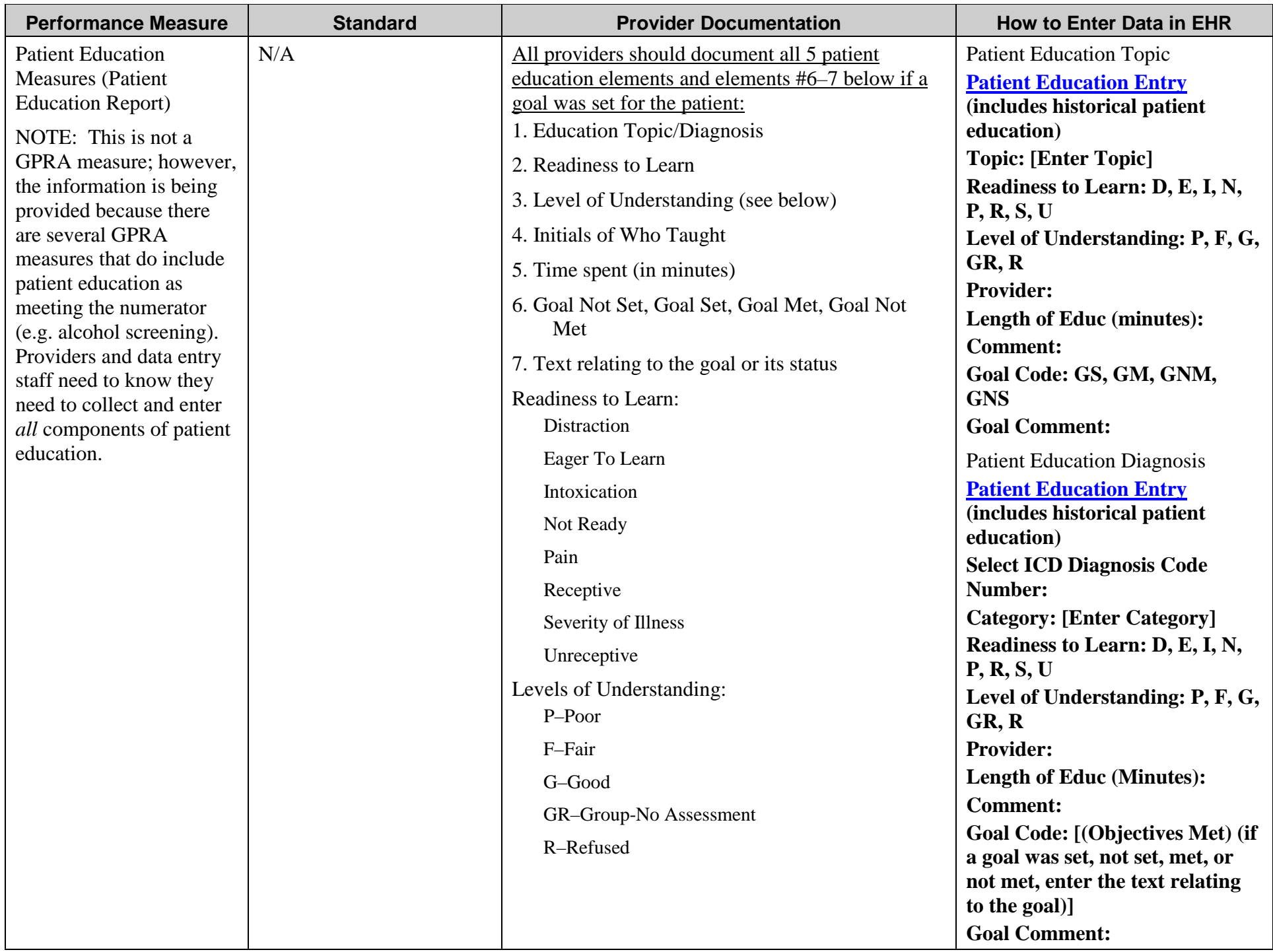

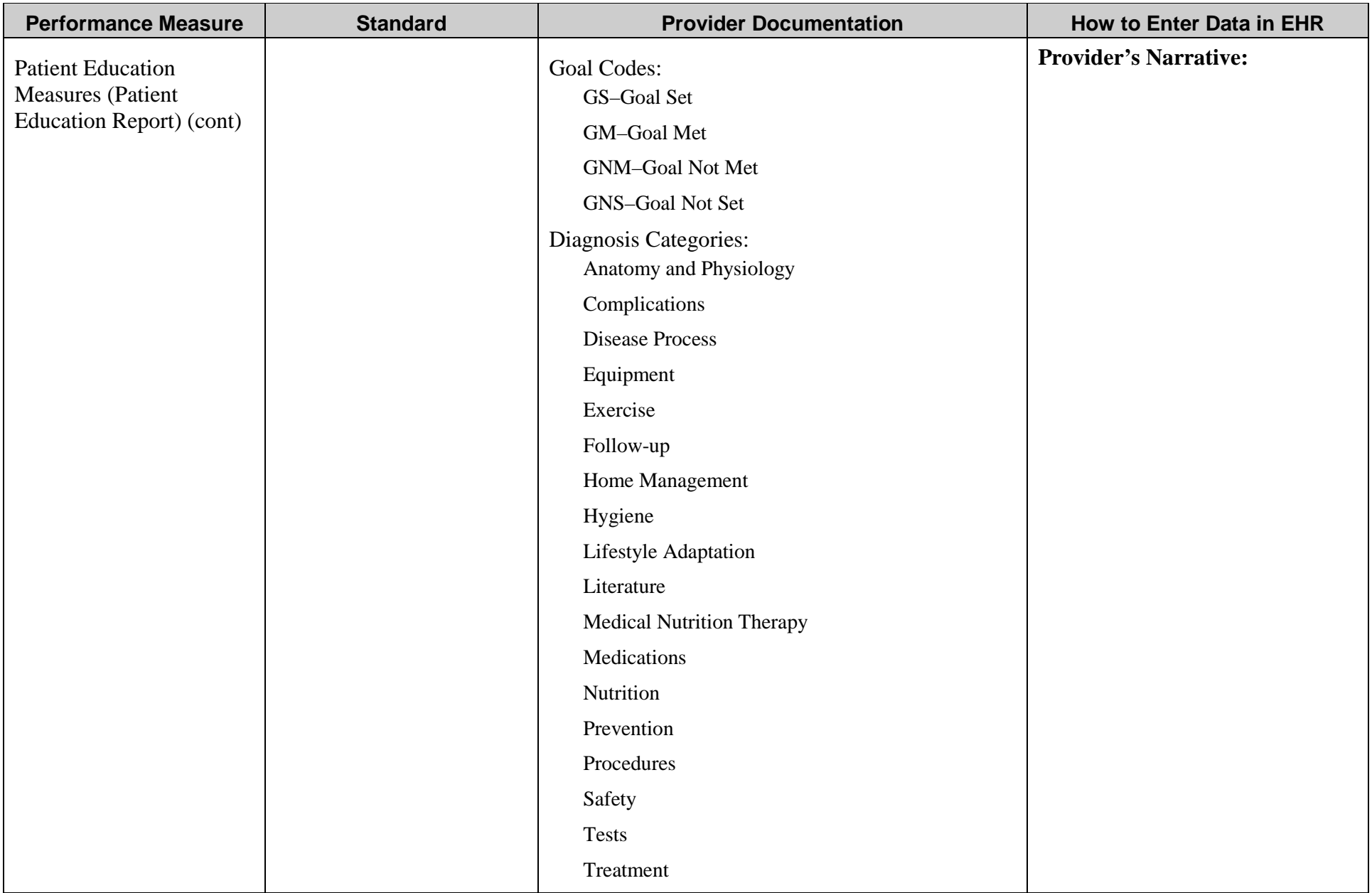

## **Appendix A**

Below you will find general instructions on how to enter the following information in EHR:

- [Clinic Codes](#page-132-0)
- [Purpose of Visit / Diagnosis](#page-133-0)
- [CPT codes](#page-137-0)
- [Procedure Codes](#page-144-0)
- [Exams](#page-148-0)
- [Health Factors](#page-152-0)
- [Immunizations,](#page-155-0) including [contraindications](#page-158-0)
- [Vital Measurements](#page-161-0)
- [Lab Tests](#page-165-0)
- [Medications](#page-169-0)
- **[Infant Feeding](#page-169-0)**
- [Patient Education](#page-175-0)
- [Refusals](#page-182-0) **(Note: GPRA measures do** *not* **include refusals, though refusals should still be documented.)**

For many of these actions, you will need to have a visit chosen before you can enter data.

*Please note that EHR is highly configurable, so components may be found on tabs other than those listed here. Tabs may also be named differently.*

## <span id="page-132-0"></span>**Clinic Codes**

Clinic codes are chosen when a visit is created.

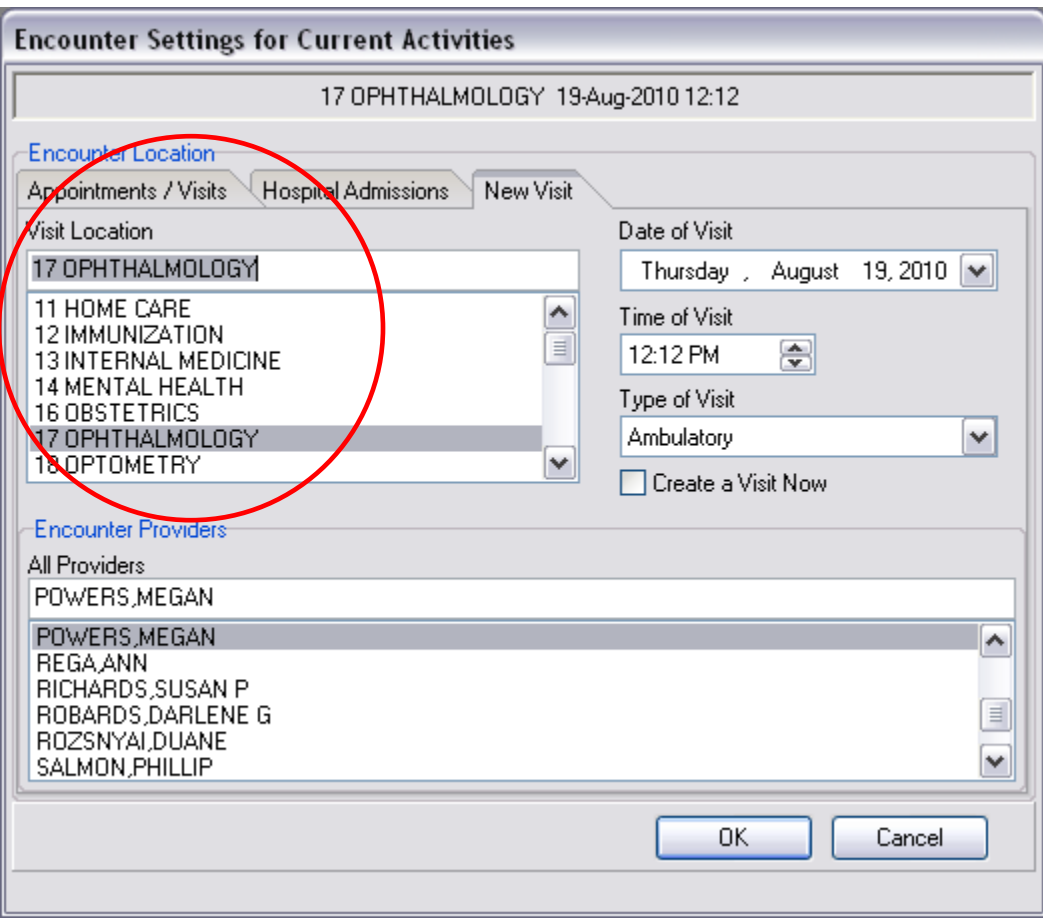

## <span id="page-133-0"></span>**Purpose of Visit/Diagnosis**

The purpose of visit is entered in the Visit Diagnosis component, which may be found on the Prob/POV tab.

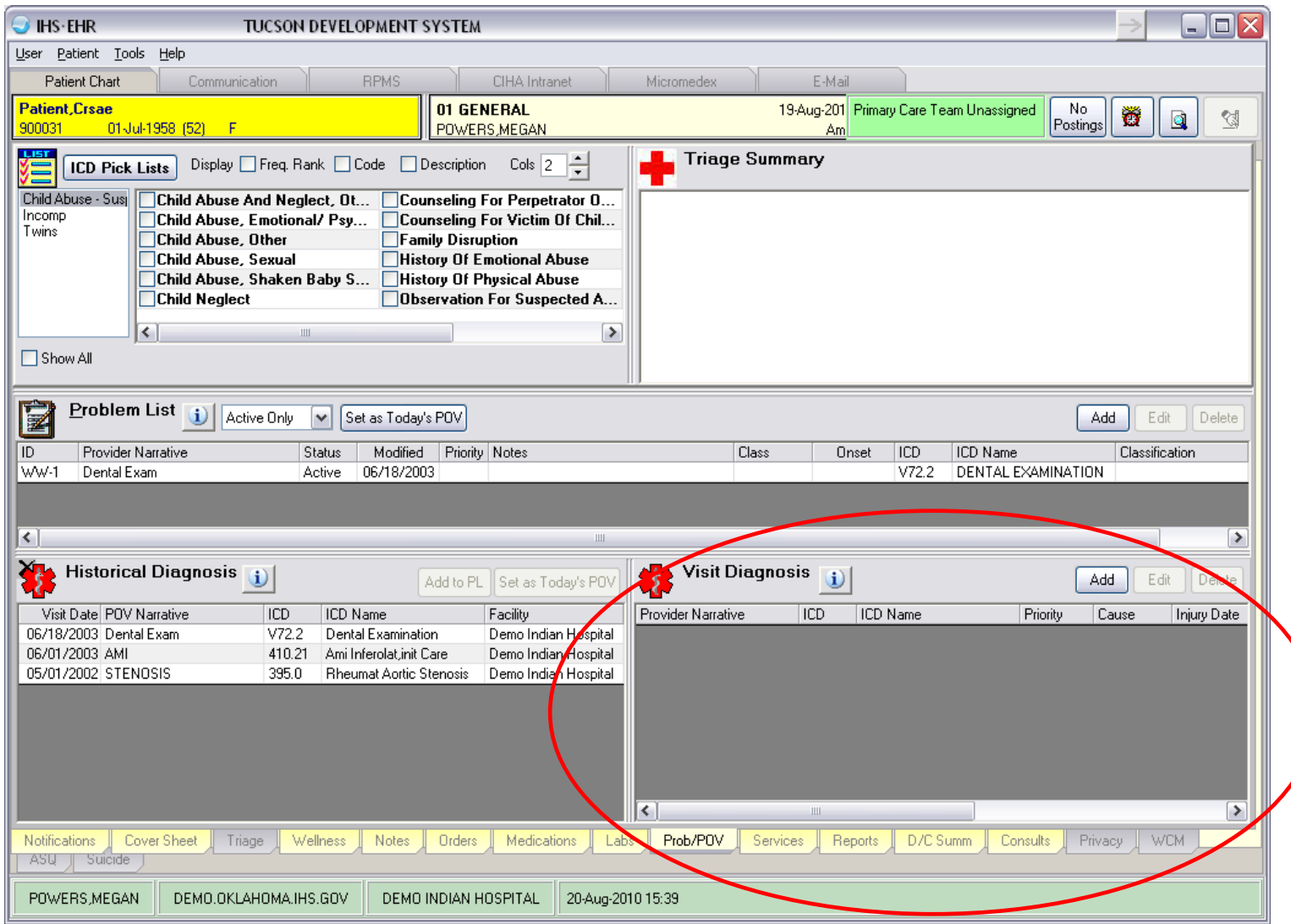

To enter a POV, click Add in the Visit Diagnosis component.

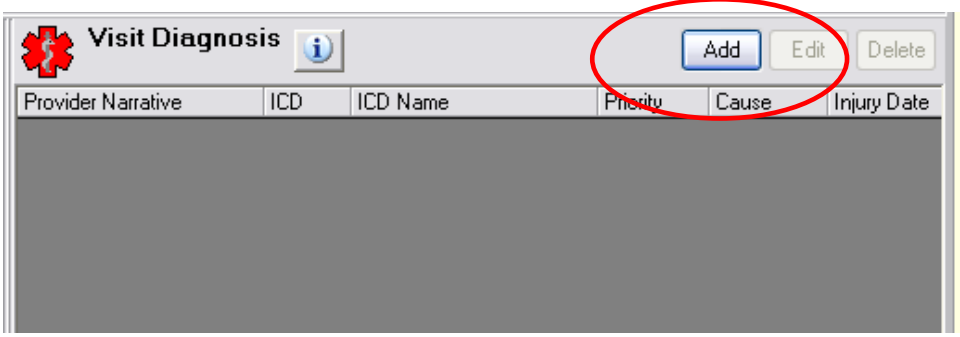

The Add POV for Current Visit dialog box displays. Type in the ICD code and click the ellipses (…) button.

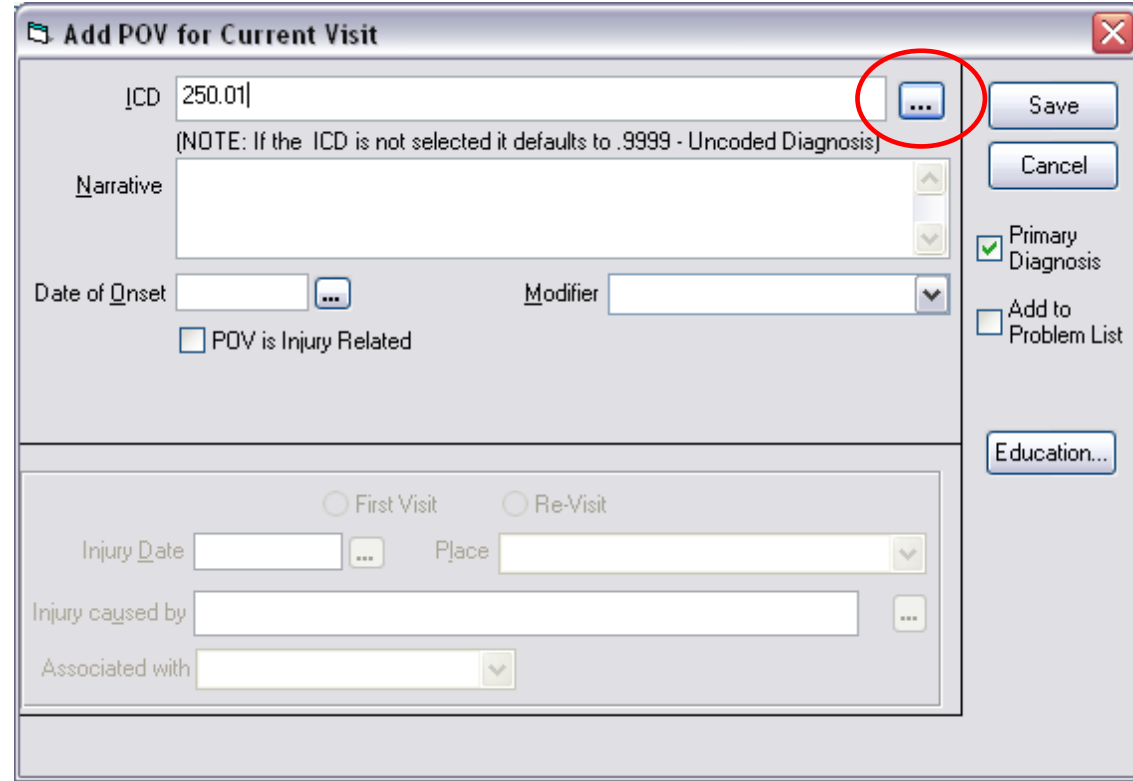

Choose the ICD that you would like to enter and click OK.

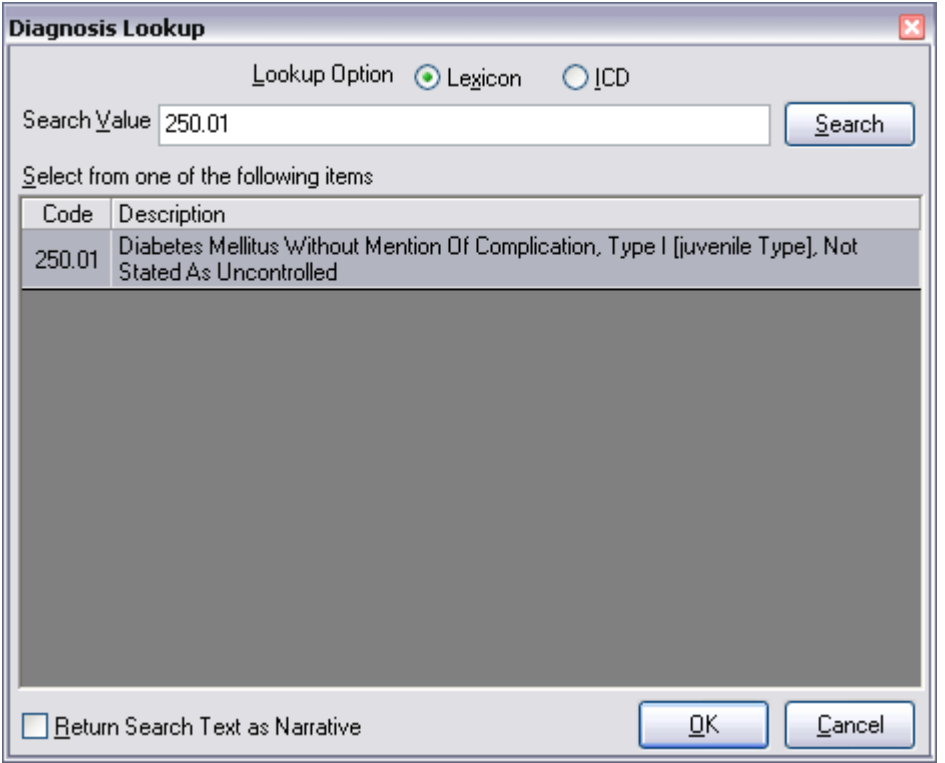

Enter in any other pertinent information and click Save.

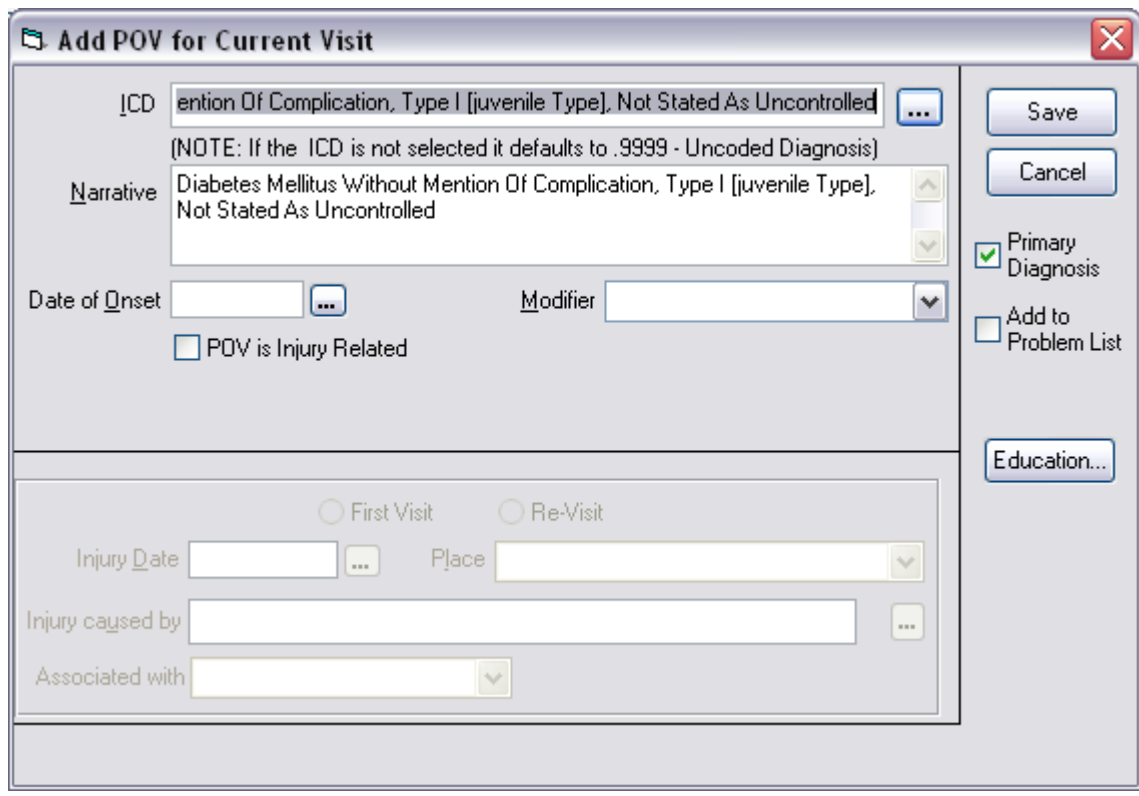

Your newly added POV should display in the Visit Diagnosis component.

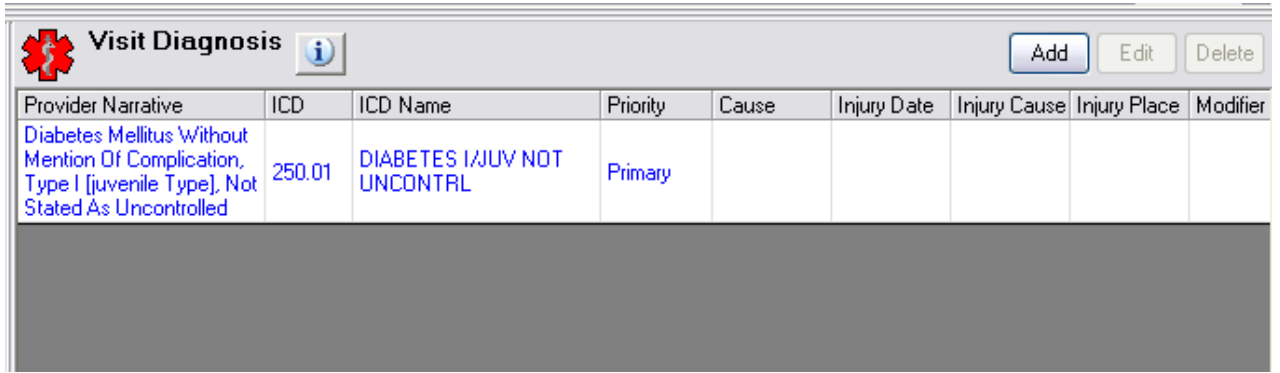

## <span id="page-137-0"></span>**CPT Codes**

CPT codes are entered in the Visit Services component, which is located on the Services tab.

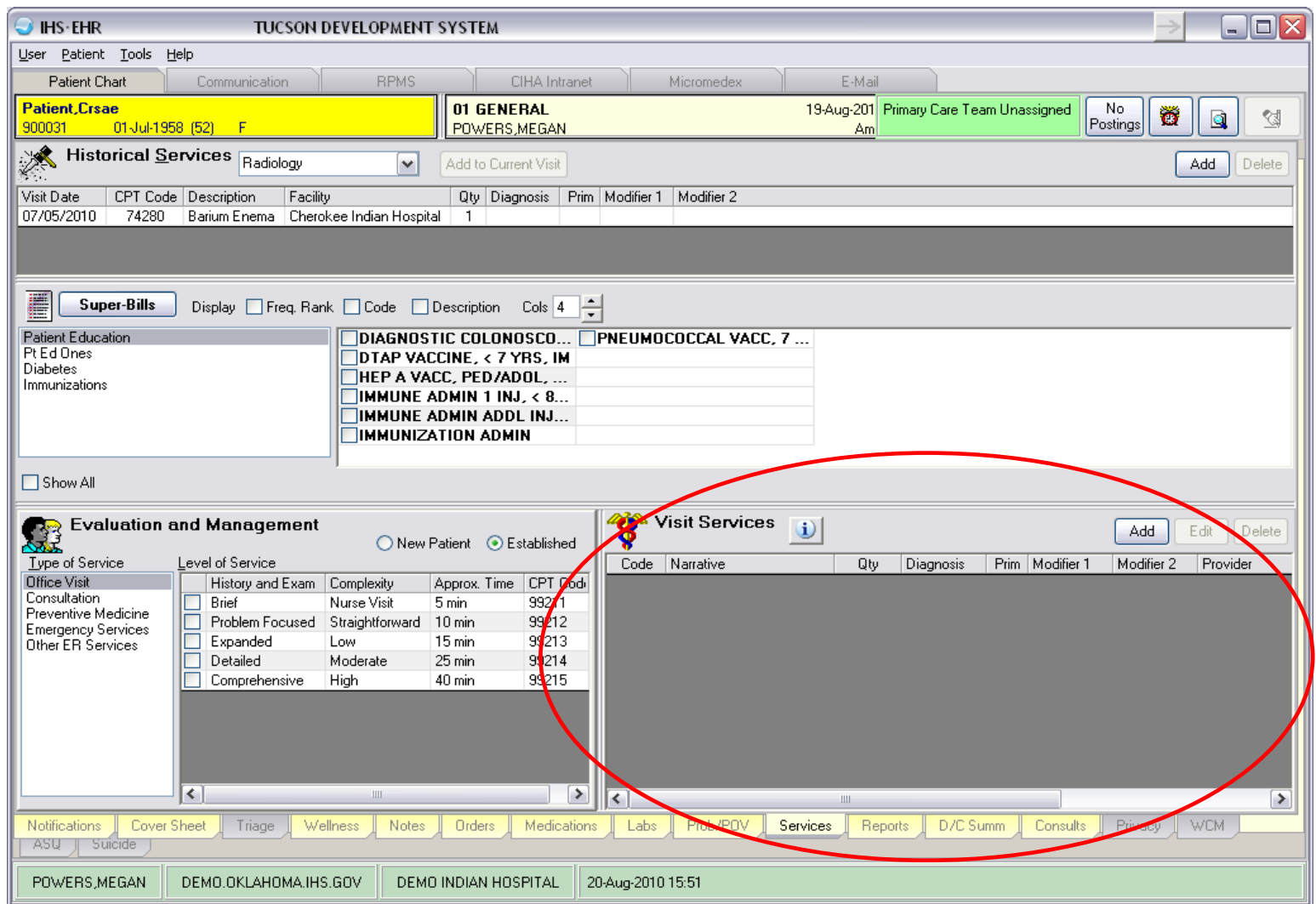

To enter a CPT code, click Add button in the Visit Services component.

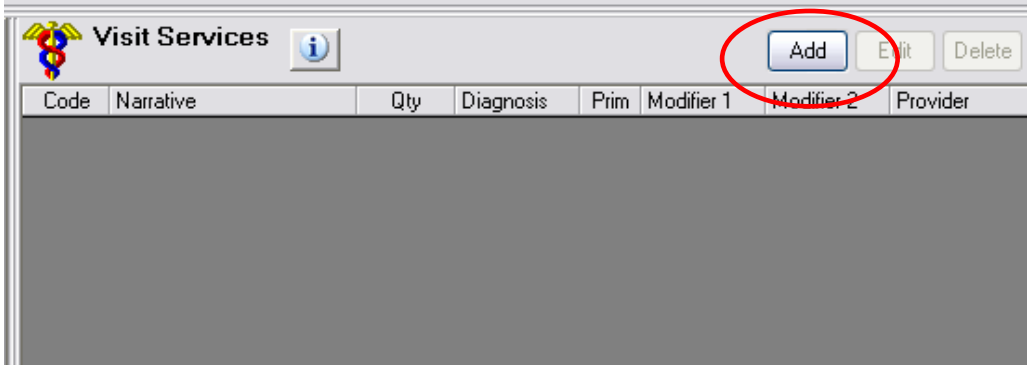

The Add Procedure for Current Visit dialog box displays. Type the CPT code and click the ellipses (…) button.

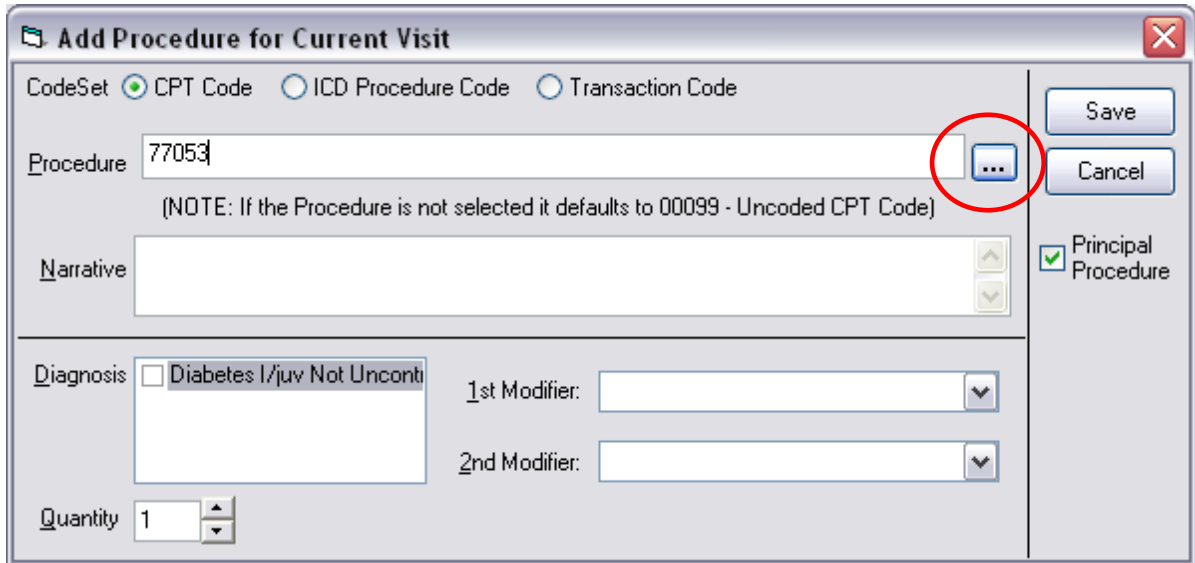

Choose the CPT you would like to enter and click OK. If you cannot find the CPT code, make sure that CPT is chosen in the Lookup Option. You may also need to check off more of the Included Code Sets.

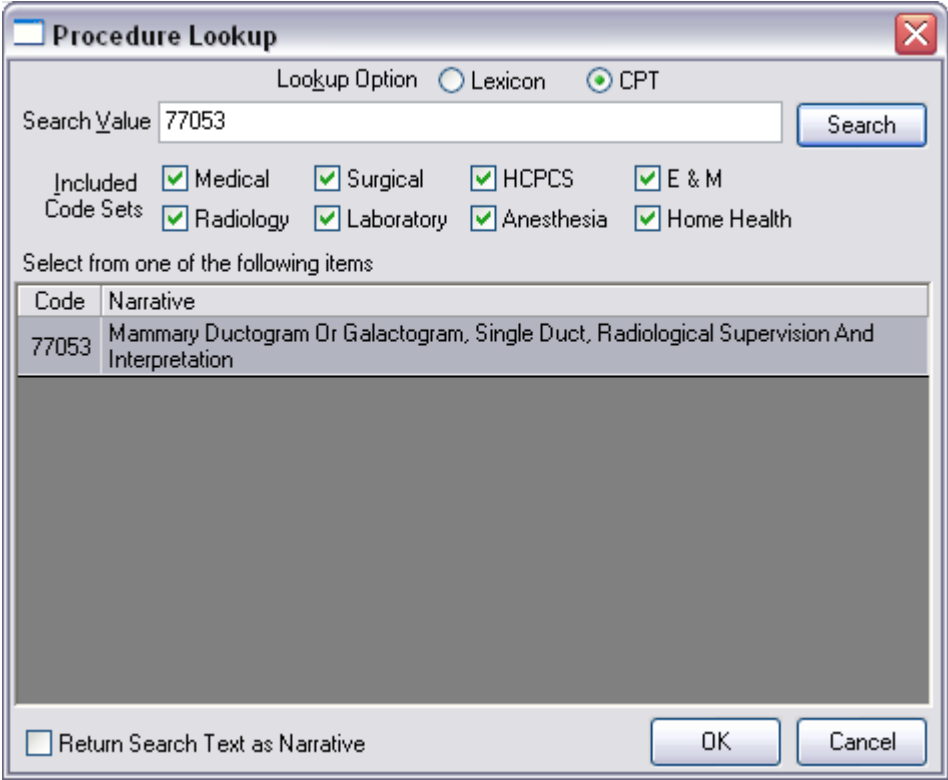

Enter any other pertinent information and click Save.

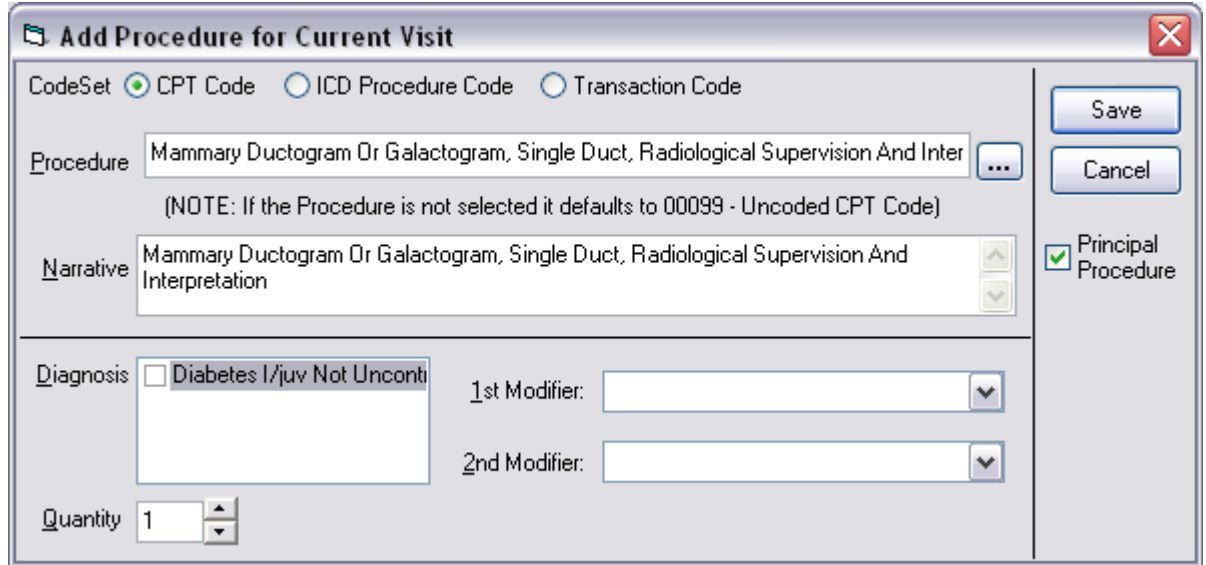

Your newly added CPT code should display in the Visit Services component.

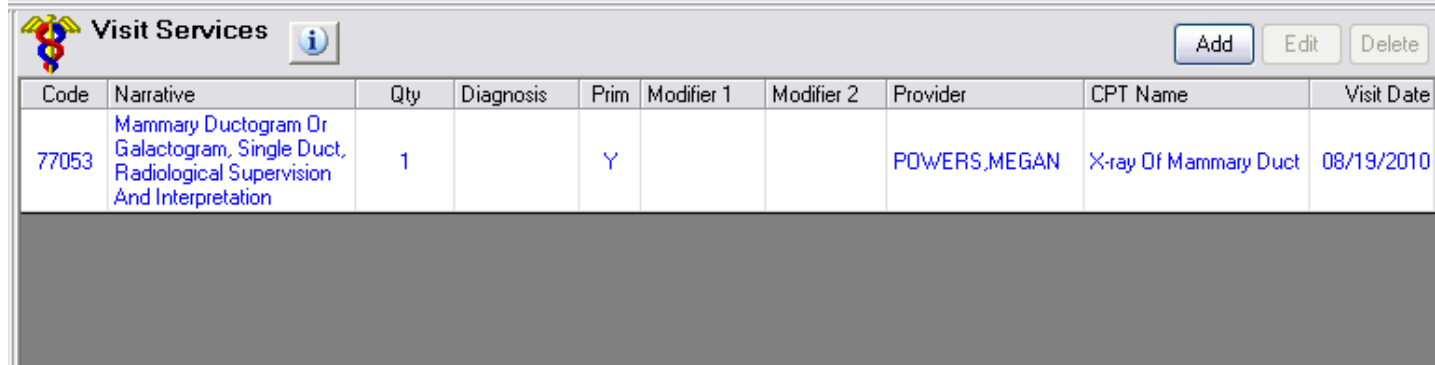

Historical CPT codes are entered in the Historical Services component, which is located on the Services tab.

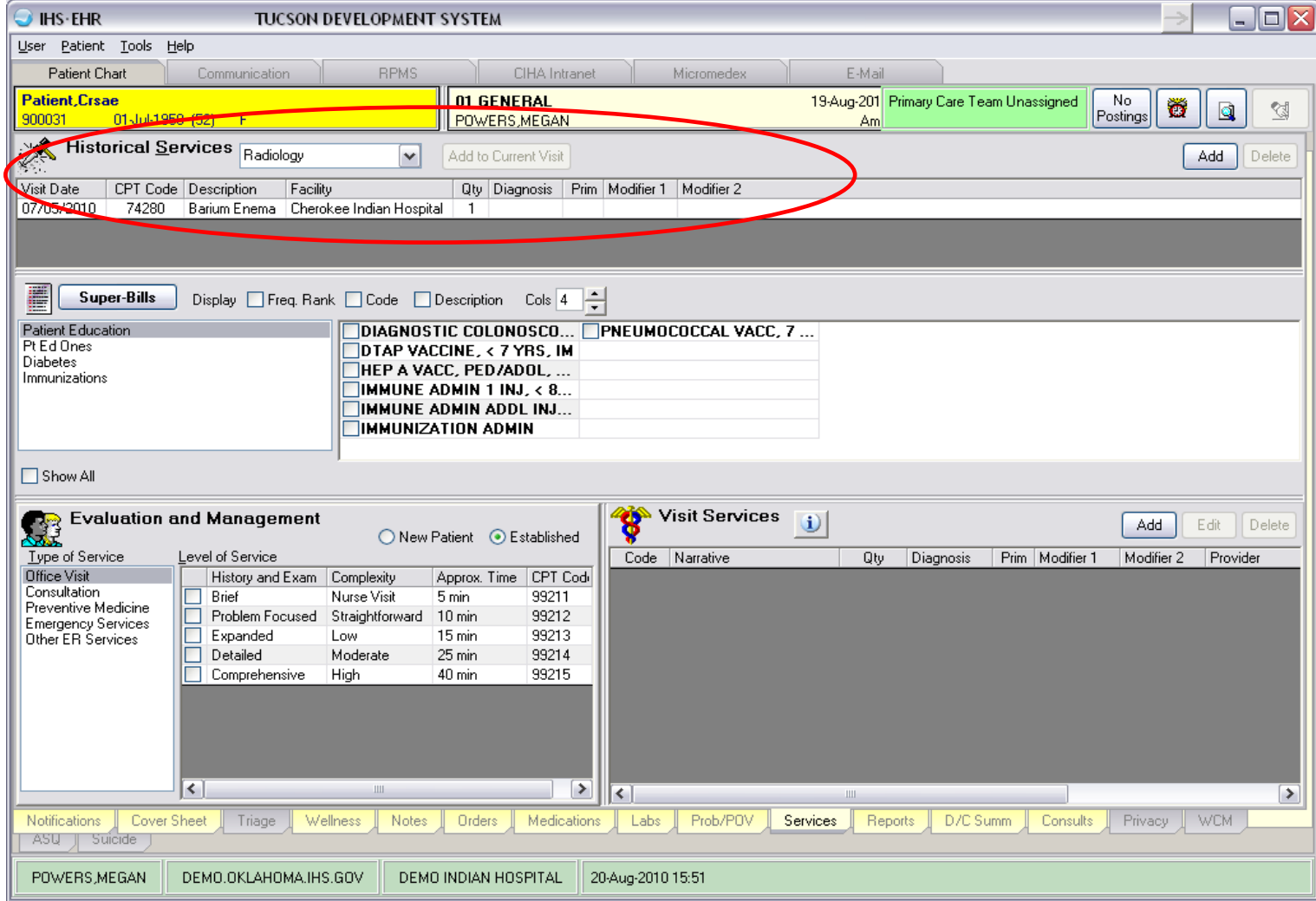

To enter a CPT code, click Add in the Visit Services component.

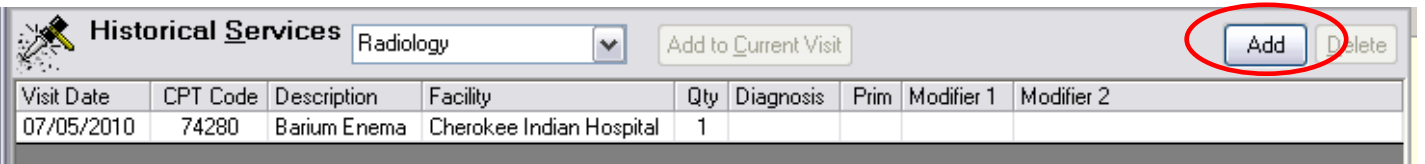

The Add Historical Service dialog box displays. You can either choose an item via Pick List or Procedure code.

Pick List:

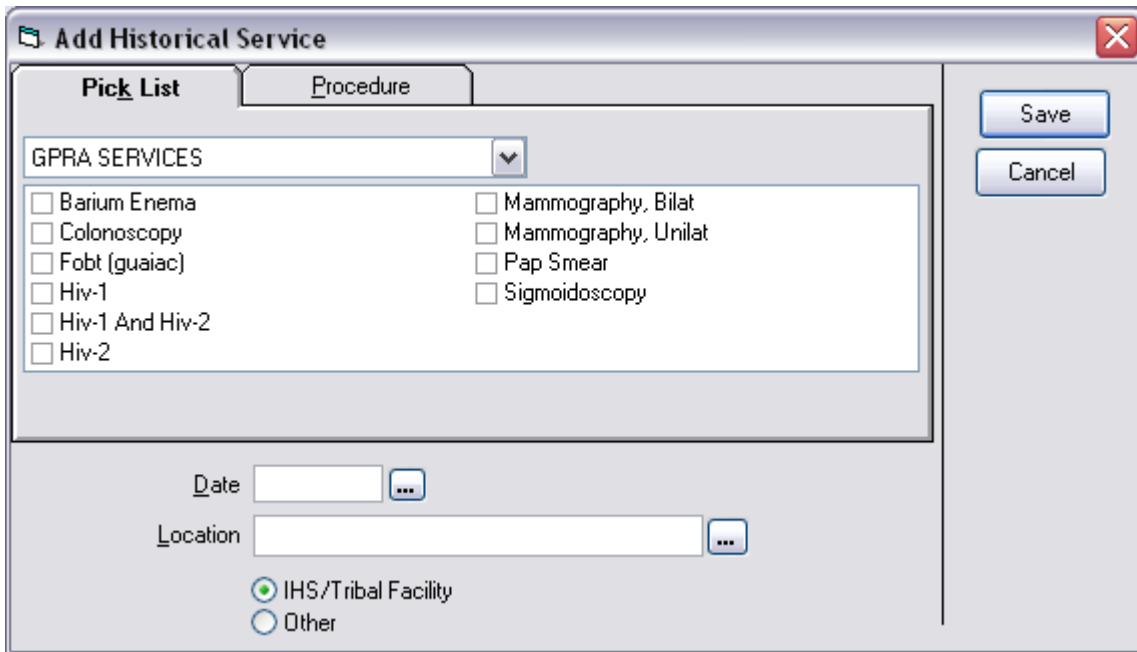

Procedure/CPT code:

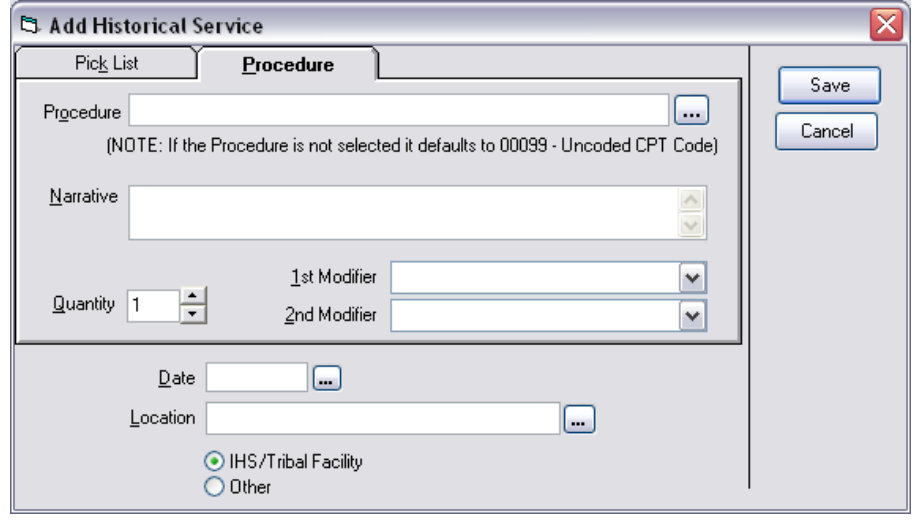

Enter the date and location of the service, and then enter the CPT in the same manner as listed above for a current CPT.

Your newly added CPT code should display in the Historical Services component.

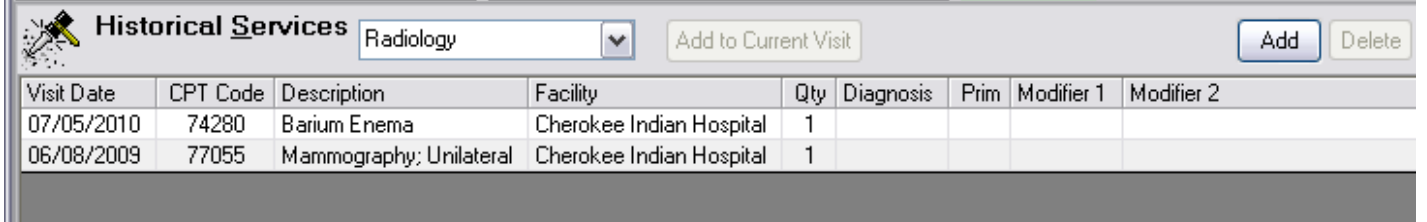
# **Procedure Codes**

Procedure codes are entered in the Visit Services component, which is located on the Services tab.

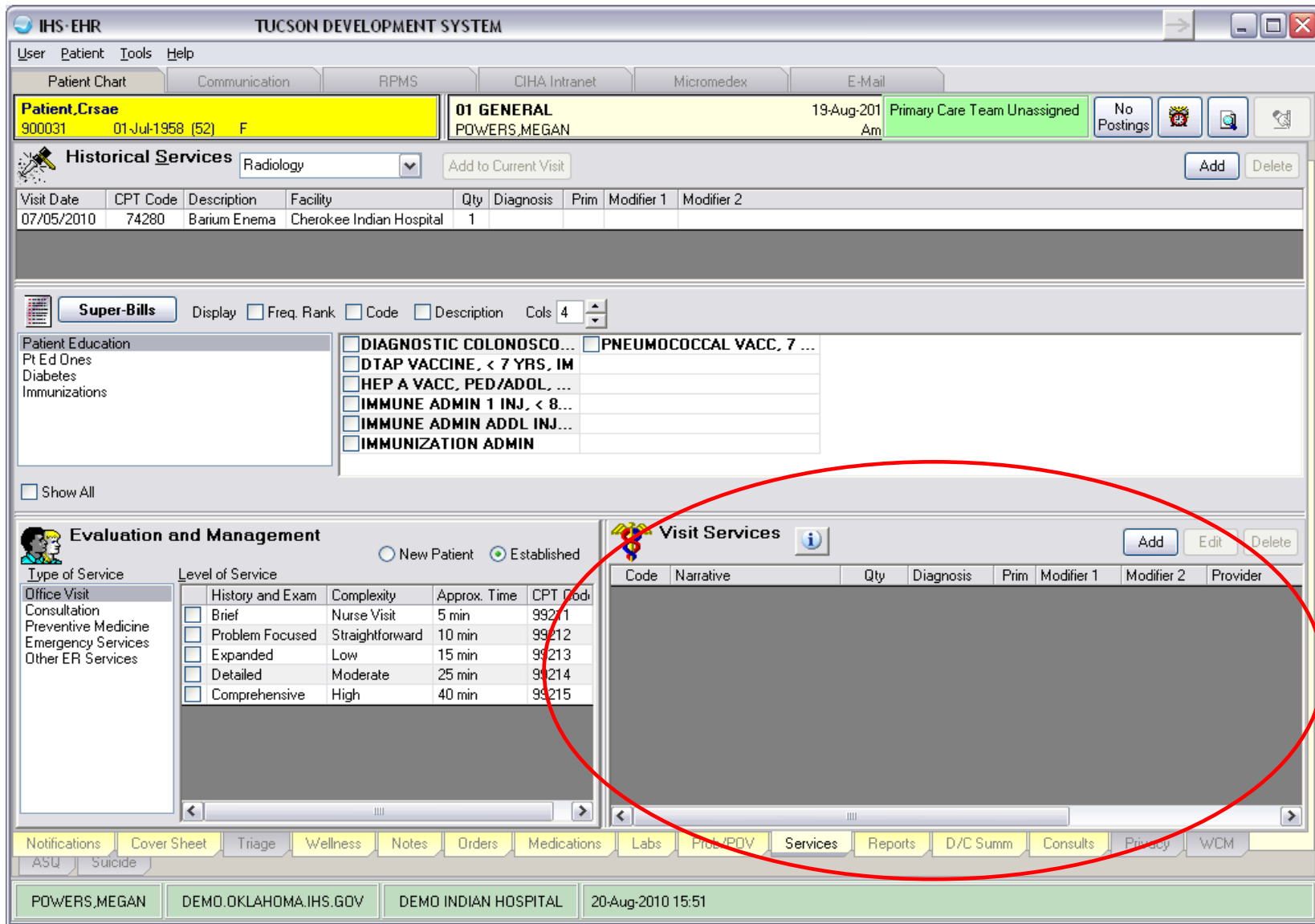

To enter a Procedure code, click Add in the Visit Services component.

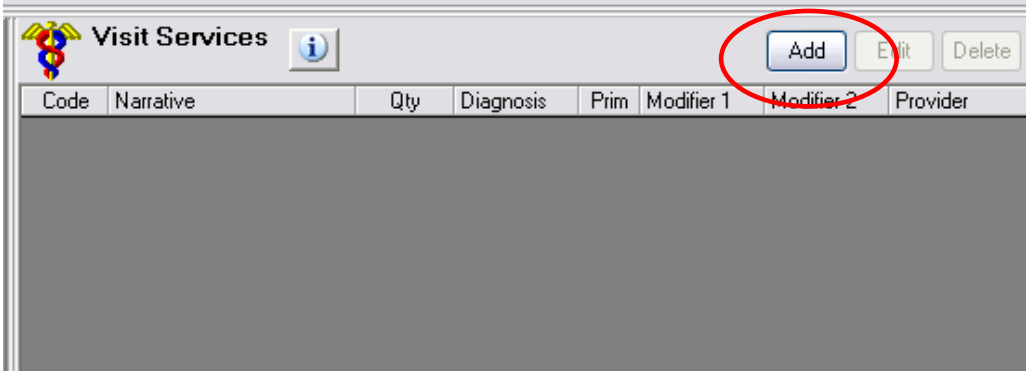

The Add Procedure for Current Visit dialog box will display. Make sure ICD Procedure Code is chosen for the CodeSet. Type in the Procedure code and click the ellipses (…) button.

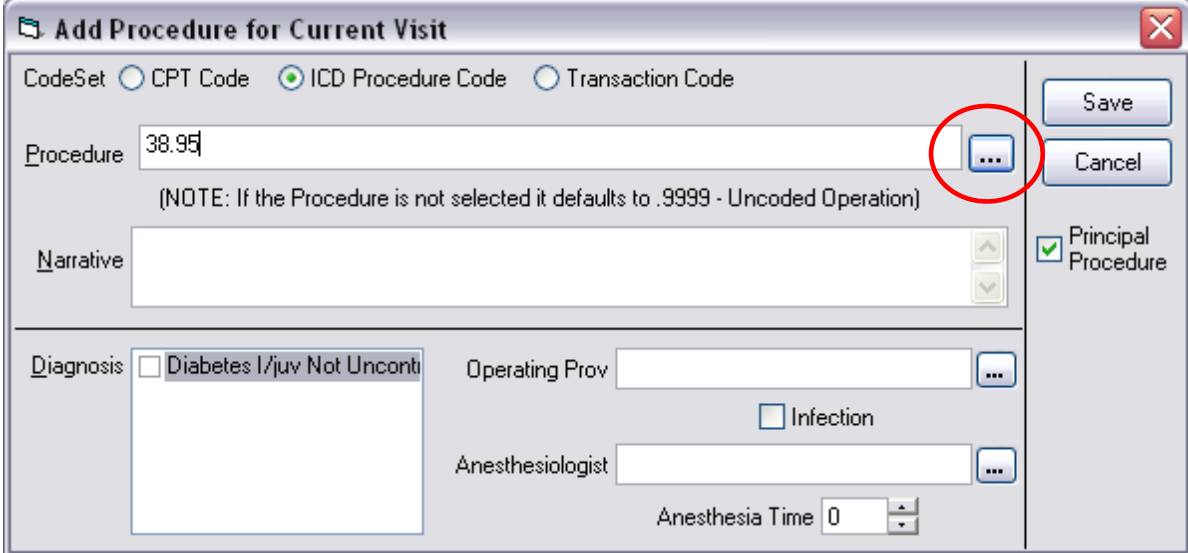

Choose the Procedure that you would like to enter and click OK.

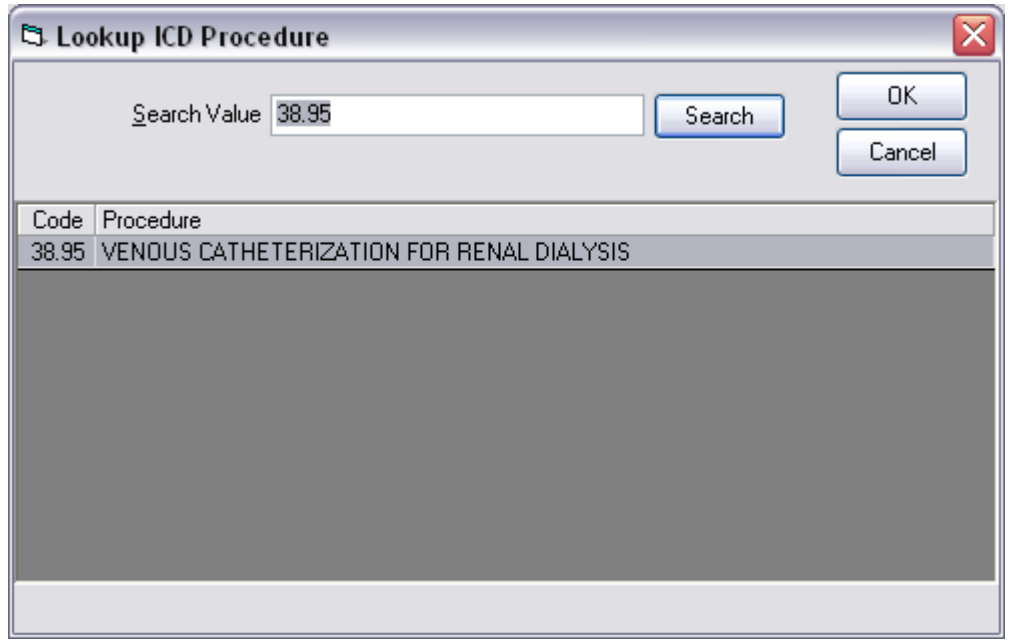

Enter in any other pertinent information and click Save.

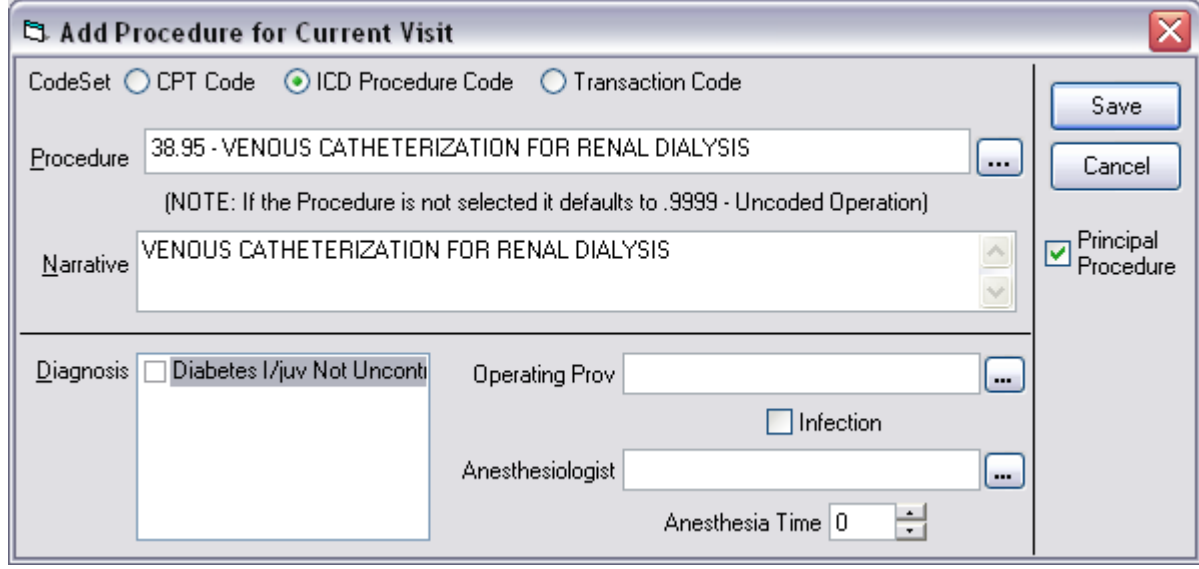

Your newly added CPT code should appear in the Visit Services component.

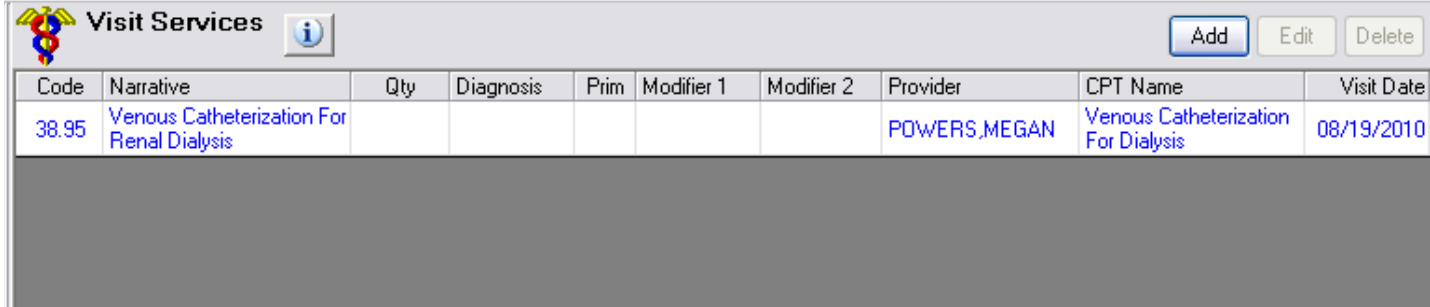

# **Exams**

Exam codes are entered in the Exams component, which is located on the Wellness tab.

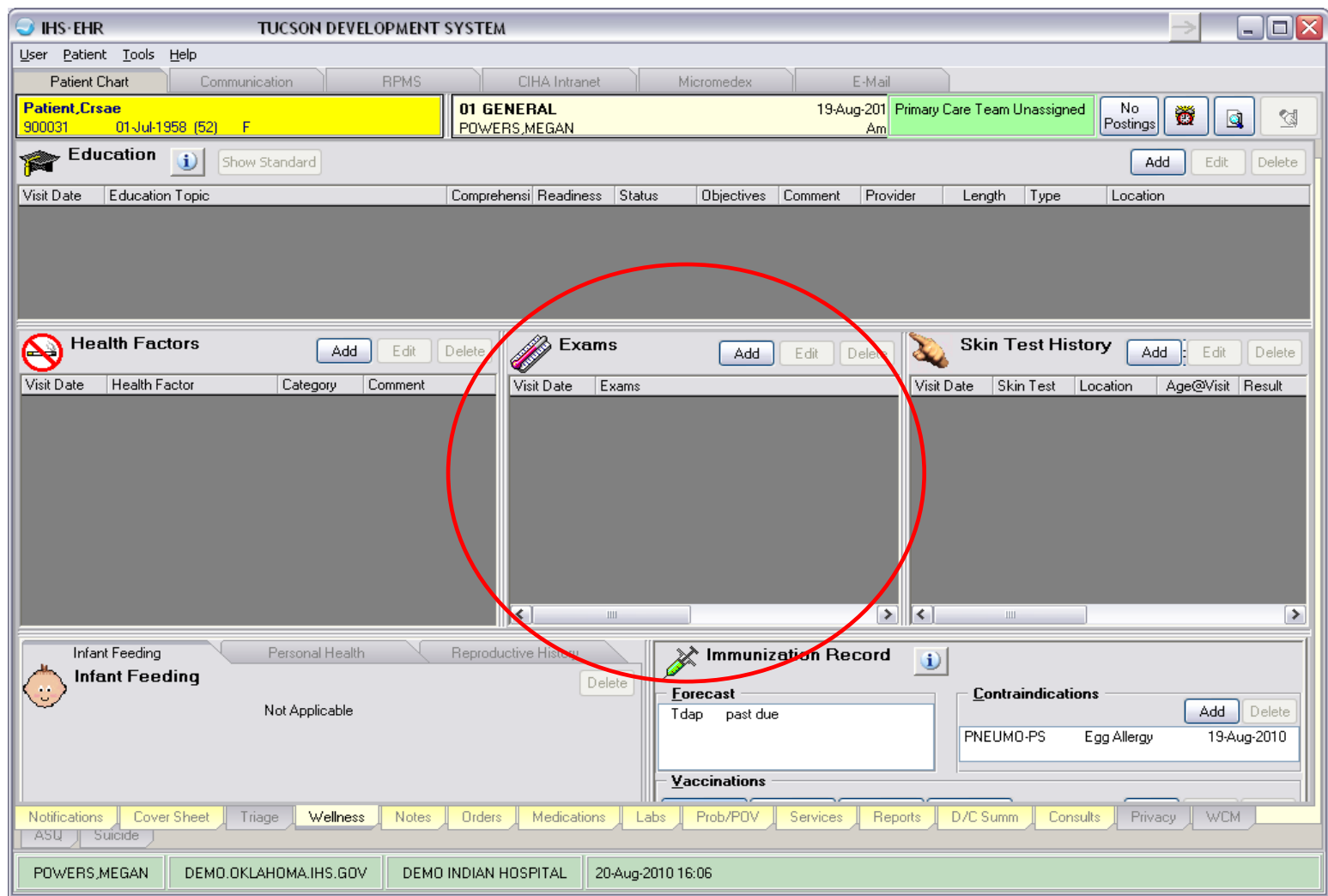

To enter an Exam code, click Add in the Exams component.

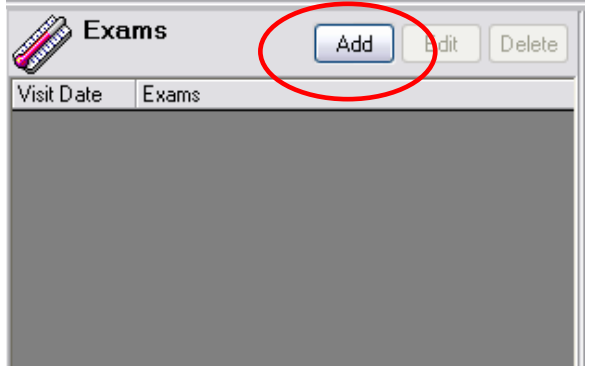

Select the Exam you would like to enter and click OK.

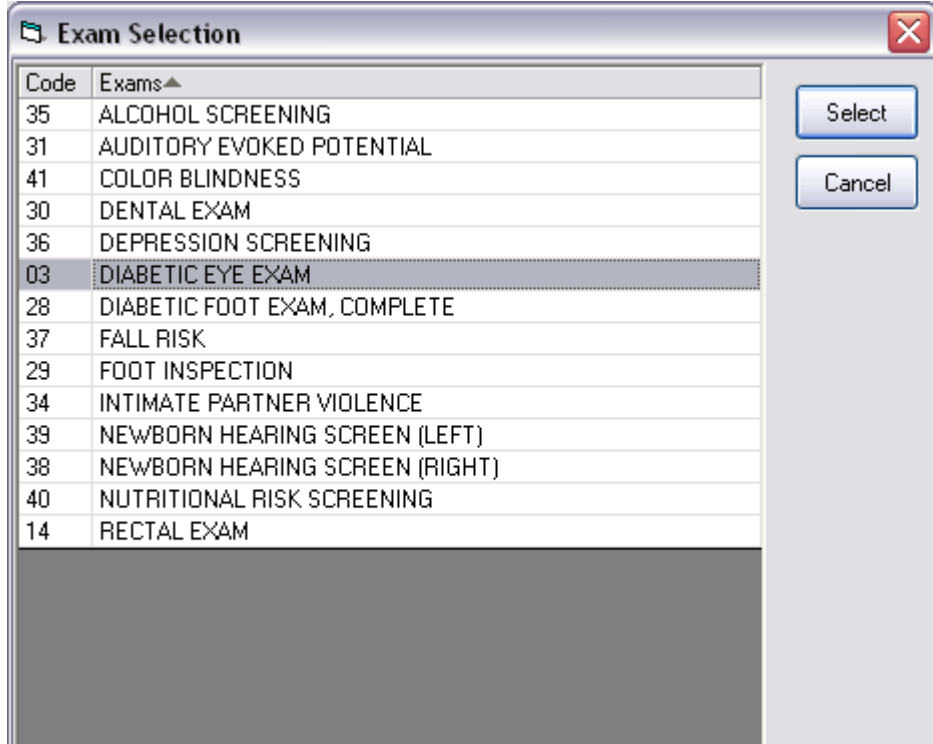

Enter in the result and any comments and click Save.

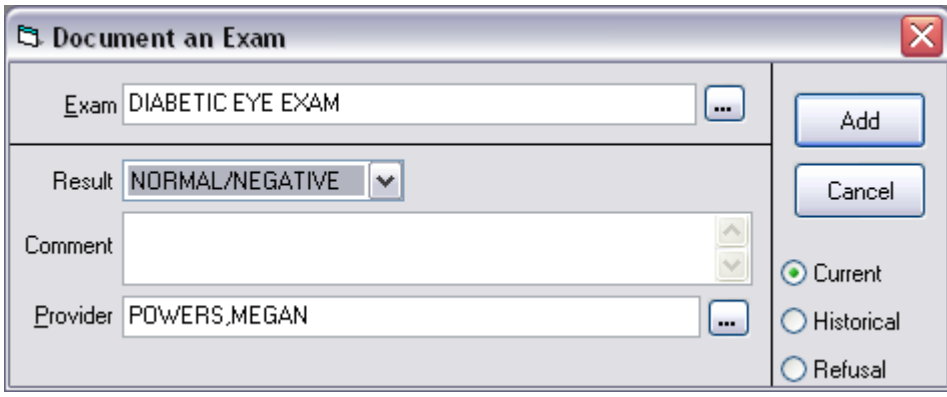

If this is a historical exam, select the Historical radio button and enter the date and location of the exam.

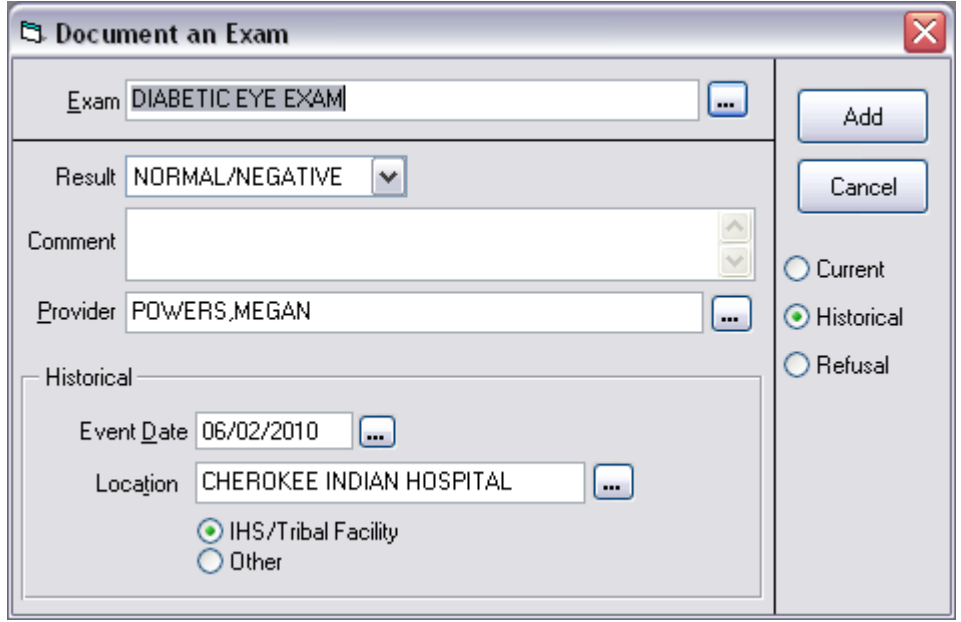

Your newly added Exam code should appear in the Exams component.

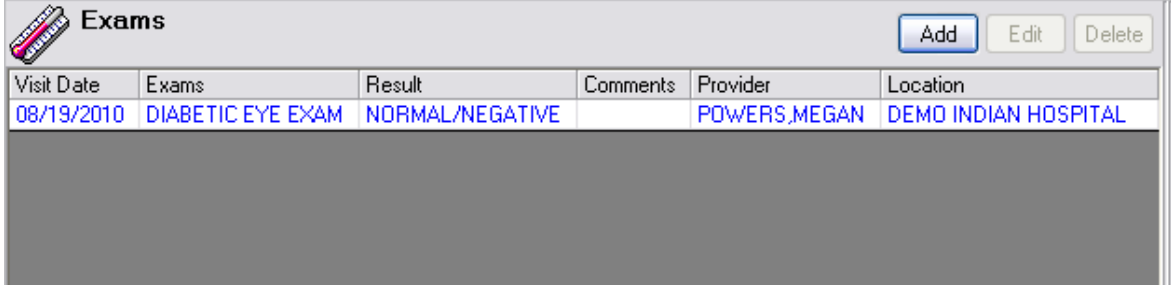

#### **Health Factors**

Health Factors are entered in the Health Factors component, which is located on the Wellness tab.

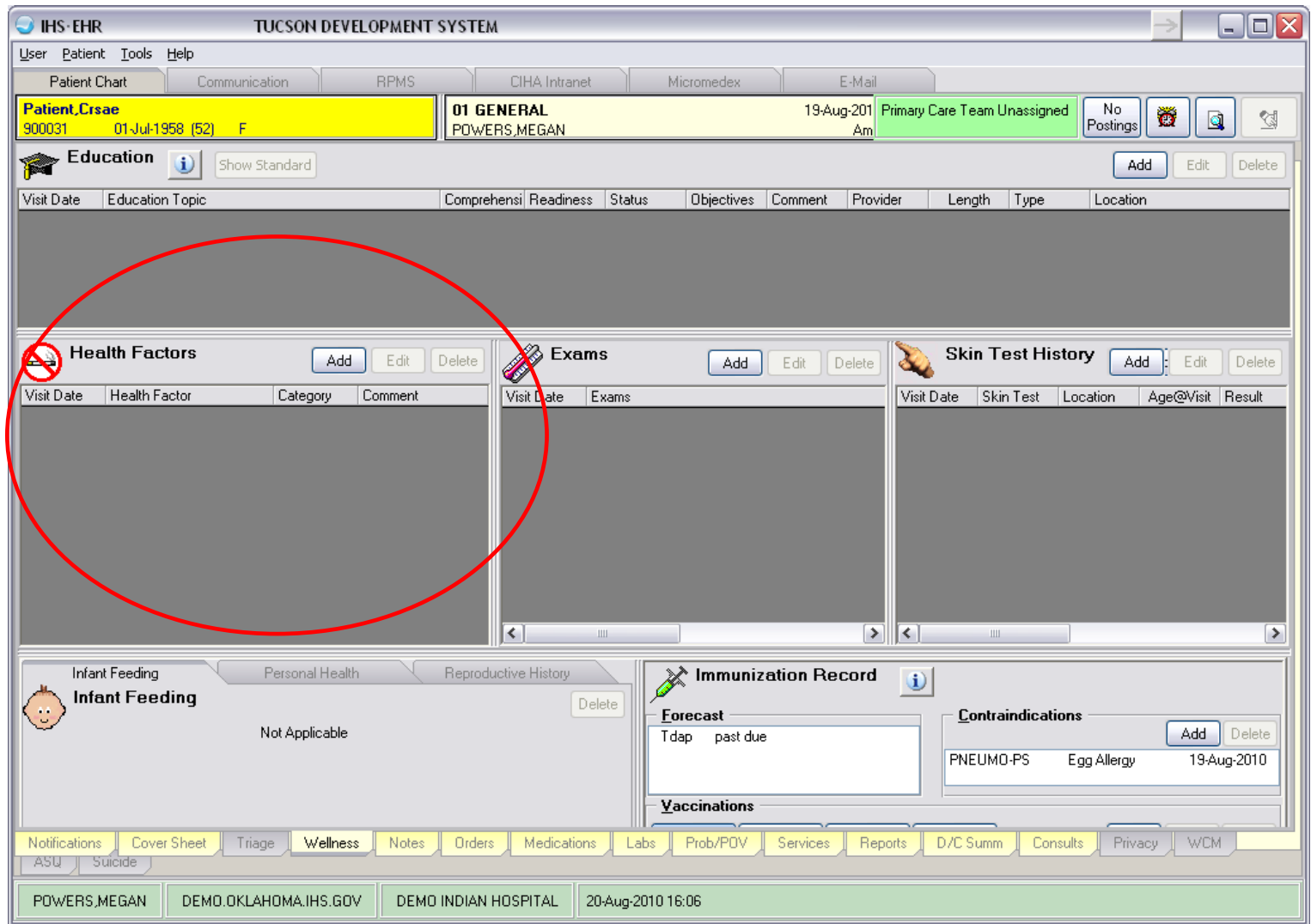

To enter a Health Factor, click Add in the Health Factors component.

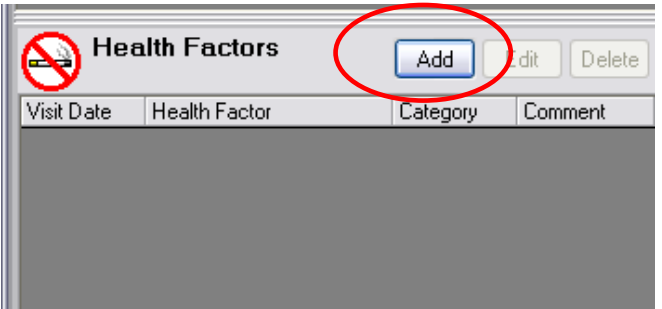

Choose the Health Factor you would like to enter and click Add.

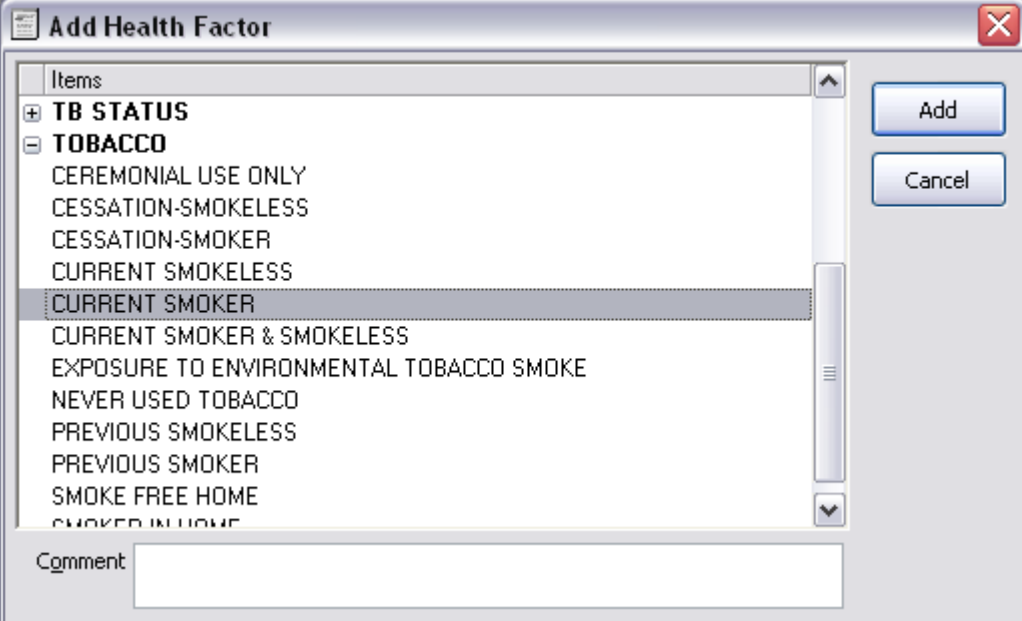

Your newly added Health Factor should appear in the Health Factors component.

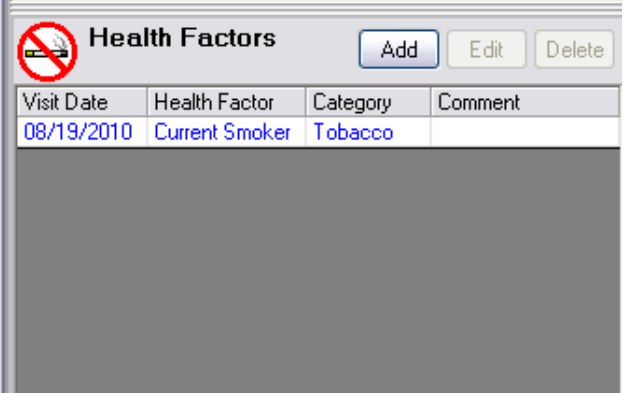

## **Immunizations**

Immunizations are entered in the Immunization Record component, which is located on the Wellness tab.

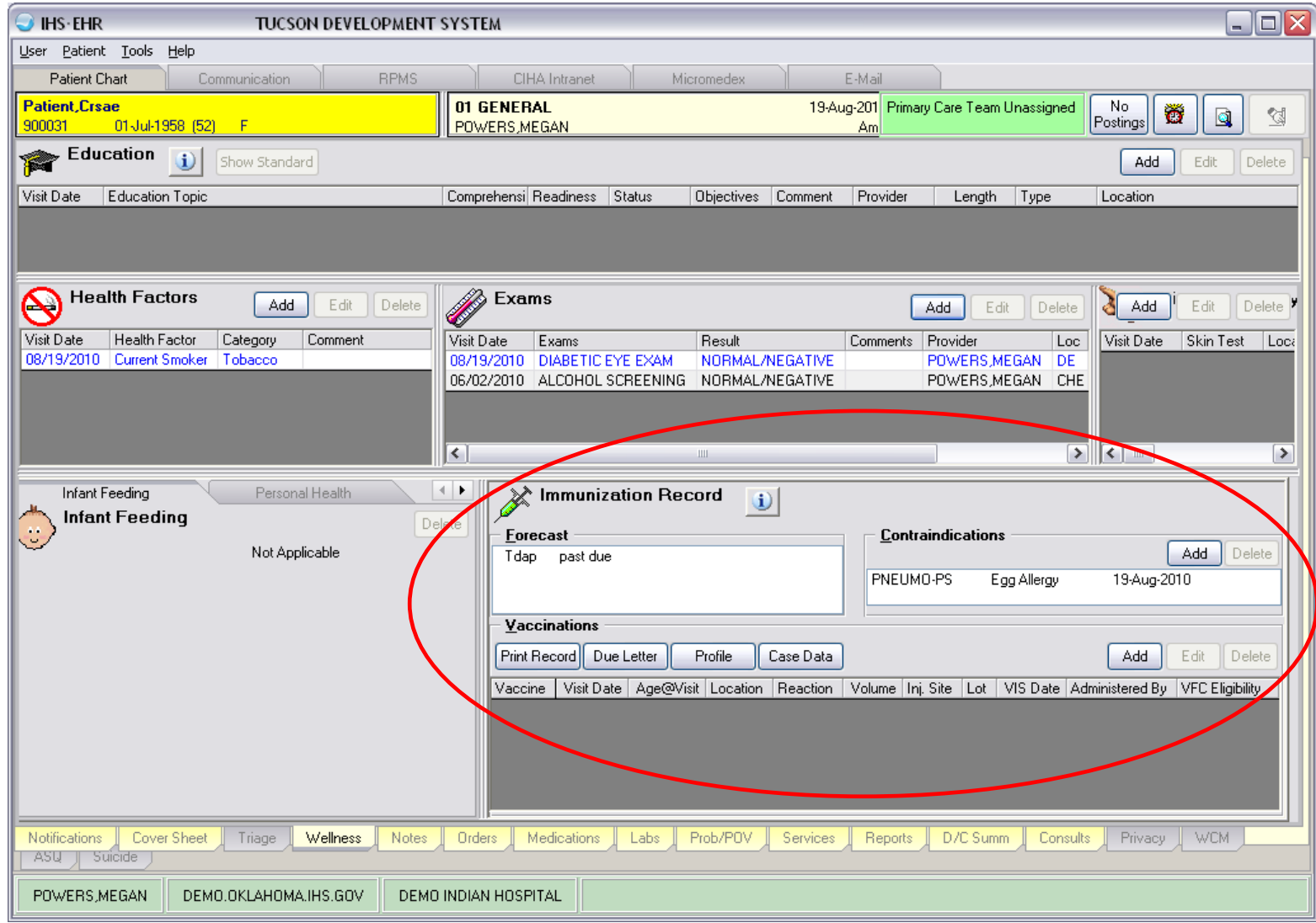

To enter an Immunization, click Add in the Vaccinations section of the Immunization Record component.

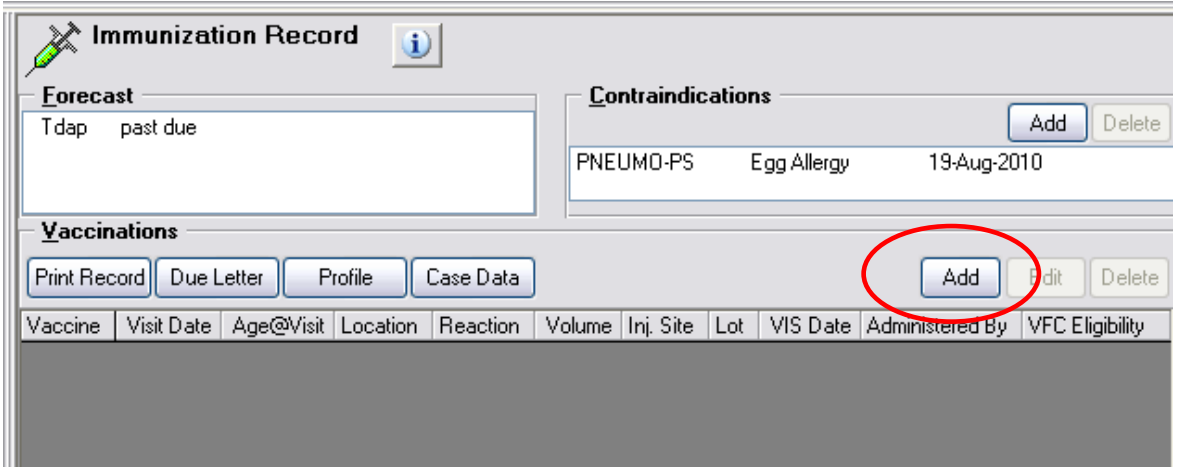

Choose the Immunization that you would like to enter and click OK.

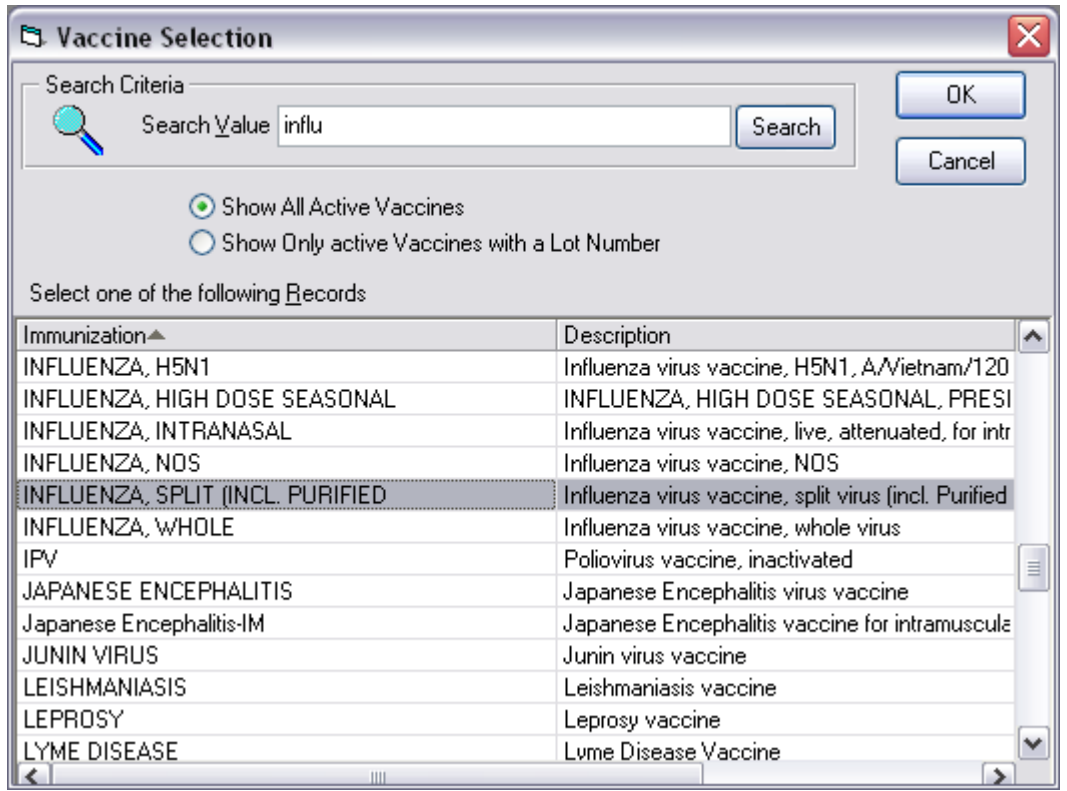

Enter in any other pertinent information and click Save.

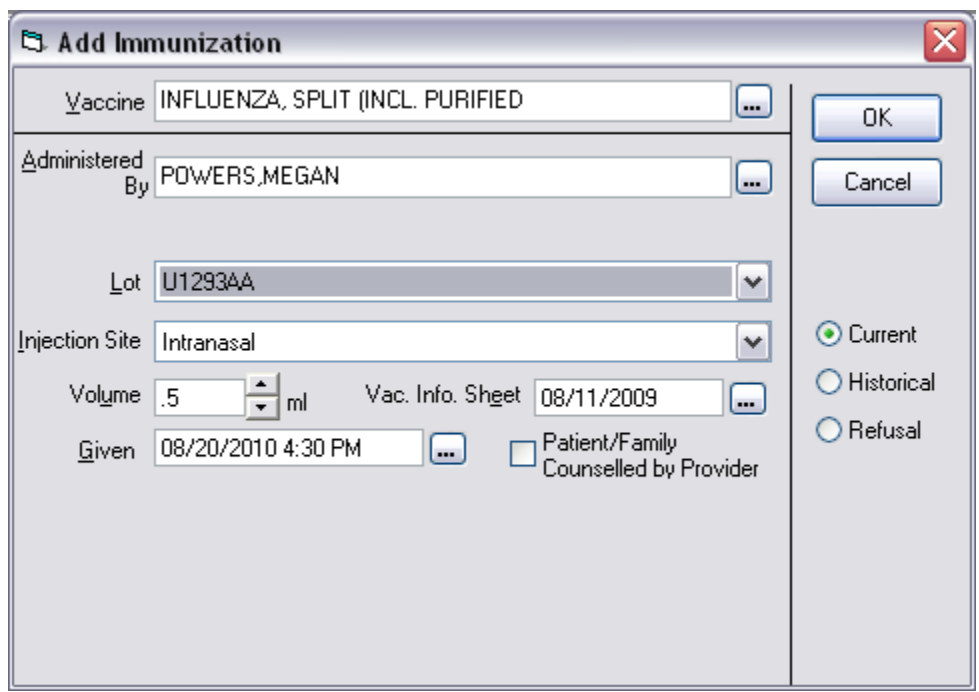

If this is a historical immunization, select the Historical radio button and enter the date and location of the immunization.

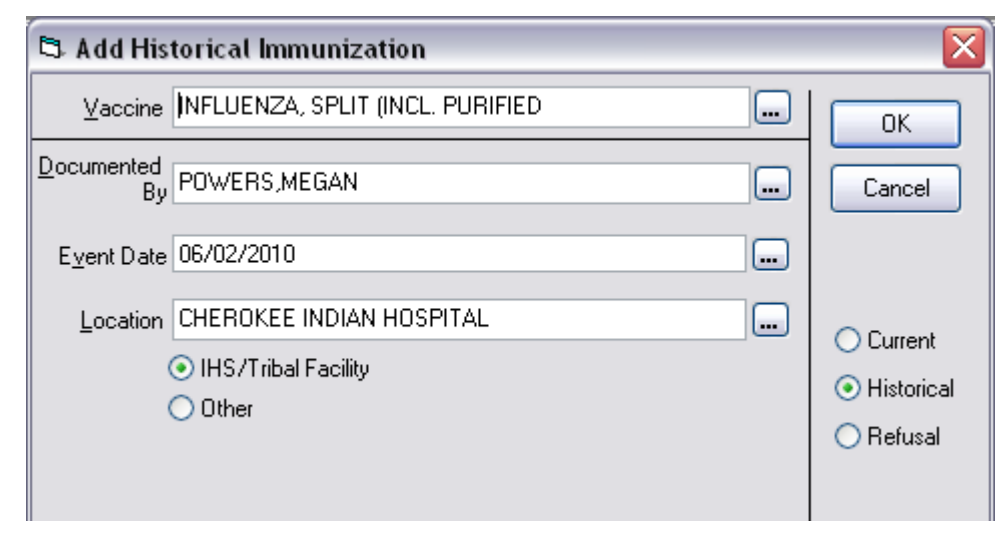

Your newly added Immunization should appear in the Immunization Record component.

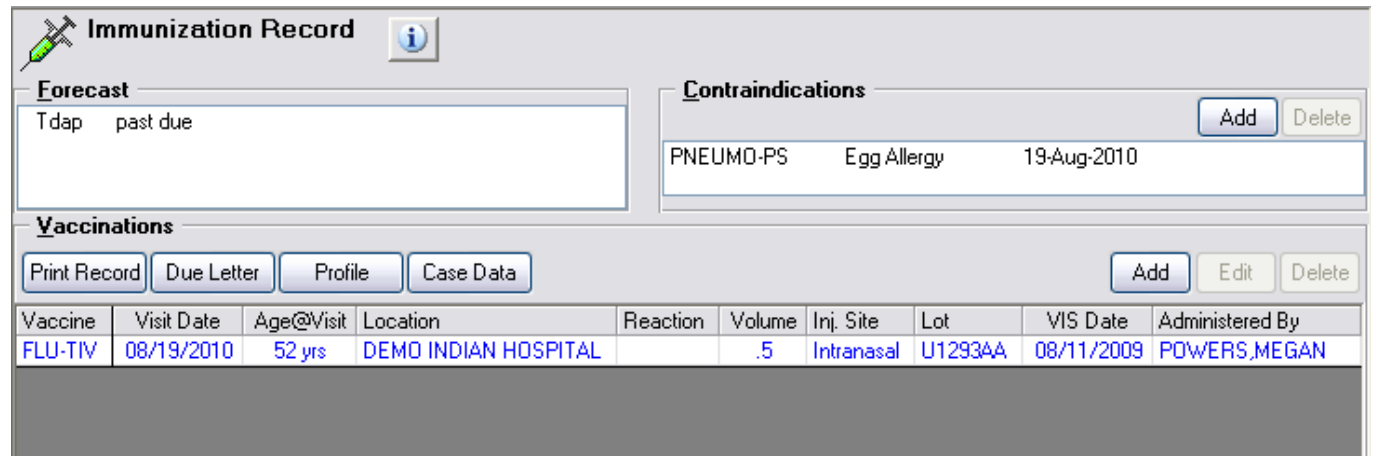

**Contraindications:** To enter a contraindication for an immunization, click Add in the Contraindications section of the Immunization Record component.

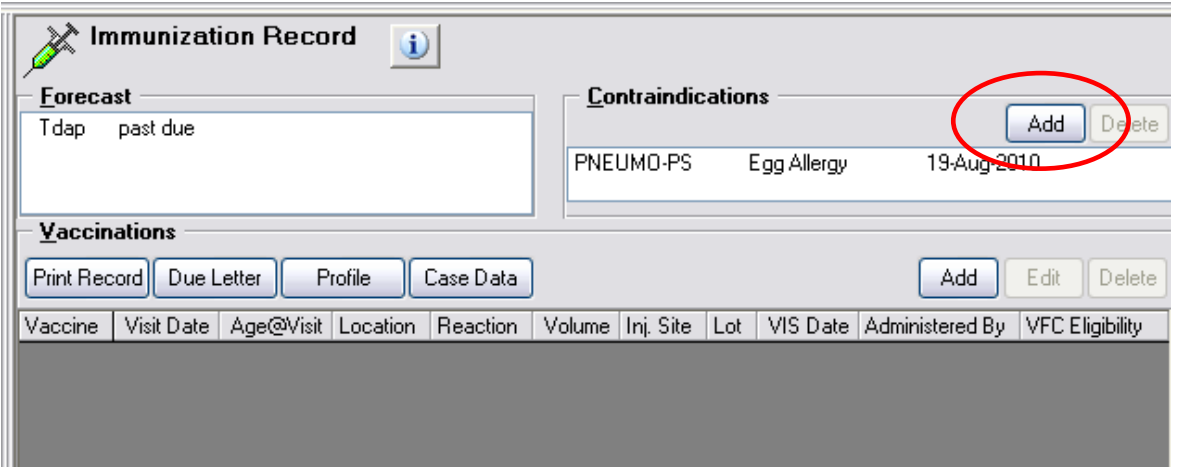

Choose the contraindication reason, type in the vaccine, and click the ellipses (…) button.

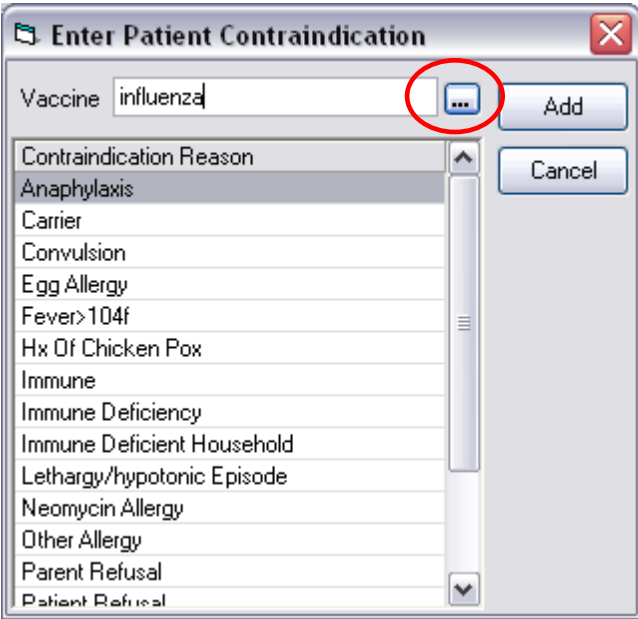

Select the immunization and click OK.

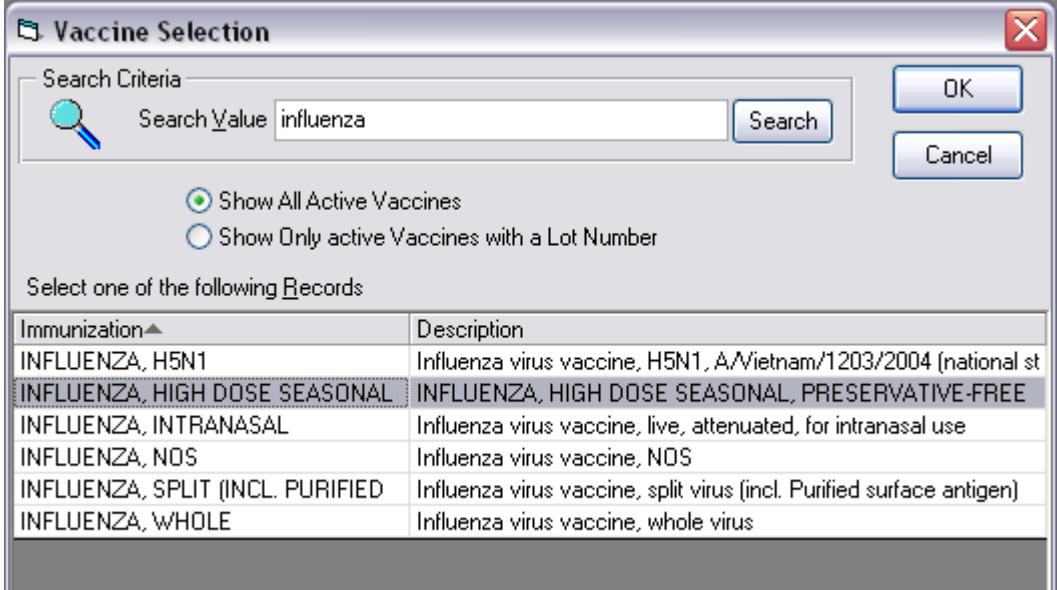

Click Add.

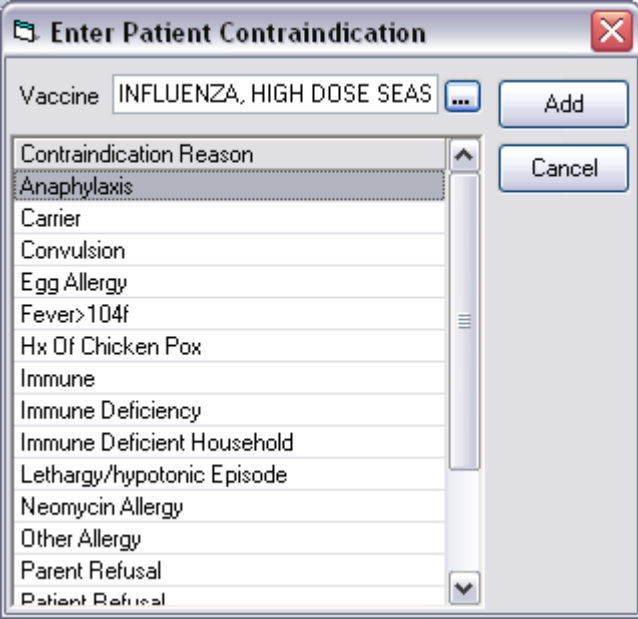

Your newly added contraindication should appear in the Immunization Record component.

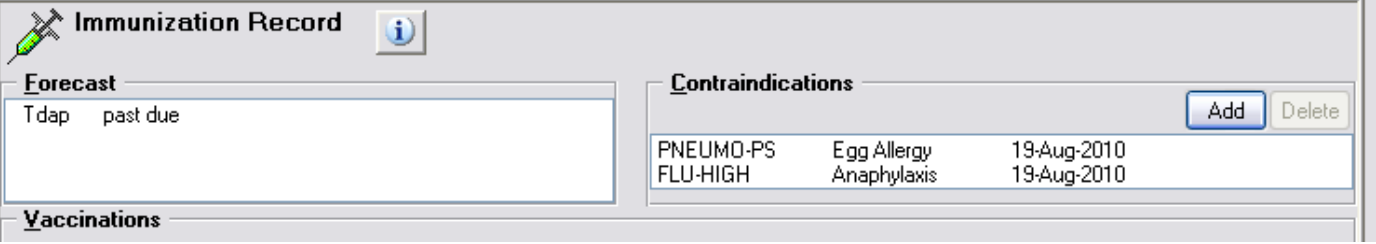

## **Vital Measurements**

Vital Measurements are entered in the Vitals component, which is located on the Triage tab.

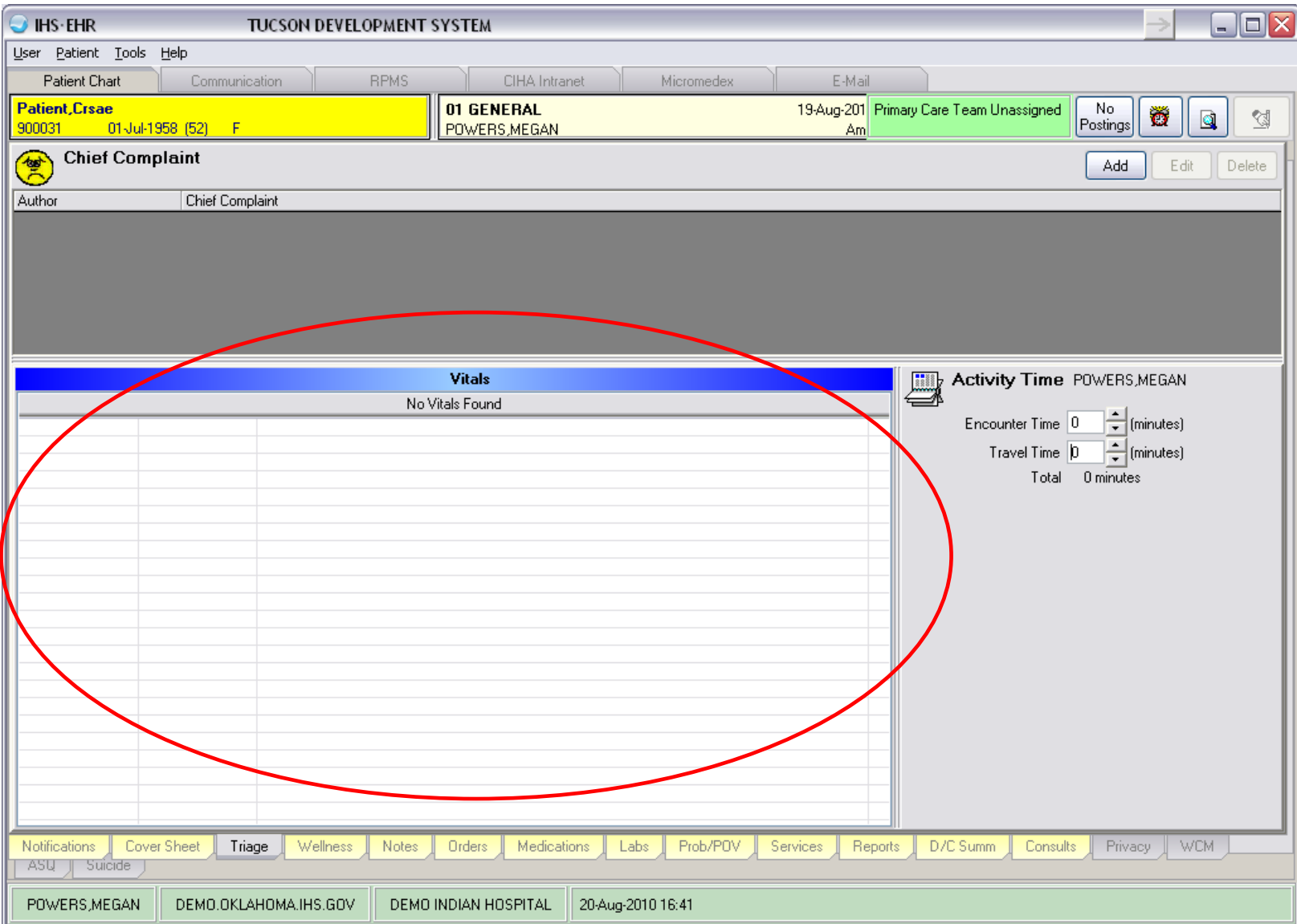

To enter Vital Measurements, right-click on the Vitals component and select Enter Vitals.

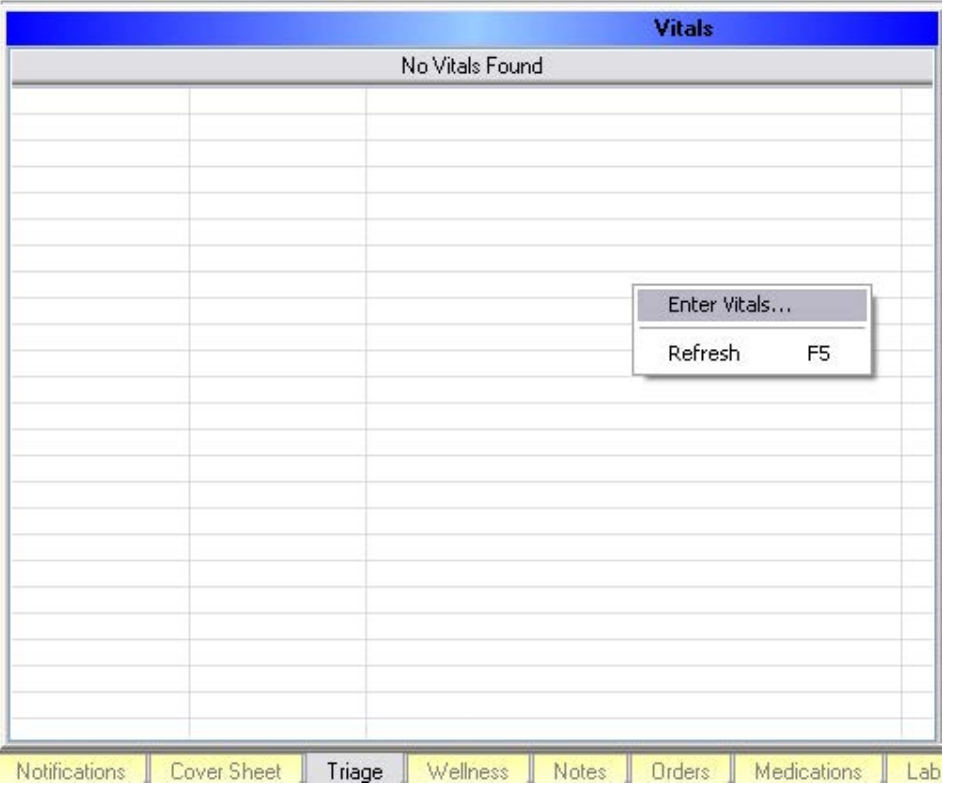

If you wish to enter historical vitals, click on the date and time in the column header, and then click the ellipses (…) button.

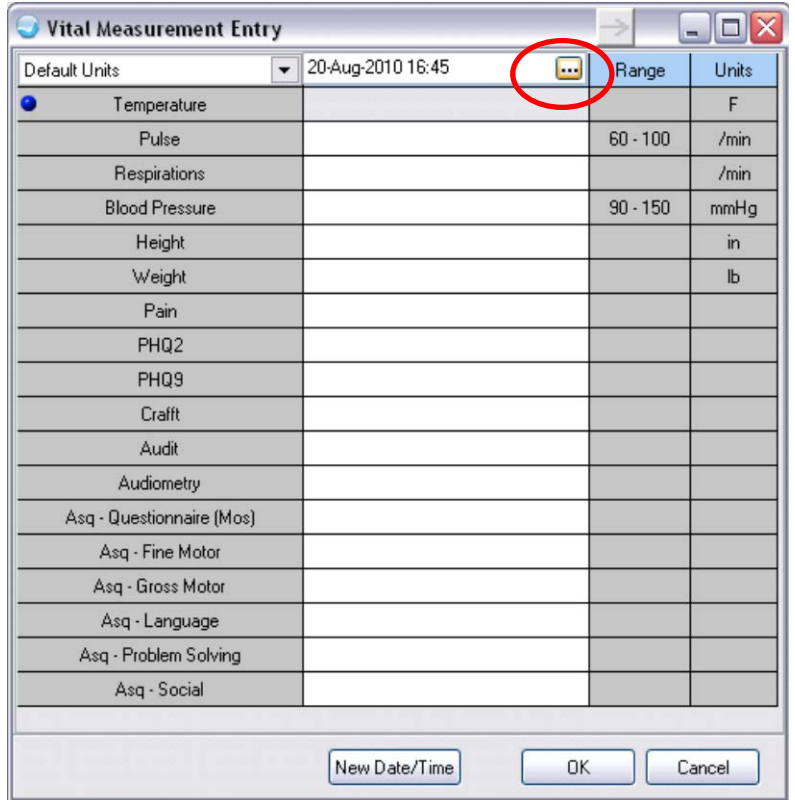

Choose the historical date and click OK.

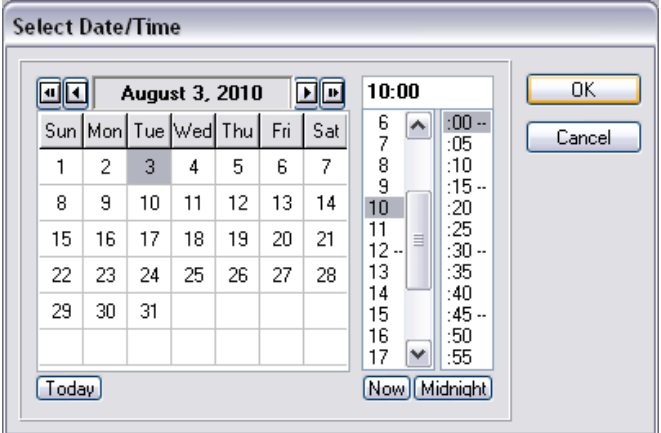

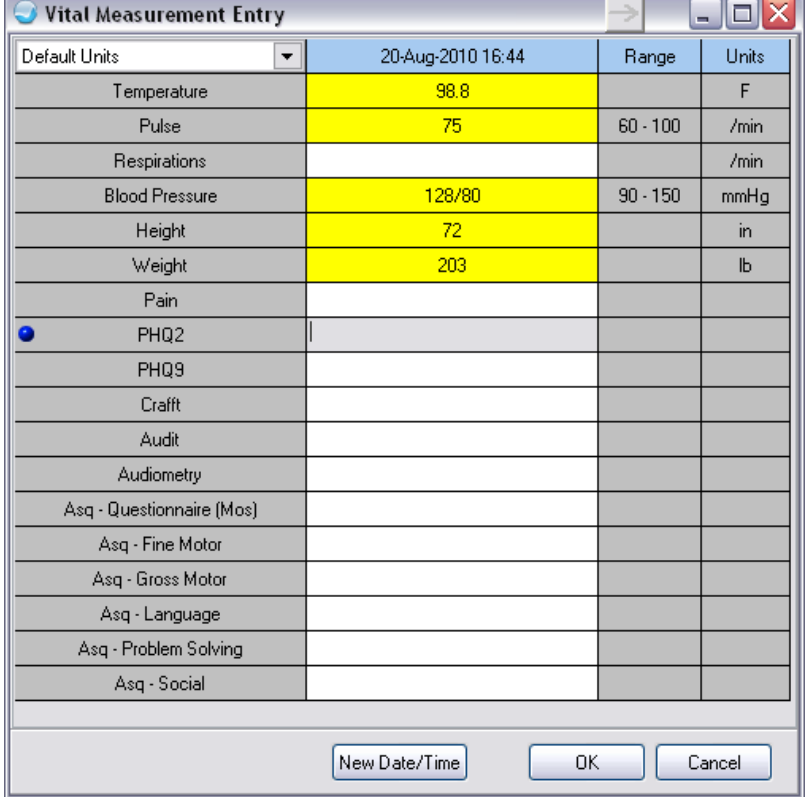

Enter the Vital Measurements you would like to add and click OK.

c

Your newly added Vital Measurements should display in the Vitals component.

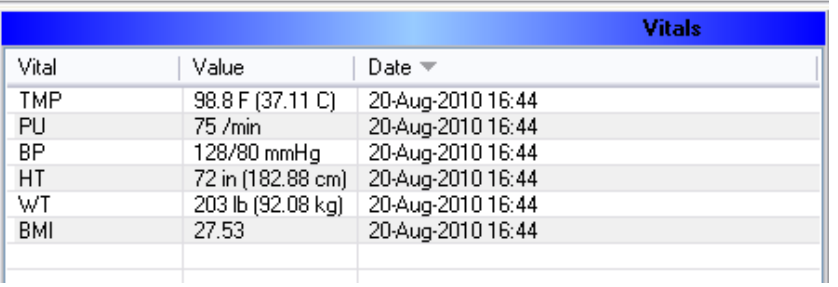

#### **Lab Tests**

Lab tests are entered in the Orders component, which is located on the Orders tab.

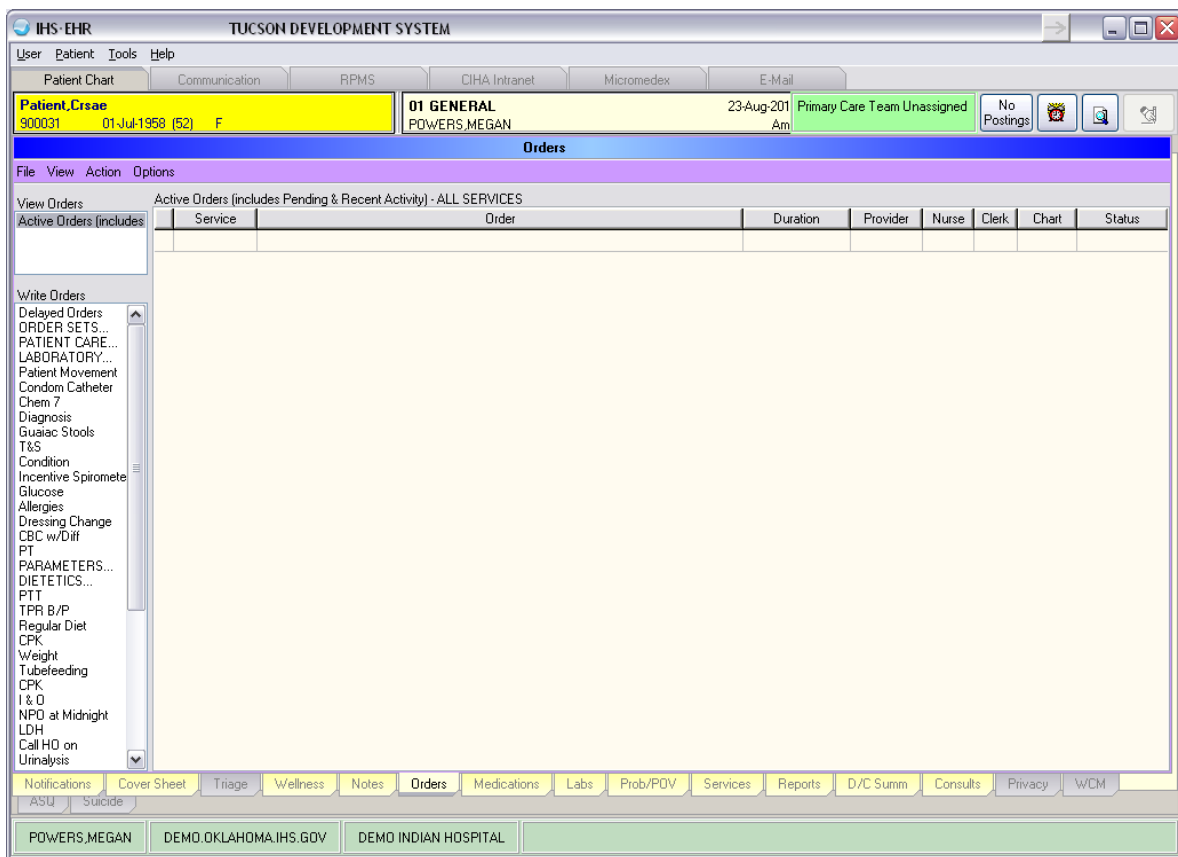

To enter a Lab test, select the Laboratory option in the Write Orders section of the Orders component. Note: this may be named differently at your site.

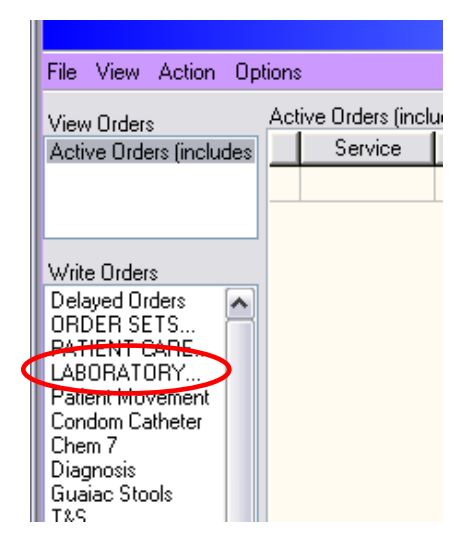

The Order a Lab Test dialog box displays. Select the appropriate lab test, enter any other pertinent information, and click Accept Order.

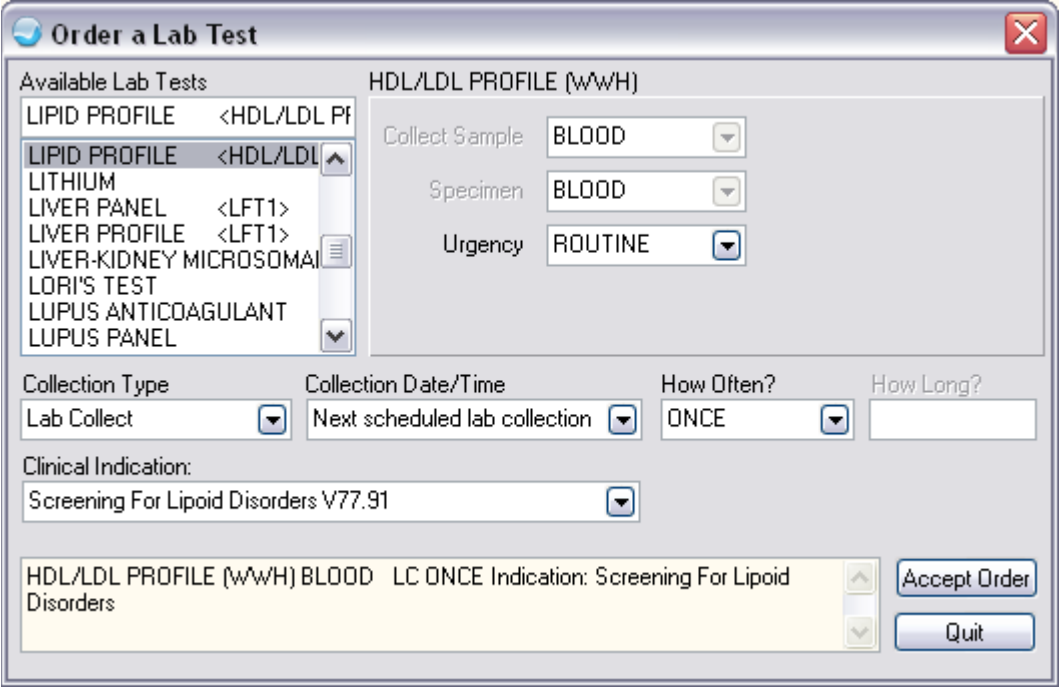

Your newly added Lab test should display in the Active Orders section of the Orders component.

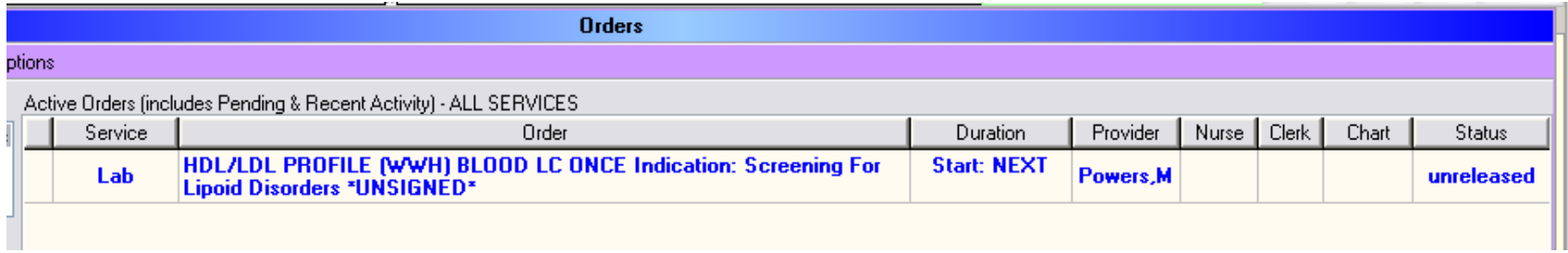

You will need to sign the order before it is released.

Once the Lab test has been completed, results can be viewed in the Laboratory Results component, which is located on the Labs tab.

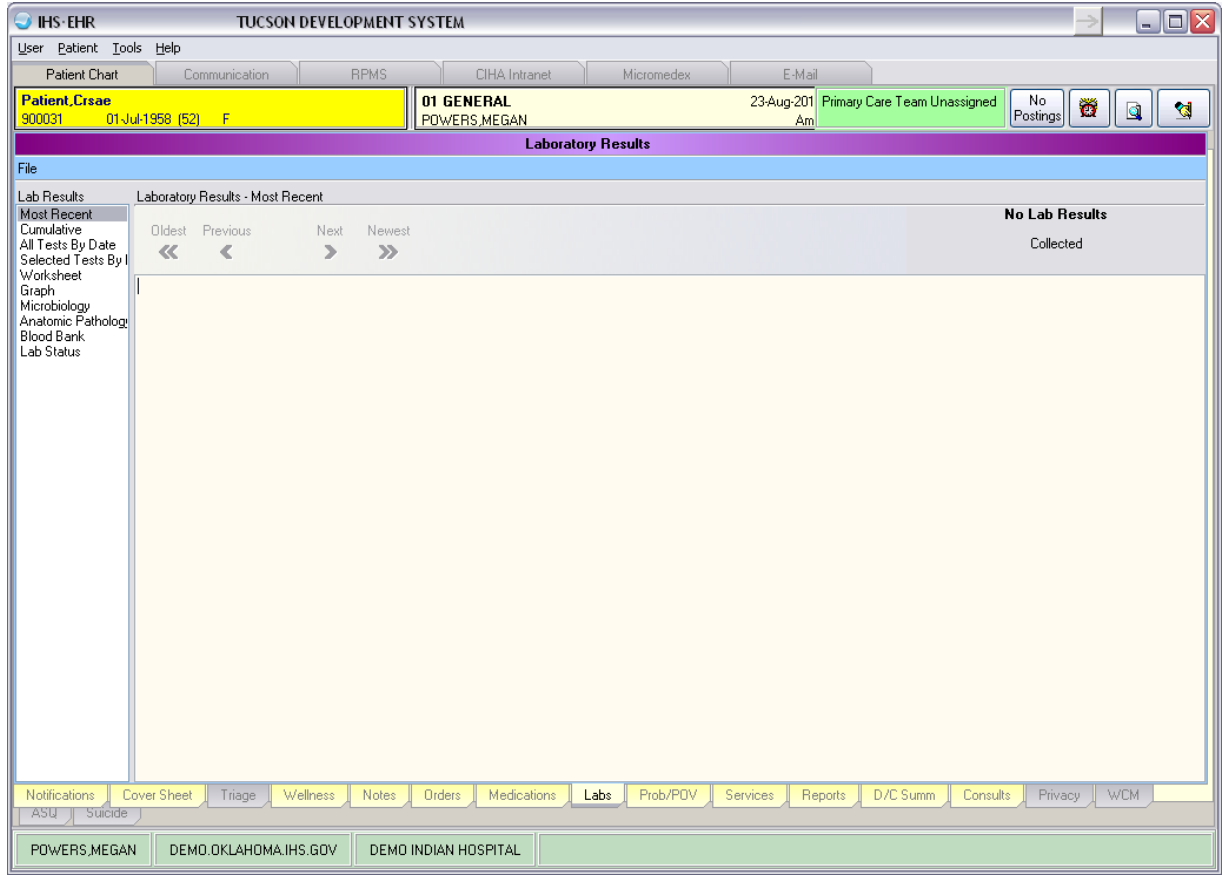

Please note that most laboratory results must be entered via the Lab Package or sent over electronically from a reference laboratory. These results cannot be entered through EHR. However, point of care laboratory tests and results can be entered through EHR.

To enter Point of Care Lab tests and results, click POC Lab Entry. If this button is not visible, speak with your Clinical Applications Coordinator to see if it can be added.

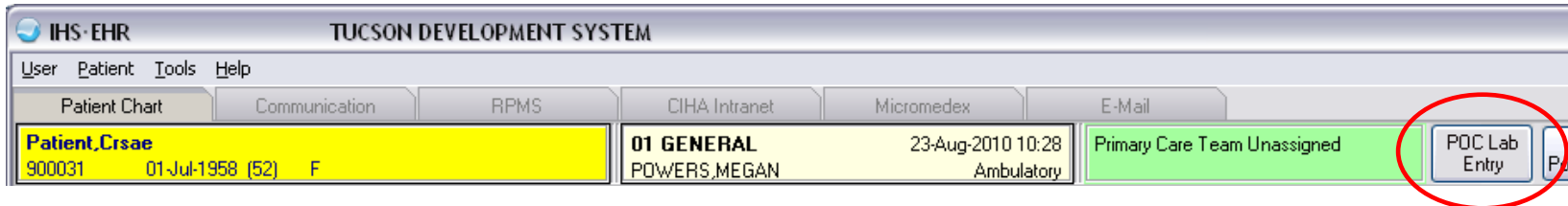

The Lab Point of Care Data Entry Form displays. Choose the appropriate laboratory test, enter the test results and any other pertinent information, and click Save.

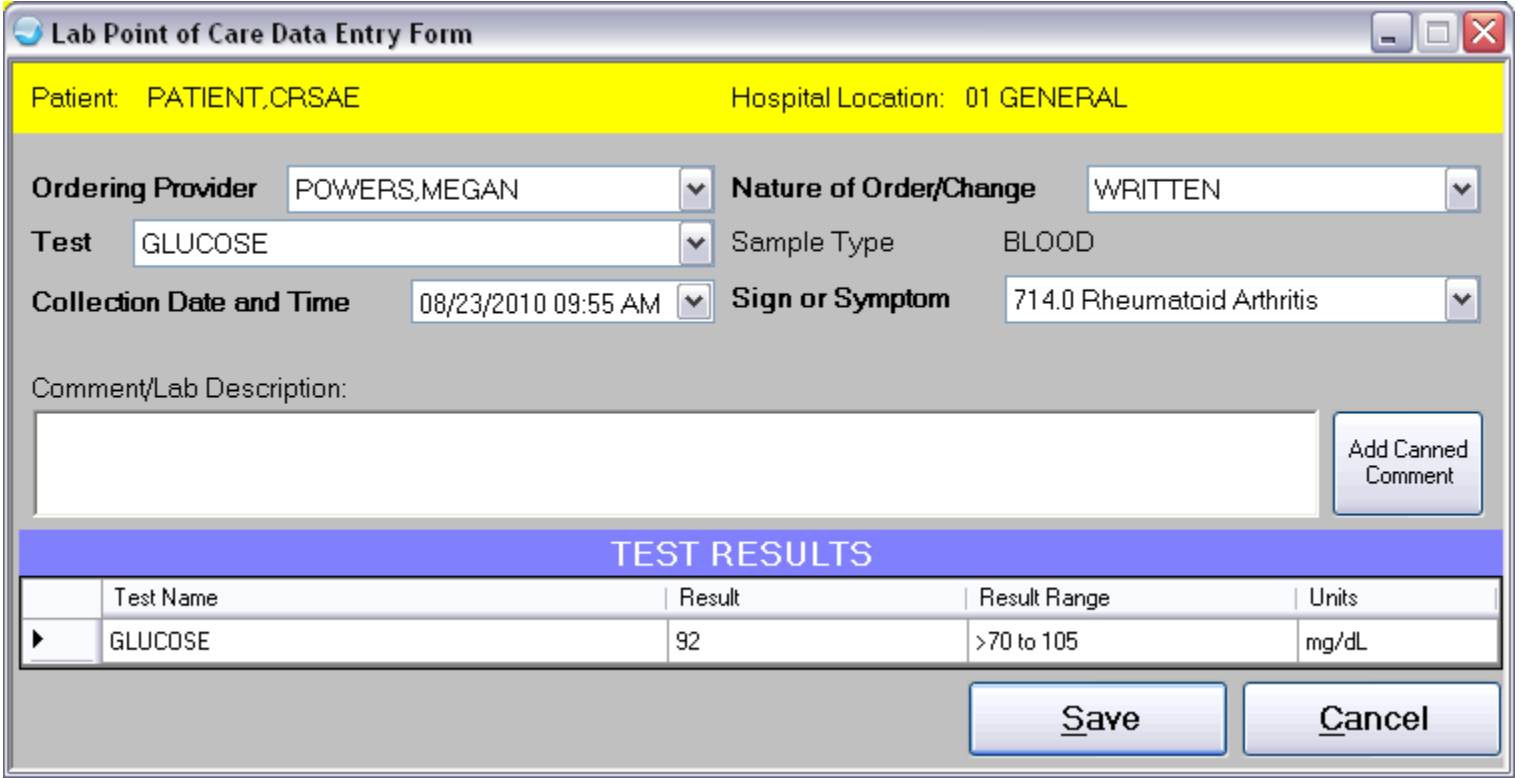

## **Medications**

Medications are entered in the Medications component, which is located on the Medications tab.

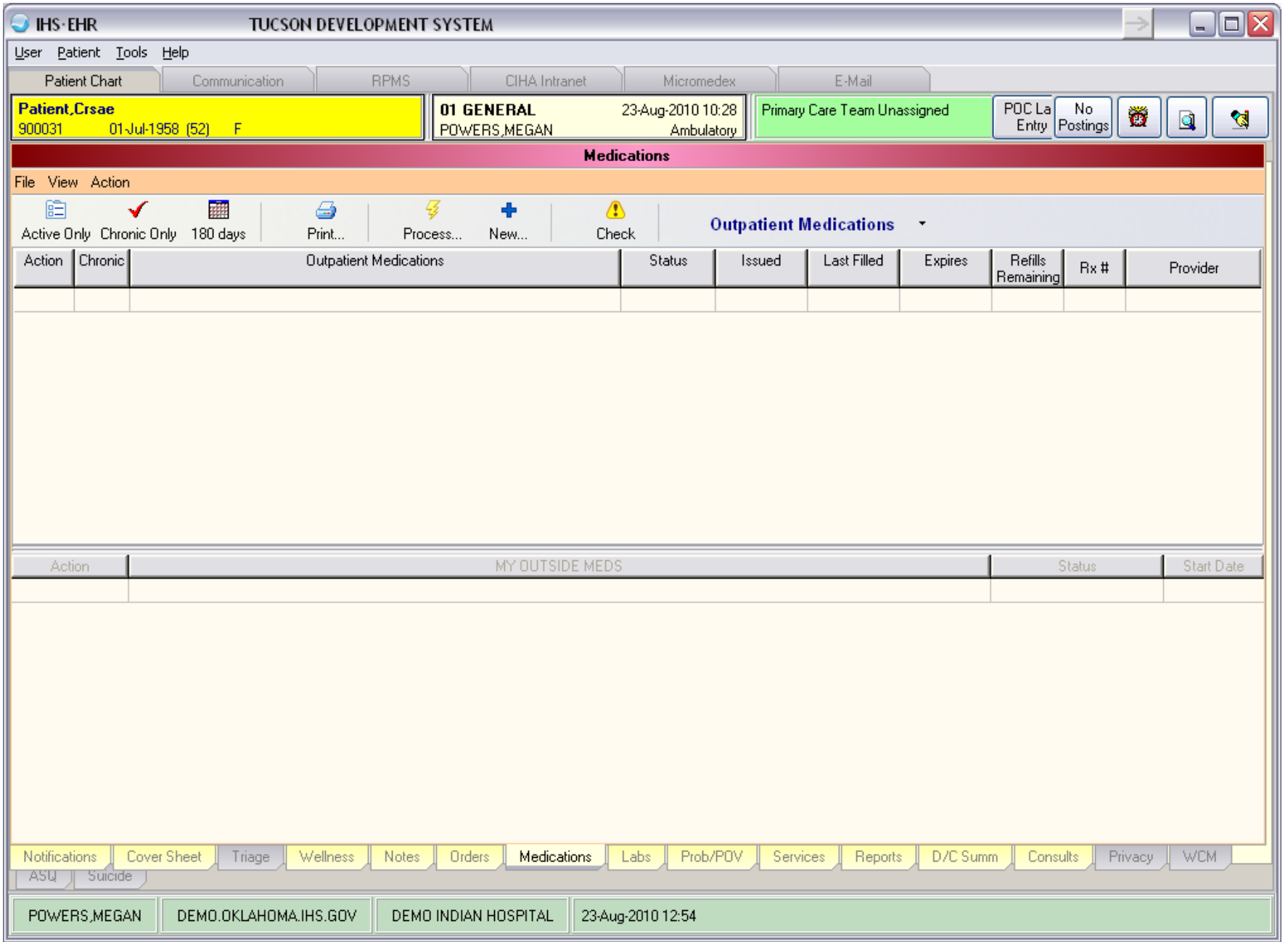

To enter a prescription for a medication, click New…..

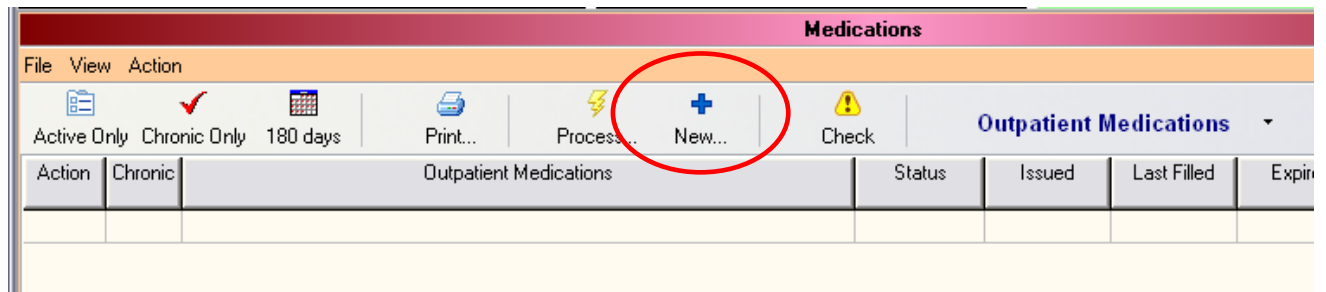

You will then see the Medication Order dialog. Choose the appropriate medication.

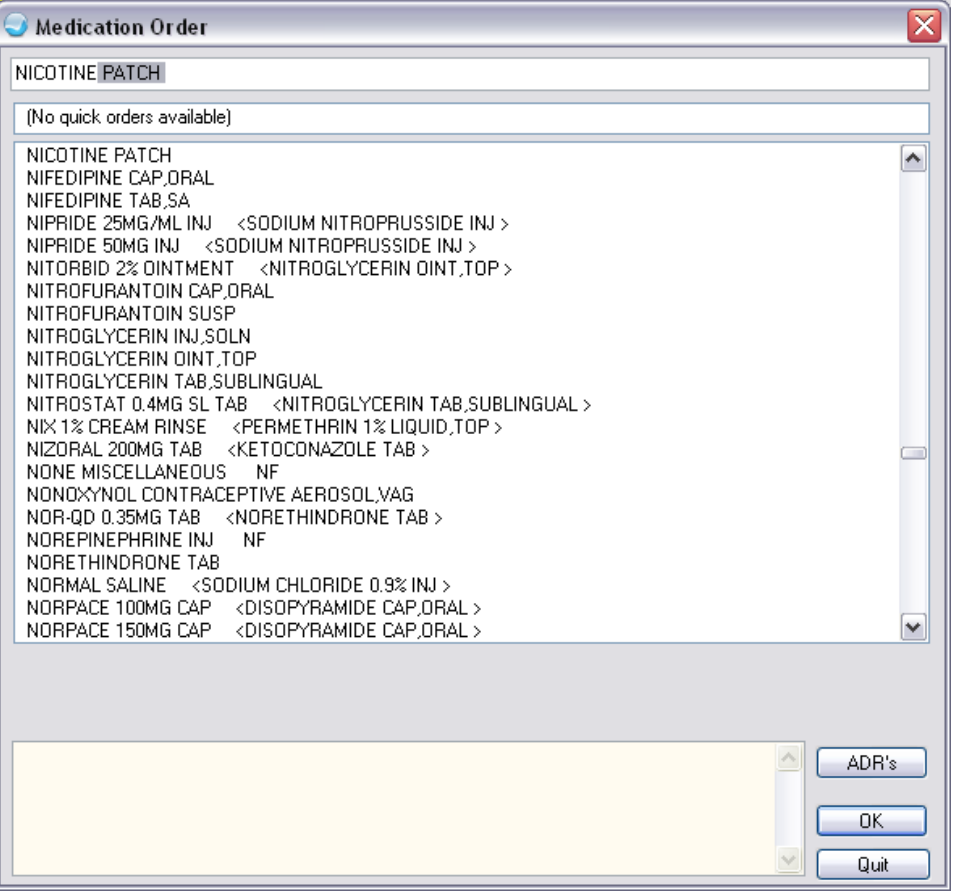

You will then be able to enter more information about the prescription.

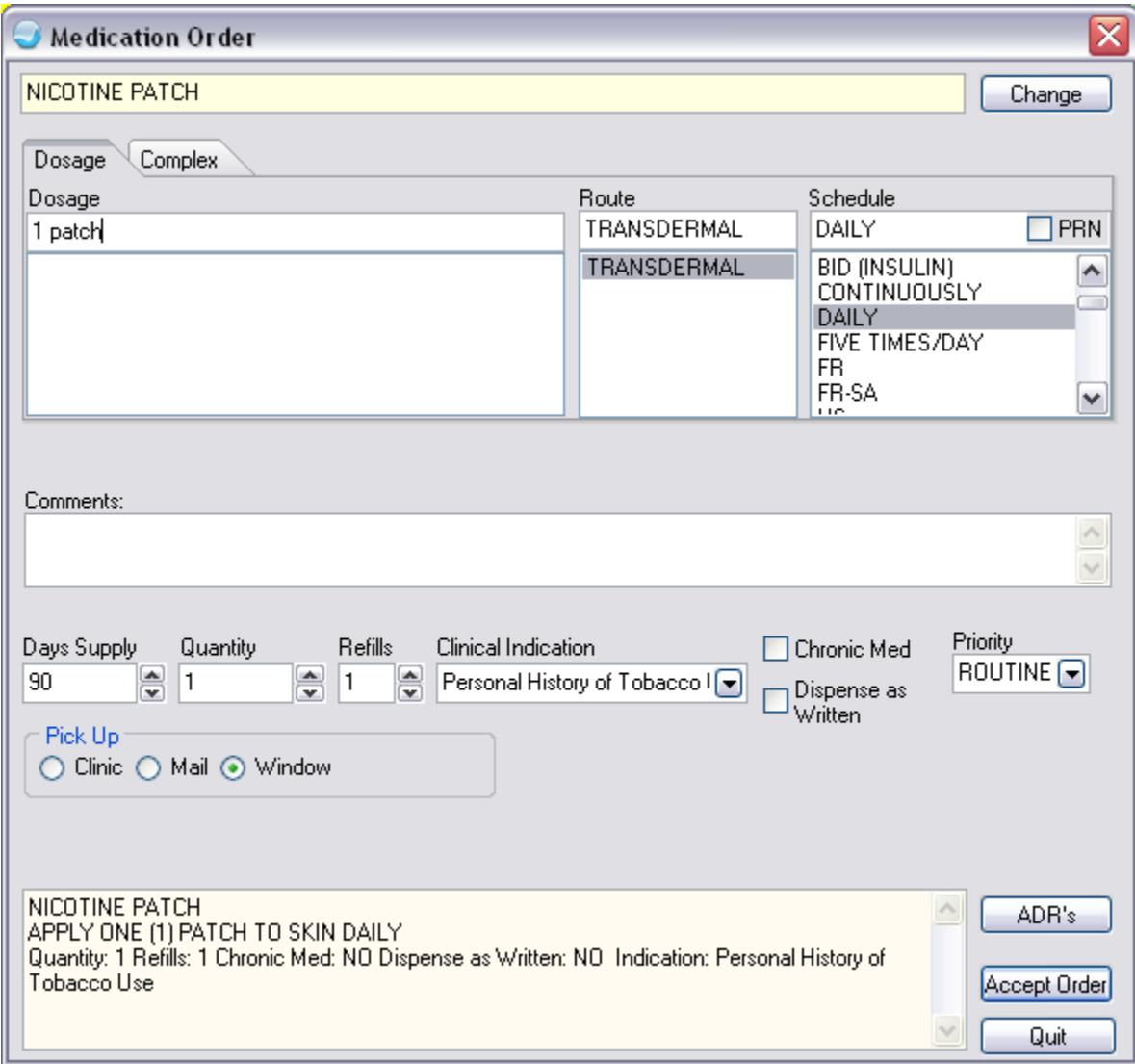

Your newly added medication should display in the Medications component.

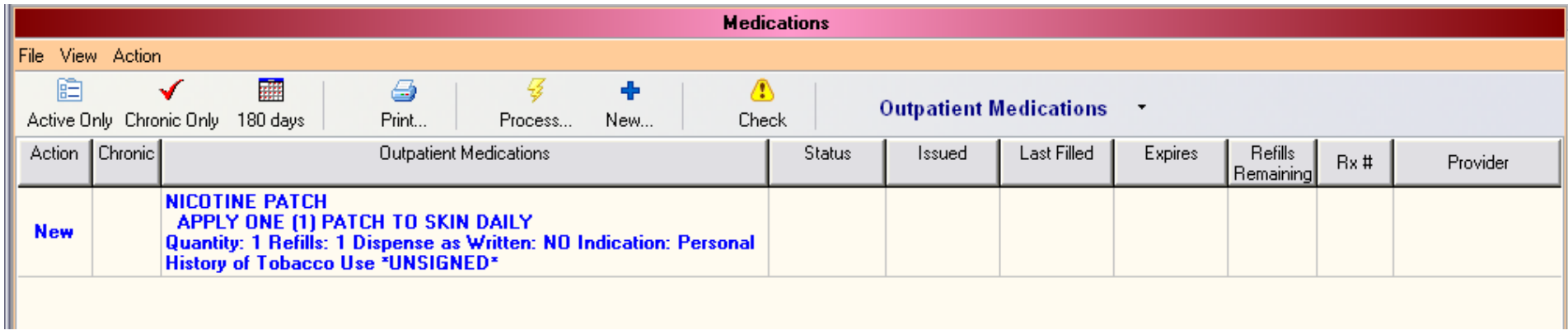

You will need to sign the medication before it is released.

#### **Infant Feeding**

Infant Feeding choices are entered in the Infant Feeding component (new in EHR v1.1 patch 6), which is located on the Wellness tab.

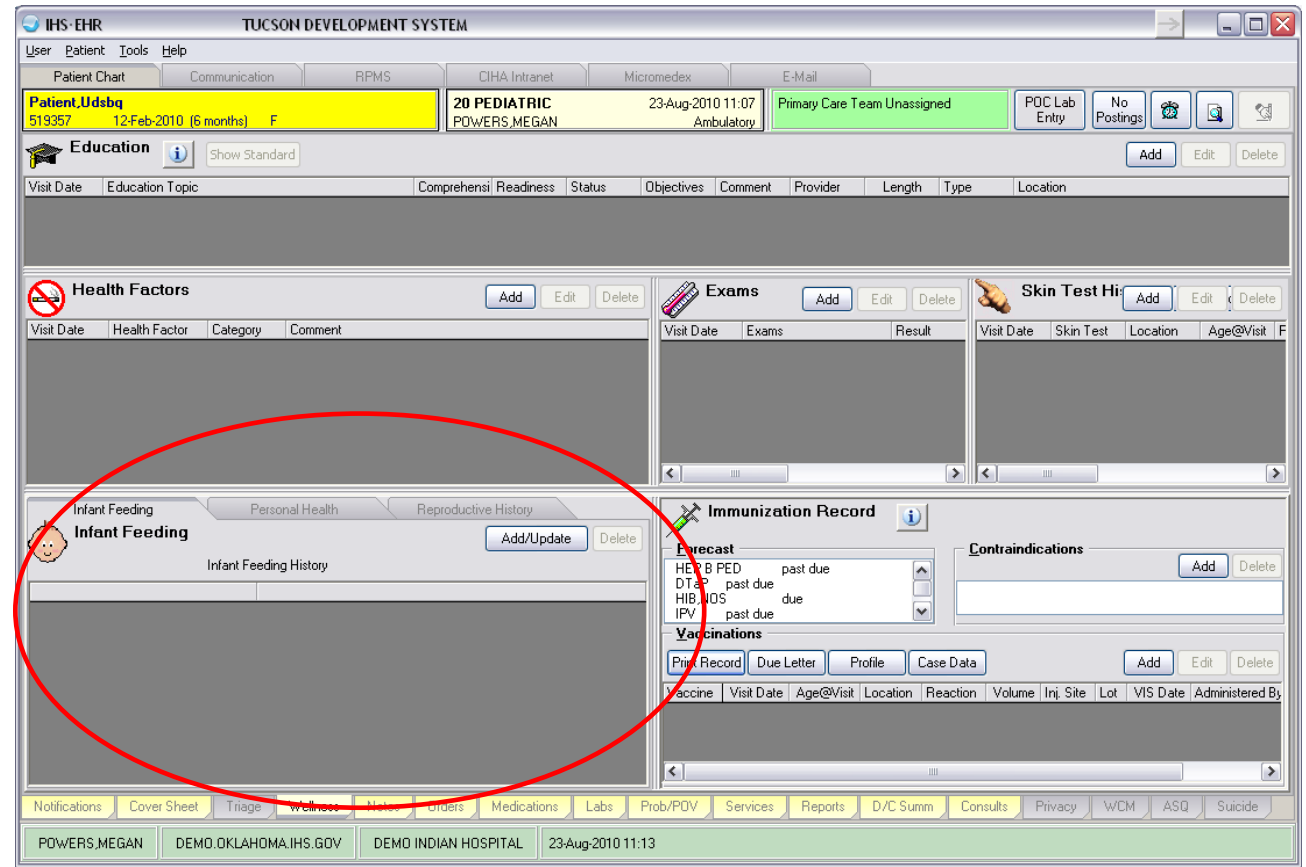

To enter Infant Feeding, click Add/Update in the Infant Feeding component.

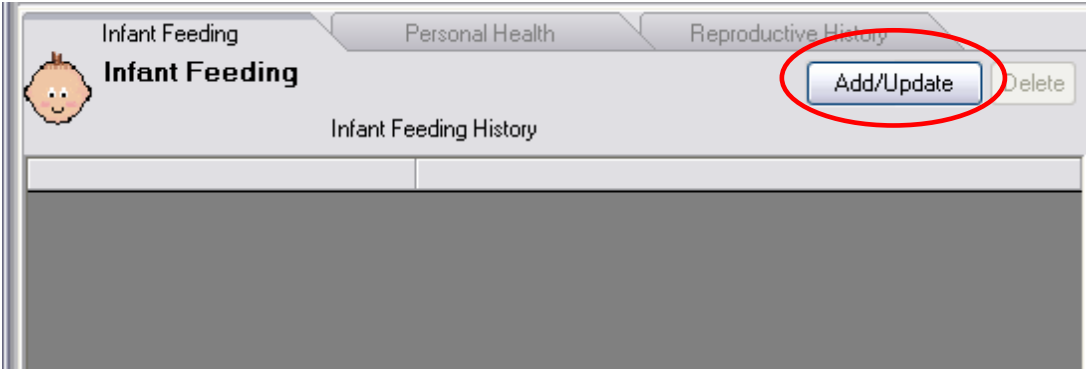

Select the Infant Feeding choice you would like to enter and click OK.

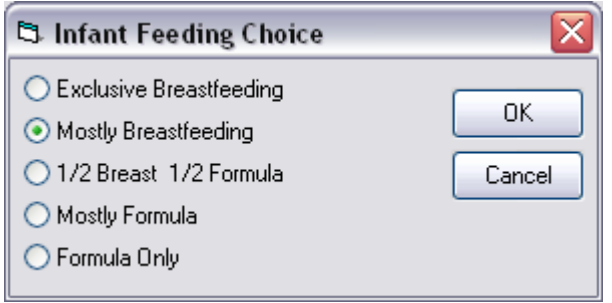

Your newly added Infant Feeding choice should display in the Infant Feeding component.

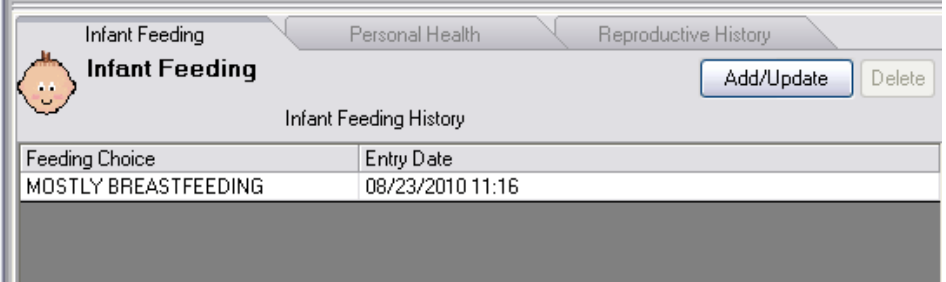

#### **Patient Education**

Patient Education can be entered several ways. The most common method is through the Education component, which is located on the Wellness tab.

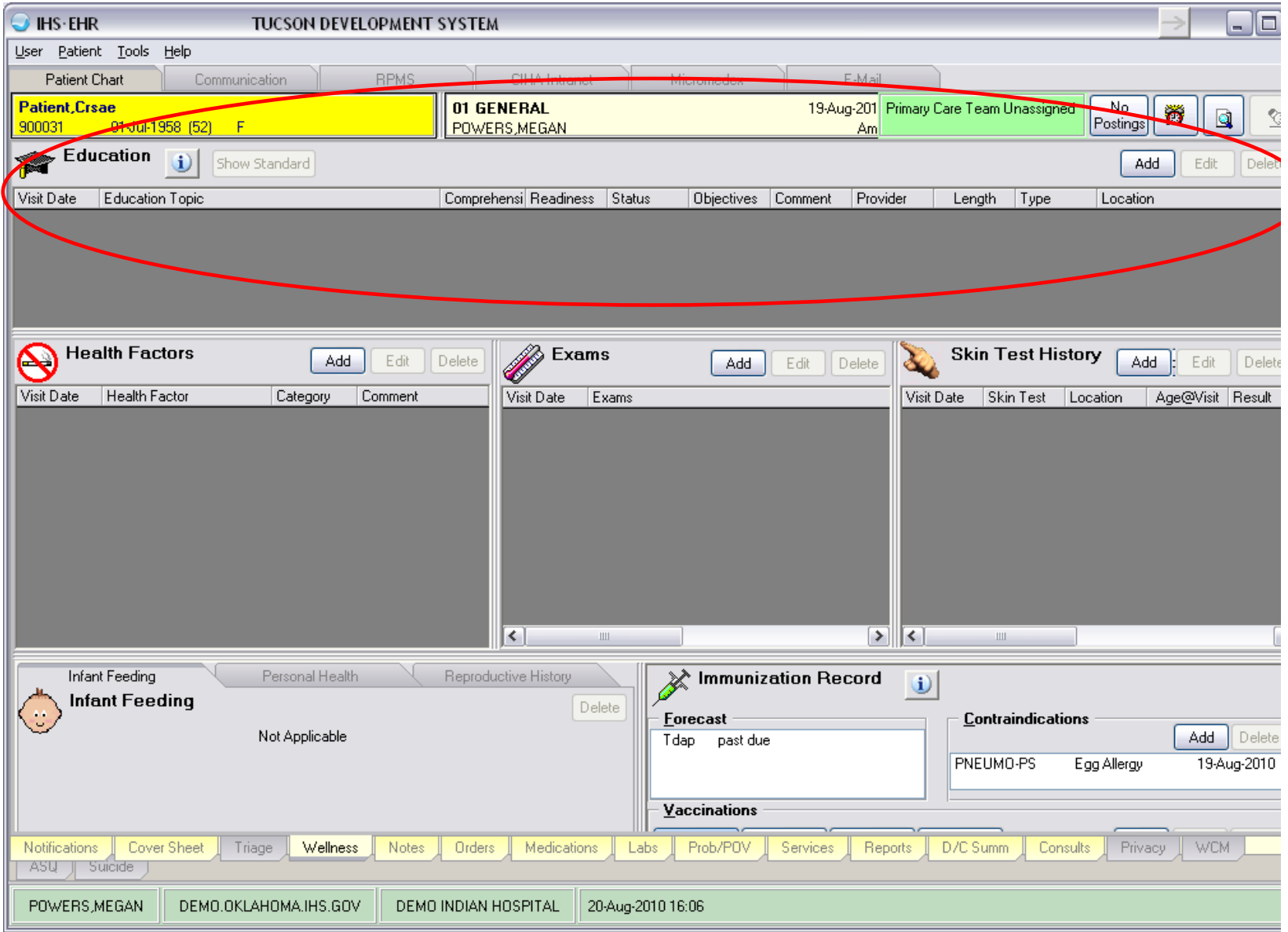

To enter Patient Education, click Add in the Education component.

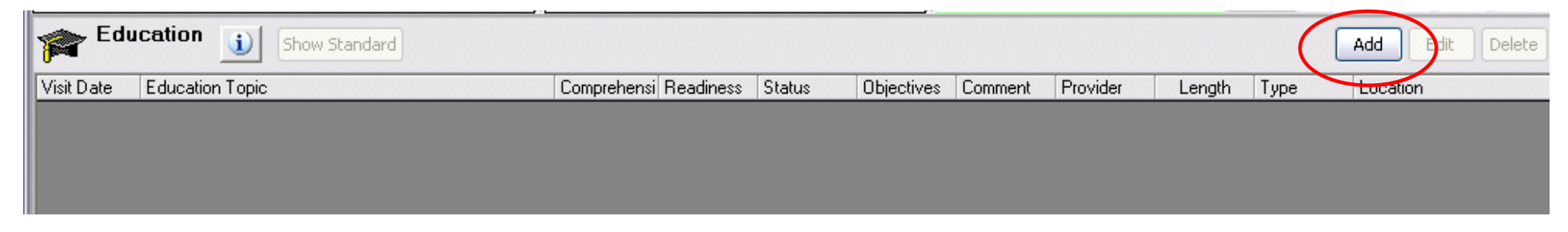

Choose the Education you would like to enter and click Select. To expand a topic, click the plus sign (+) next to the topic.

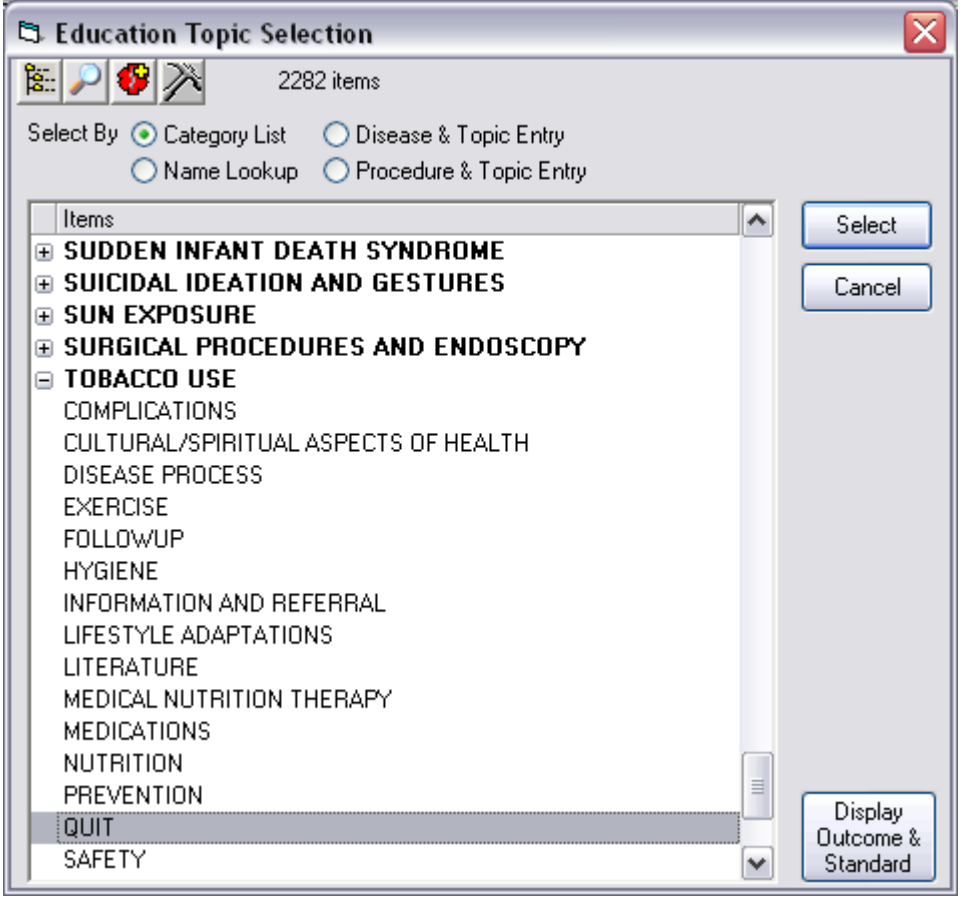

To enter Patient Education by disease, select the Disease & Topic Entry radio button. (Note: Patient Education can be entered using any of the radio buttons.) Select the Disease/Illness and Topic Selection and click OK.

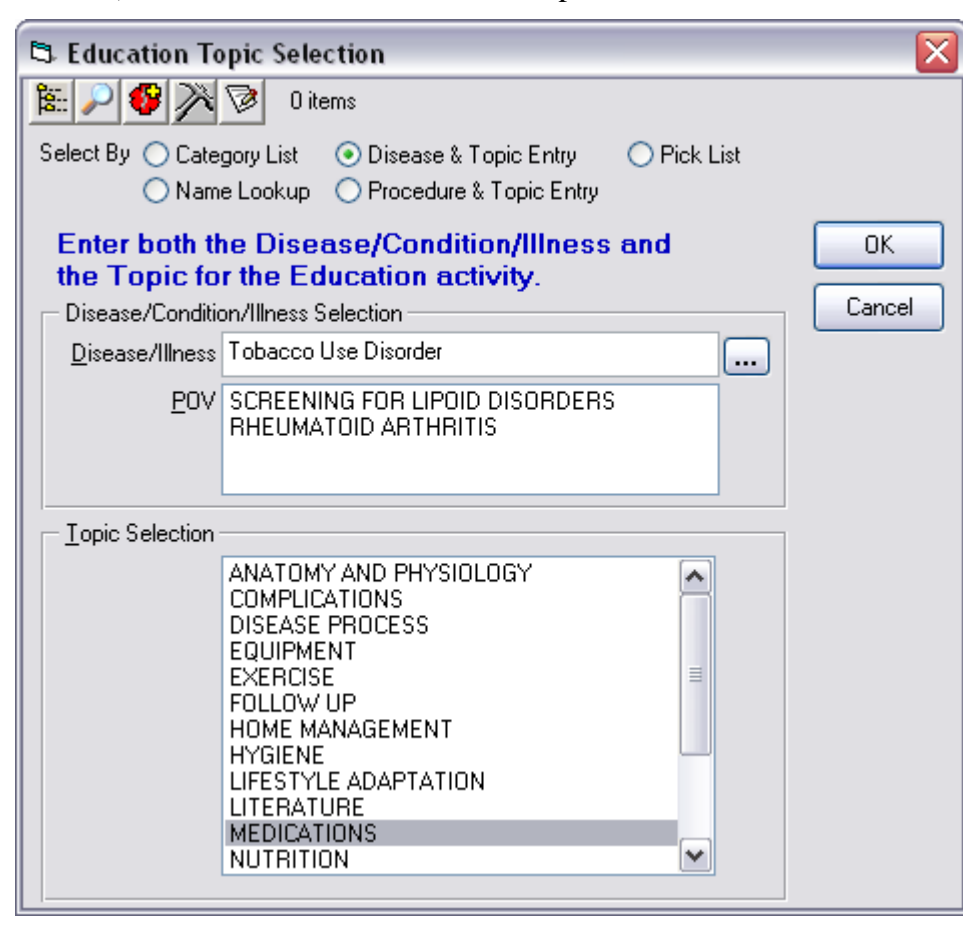

The Add Patient Education Event dialog box displays. Type in any pertinent information and click Add.

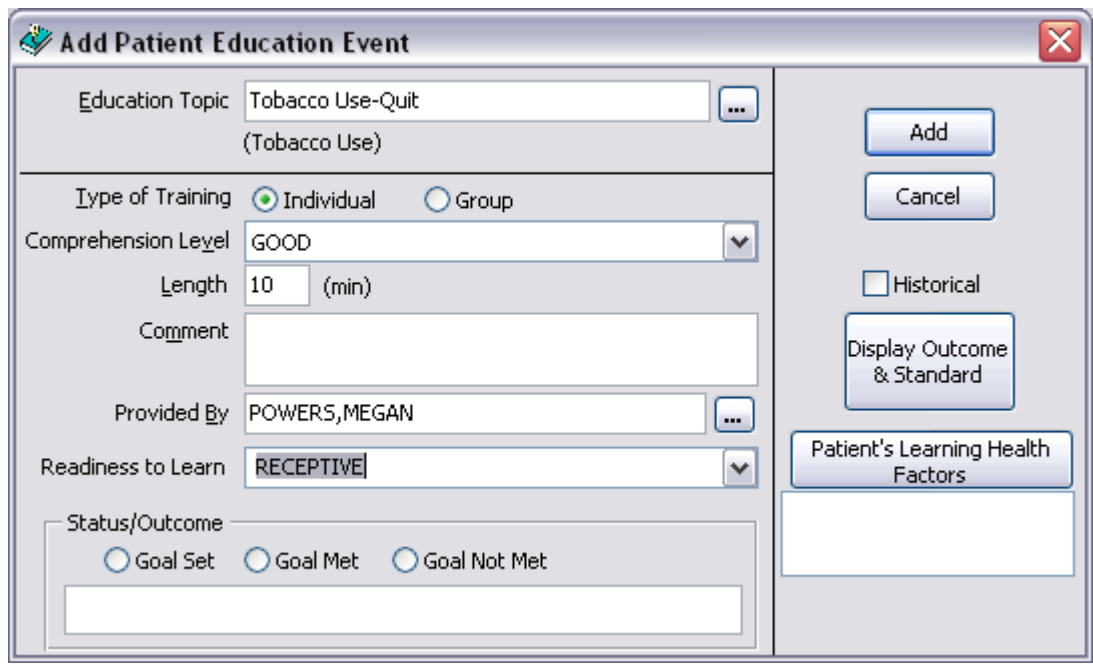

If this is historical education, select the Historical check box and enter the date and location of the education.

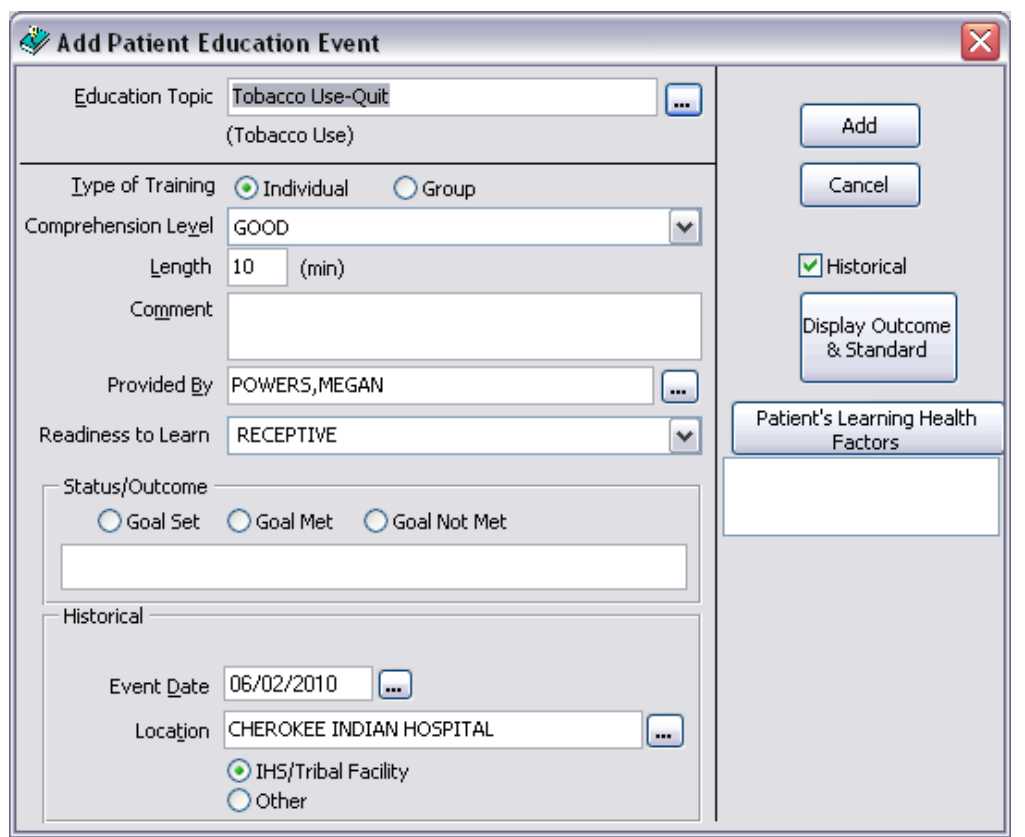

Your newly added Patient Education should display in the Education component.

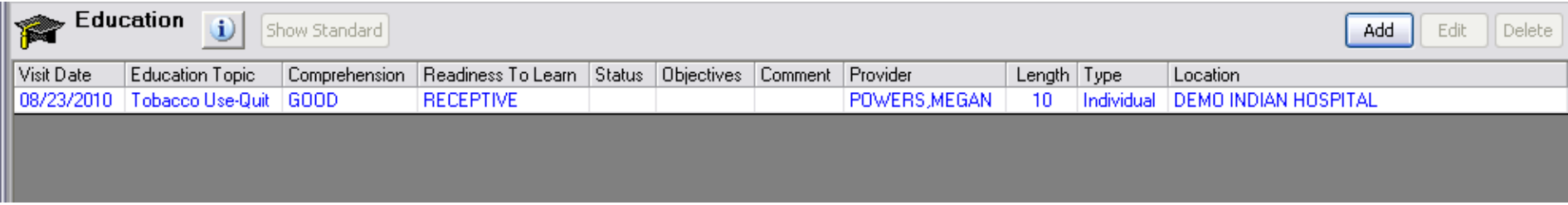
Patient Education can also be entered when the Visit Diagnosis is entered. After entering the POV, click Education….

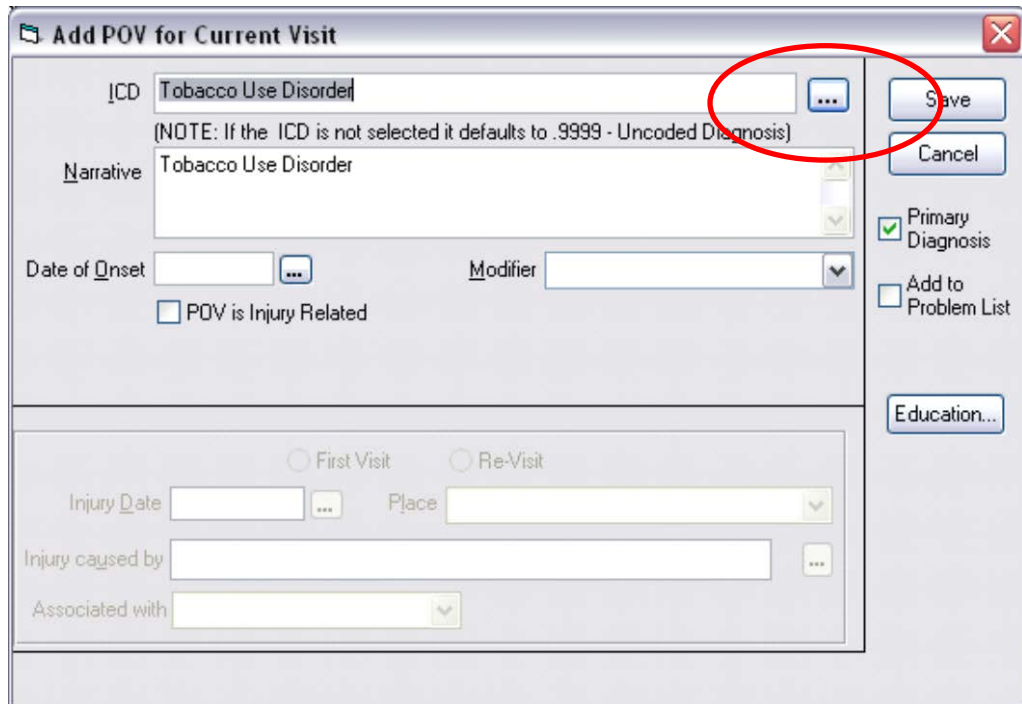

The Document Patient Education dialog box displays. Type in any pertinent information and click Save.

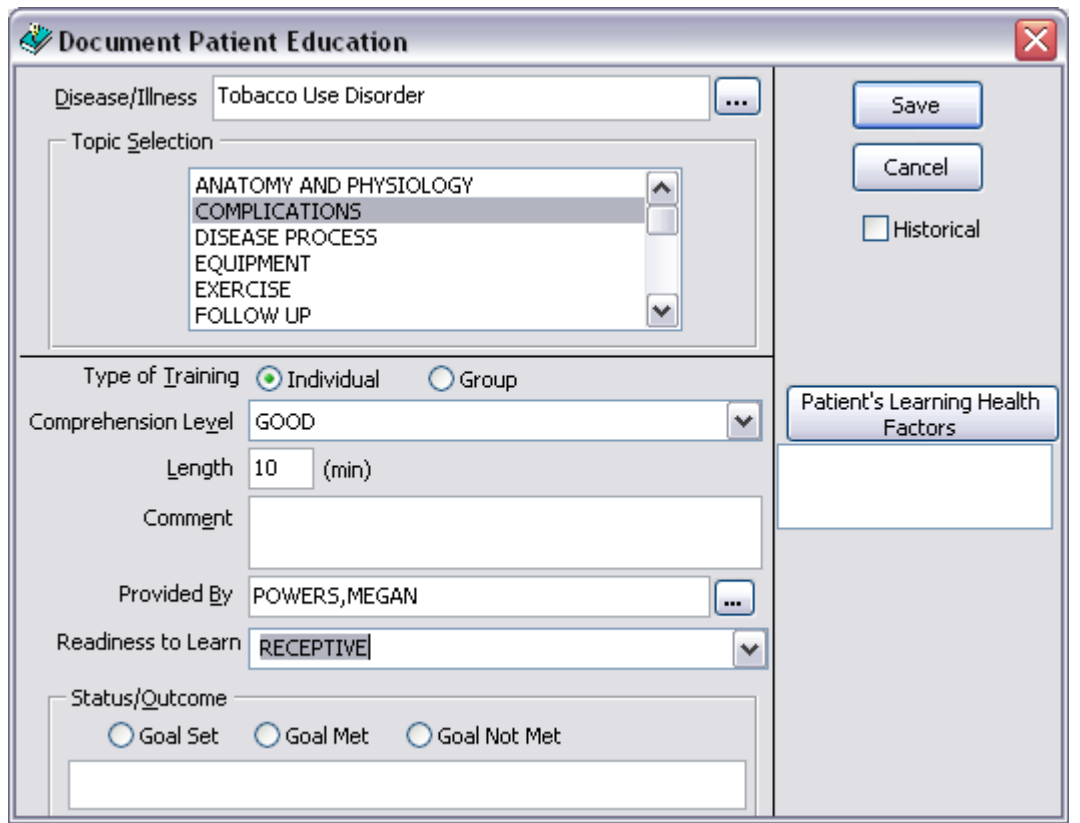

#### **Refusals**

Refusals are entered in the Personal Health component, which is located on the Wellness tab. *Note: refusals are not counted toward the GPRA measure, but should still be documented*.

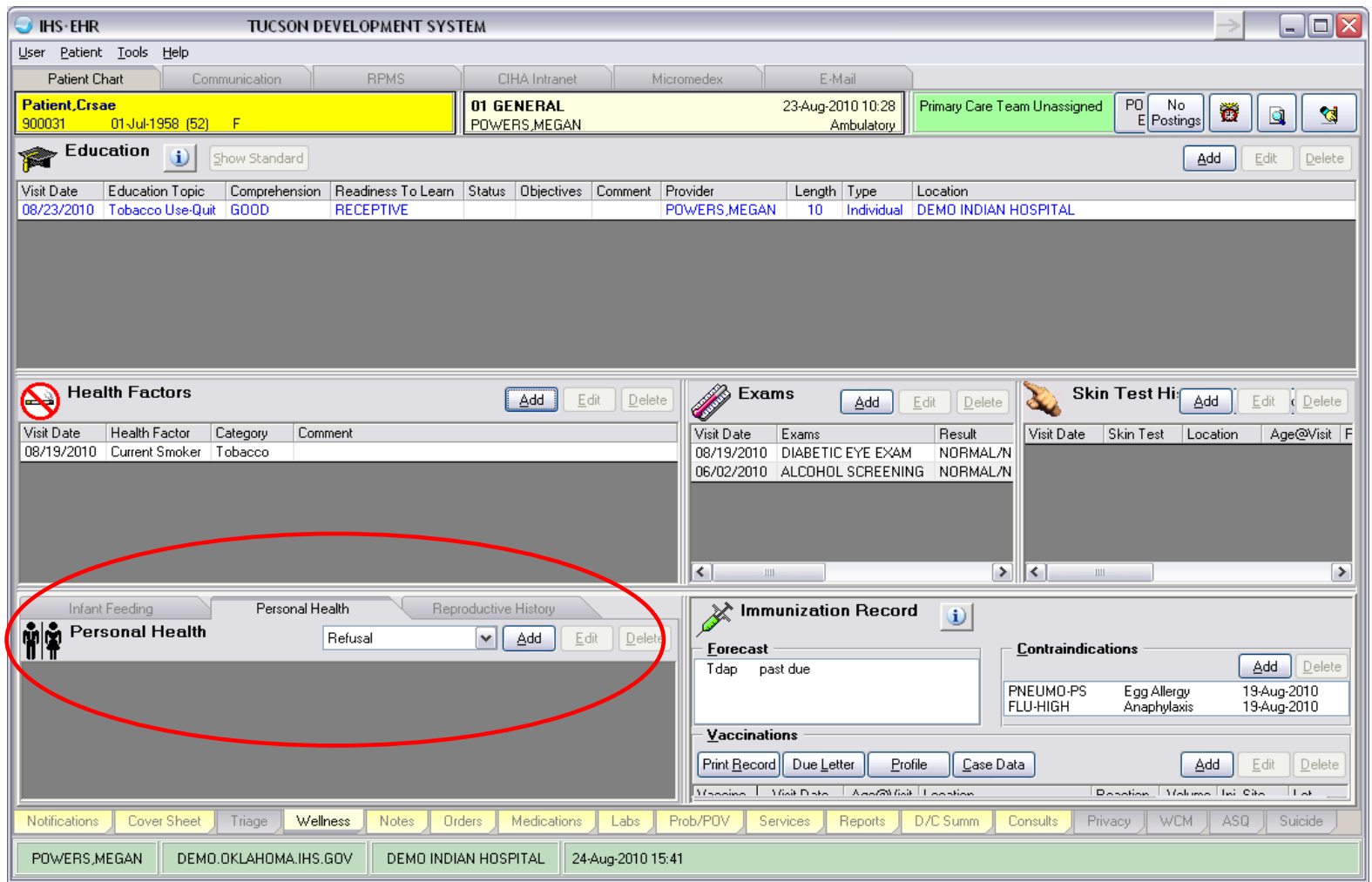

To enter a Refusal, select Refusal in the drop-down box and click Add in the Personal Health component.

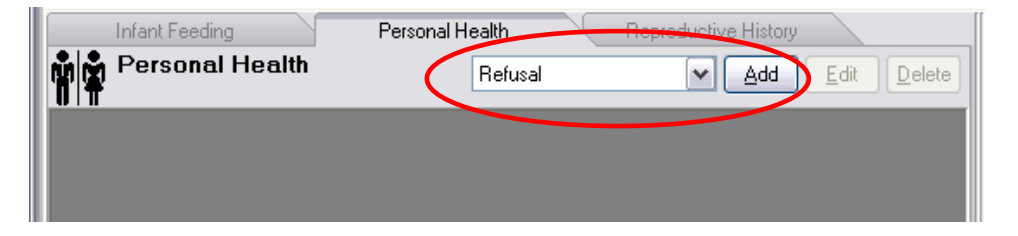

Select the Refusal Type you would like to enter and click the ellipses (…) button.

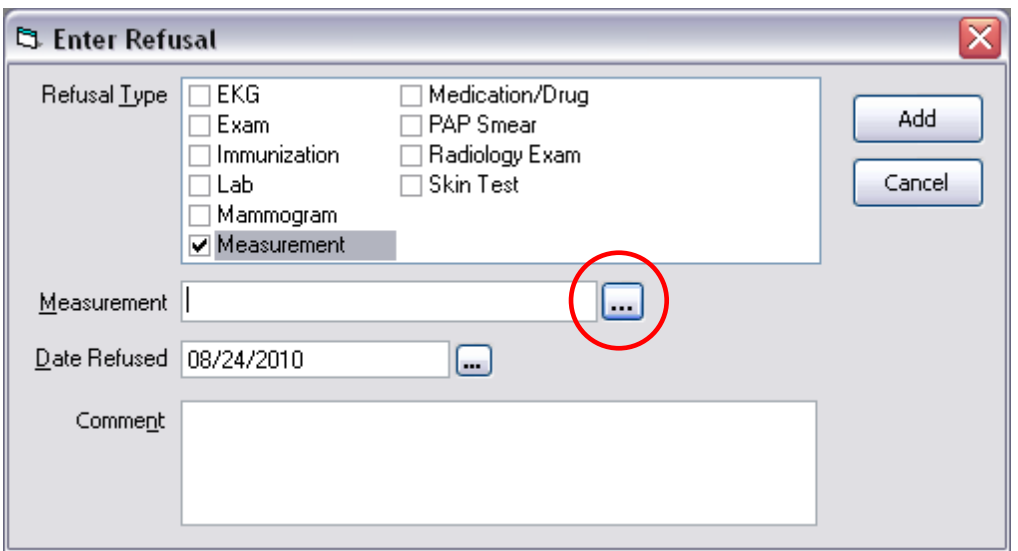

Search for the item you would like to add a refusal for and click OK.

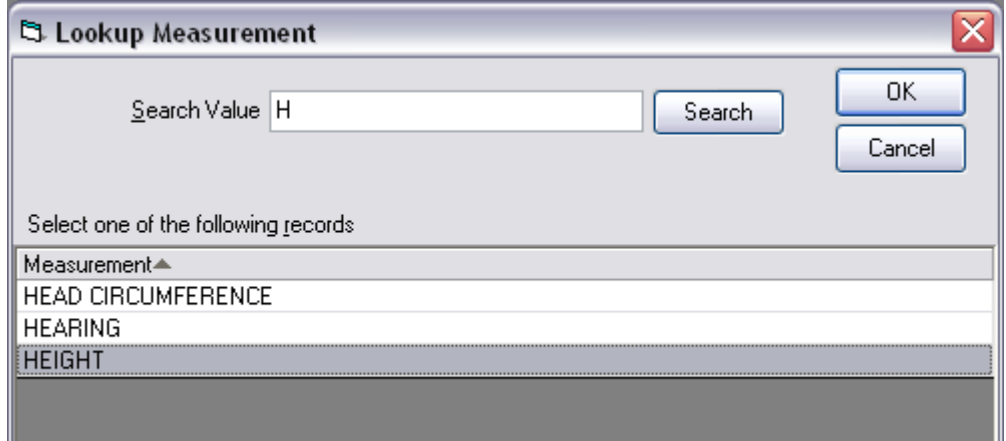

Enter in a comment (if applicable) and click Add.

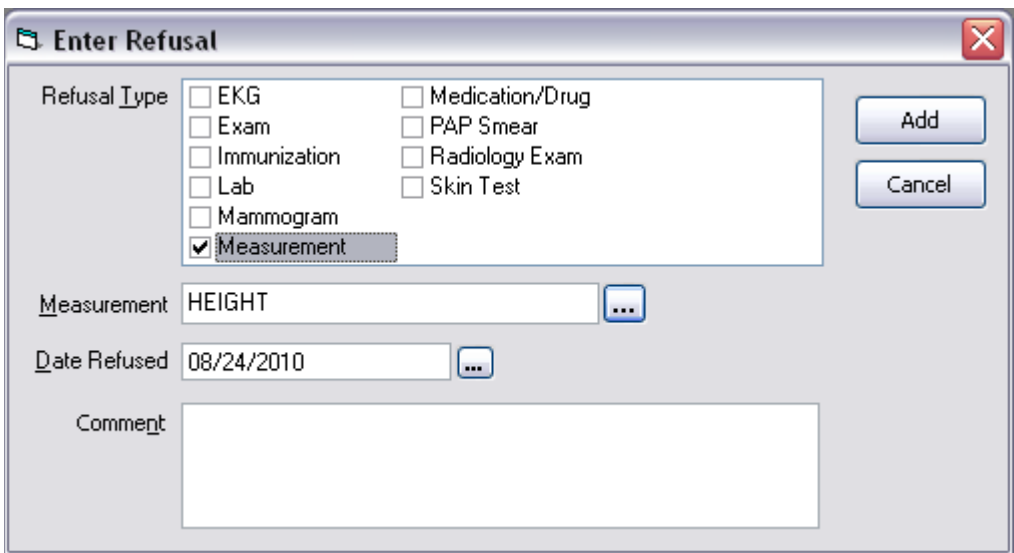

Your newly added Refusal should display in the Personal Health component.

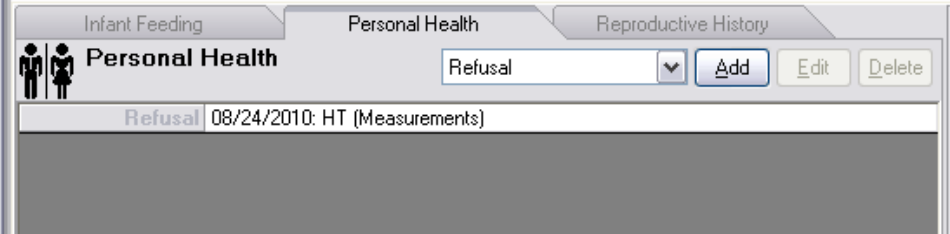

# **Site Instructions for Running the National GPRA & PART Report**

## **Task Summary:**

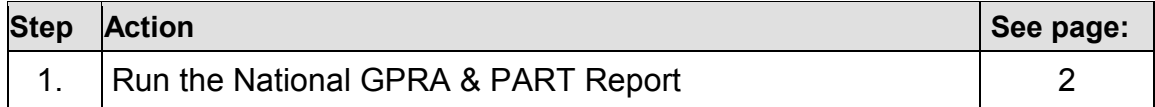

### **To run the National GPRA & PART Report**

Note: Height/weight data will not be reported this quarter. Before running the National GPRA & PART Report, go into the System SetUp Menu and set the 'Do you want to export Height/Weight data to the Area/National Programs?' parameter to NO.

1. At the "Select IHS Clinical Reporting System (CRS) Main Menu Option" prompt, **enter the most recent version of CRS** and press Enter; for example,

```
 ****************************************************
 ** IHS/RPMS CLINICAL REPORTING SYSTEM (CRS) **
                ****************************************************
                                      Version 12.0
                                 DEMO INDIAN HOSPITAL
   CI12 CRS 2012 ...
  CI11 CRS 2011 ...<br>CI10 CRS 2010 ...
  CI10 CRS 2010 ...<br>CI09 CRS 2009 ...
          CRS 2009 ...
  CI08 CRS 2008 ...<br>CI07 CRS 2007 ...
         CRS 2007 ...
  CI06 CRS 2006 ...<br>CI05 CRS 2005 ...
  CI05 CRS 2005 ...<br>GP04 GPRA+ FY04 .
   GP04 GPRA+ FY04 ...
         GPRA+ FY03... GP02 GPRA+ FY02 ...
Select IHS Clinical Reporting System (CRS) Main Menu Option: CI12 <Enter> CRS 2012
```
2. At the "Select CRS XXXX Option" prompt (where XXXX represents the version of CRS), type **RPT** and press Enter to display the Reports menu; for example,

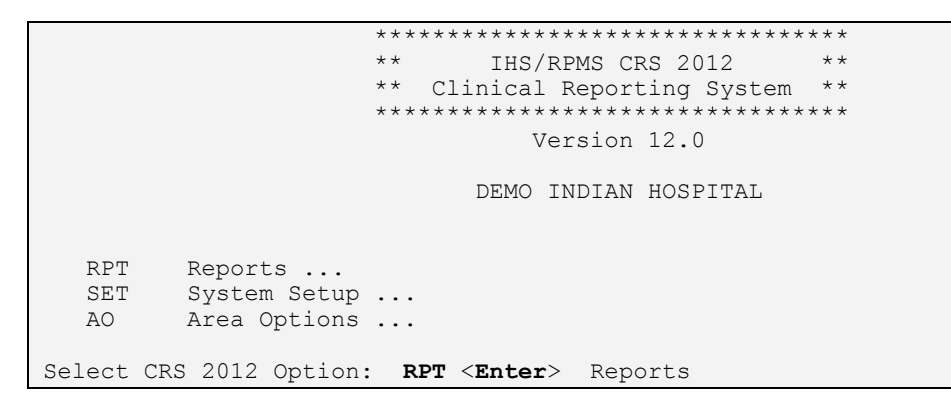

3. At the "Select Reports option" prompt, type **NTL** and press Enter to display the National GPRA Reports menu; for example,

```
 **************************
                           *** IHS/RPMS CRS 2012 ***<br>*** Reports Menu ** ** Reports Menu **
                            **************************
 Version 12.0
                               DEMO INDIAN HOSPITAL
  NTL National GPRA & PART Reports ...<br>LOC Reports for Local Use: IHS Clini
        Reports for Local Use: IHS Clinical Measures ...
   OTH Other National Reports ...
 TAX Taxonomy Reports ...
 MUP Meaningful Use Clinical Quality Measure Reports...
Select Reports Option: NTL <Enter> National GPRA & PART Reports
```
4. At the "Select National GPRA & PART Reports Option" prompt, type **GP** and press Enter to run the National GPRA & PART Report; for example,

```
 *********************************
                            IHS/RPMS CRS 2012 **<br>National GPRA Reports **
                        ** National GPRA Reports **
                       *********************************
                                  Version 12.0
                              DEMO INDIAN HOSPITAL
   GP National GPRA & PART Report
   LST National GPRA & PART Patient List
   SUM National GPRA & PART Clinical Perf Summaries
   DPRV National GPRA & PART Report by Designated Provider
   DSH National GPRA Dashboard
        National GPRA Height and Weight Local Data File
   NST Create Search Template for National Patient List
   FOR GPRA & PART Forecast Patient List
   FORD GPRA & PART Forecast Denominator Definitions
   CMP Comprehensive National GPRA & PART Patient List
Select National GPRA & PART Reports Option: GP <Enter> National GPRA & 
PART Report
```
Information about the report is displayed; for example:

IHS 2012 National GPRA & PART Report

```
This will produce a National GPRA & PART report.
You will be asked to provide the community taxonomy to determine which patients will
be included. This report will be run for the Report Period July 1, 2011 through 
June 30, 2012 with a Baseline Year of July 1, 1999 through June 30, 2000. This 
report will include beneficiary population of American Indian/Alaska Native only.
You can choose to export this data to the Area office. If you answer yes at the
export prompt, a report will be produced in export format for the Area Office to use 
in Area aggregated data. Depending on site specific configuration, the export file 
will either be automatically transmitted directly to the Area or the site will have 
to send the file manually.
```
- 5. At the prompt, press Enter to continue.
- 6. Next, the system checks the taxonomies.
	- If the message, "All taxonomies are present. End of taxonomy check." is displayed, press Enter, as shown in the example below.
	- If the message, "The following taxonomies are missing or have no entries" is displayed, your report results for the measure that uses the taxonomy specified are likely to be inaccurate.

Exit from the report to edit your taxonomies by typing a caret  $(^\wedge)$  at any prompt until you return to the main menu, and then follow the directions for taxonomy setup in the *Clinical Reporting System User Manual*.

```
Checking for Taxonomies to support the National GPRA & PART Report...
All taxonomies are present.
End of taxonomy check. PRESS ENTER: <Enter>
```
7. If you receive the following message, you will need to update the RPMS Demo/Test Patient Search Template (DPST option located in the PCC Management Reports, Other section) if you have any demo patients in your system that you do not want included in your reports. Note: The APCLZ security key needs to be assigned to access this template.

Your RPMS DEMO PATIENT NAMES Search Template does not exist. If you have 'DEMO' patients whose names begin with something other than 'DEMO,PATIENT' they will not be excluded from this report unless you update this template. Do you wish to continue to generate this report? Y// End of taxonomy check. PRESS ENTER: <**Enter**>

> Type No to cease the report generation and make the Demo Patient Template updates. Otherwise, to continue, type Y and press Enter.

The date ranges for the report are displayed; for example,

```
The date ranges for this report are:<br>Report Period: Jul 0
                              Jul 01, 2011 to Jun 30, 2012
 Previous Year Period: Jul 01, 2010 to Jun 30, 2011
 Baseline Period: Jul 01, 1999 to Jun 30, 2000
```
- 8. At the "Enter the Name of the Community Taxonomy" prompt,
	- Press Enter to accept the default taxonomy if it is your official GPRA community taxonomy, as shown in the example below, or
	- Type the name of your official GPRA community taxonomy and press Enter.

To display all of the available community taxonomies, type two question marks (??) and press Enter at the prompt.

**Note:** For GPRA reporting purposes, the community taxonomy should be the same as the site Contract Health Services Delivery Area (CHSDA), except in Oklahoma.

9. At the prompt to export the data to your Area office, type **Y** if the report is being run for quarterly reporting, or press **N** if the report is only being used at the clinic level, and press Enter. For example:

Enter the Name of the Community Taxonomy: GPRA Community// <**Enter**> Do you wish to export this data to Area? **Y** <**Enter**>

10. If the Height and Weight parameter is set to "No", the following warning will appear, select **Y** at the prompt asking "Do you wish to continue with generating this report?":

\*\*\*WARNING\*\*\* Because your site parameter for exporting height and weight data to the Area Office is set to "No" your Area Office export file (file beginning with "BG12") will not contain height and weight data. This data is sent to the IHS Division of Epidemiology to track and analyze BMI data over time. All IHS and Urban facilities should have the site parameter set to "Yes" and only Tribal facilities have the option of setting it to "No". If you want to include the height and weight data in your Area Office export file, please change the site parameter export option to "Yes" in Setup and then run your National GPRA & PART Report.

Do you wish to continue with generating this report? Y//

A summary of the report to be generated is displayed; for example,

 SUMMARY OF NATIONAL GPRA & PART REPORT TO BE GENERATED The date ranges for this report are: Report Period: Jul 01, 2011 to Jun 30, 2012<br>Previous Year Period: Jul 01, 2010 to Jun 30, 2011 Previous Year Period: Jul 01, 2011 to Jun 30, 2012<br>Baseline Period: Jul 01, 2010 to Jun 30, 2000 Jul 01, 1999 to Jun 30, 2000 The COMMUNITY Taxonomy to be used is: GPRA Community

- 11. At the "Select an Output Option" prompt, type one of the following, depending on your Area preference, and press Enter:
	- **D** (delimited output file for use in Excel), or
	- **B** (both a printed report and delimited file)

For example,

```
Please choose an output type. For an explanation of the delimited
file please see the user manual.
       Select one of the following:
           P Print Report on Printer or Screen<br>D Create Delimited output file (for
            D Create Delimited output file (for use in Excel)<br>R Both a Printed Report and Delimited File
                        B Both a Printed Report and Delimited File
Select an Output Option: P// B <Enter> Both a Printed Report and Delimited File
```
- 12. Continue to respond to the prompts, as follows:
	- a. At the "Select output type" prompt, type **F** (File) and press Enter.
	- b. At the prompt to enter a filename (maximum 40 characters), type a name for the file, and press Enter.

The location and name of the output file is displayed; for example,

```
You have selected to create a delimited output file. You can have this
output file created as a text file in the pub directory,
OR you can have the delimited output display on your screen so that
you can do a file capture. Keep in mind that if you choose to
do a screen capture you CANNOT Queue your report to run in the background!!
Select one of the following:
    S SCREEN – delimited output will display on screen for capture<br>F. FILE – delimited output will be written to a file in pub
        FILE - delimited output will be written to a file in pub
Select output type: S// F <Enter> FILE – delimited output will be written to a file 
in pub. Enter a filename for the delimited output (no more than 40 characters): 
DemoHospGPRA012712 <Enter>
When the report is finished your delimited output will be found in the D:\PUB
directory. The file name will be DemoHospGPRA012712.txt
```
Because you are exporting the data to your Area office, CRS creates a file that begins with "BGXX" (where XX represents the version of CRS) in the PUB directory (e.g. BG12505901.14), as shown in the example below. This is the file you must transmit to your Area Office for inclusion in the Area Aggregate report.

```
A file will be created called BG12505901.14 and will reside
in the q:\ directory.
Depending on your site configuration, these files may need to be manually
sent to your Area Office.
```
It is recommended that you queue the report and run it at night rather than running it during the day. To queue the report, type **Y** and press Enter at the "Won't you queue this?" prompt.

To queue the report to run at a specified date/time, type **??** and press Enter for instructions or press Enter to start the report now.

```
Won't you queue this ? Y// YES
Requested Start Time: NOW//
```
**Note:** Make sure you double check the date of the file and select the most current file before sending.

## **Instructions for Running National GPRA Dashboard**

The GPRA Dashboard report in CRS allows your program to easily see your GPRA results for the current GPRA year. The dashboard also shows how many more patients need to be screened/tested for each measure in order to meet the target.

## **To run the National GPRA Dashboard:**

1. Select the most recent version of CRS, and once in CRS, type **RPT** and press Enter to display the Reports menu; for example,

```
 *********************************
                                ** IHS/RPMS CRS 2012 **
                         ** Clinical Reporting System **
                        *********************************
                                   Version 12.1
                                DEMO INDIAN HOSPITAL
   RPT Reports ...
  SET System Setup ...<br>AO Area Options ...
        Area Options ...
Select CRS 2012 Option: RPT <Enter
> Reports
```
2. At the "Select Reports Option" prompt, type **NTL** and press Enter to display the National GPRA & PART Reports menu; for example,

```
 **************************
                             ** IHS/RPMS CRS 2011 **
                                 Reports Menu
                            **************************
                                   Version 11.1
                               DEMO INDIAN HOSPITAL
   NTL National GPRA & PART Reports ...
   LOC Reports for Local Use: IHS Clinical Measures ...
  OTH Other National Reports ...<br>TAX Taxonomy Reports ...
         Taxonomy Reports ...
  MUP Meaningful Use Performance Measure Reports ...
Select Reports Option: NTL <Enter> National GPRA & PART Reports
```
3. At the "National GPRA & PART Report" prompt, type **DSH** and press Enter to run the National GPRA Dashboard; for example,

```
 *********************************
                       ** IHS/RPMS CRS 2012 **
                          National GPRA Reports
                      *********************************
                                 Version 12.1
                             DEMO INDIAN HOSPITAL
   GP National GPRA & PART Report
   LST National GPRA & PART Patient List
   SUM National GPRA & PART Clinical Perf Summaries
   DPRV National GPRA & PART Report by Designated Provider
   DSH National GPRA Dashboard
       National GPRA Height and Weight Local Data File
   NST Create Search Template for National Patient List
   FOR GPRA & PART Forecast Patient List
   FORD GPRA & PART Forecast Denominator Definitions
   CMP Comprehensive National GPRA & PART Patient List
Select National GPRA & PART Reports Option: DSH <Enter> National GPRA
Dashboard
```
4. Information about the report is displayed and taxonomies are checked; for example:

- If the message, "All taxonomies are present. End of taxonomy check." is displayed, press Enter, as shown in the example below.
- If the message, "The following taxonomies are missing or have no entries" is displayed, your report results for the measure that uses the taxonomy specified are likely to be inaccurate.

Exit from the report to edit your taxonomies by typing a caret  $(^{\wedge})$  at any prompt until you return to the main menu, and then follow the directions for taxonomy setup in the *Clinical Reporting System User Manual*.

IHS 2012 National GPRA Dashboard

This will produce a National GPRA dashboard that will show your local facility's current rates for GPRA measures compared to National GPRA targets. You will be asked to provide the community taxonomy to determine which patients will be included. This report will be run for the Report Period July 1, 2011 through June 30, 2012 with a Baseline Year of July 1, 1999 through June 30, 2000. This report will include beneficiary population of American Indian/Alaska Native only. Checking for Taxonomies to support the National GPRA & PART Report... All taxonomies are present.

End of taxonomy check. PRESS ENTER:

5. If you receive the following message, you will need to update the RPMS Demo/Test Patient Search Template (DPST option located in the PCC Management Reports, Other section) if you have any demo patients in your system that you do not want included in your reports. Note: The APCLZ security key needs to be assigned to access this template.

Your RPMS DEMO PATIENT NAMES Search Template does not exist. If you have 'DEMO' patients whose names begin with something other than 'DEMO,PATIENT' they will not be excluded from this report unless you update this template. Do you wish to continue to generate this report? Y// End of taxonomy check. PRESS ENTER: <**Enter** >

> Type No to cease the report generation and make the Demo Patient Template updates. Otherwise, to continue, type Y and press Enter.

- 6. At the "Enter the Name of the Community Taxonomy" prompt,
	- Press Enter to accept the default taxonomy if it is your official GPRA community taxonomy, as shown in the example below, or
	- Type the name of your official GPRA community taxonomy and press Enter.

To display all of the available community taxonomies, type two question marks (??) and press Enter at the prompt.

**Note:** For GPRA reporting purposes, the community taxonomy should be the same as the site Contract Health Services Delivery Area (CHSDA), except in Oklahoma.

The date ranges for this report are: Report Period: Jul 01, 2011 to Jun 30, 2012 Previous Year Period: Jul 01, 2010 to Jun 30, 2011 Specify the community taxonomy to determine which patients will be included in the report. You should have created this taxonomy using QMAN. Enter the Name of the Community Taxonomy: GPRA COMMUNITIES//

- 7. At the "Select an Output Option" prompt, type one of the following, depending on your Area preference, and press Enter:
	- **D** (delimited output file for use in Excel), or
	- $\bullet$ **B** (both a printed report and delimited file)

For example,

```
Please choose an output type. For an explanation of the delimited
file please see the user manual.
       Select one of the following:
           P Print Report on Printer or Screen<br>D Create Delimited output file (for
           D Create Delimited output file (for use in Excel)<br>B Both a Printed Report and Delimited File
                     Both a Printed Report and Delimited File
Select an Output Option: P// B <Enter
> Both a Printed Report and Delimited File
```
- 8. Continue to respond to the prompts, as follows:
	- a. At the "Select output type" prompt, type **F** (File) and press Enter.
	- b. At the prompt to enter a filename (maximum 40 characters), type a name for the file, and press Enter.

The location and name of the output file is displayed; for example,

You have selected to create a delimited output file. You can have this output file created as a text file in the pub directory, OR you can have the delimited output display on your screen so that you can do a file capture. Keep in mind that if you choose to do a screen capture you CANNOT Queue your report to run in the background!! Select one of the following: S SCREEN – delimited output will display on screen for capture F FILE – delimited output will be written to a file in pub Select output type: S// **F** <**Enter** > FILE – delimited output will be written to a file Enter a filename for the delimited output (no more than 40 characters): in pub. **DemoHospGPRA102012** <**Enter**> When the report is finished your delimited output will be found in the D:\PUB directory. The file name will be DemoHospGPRA102012.txt

> 9. It is recommended that you queue the report and run it at night rather than running it during the day. To queue the report, type Y and press Enter at the "Won't you queue this?" prompt.

To queue the report to run at a specified date/time, type ?? and press Enter for instructions or press Enter to start the report now.

Won't you queue this ? Y// YES Requested Start Time: NOW//

#### **CRS National GPRA and PART Dashboard - new feature in CRS!**

#### Cover Page

\*\*\* IHS 2011 National GPRA & PART Report \*\*\* CRS 2011, Version 11.1 Date Report Run: Nov 07, 2011 Site where Run: DEMO HEALTH CENTER Report Generated by: BRENNAN,CHRISTINE Report Period: Jul 01, 2010 to Jun 30, 2011 Previous Year Period: Jul 01, 2009 to Jun 30, 2010

Measures: GPRA Denominators and Numerators

Population: AI/AN Only (Classification 01)

RUN TIME (H.M.S): 0.4.23

This report includes clinical performance measures reported for the Government Performance and Results Act (GPRA).

Denominator Definitions used in this Report:

#### ACTIVE CLINICAL POPULATION:

1. Must reside in a community specified in the community taxonomy used for this report.

- 2. Must be alive on the last day of the Report period.
- 3. Indian/Alaska Natives Only based on Classification of 01.

4. Must have 2 visits to medical clinics in the 3 years prior to the end of the Report period. At least one visit must include: 01 General, 06 Diabetic, 10 GYN, 12 Immunization, 13 Internal Med, 20 Pediatrics, 24 Well Child, 28 Family Practice, 57 EPSDT, 70 Women's Health, 80 Urgent, 89 Evening. See User Manual for complete description of medical clinics.

#### USER POPULATION:

1. Definitions 1-3 above.

2. Must have been seen at least once in the 3 years prior to the end of the Report period, regardless of the clinic type.

A delimited output file called GPRA Dashboard

has been placed in the d:\exports\ directory for your use in Excel or some other software package. See your site manager to access this file.

Community Taxonomy Name: GPRA COMMUNITIES The following communities are included in this report: BONSALL BORREGO SPRINGS CAMP PENDLETON CARDIFF-BY-THE-SEA COASTAL AREA CONSUMING THE SEA ENCINITAS ESCONDIDO ESCONDIDO NORTH ESCONDIDO SOUTH FALLBROOK HEALLBROOK JULIAN AREA ESCONDIDO SOUTH LA JOLLA RSV LEUCADIA LOS COYOTES RESV MESA GRANDE RESV **MIRA MESA** NORTH COUNTY WIDE OCEANSIDE PALA NORTH PALA RESERV. PALOMAR MOUNTAIN F RAMONA RAMONA RESV. SAN LUIS REYN ANN AN DIA BANG AN ANN AN DIA BANG AN ANN AN DIA BANG AN ANN AN AN AN AN AN SAN MARCOS SAN PASQUAL RESV SANTA YSABEL RESV VALLEY CENTER VISTA WARDER SPRINGS OF SPRINGS OF SPRINGS OF SPRINGS OF SPRINGS OF SPRINGS OF SPRINGS OF SPRINGS

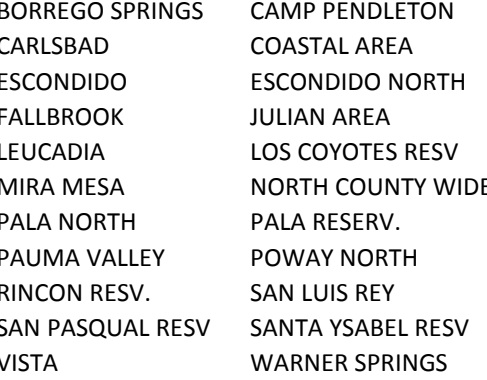

#### Dashboard Report -DEMO HEALTH CENTER

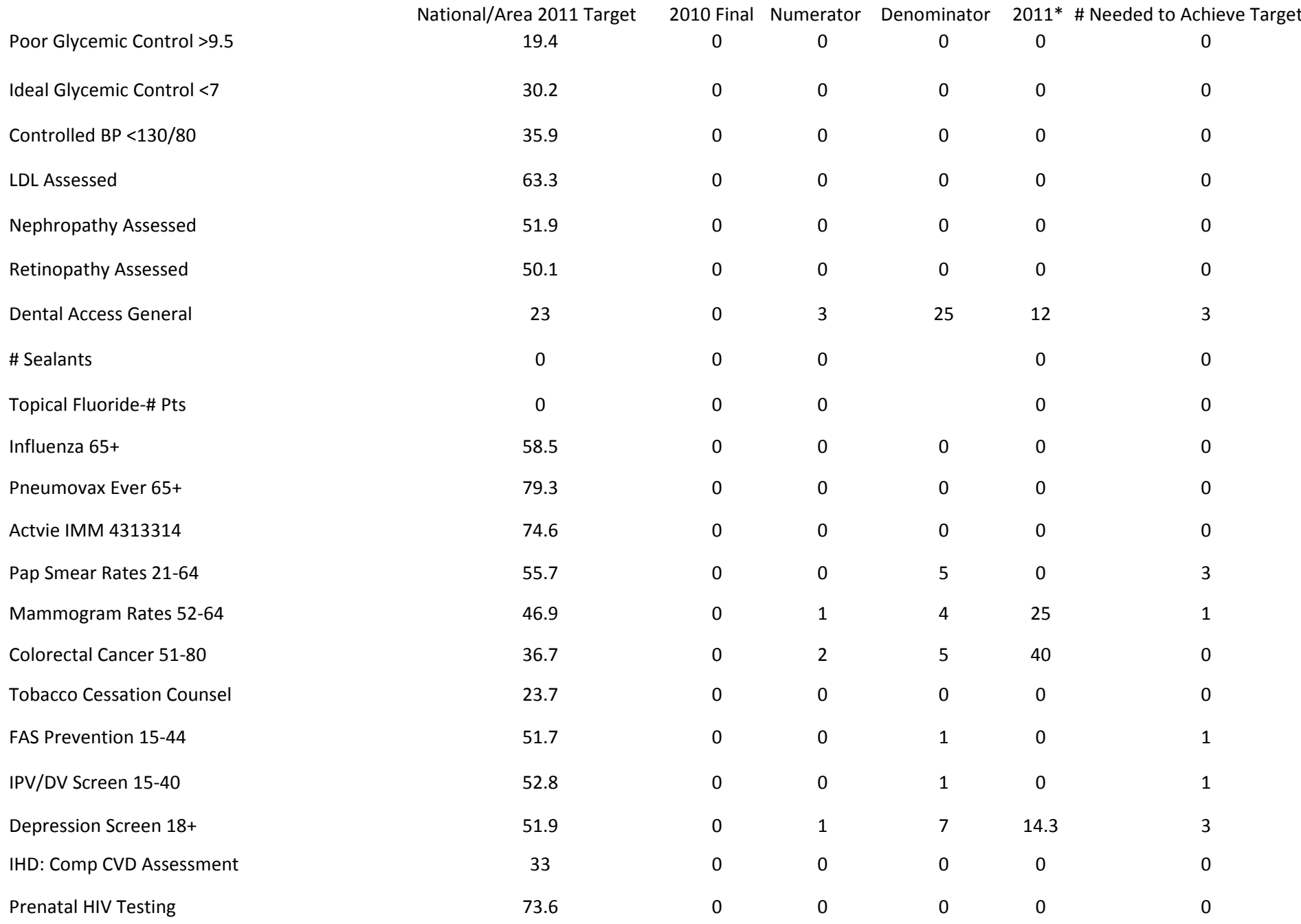

\*Results reflect services provided as of the date this report was run or the report period end date, whichever is earlier

### Instructions for Running the National GPRA & PART Patient List

 $CI12 > RPT > NTL > LST$ 

- 1. At the "Select IHS Clinical Reporting System (CRS) Main Menu Option" prompt, type **CIXX** (where XX represents the most current version of CRS) and press Enter to display the CRS Main Menu.
- 2. At the "Select CRS 20XX Option" prompt, type **RPT** and press Enter to display the CRS Reports menu.
- 3. At the "Select Reports Option" prompt, type **NTL** and press Enter to display the National GPRA Reports Menu.
- 4. At the "Select National GPRA & PART Reports Option" prompt, type **LST** and press Enter to display the following information about the National GPRA & PART Patient List:

IHS GPRA & PART Performance Report Patient List CRS 2012, Version 12.1

This will produce a list of patients who either met or did not meet a National GPRA & PART Report performance measure or a list of both those patients who met and those who did not meet a National GPRA & PART Report performance measure. You will be asked to select one or more performance measure topics and then choose which performance measure numerators you would like to report on.

You will also be asked to provide the community taxonomy to determine which patients will be included, the beneficiary population of the patients, and the Report Period and Baseline Year. Press enter to continue: <Enter>

Figure 5-15: Running the National GPRA & PART Patient List: patient list description (Step 4)

- 5. At the prompt to continue, press Enter.
- 6. The system checks the site-populated taxonomies.
	- If the following message is displayed, press Enter.

```
Checking for Taxonomies to support the National GPRA & PART Report...
All taxonomies are present.
End of taxonomy check. PRESS ENTER: <Enter>
```
Figure 5-16: Checking taxonomies message

• If the following message is displayed, your report results for the measure that uses the taxonomy specified are likely to be inaccurate.

```
The taxonomies are missing or have no entries
```
Figure 5-17: Missing taxonomies message

To exit from the report and edit your taxonomies, type a caret (**^**) at any prompt until you return to the Main menu.

7. The Performance Measure Selection list of available topics is displayed, as in the following example:

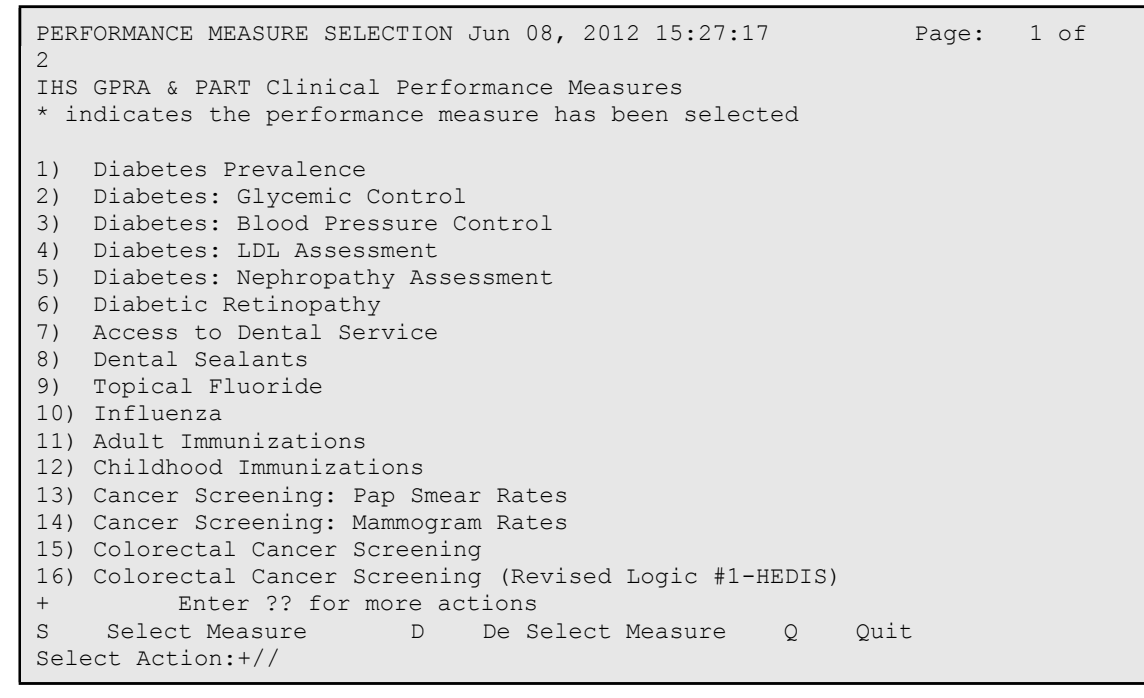

Figure 5-18: Running the National GPRA & PART Patient Lists: Performance Measure Selection screen (Steps 7 and 8)

- 8. The action bar appears at the bottom of the screen. At the "Select Action" prompt, do one of the following:
	- To view multiple pages:
		- Type a plus sign (**+**) and press Enter to view the next page.
		- Type a minus sign/hyphen (**-**) and press Enter to return to the previous page.
- To select measure topics:
	- Type **S** and press Enter.
	- At the "Which Measure Topic?" prompt, type the number(s) preceding the measure(s) you want and press Enter.

To select multiple topics, type a range (e.g., 1 through 4), a series of numbers (e.g., 1, 4, 5, 10), or a combination of ranges and numbers (e.g., 1) through 4, 8, 12).

After pressing Enter, each measure you selected is marked with an asterisk (\*) before its number (Figure 5-19).

- To deselect measure topics:
	- At the "Select Action" prompt, type **D** and press Enter.
	- At the "Which item(s)" prompt, type the number(s) preceding the measure(s) you want to remove.

After pressing Enter, each measure you deselected is no longer marked with an asterisk  $(*)$  before its number.

• To save your selected topics, type **Q** (Quit) and press Enter.

```
PERFORMANCE MEASURE SELECTION Jun 08, 2012 15:31:38 Page: 1 of
2 
IHS GPRA & PART Clinical Performance Measures 
* indicates the performance measure has been selected
*1) Diabetes Prevalence 
2) Diabetes: Glycemic Control 
*3) Diabetes: Blood Pressure Control 
4) Diabetes: LDL Assessment 
5) Diabetes: Nephropathy Assessment 
6) Diabetic Retinopathy
7) Access to Dental Services 
8) Dental Sealants 
9) Topical Fluoride 
10) Influenza 
11) Adult Immunizations 
12) Childhood Immunizations 
13) Cancer Screening: Pap Smear Rates 
14) Cancer Screening: Mammogram Rates 
15) Colorectal Cancer Screening 
16) Colorectal Cancer Screening (Revised Logic #1-HEDIS) 
+ Enter ?? for more actions 
S Select Measure D De Select Measure Q Quit 
Select Action:+//
```
Figure 5-19: Running the National GPRA & PART Patient Lists: selected performance measure topics (Step 8)

9. For each performance measure you selected, the patient lists available for that topic are displayed, as in the following example:

```
Please select one or more of these report choices within the 
Diabetes Prevalence performance measure topic.
     1) Diabetes DX Ever
```

```
Which item(s): (1-1): 1 <Enter>
Please select one or more of these report choices within the 
Diabetes: Blood Pressure Control performance measure topic.
     1) BP Assessed
     2) BP Not Assessed 
     3) Controlled BP
     4) Uncontrolled BP 
     5) BP Assessed (GPRA Dev) 
     6) BP Not Assessed (GPRA Dev) 
     7) Controlled BP (GPRA Dev) 
     8) Uncontrolled BP (GPRA Dev) 
    9) BP <140/90 (GPRA Dev) 
    10) BP >140/90 (GPRA Dev) 
Which item(s): (1-10): 1,3 <Enter>
```
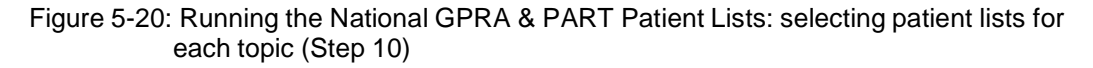

10. At the "Which item(s)" prompt, type the number of the item(s) on which you want to report.

```
Select List Type. 
NOTE: If you select All Patients, your list may be
hundreds of pages and take hours to print.
    Select one of the following:
         R Random Patient List
         P Patient List by Provider
         A All Patients
Choose report type for the Lists: R// P <Enter> List by Provider 
Enter Designated Provider Name: PROVIDER1,FIRST <Enter>
```
Figure 5-21: Running the National GPRA & PART Patient Lists: selecting Patient List by Provider report type (Step 11)

- 11. At the "Choose report type for the Lists" prompt, type the letter corresponding to the report type you want and press Enter, where:
	- **R** (Random Patient List) produces a list containing 10% of the entire patient list.
	- **P** (By List by Provider) produces a list of patients with a user-specified designated care provider.
	- **A** (All Patients) produces a list of all patients.

If you select P (Patient List by Provider), type the name of a provider at the "Enter Designated Provider Name" prompt and press Enter.

**Note:** Printed patient lists are likely to require a great deal of paper, even when you are producing a random list. Ensure that your selected printer has enough paper, particularly if you are running the report overnight.

> Print patient lists only when you need them, or print to an electronic file.

12. At the "Enter the date range for your report" prompt, do one of the following:

• To select a predefined date range, type **1**, **2**, **3**, or **4** and press Enter.

At the "Enter Year" prompt, type the calendar year of the report end date (for example, 2012) and press Enter.

• To define a custom report period, type **5** and press Enter.

At the "Enter End Date for the Report" prompt, type the end date in MM/DD/CCYY format (for example, 11/30/2012) and press Enter.

13. At the "Enter Year" prompt, type the four-digit baseline year and press Enter.

- 14. At the "Enter the Name of the Community Taxonomy" prompt, do one of the following:
	- Press Enter to accept the default community taxonomy. (The default community taxonomy can be set in Site Parameters.)
	- Type the name of a community taxonomy and press Enter.
	- Type the first few letters of the taxonomy name and press Enter to see a list of taxonomies beginning with those letters, or type two question marks (**??**) and press Enter to see the entire list. Then type the number of the taxonomy you want to use and press Enter.

```
Select one of the following:
         1 Indian/Alaskan Native (Classification 01) 
         2 Not Indian Alaskan/Native (Not Classification 01) 
                  All (both Indian/Alaskan Natives and Non 01)
Select Beneficiary Population to include in this report: 1// <Enter> 
Indian/Alaskan Native (Classification 01)
```
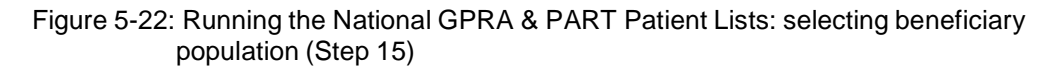

- 15. At the "Select Beneficiary Population to include in this report" prompt, type the number corresponding to the beneficiary (patient) population you want to include and press Enter, where:
	- **1** (Indian/Alaskan Native) reports only on AI/AN patients.
	- **2** (Not Indian Alaskan/Native) reports only on patients who are not AI/AN.
	- **3** (All) reports on your entire patient population.
- 16. At the "Select an Output Option" prompt, type the letter corresponding to the type of output you want and press Enter, where:
	- **P** (Print) sends the report file to your printer, your screen, or an electronic file.
	- **D** (Delimited Output) produces an electronic delimited text file that can be imported into Excel or Word for additional formatting and data manipulations.
	- **B** (Both) produces both a printed report and a delimited file.

Detailed instructions for the Print and Delimited Output options are found in Step 12, Section 5.2.2.

# Improving Prenatal HIV Screening

Information and Resources

For more information: National GPRA Support Team [caogpra@ihs.gov](mailto:caogpra@ihs.gov)

California Area Office, Indian Health Service September 2011

#### **Tips for Improving Prenatal HIV Screening Rates from Sites in California**

California Area Indian health programs often refer pregnant patients to outside providers for prenatal care. As a result, documenting HIV screening can be challenging. Ideally, the HIV test should be performed onsite, prior to referral. However, if this is not possible, there are ways to improve the referral and data collection process. The following tips were shared by a few sites in California that have performed well on the prenatal HIV Screening GPRA measure.

- 1. Test pregnant patients for HIV before referring to outside providers. As one physician remarked, "Once the patient has been referred out, you lose control of the data and add the frustration of recall and retrieving essentially from private provider offices who don't even begin to understand the concept of GPRA."
- 2. Ensure lab taxonomies are up-to-date so that your site is receiving credit for the screenings.
- 3. Before referral, ask a qualified medical staff member to do one-on-one counseling with the patient to inform them of the benefits of an HIV test, to decrease the stigma associated with the screening.
- 4. Create a pregnancy referral "package" that includes a referral form, signed HIPPA consent form, Fax Back Form, and a letter explaining the HIPPA Regulations regarding confidential information. (Examples of a HIPPA consent form and Fax Back Form are included in this document.) The patient should bring this package to her OB/GYN appointment.
	- a. If results are not received back from outside providers, include the client's signed consent form with another request for the information along with clients signed consent forms via certified mail.
	- b. When the results are received, enter into the RPMS system as historical data.
- 5. On a quarterly or annual basis, run the RPMS patient report that lists all of the patients in the measure denominator who have not received an HIV screening. Then, review the outstanding cases to determine if outside providers can send the results. Also check to make sure the patient's pregnancy went full-term. Women with miscarriages, ectopic pregnancies, and abortions can be dropped from the denominator by putting this information in the historical section of the EHR. Medical staff should document a new diagnosis in the case of a miscarriage or ectopic pregnancy being treated medically.

#### **Who is included in the Prenatal HIV Screening Measure?**

Denominator: All pregnant Active Clinical patients with no documented miscarriage or abortion during the past 20 months and *no* recorded HIV diagnosis ever.

Numerator: Patients who were screened for HIV during the past 20 months. Note: This numerator does *not* include refusals.

#### **Definitions**

Pregnancy At least two visits with POV or Problem diagnosis (V22.0-V23.9, V72.42, 640.\*-649.\*, 651.\*-676.\*) during the past 20 months *from the end of the Report Period. Pharmacy-only visits (clinic code 39) will not count toward these two visits.*

If the patient has more than two pregnancy-related visits during the past 20 months, CRS will use the first two visits in the 20-month period. The patient must not have a documented miscarriage or abortion occurring after the second pregnancy-related visit. In addition, the patient must have at least one pregnancy-related visit occurring during the reporting period. The time period is extended to include patients who were pregnant during the report period, but whose initial diagnosis (and HIV test) were documented prior to report period.

Codes: Miscarriage • POV 630, 631, 632, 633\*, 634\* • CPT 59812, 59820, 59821, 59830

Abortion

• POV 635\*, 636\*, 637\*

• CPT 59100, 59120, 59130, 59136, 59150, 59151, 59840, 59841, 59850, 59851, 59852, 59855, 59856, 59857, S2260-S2267

• Procedure 69.01, 69.51, 74.91, 96.49

#### HIV:

Any of the following documented anytime prior to the end of the report period: • POV or Problem List 042, 042.0-044.9 (old codes), 079.53, V08, 795.71

HIV Screening

- CPT 86689, 86701-86703, 87390, 87391, 87534-87539
- LOINC taxonomy
- Site-populated taxonomy BGP HIV TESTS

Note: The timeframe for screening for the pregnant patient's denominator is anytime during the past 20 months.

*Please FAX Info to [Name of Clinic] [Fax Number]*

#### **Notification of Prenatal HIV Screening**

PATIENT NAME:  $EXAM\ DATE:$ 

DOB: \_\_\_\_\_\_\_\_\_\_\_\_\_\_\_\_\_\_\_\_\_ PCP: \_\_\_\_\_\_\_\_\_\_\_\_\_\_\_\_\_\_\_\_\_\_

HIV antibody testing performed:

- $\Box$  Yes (If patient has signed a release of records form, please send results of the test to the clinic.)
	- Date: \_\_\_\_\_\_\_\_\_\_\_\_\_\_

 $\Box$  Patient Opted Out of Testing (Patient Education must be provided)

Please contact our clinic at **Exercise 20** if more information is needed.

Sincerely,

## **Please Fax or Mail To:**

[Name of Facility] [Mailing Address] [Fax Number}

# HIPAA Privacy Authorization Form

#### Authorization for Use or Disclosure of Protected Health Information (Required by the Health Insurance Portability and Accountability Act, 45 C.F.R. Parts 160 and 164)

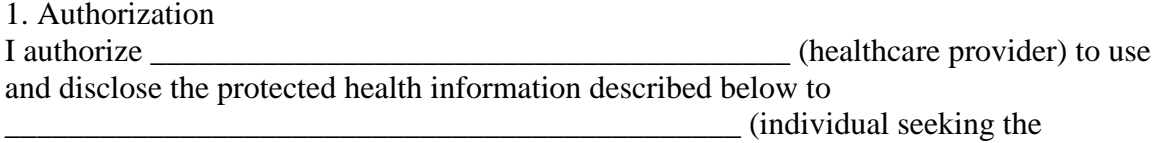

information).

2. Effective Period This authorization for release of information covers the period of healthcare from: a. □ \_\_\_\_\_\_\_\_\_\_\_\_\_\_ to \_\_\_\_\_\_\_\_\_\_\_\_\_\_.

#### OR

 $b.$   $\Box$  all past, present, and future periods.

3. Extent of Authorization

 $a. \Box$  I authorize the release of my complete health record (including records relating to mental healthcare, communicable diseases, HIV or AIDS, and treatment of alcohol or drug abuse).

#### OR

 $b. \Box$  I authorize the release of my complete health record with the exception of the following information:

□ Mental health records

 $\Box$  Communicable diseases (including HIV and AIDS)

- $\Box$  Alcohol/drug abuse treatment
- $\Box$  Other (please specify):

4. This medical information may be used by the person I authorize to receive this information for medical treatment or consultation, billing or claims payment, or other purposes as I may direct.

5. This authorization shall be in force and effect until \_\_\_\_\_\_\_\_\_\_\_\_\_\_\_\_\_\_\_ (date or event), at which time this authorization expires.

6. I understand that I have the right to revoke this authorization, in writing, at any time. I understand that a revocation is not effective to the extent that any person or entity has already acted in reliance on my authorization or if my authorization was obtained as a condition of obtaining insurance coverage and the insurer has a legal right to contest a claim.

7. I understand that my treatment, payment, enrollment, or eligibility for benefits will not be conditioned on whether I sign this authorization.

8. I understand that information used or disclosed pursuant to this authorization may be disclosed by the recipient and may no longer be protected by federal or state law.

Signature of patient or personal representative

Printed name of patient or personal representative and his or her relationship to patient

Date

# GPRA Monthly Webinars

## $2<sup>nd</sup>$  Wednesday of Each Month:  $10:00 - 11:00$  A.M.

# **Call-in Number: 800-832-0736**

## **Room Number: \*5677206#**

Future Monthly Webinars:

- September 12, 2012
- October 10, 2012
- November 14, 2012
- December 12, 2012
- January 9, 2013
- February  $13, 2013$
- March 13, 2013
- April 10, 2013
- May 8, 2013
- June 12, 2013

GPRA monthly webinars, including quarterly CA GPRA Coordinator Webinars (dates listed in red) will be held the 2<sup>nd</sup> Wednesday of each month.

The first half of each monthly webinar will feature presentations on GPRA, CRS, or quality improvement topics relevant to California Tribal and Urban Indian health programs (Quarterly CA GPRA Coordinator Webinars will have a more formal agenda). Attendees will also be able to share improvement strategies and ideas. The remainder of the call will be open for any GPRA or CRS-related questions.

#### **National GPRA Support Team**

**Ph** 916.930.3927 | **Fx** 916.930.3953 650 Capitol Mall, Suite 7-100 Sacramento, CA 95814

**The GPRA Team can be reached at:**

**916-930-3927**

## **[caogpra@ihs.gov](mailto:caogpra@ihs.gov)**

#### *HAVE GPRA OR CRS QUESTIONS???*

*Call in to our Office Hours to get answers to your CRS or GPRA questions.*

*Staff from GPRA Support Team and IT will be available to answer questions including but not limited to:*

- *GPRA measure logic*
- *Data entry*
- *CRS reports and patient lists*
- *Improvement strategies*

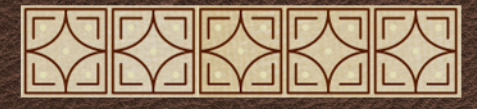
# **Instructions for Joining and Using the California Area GPRA Listserv**

The California Area GPRA Listserv was created to provide California Area Tribal and Urban Indian health clinics a means to easily communicate with one another to share GPRA and quality improvement strategies and to ask questions of one another to help improve GPRA performance and clinical care.

To Join the Listserv, sign up at the following link:

[http://www.ihs.gov/listserver/index.cfm?module=signUpForm&list\\_id=250](http://www.ihs.gov/listserver/index.cfm?module=signUpForm&list_id=250)

An email will be sent to the GPRA team, and once your subscription is approved, you will receive an email.

To Email the Listserv:

Address email to:

**[CA-GPRA@listserv.ihs.gov](mailto:CA-GPRA@listserv.ihs.gov)**

For questions about the Listserv, email [caogpra@ihs.gov](mailto:caogpra@ihs.gov)

# Tips for Improving Immunization Coverage

- Establish **standing orders** for administering vaccines. Examples are available here: [www.immunize.org/standingorders](http://www.immunize.org/standingorders)
- Talk to your patients about vaccinations. For tips on responding to concerns about vaccinations, visit: [www.immunize.org/concerns/](http://www.immunize.org/concerns/)
- Utilize the **immunization forecasting** and **reminder recall options** located within the RPMS Immunization Package.
- Manage Inactive/Active patient lists in the RPMS Immunization Package using the **MOGE Criteria Guidelines**, available here: <http://www.ihs.gov/epi/documents/vaccine/ReportingGuidelines.pdf>

# Helpful Links

- **Flu.gov** provides comprehensive information on Influenza <http://www.flu.gov/>
- **Centers for Disease Control and Prevention Seasonal Flu Resources**: Free Print Materials: <http://www.cdc.gov/flu/freeresources/print.htm>
- **Centers for Disease Control and Prevention** provides AI/AN focused information on vaccines <http://cdc.gov/vaccines/spec-grps/ai-an.htm>
- **Immunization Action Coalition -** a 501(c)(3) non-profit organization and the nation's premier source of child, teen, and adult immunization information for health professionals and their patients [www.immunize.org/](http://www.immunize.org/)
- **California Department of Public Health Vaccines for Children (VFC) Program** - federal program that offers free vaccine to immunize eligible children, including all AI/AN children through 18 years of age [www.eziz.org/](http://www.eziz.org/)

### **HEALTH SCREEN**

Central Valley Indian Health, Inc. participates in a national screening program which helps to detect and respond to unrecognized health risks and problems. Please complete the following surveys to help us help you. Please circle the correct answer.

### **DEPRESSION SCREEN**

-Have you been feeling down, depressed or hopeless in the past 2 weeks? Yes No

-Have you been bothered by less interest or pleasure in doing things in the past 2 weeks? Yes **No** 

### DOMESTIC VIOLENCE SCREEN

-Are you currently or have you ever been in a relationship where you were physically hurt, threatened or made to feel afraid? **Never** Past **Present** 

### FETAL ALCOHOL SCREEN

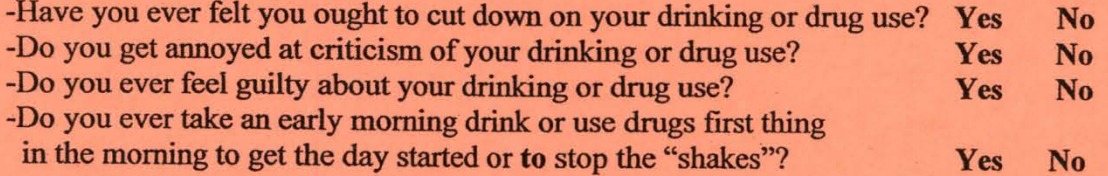

### **TOBACCO SCREEN**

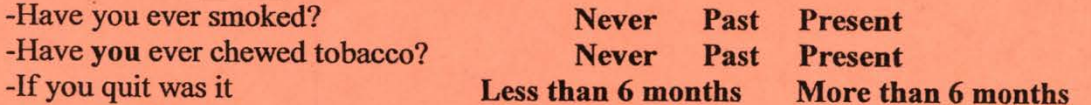

## **Patient counseling (provider only)**

DEP-C-DP-EX-FU-IR-L-M-PSY-TX DVV-C-DP-FU-IR-L-LA-P-PSY-TX AOD-C-DP-FU-IR-L-LA-P-PSY-TX TO-C-DP-EX-FU-L-LA-M-QT-SHS

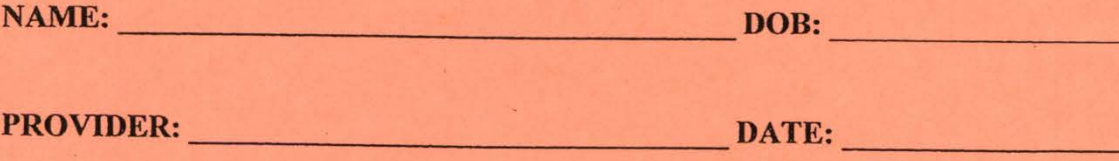

# **Screening Tool**

In an effort to provide complete and comprehensive preventative care to our patients we would appreciate your assistance with completing this questionnaire. Please complete the questions as completely as you can and give to your nurse. Thank you for taking an active part in your health care.

If the health screenings are positive, would you like to be contacted by the Behavioral Health Department?

 $\Box$  Yes /  $\Box$  No

Are you currently a patient at the Oklahoma City Indian Clinic Behavioral Health Department?  $\Box$  Yes /  $\Box$  No

### Depression Screening

Chart #:

Date:

Over the last 2 weeks, how often have you been bothered by any of the following problems? Read each item carefully, and mark your response.

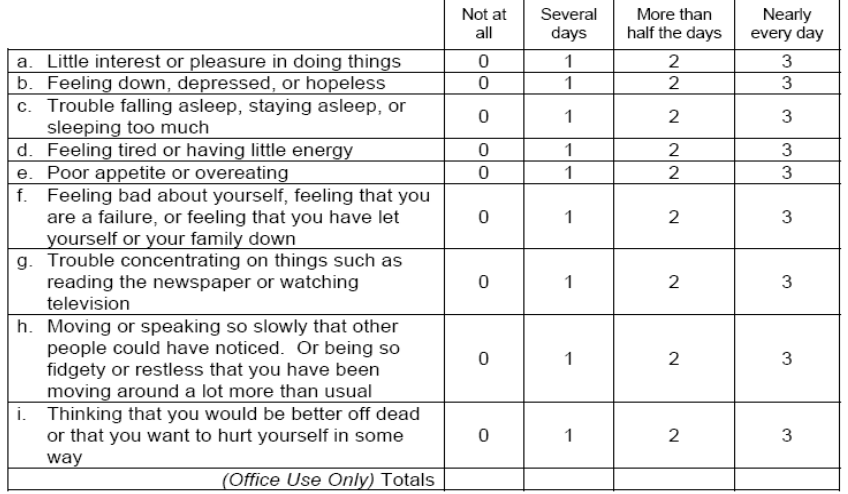

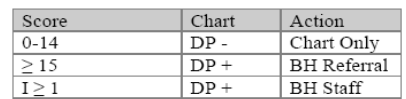

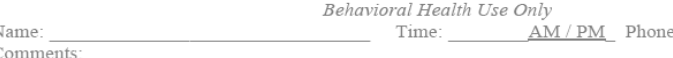

In an effort to provide complete and comprehensive preventative care to our patients we would appreciate your assistance with completing this questionnaire. Please complete the questions as completely as you can and give to your nurse. Thank you for taking an active part in your health care.

### CAGE Questionnaire: Screening Test for Alcohol Dependence

#### Chart #:

Please check the one response to each item that best describes how you have felt and behaved over your whole life.

Date:

#### Do you currently drink alcohol, beer or wine?

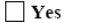

 $\Box$  Yes<br>  $\Box$  No  $\rightarrow$  Please proceed to Intimate Partner/Domestic Violence Screening

- 1. Have you ever felt you should cut down on your drinking?
- Yes<sup></sup>  $N<sub>0</sub>$
- 2. Have people *annoyed* you by criticizing your drinking? Yes
	- $N<sub>0</sub>$
- 3. Have you ever felt bad or guilty about your drinking?
	- Yes
	- $\Box$  No
- 4. Have you ever had a drink first thing in the morning to steady your nerves or get rid of a hangover (eye-opener)?

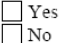

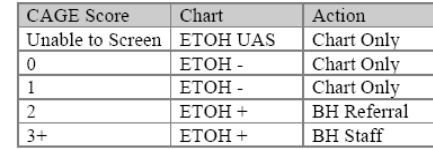

### Intimate Partner/Domestic

Violence Screening (Females only):

- 1. Are you in a relationship with a person who physically hurts or threatens you?
- $\Box$  Yes  $\Box$  No
- 2. Have you ever been in a relationship with a person who hurt you?

$$
\bigsqcup \mathbf{Y}\mathbf{e}\mathbf{s}
$$

- $\Box$  No
- 3. Would you like to talk to someone about Intimate Partner/Domestic Violence?  $\Box$  Yes

 $\Box$  No

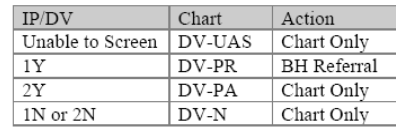

### **PLEASE RETURN THE COMPLETED FORM TO YOUR NURSE**

#### COMMUNITY RSOURCES

- **1. Catalyst Domestic Violence Services, Chico: 343-7711; Oroville 532-6427 or 1- 800-895-8476**
- **2. FOCIS: Feather River Tribal Health, Native American DV/Sexual Assault Services: 534- 5394, ext. 270**
- **3. Native American Anger Management, Tom May, 534-5394, ext 282**
- **4. Victim Witness Program, 538-7340, 891-2812**
- **5. Child Abuse Reporting, 538-7617**
- **6. Family Violence Education Program/ couples counseling, 342-2566**
- **7. New Beginnings, Anger Management, 891-0973**
- **8. Butte County Behavioral Health, 1- 800-334-6622,**
- **9. HERE, 891-2794**
- **10. Glenn County Mental Health Services, 1-800- 500-6582**
- **11. Rape Crisis, 342-7273**
- **12. Adult Protective Services, 1-800-664- 9774**

#### Northern Valley Indian Health 207 N. Butte Street Willows, CA 95988 Phone: 530-934-4641 Fax: 530-934-4081

 845 W. East Ave Chico, CA 95928

Phone: 530-896-9400 Fax: 530-896-9407

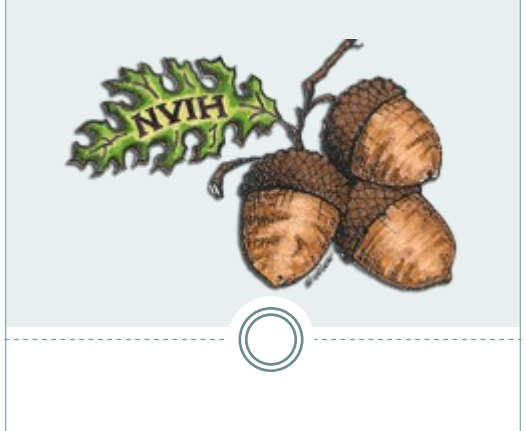

# Health Factors Screening Questionnaire

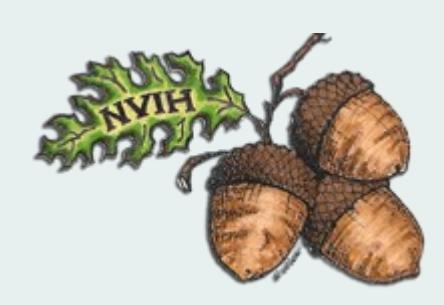

Northern Valley Indian Health, Inc *Bringing Health to the Community* 

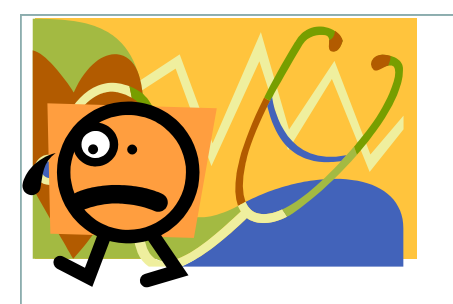

# Why Ask These Questions?

Northern Valley Indian Health is committed to providing complete and comprehensive medical care for our patients.

Part of providing this care is to screen for conditions like depression, domestic abuse and alcohol problems. The questions in this brochure help us to know when to ask more questions and, in some cases, offer additional help to our patients.

This information you provide on this is a part of your medical record and is confidential. In some cases concerning active domestic violence NVIH is required by law to report to local authorities.

### INTIMATE PARTNER /DOMESTIC VIOLENCE :

1. Have you ever been in a relationship with a person who hurt you?

**YES NO**

2. Are you currently in a relationship with a person who physical hurts or threatens you?

**YES NO**

3. Do you feel unsafe in your current relationship and home?

**YES NO**

### DEPRESSION SCREENING:

Over the past 2 weeks, how often have you been bothered by the following problems?

- 1. Little interest or pleasure in doing things
	- □ Not at all
	- □ Several days
	- $\Box$  More than half the days
	- $\Box$  Nearly every day
- 2. Feeling down, depressed or hopeless?
	- $\Box$  Not at all
	- □ Several days
	- $\Box$  More than half the days
	- $\Box$  Nearly every day

### ALCOHOL USE SCREENING

Have you consumed beer, wine or other beverages containing alcohol in the past 6 months?

YES NO (if NO, stop here)

1. Have you ever tried to cut down on your drinking?

**YES NO**

2. Do you ever get annoyed when people talk about your drinking?

**YES NO**

3. Do you ever feel guilty about your drinking?

**YES NO**

- 4. Have you ever had a drink first thing in the morning?
	- **YES NO**

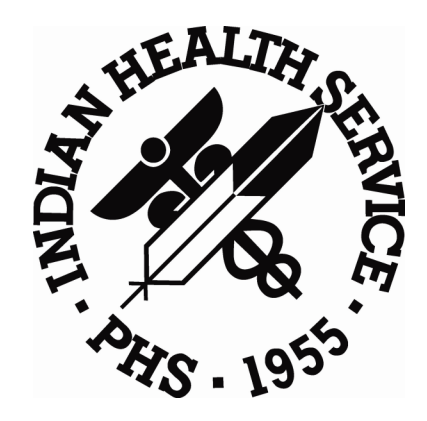

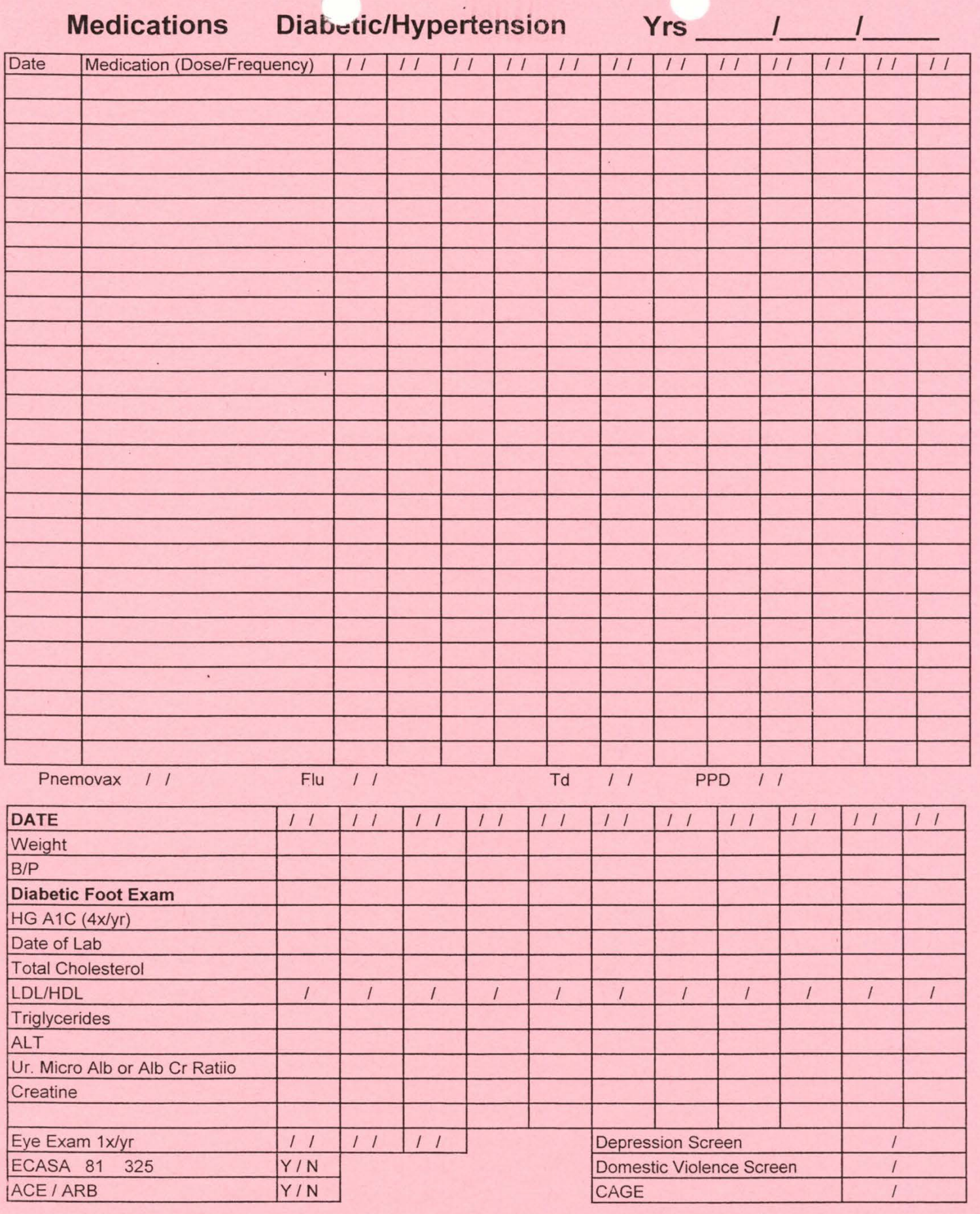

Patient

### Central Valley Indian Health

### **Standing Orders**

In an effort to decrease missed opportunities in ordering and performing GPRA health maintenance indicators the following standing orders now apply to all medical assistants, LVN's and R.N's:

- Tdap may be given ages 11 and older if it has been 2 years since the last 1. tetanus.
- The 2<sup>nd</sup> and 3<sup>rd</sup> hepatitis vaccines may be given to adults and children if due. 2.
- Pneumovax may be given to adults 19 to 64 yrs of age with chronic conditions 3. such as asthma, diabetes, smokers, and they are a smoker. If it has been 5 vears they should receive an additional dose after 65.
- All patients should be given a PPD if there is none recorded and they are not 4. PPD positive.
- Mammograms may be ordered (get provider to sign) if due: 5 The patient is over 40 and it has been 1year since their last Mammogram. Opto. if due
- If the patient is due a pap smear ask the provider if you can set up to have one 6 done. (If time allows) 15 minutes only.
- All patients 6 months and older may be given a flu vaccination assuming our  $\overline{7}$ supply is adequate.
- Second dose of varicella may be given ages 4-18 years. 8.
- Tylenol/ibuprofen to kids with fever 101 or above per dosage chart if 4 hours 9. since last dose.

Pediarix can be given under 6yrs old

PCV-13 under the age of 5yr.

HPV start at age 9-26yrs old with parent approval for underage

MCV4 starts at age 11yr

MMR TB can be given together but if MMR is given 1<sup>st</sup> then wait 30 days for the **PPD** to be given.

Adult shots are Tdap, Pneumo, FLU, , Twinrix, Hep A,B, PPD one screen in each chart.

Please review each chart at each visit and don't miss any shots because pt might not come back. (with parent's approval).

# Northern Valley Indian Health-Patient Chart Audit Tool

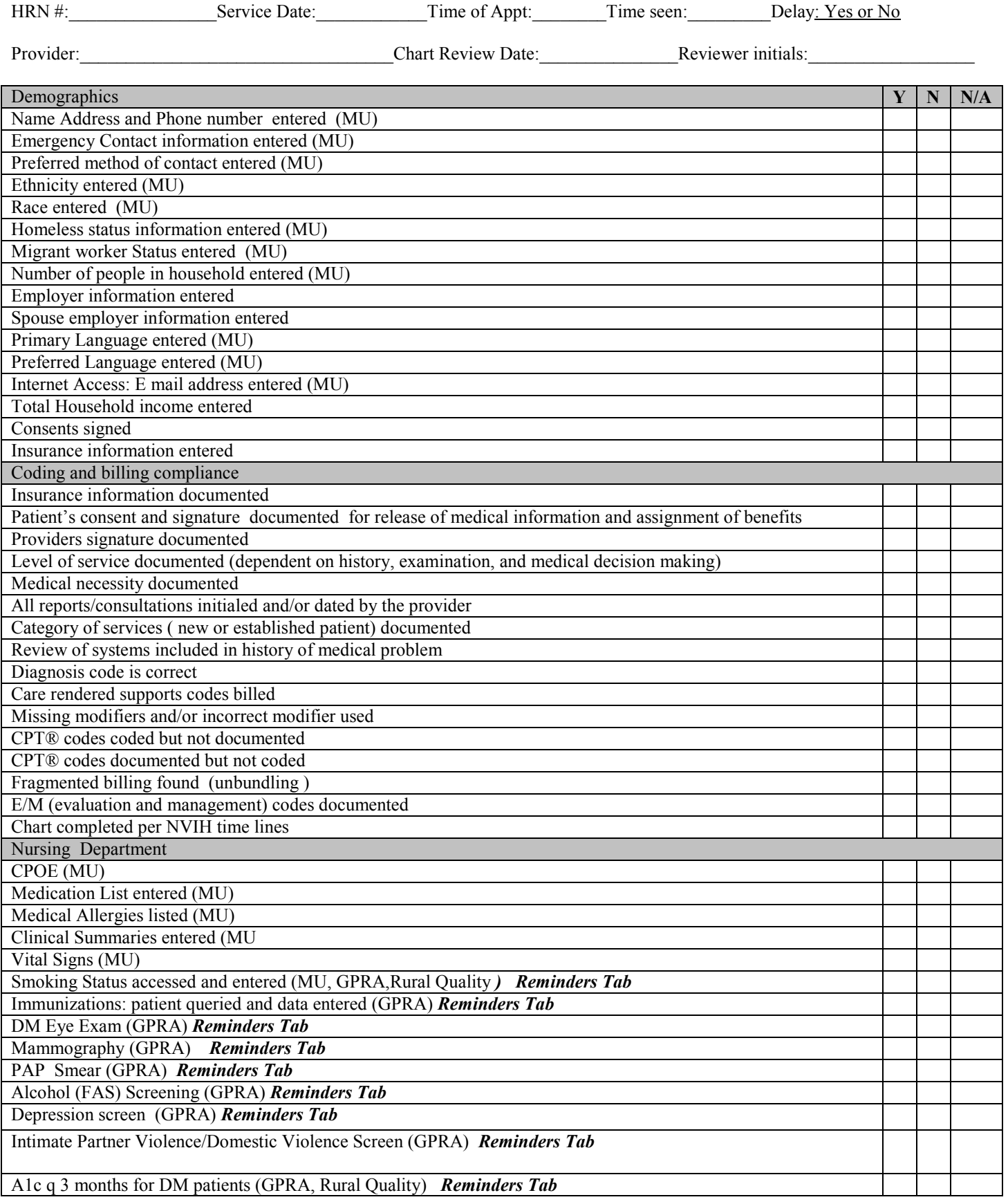

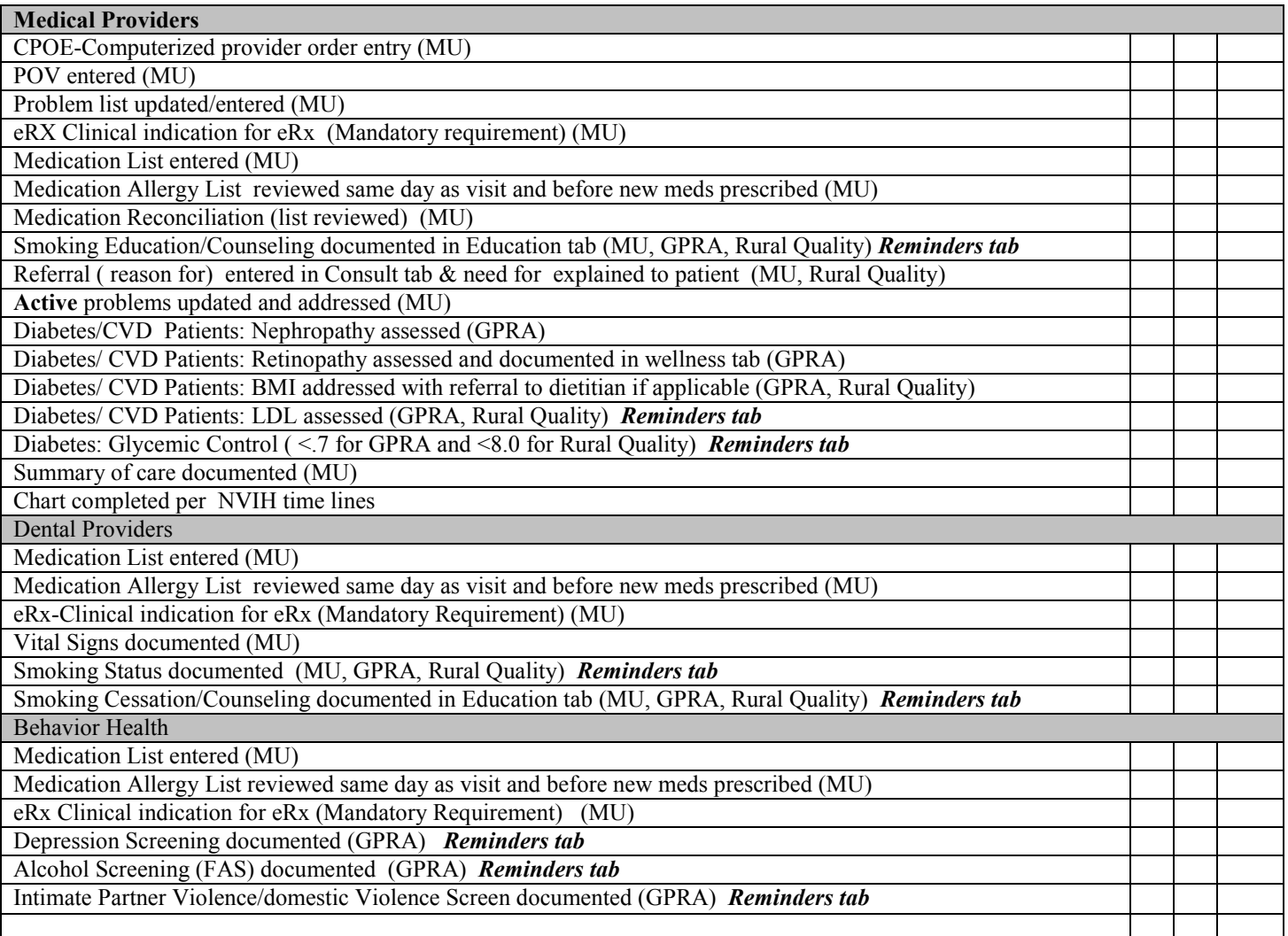

### **Definitions and Information:**

**MU:** Meaningful use Using the E H R to improve quality, safety, efficiency and reduce health care disparities **GPRA:** Government Performance Reporting Act (report is due quarterly by the clinic) **Rural Quality: Measures-**Performance Measures applicable to Grant Funding (report is due monthly by the clinic) **CPT®-**Current Procedural Terminology (types of procedures that a patient might receive) **ICD-9-CM:** International Classification of Diseases, Ninth Review on (clinical modification)-a type of diagnosis code that must be used on claims submitted to insurance companies the ICD-I-CM code must match the procedure code

**Demographics (MU):** More than 50% of patients have specific demographic information recorded in the RPMS (preferred language, gender, race, ethnicity, date of birth, household income).

**Vital Measurements (MU)**: More than 50% of the patients age 2 and older have vital measurements recorded in the E H R, (height, weight, BMI and blood pressure, including growth charts for children.

**Smoking Status (MU)**: More than 50% of outpatients age 13 and older have their smoking status recorded in the E H R. Also, evidence of education for cessation to meet GPRA and Rural Quality Measures

**CPOE (Computerized physician/provider order entry) (MU):** More than 30% of all orders must be entered directly into E H R by the provider.

(CPT® code)

**Medication List (MU)**: At least 80% of patients must have a medication list documented in the E H R (or notation of no medications).

**eRX: e Prescribing (MU)**: More than 40% of prescriptions must be entered and transmitted electronically. Clinical indication must be documented for the medication at the time of prescribing.

**Medication Allergy List (MU)**: At least 80% of patients must have drug allergies documented in the E H R (or notation of no allergies).

**Medication Reconciliation (MU)**: Performed when new meds ordered, or existing orders rewritten. The patients list of current medication and list of prescribed medication is compared; clinical decision is based on the comparison. New list is communicated to the patient or appropriate care giver and documented with education code M-MR

**Problem List (MU):** At least 80% of patients seen by a provider must have a current Problem List (or notation of no problems).

**Summary of care (MU):** at least 50% of patients be provided with a summary of care within 3 days of visit.

### **Definitions for GPRA and Rural Measures:**

**Screening**: Pap smear, mammography, tobacco use, depression, IPV/DV, and alcohol (FAS) Fetal Alcohol Syndrome to be performed during report period and entered as done GPRA measures

**Immunizations:** Adult patients 65 & older) assessed for Immunizations for Influenza, Pneumococcal. Pediatric ages19-35 months) assesses for Immunization package 4:3:1:3:3:1:4 GPRA Measures

**Education:** BMI, referral for nutritional consult or specific documentation addressing a follow-up plan for weight management. Alcohol (FAS) (Fetal Alcohol Syndrome) education and tobacco cessation documented by a nurse or provider in the Education tab of the EHR GPRA and Rural Quality Measures

**Diabetes Nephropathy assessment**: GFR and a quantitative urinary protein assessment, or evidence of diagnosis and/or treatment of end-stage renal disease. GPRA Measure

**Diabetes Retinopathy** assessment: Evidence of a qualified retinal exam performed GPRA Measure

**CVD-Comprehensive assessment**: consists of documented BP, LDL tobacco use, BMI calculated and lifestyle counseling. GPRA Measure and Rural Quality Measure

**Diabetes/CVD LDL assessment**: GPRA defines control LDL <=100, Rural Quality Measures defines control <100.

**Diabetes Glycemic control**: GPRA measures defines ideal control as HgbA1c <7, Rural Quality Measures defines control as <8.

**Diabetes BP Control**: GPRA defines control as <130/80, Rural Quality Measures defines control <140/90 (measurements are most recent in last 12 months)

**Reminder Tabs:** Utilized to alert the healthcare professional when a component of the patients care is due

Following chart review/audits forward the results to the appropriate manager for appropriate follow-up Medical Records: Traci Ellis or Beya Villegas Coding Compliance: Theresa Cameron Medical Department: Sharon McClure, Quality Coordinator Dental: Robin Brownfield

### **2011-2012 GPRA Comprehensive Assessment Form JULY to JUNE Annual Measures and Health Reminders**

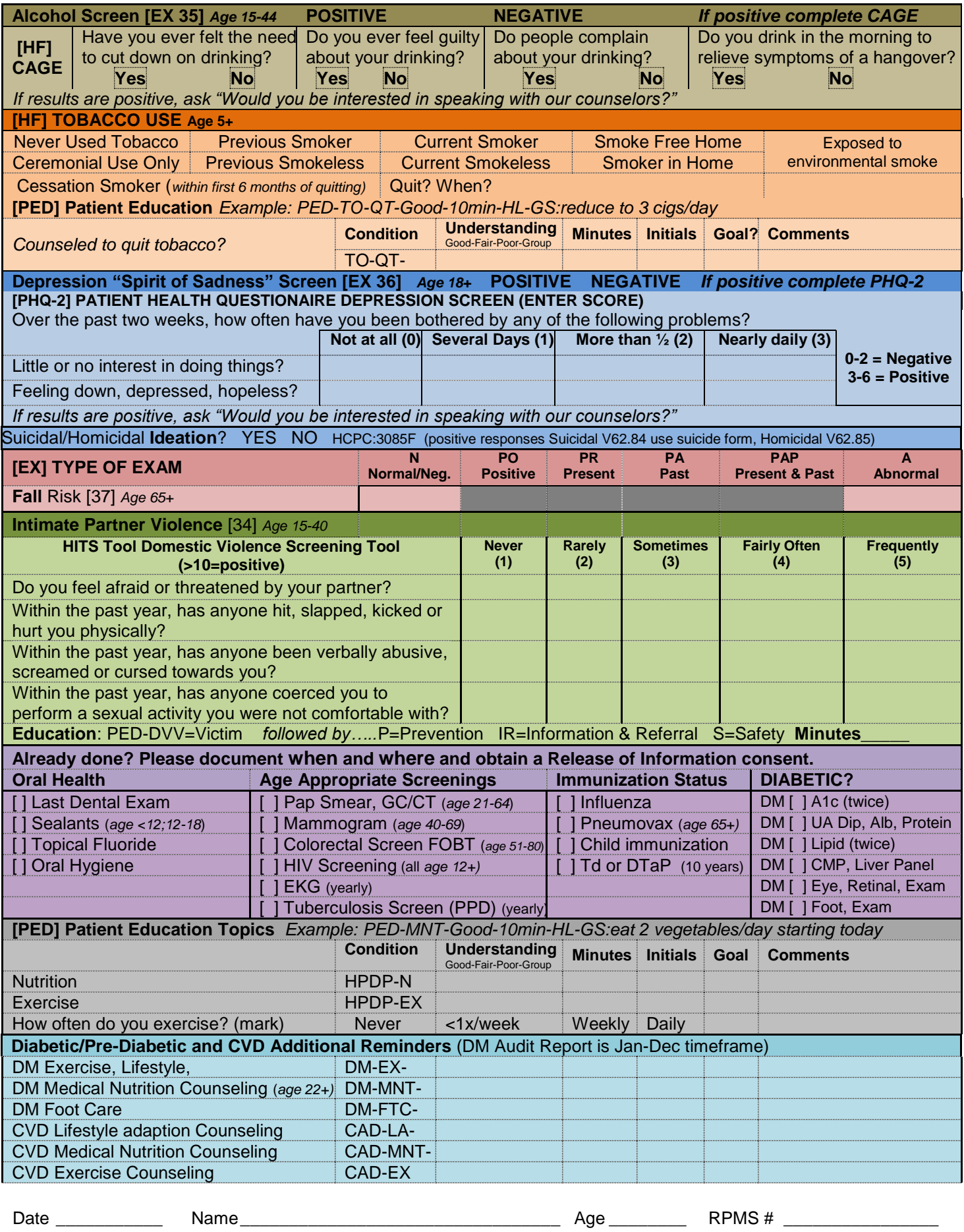

### **2011-2012 GPRA Comprehensive Assessment Form JULY to JUNE Annual Measures and Health Reminders**

### **[EX ]DM COMPLETE FOOT EXAM**

**RIGHT FOOT**  [] Dorsalis pedis pulse [] Posterior tibial pulse [] Callus [] Ulcer ( size if present) [] Bony deformity [] Atropic Skin

### **LEFT FOOT**

[] Dorsalis pedis pulse [] Posterior tibial pulse [] Callus [] Ulcer ( size if present) [] Bony deformity [] Atropic Skin

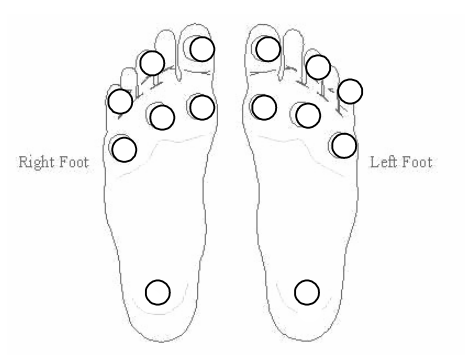

10gm Monofilament - 5 areas +/- of sensation

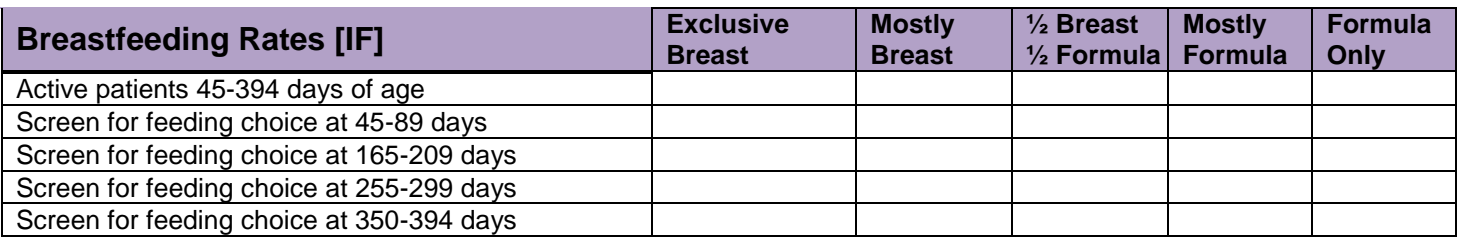

*Completed referrals*………….**DENTAL**………….**HUMAN SERVICES**………….**VISION**………….**OTHER** 

# *Does AIH&S have a current "Release of Information?" for records from other provider(s)?*

Practitioner **Example 2018** and the set of the set of the Security Control of the Security Practitioner and the set of the set of the set of the set of the set of the set of the set of the set of the set of the set of the

 $\Delta$ Date  $\frac{1}{2}$   $\Delta$   $\frac{1}{2}$   $\Delta$   $\frac{1}{2}$   $\Delta$   $\frac{1}{2}$   $\Delta$   $\frac{1}{2}$   $\Delta$   $\frac{1}{2}$   $\Delta$   $\frac{1}{2}$   $\Delta$   $\frac{1}{2}$   $\Delta$   $\frac{1}{2}$   $\Delta$   $\frac{1}{2}$   $\Delta$   $\frac{1}{2}$   $\Delta$   $\frac{1}{2}$   $\Delta$   $\frac{1}{2}$   $\Delta$   $\frac{1}{2}$   $\Delta$   $\$ 

### **Quality Improvement Calendar 2012 Individual Department Initiative to be reported to Continuous Quality Improvement Committee Quarterly**

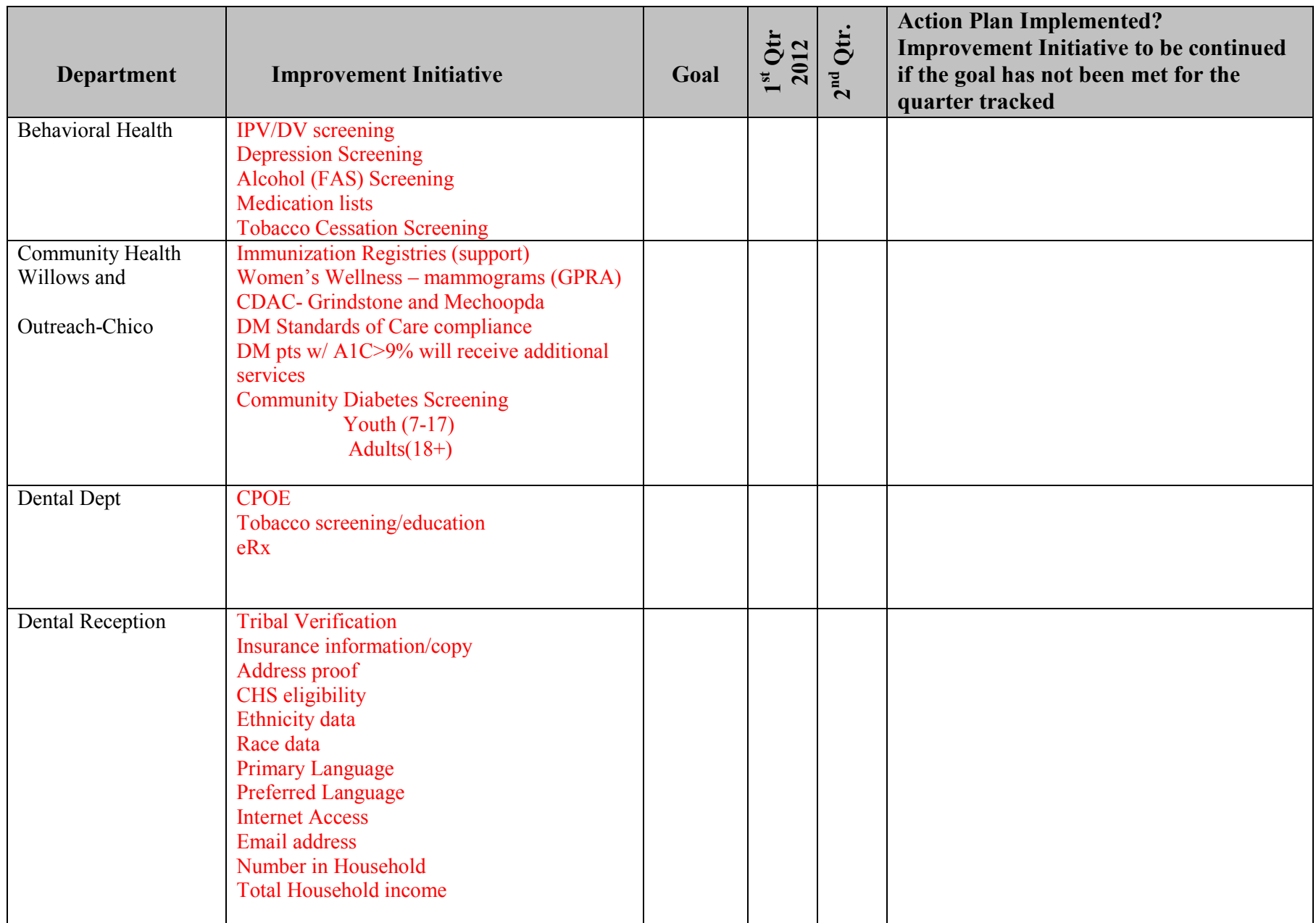

F Drive: Quality Improvement Calendar 2012 Page 1 of 3

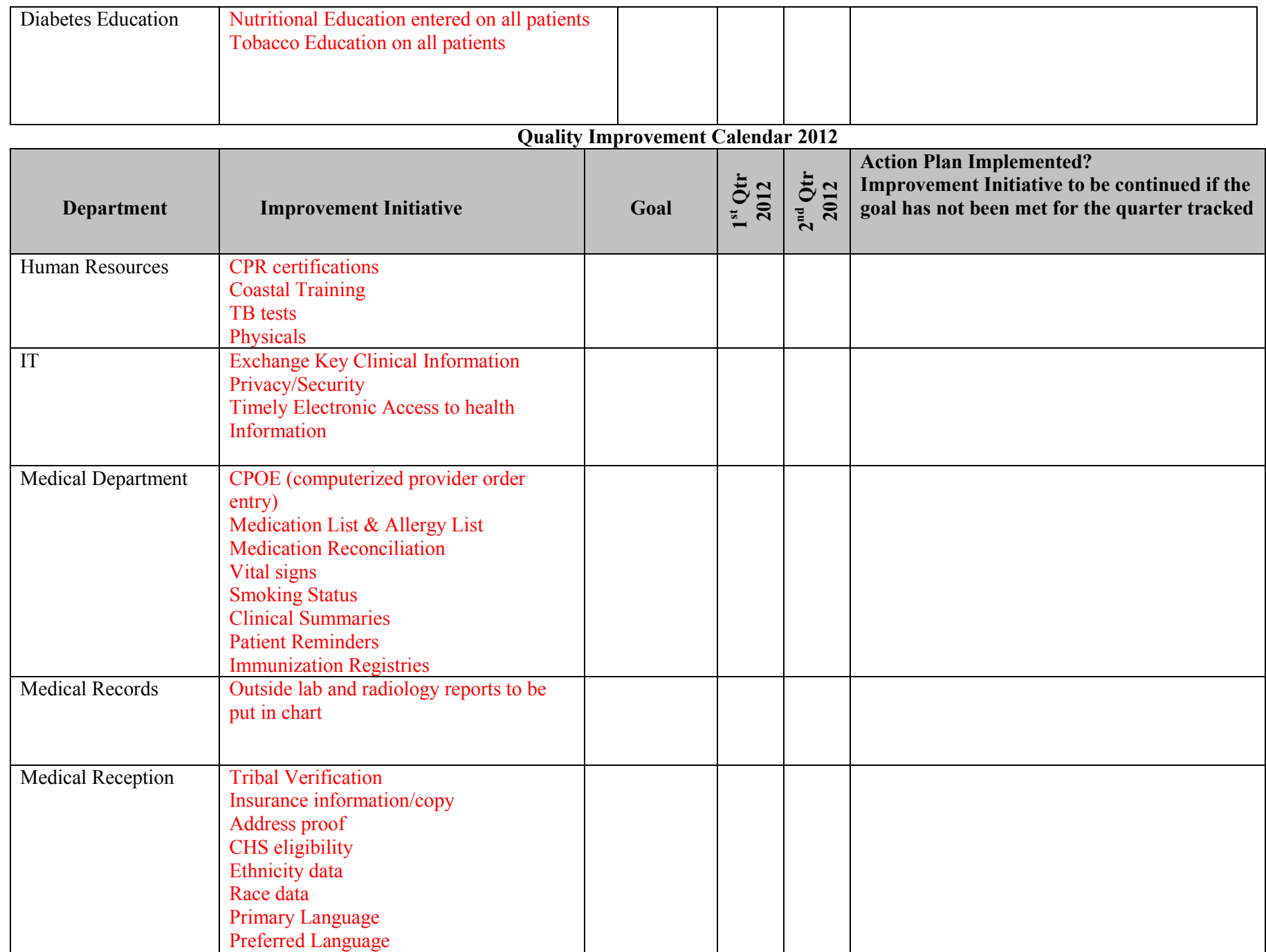

F Drive: Quality Improvement Calendar 2012 Page 2 of 3

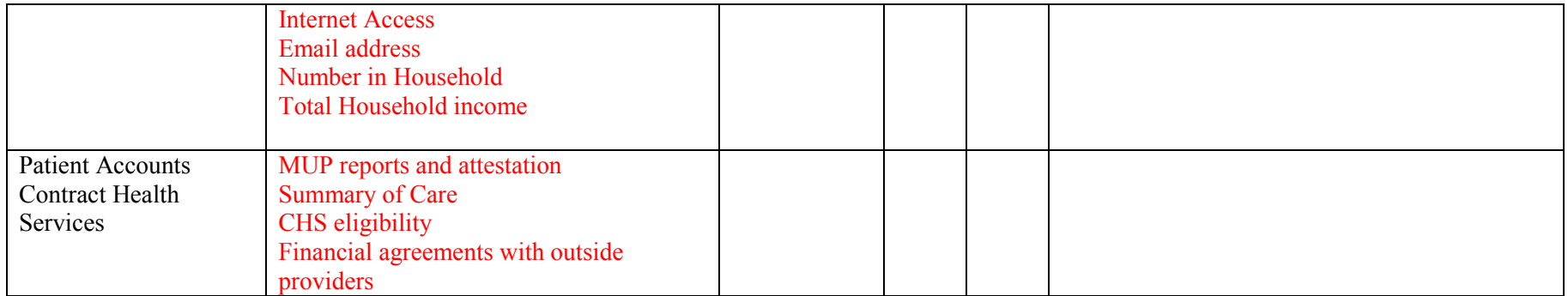